# **Precision 3680 Tower**

Owner's Manual

**Regulatory Model: D30M Regulatory Type: D30M001 March 2024 Rev. A00**

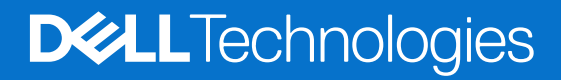

### Notes, cautions, and warnings

**NOTE:** A NOTE indicates important information that helps you make better use of your product.

**CAUTION: A CAUTION indicates either potential damage to hardware or loss of data and tells you how to avoid the problem.**

**WARNING: A WARNING indicates a potential for property damage, personal injury, or death.**

© 2024 Dell Inc. or its subsidiaries. All rights reserved. Dell Technologies, Dell, and other trademarks are trademarks of Dell Inc. or its subsidiaries. Other trademarks may be trademarks of their respective owners.

# **Contents**

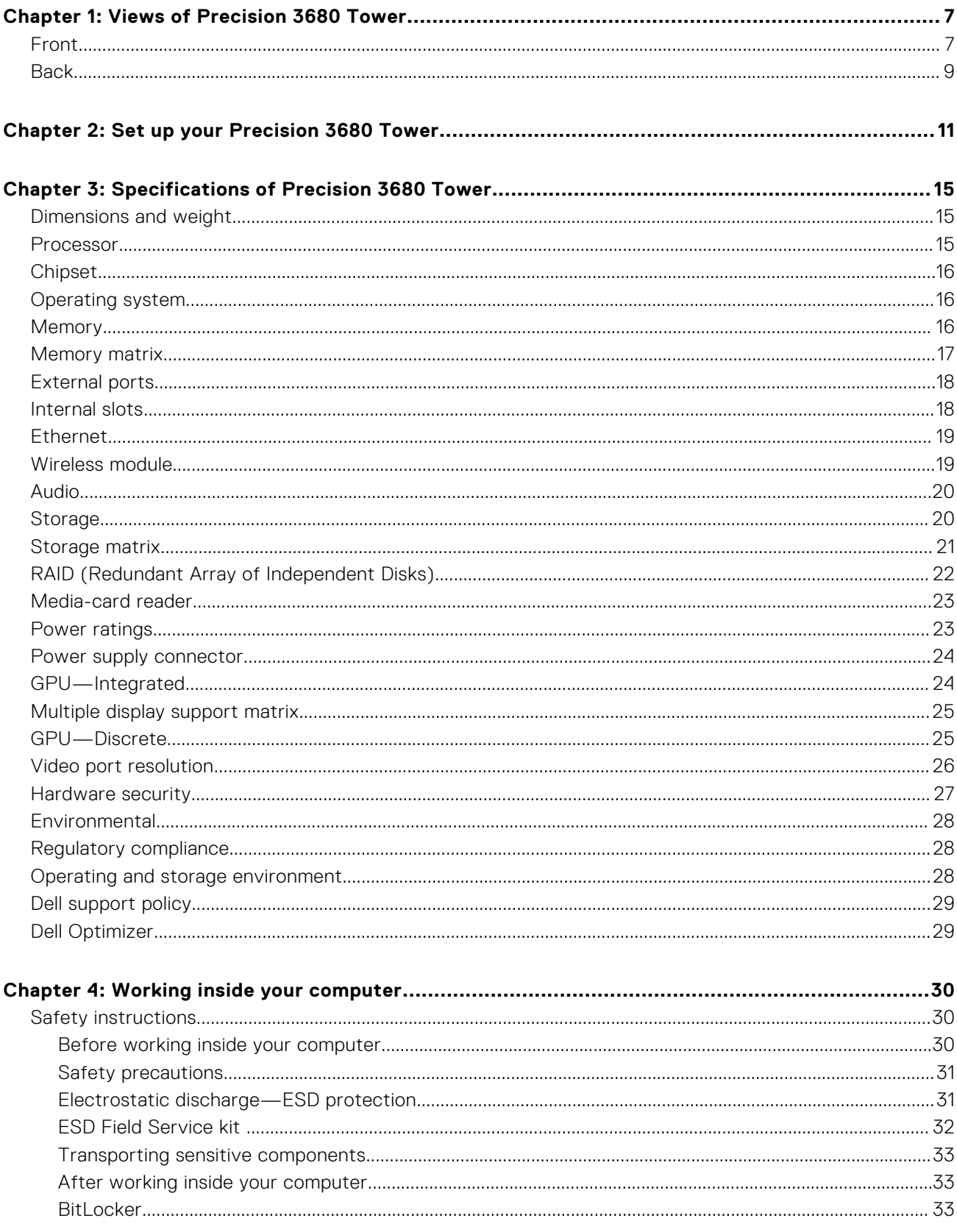

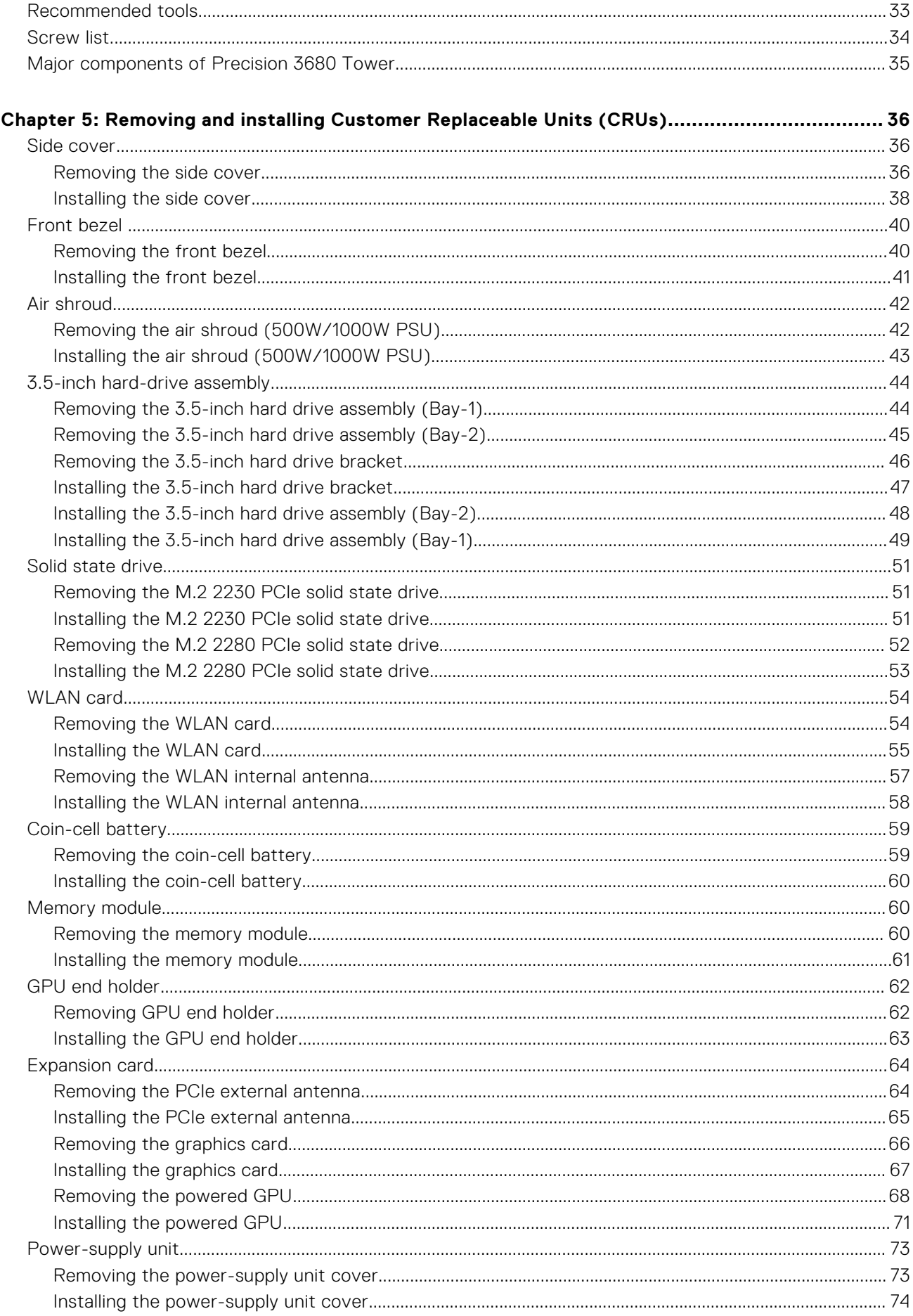

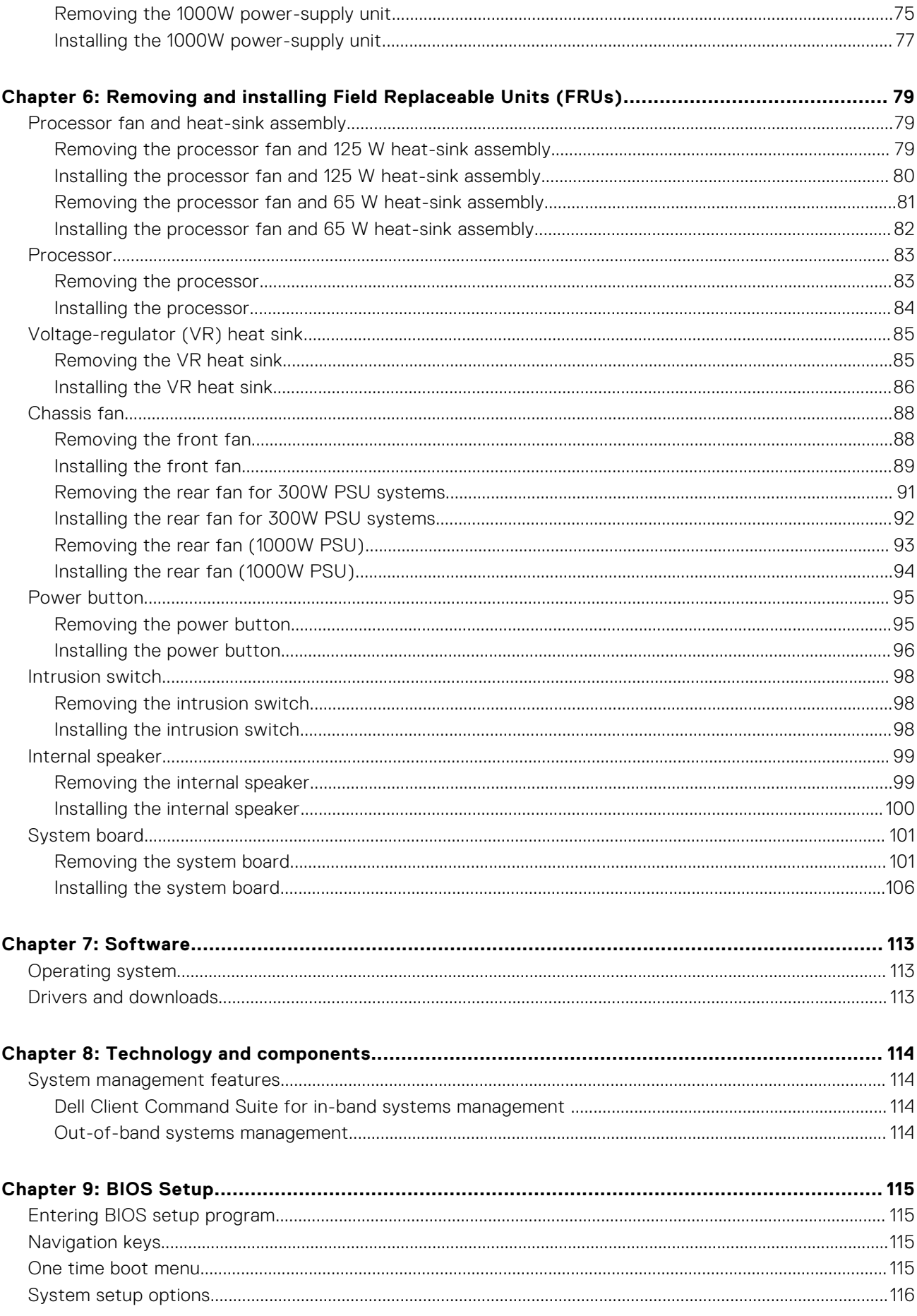

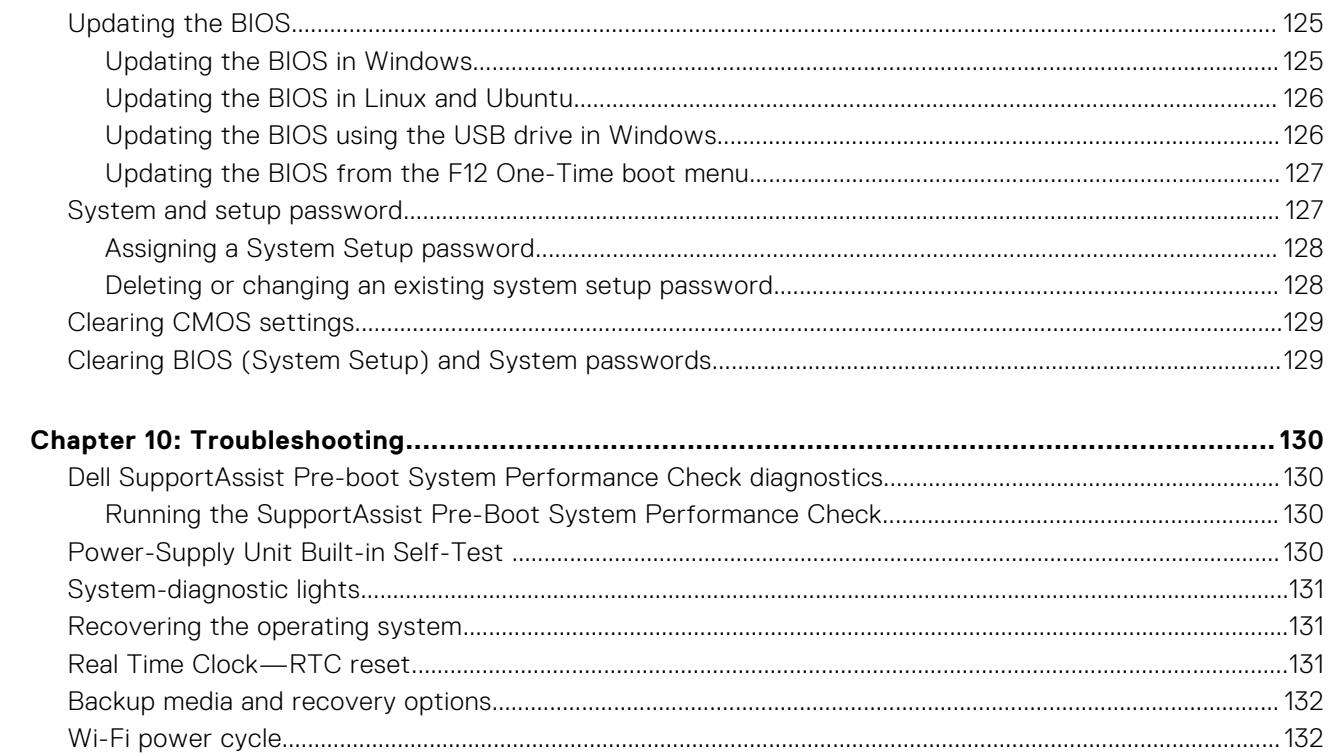

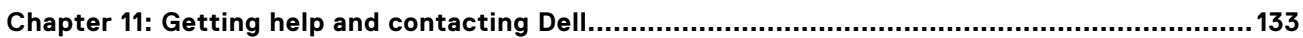

# **Views of Precision 3680 Tower**

### <span id="page-6-0"></span>**Front**

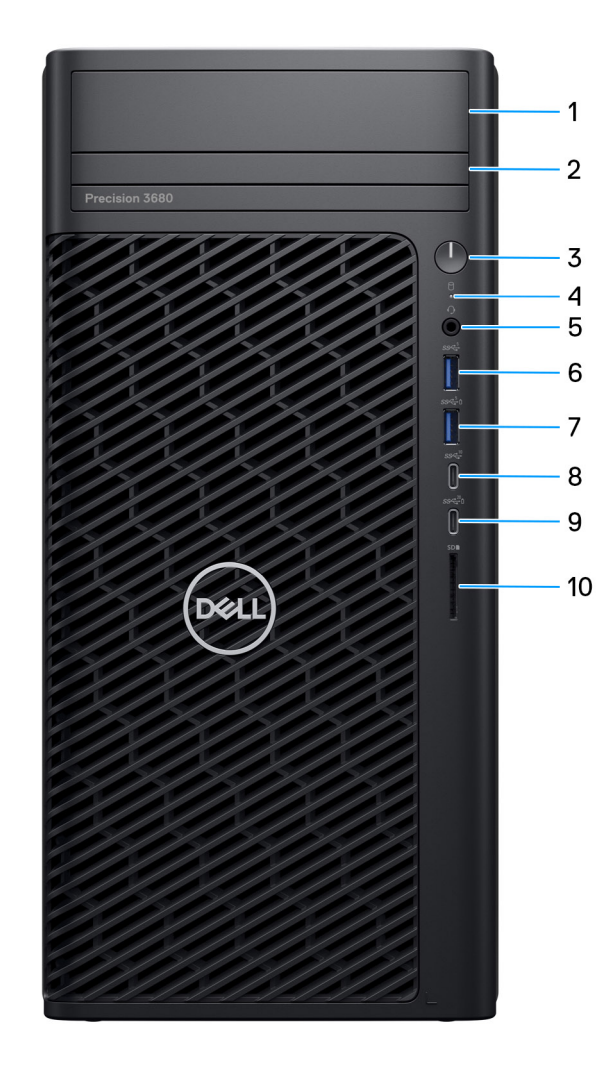

#### **Figure 1. Image: Front view**

- 1. **Front 3.5-inch hard drive bay (optional)**
	- Slot to install the 3.5-inch hard drive

### 2. **Slim ODD (optional)**

Reads from and writes to CDs, DVDs, and Blu ray disks.

### 3. **Power button with diagnostic LED**

Press to turn on the computer if it is turned off, in sleep state, or in hibernate state.

### 4. **Hard-drive activity light**

Turns on when the computer reads from or writes to the hard drive.

**NOTE:** Hard-drive activity light is supported only on computers that are shipped with hard drive.

#### 5. **Universal audio port**

Connect headphones or a headset (headphone and microphone combo).

#### 6. **USB 3.2 Gen 1 (5 Gbps) port**

Connect devices such as external storage devices and printers.

Provides data transfer speeds up to 5 Gbps.

#### 7. **USB 3.2 Gen 1 (5 Gbps) port with PowerShare**

Connect devices such as external storage devices and printers.

Provides data transfer speeds up to 5 Gbps. PowerShare enables you to charge connected USB devices.

**NOTE:** Connected USB devices will not charge when the computer is turned off or in a sleep state. To start charging connected devices, turn on the computer.

#### 8. **USB 3.2 Type-C Gen 2 (10 Gbps) port**

Connect devices such as external storage devices and printers. Provides data transfer speeds up to 10 Gbps.

#### 9. **USB 3.2 Type-C Gen 2x2 (20 Gbps) port with PowerShare**

Connect devices such as external storage devices, printers, and external displays. Provides data transfer rate of up to 20 Gbps.

PowerShare enables you to charge connected USB devices.

**NOTE:** Connected USB devices will not charge when the computer is turned off or in a sleep state. To start charging connected devices, turn on the computer.

### 10. **SD-card slot**

Reads from and writes to the SD card.

### <span id="page-8-0"></span>**Back**

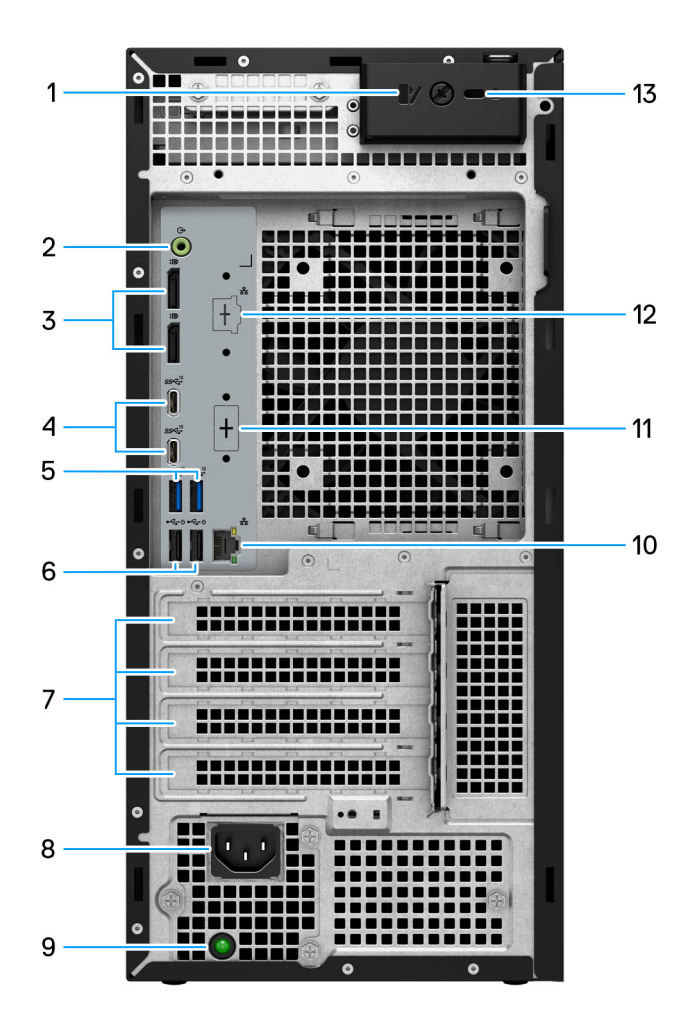

#### **Figure 2. Image: Back view**

#### 1. **Side cover release latch**

Release to allow to open the side cover.

#### 2. **Audio line out port**

Connect audio-output devices such as speakers and amplifiers. In a 5.1 speaker channel setup, connect the front-left and front-right speakers.

### 3. **Two DisplayPort 1.4 ports**

Connect an external display or a projector.

### 4. **Two USB 3.2 Type-C Gen 2 (10 Gbps) ports**

Connect devices such as external storage devices and printers. Provides data transfer speeds up to 10 Gbps.

### 5. **Two USB 3.2 Gen 2 (10 Gbps) ports**

Connect devices such as external storage devices and printers. Provides data transfer speeds up to 10 Gbps.

### 6. **Two USB 2.0 (480 Mbps) ports with SmartPower**

Connect devices such as external storage devices and printers. Provides data transfer speeds up to 480 Mbps. Wake from standby with the keyboard or mouse that is connected to this port.

#### 7. **Expansion card slots**

Provide access to ports on any installed PCI Express cards.

#### 8. **Power cord connector port**

Connect a power cable to provide power to your computer.

#### 9. **Power supply diagnostic light**

Indicates the power-supply state.

#### 10. **RJ45 port 10/100/1000 Mbps**

Connect an Ethernet (RJ45) cable from a router or a broadband modem for network or Internet access, with a transfer rate of 10/100/1000 Mbps.

### 11. **HDMI 2.0/ DisplayPort 1.4/ VGA/ USB Type-C with DisplayPort Alt mode (optional)**

The port available at this location may vary depending on the optional I/O card that is installed on your computer.

#### ● **HDMI 2.0 port**

Connect to a TV, external display, or another HDMI-in enabled device. Maximum resolution that is supported up to 4096 x 2160 @60 Hz.

#### ● **DisplayPort 1.4**

Connect an external display or a projector. Maximum resolution that is supported up to 5120 x 3200 @60 Hz.

#### ● **VGA port**

Connect an external display or a projector. Maximum resolution that is supported up to 1920 x 1200 @60 Hz.

### ● **USB Type-C with DisplayPort port**

Connect devices such as external storage devices and printers. Provides data transfer speeds of up to 10 Gbps. Maximum resolution supported up to 5120x3200 @60Hz with a Type-C to DisplayPort adapter.

#### 12. **2.5 GbE RJ45 port (optional)**

Connect an Ethernet (RJ45) cable from a router or a broadband modem for network or Internet access.

#### 13. **Kensington security-cable slot**

Connect a security cable to prevent unauthorized movement of your computer.

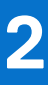

# **Set up your Precision 3680 Tower**

### <span id="page-10-0"></span>**About this task**

**NOTE:** The images in this document may differ from your system depending on the configuration you ordered.

#### **Steps**

1. Connect the keyboard and mouse.

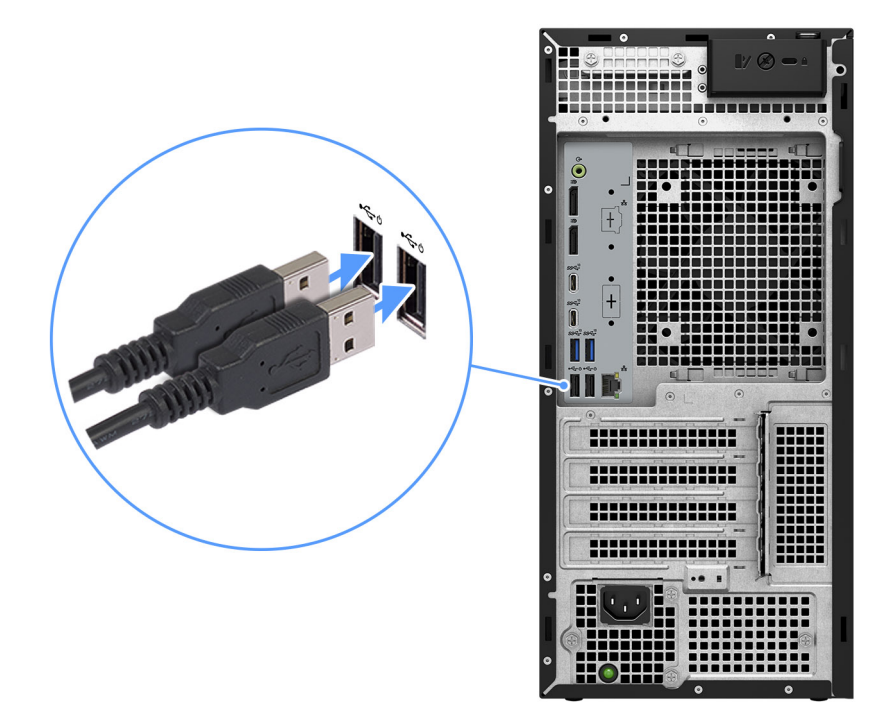

#### **Figure 3. Connect the keyboard and mouse**

2. Connect to your network using a cable, or connect to a wireless network.

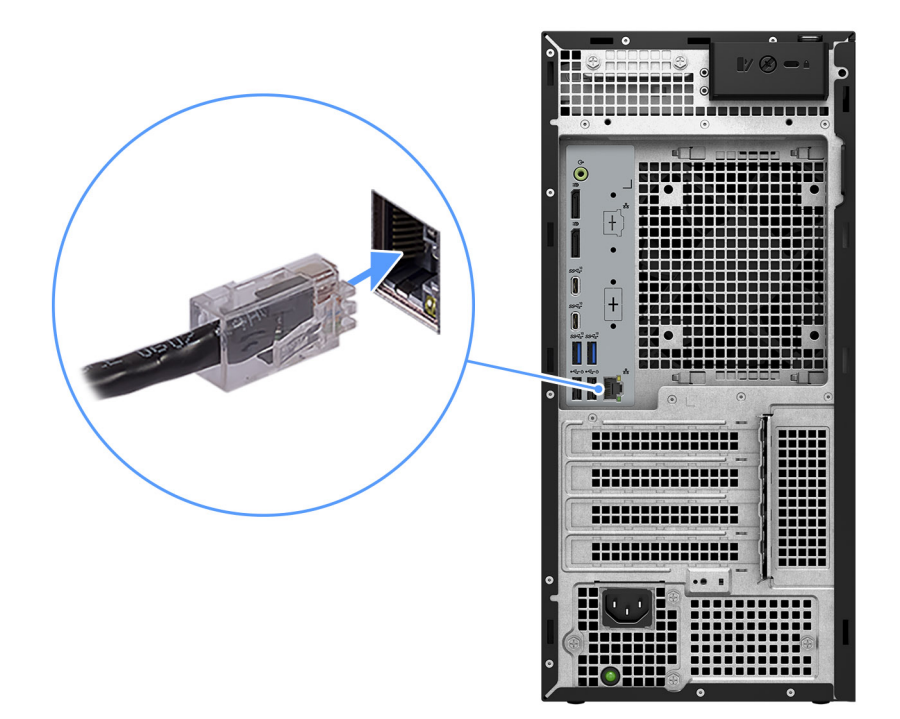

### **Figure 4. Connect the network cable**

**3.** Connect the display.

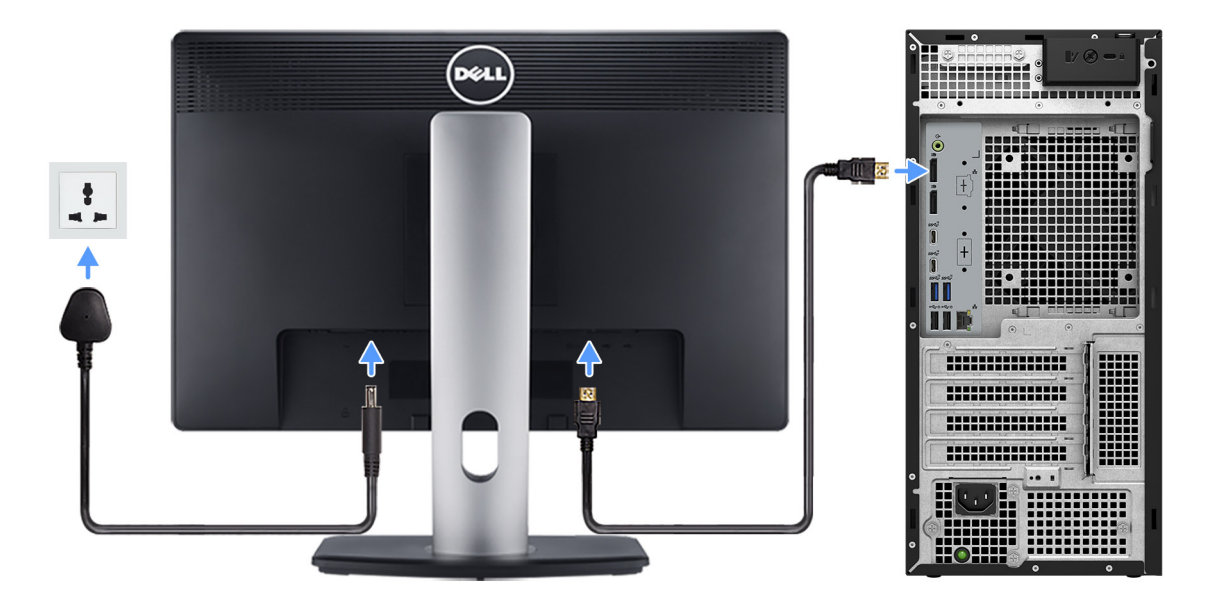

### **Figure 5. Connect the display**

4. Connect the power cable.

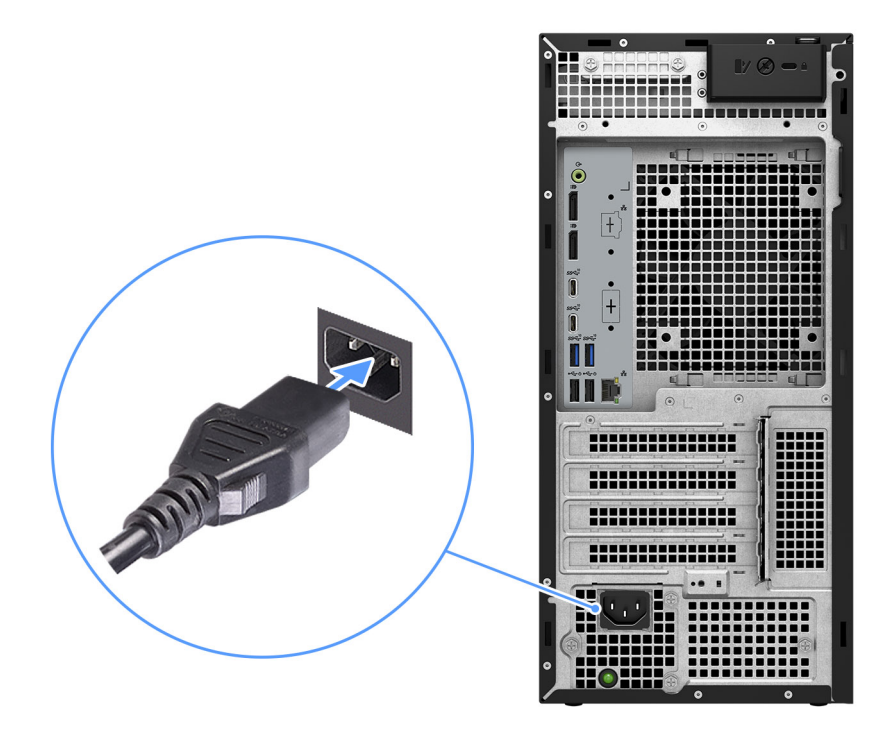

### **Figure 6. Connect the power cable**

5. Press the power button.

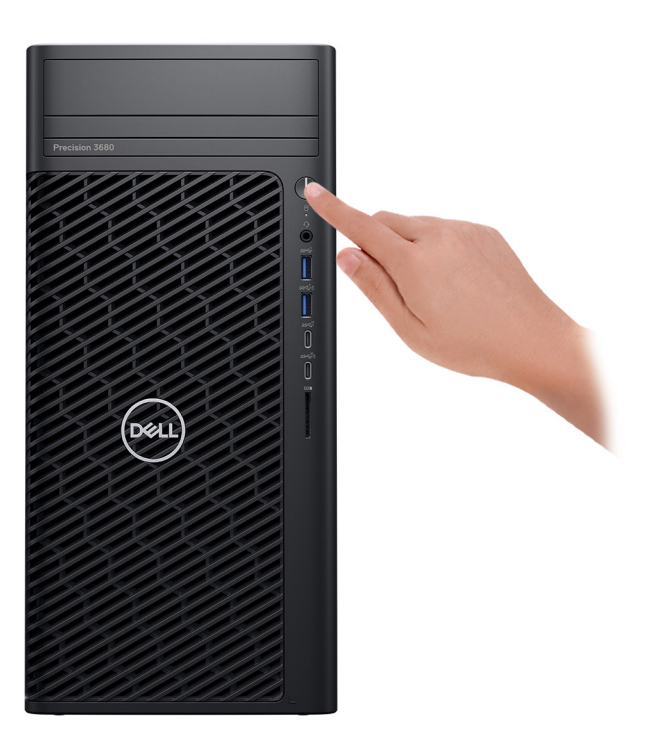

### **Figure 7. Press the power button**

6. Finish the operating system setup.

#### **For Ubuntu:**

Follow the on-screen instructions to complete the setup. For more information about installing and configuring Ubuntu, search in the Knowledge Base Resource at [www.dell.com/support.](https://www.dell.com/support/)

#### **For Windows:**

Follow the on-screen instructions to complete the setup. When setting up, Dell Technologies recommends that you: ● Connect to a network for Windows updates.

- **(i)** NOTE: If connecting to a secured wireless network, enter the password for the wireless network access when prompted.
- If connected to the Internet, sign-in with or create a Microsoft account. If not connected to the Internet, create an offline account.
- On the **Support and Protection** screen, enter your contact details.
- 7. We recommend looking for Dell apps in the Windows Start menu.

### **Table 1. Locate Dell apps**

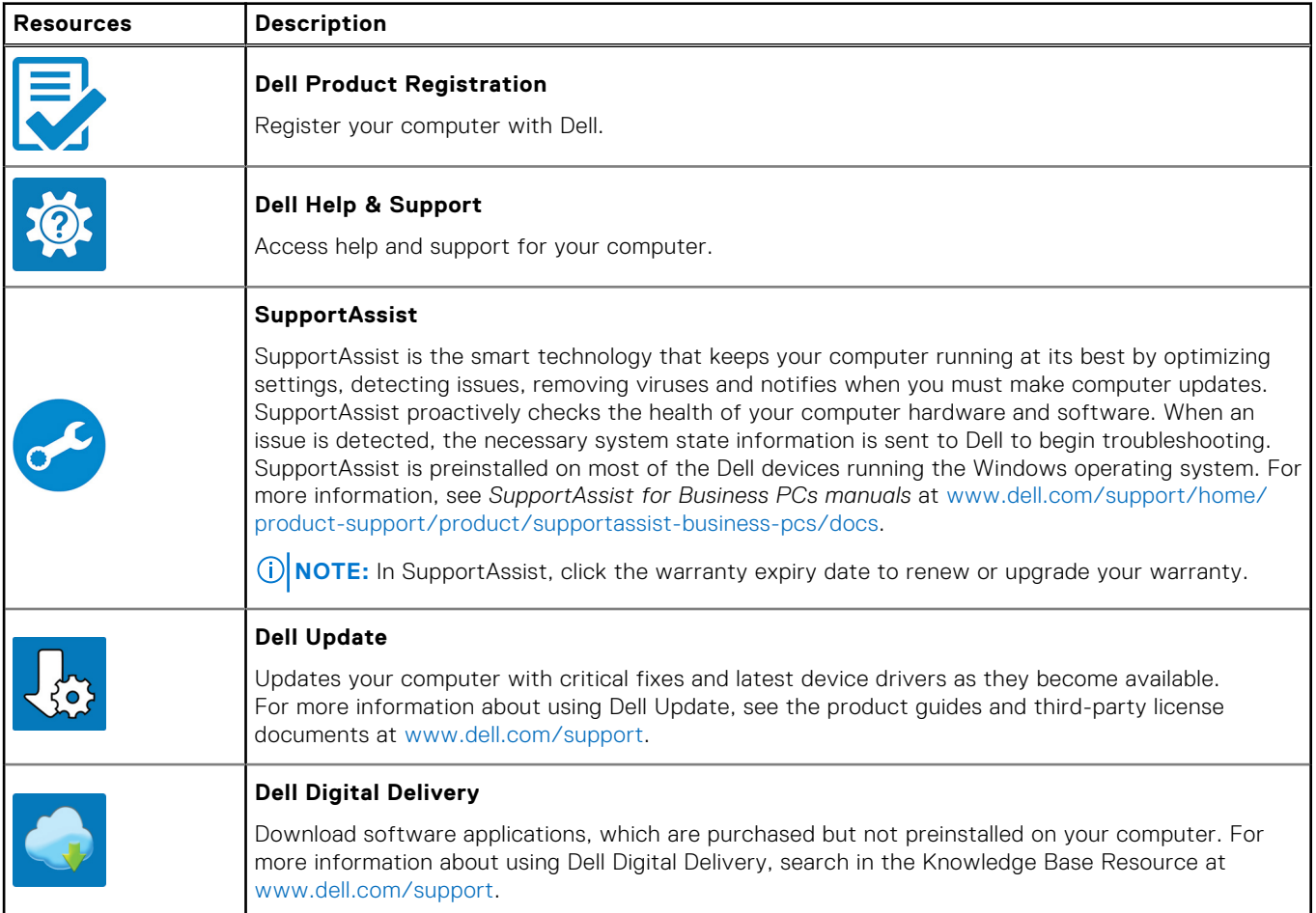

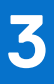

# <span id="page-14-0"></span>**Specifications of Precision 3680 Tower**

## **Dimensions and weight**

The following table lists the height, width, depth, and weight of your Precision 3680 Tower.

#### **Table 2. Dimensions and weight**

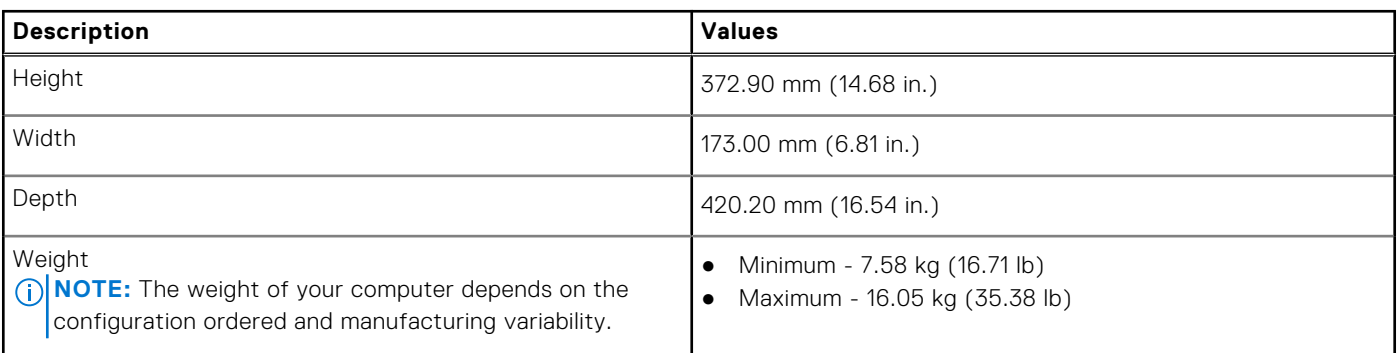

### **Processor**

The following table lists the details of the processors that are supported for your Precision 3680 Tower.

### **Table 3. Processor**

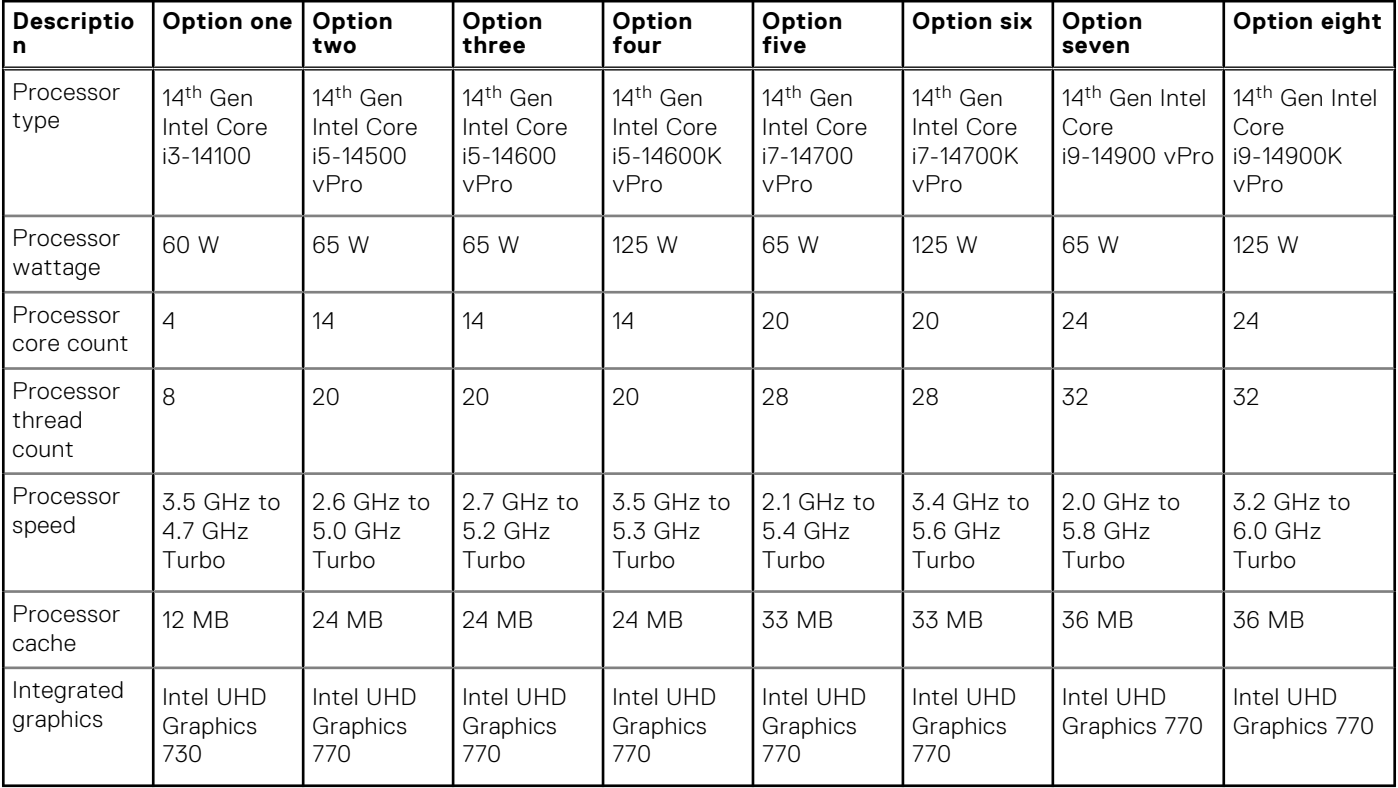

 $\bigcirc$  NOTE:

- <span id="page-15-0"></span>1. Precision 3680 Tower supports Unlimited Turbo Duration feature (PL1=PL2) for all K-processor (125W) CPUs. A 1000W power supply and Premium Air Cooling solution are required.
- 2. Precision 3680 Tower supports Enhanced Performance (PL1=85W) for 65W CPUs. A Premium Air Cooling solution is required.

## **Chipset**

The following table lists the details of the chipset that is supported for your Precision 3680 Tower.

### **Table 4. Chipset**

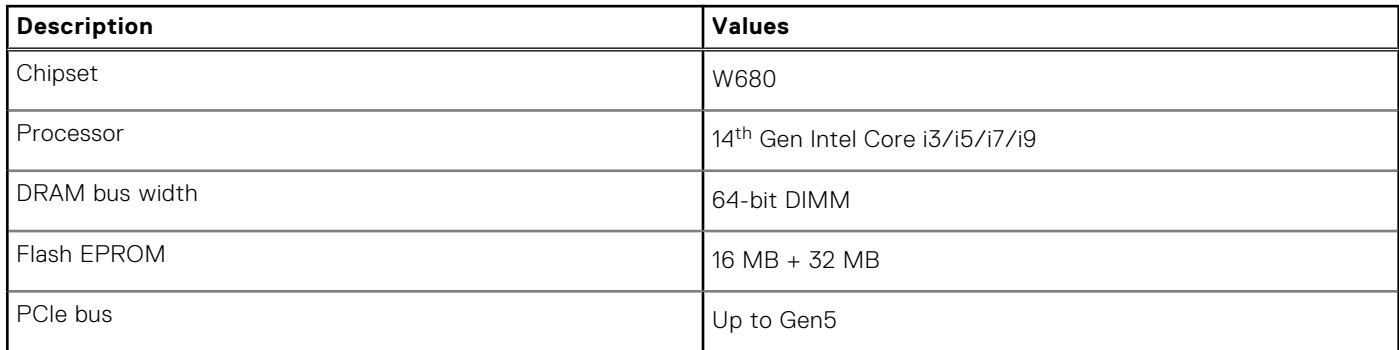

# **Operating system**

Your Precision 3680 Tower supports the following operating systems:

- Windows 11 Home, 64-bit
- Windows 11 Pro, 64-bit
- Windows 11 Pro National Education, 64-bit
- Windows 11 Pro for Workstations
- Ubuntu Linux 22.04 LTS, 64-bit

## **Memory**

The following table lists the memory specifications of your Precision 3680 Tower.

### **Table 5. Memory specifications**

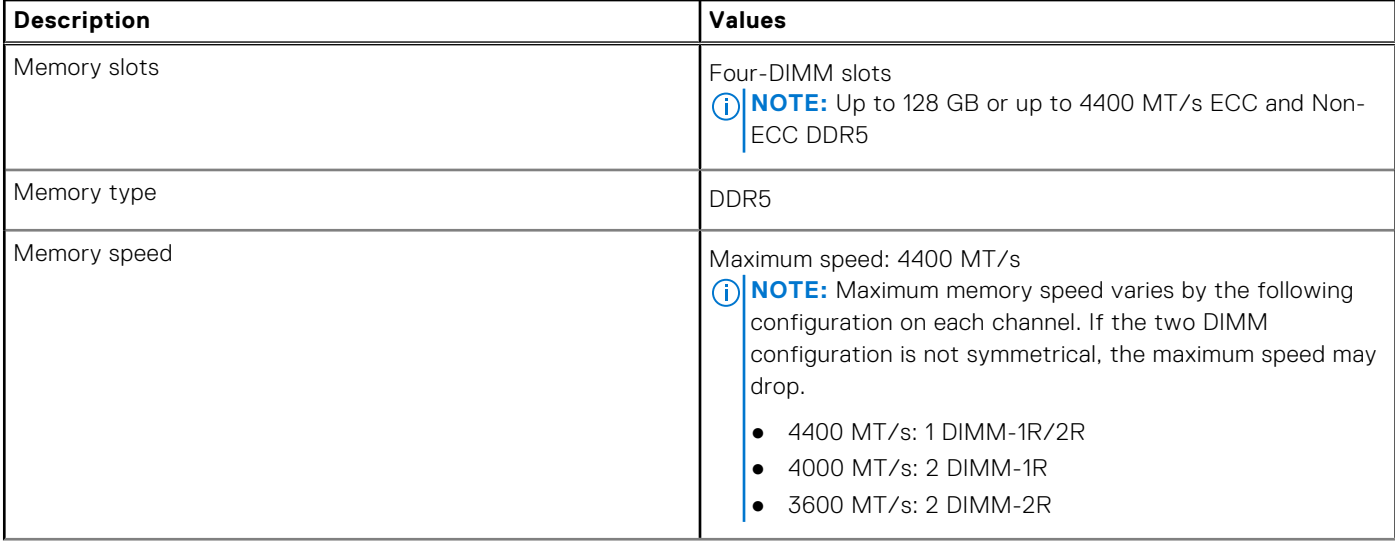

### <span id="page-16-0"></span>**Table 5. Memory specifications (continued)**

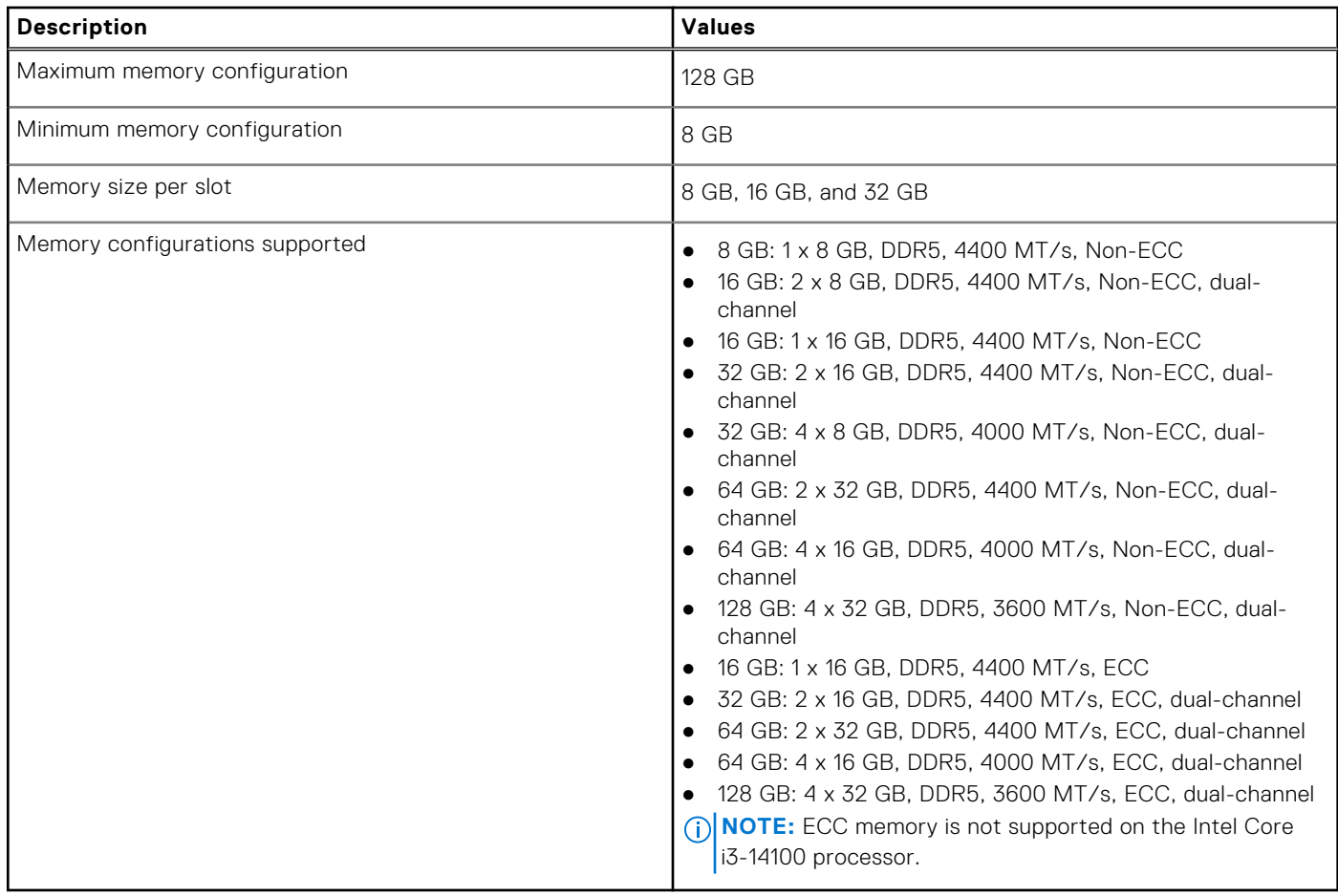

# **Memory matrix**

The following table lists the memory configurations supported on your Precision 3680 Tower.

### **Table 6. Memory matrix**

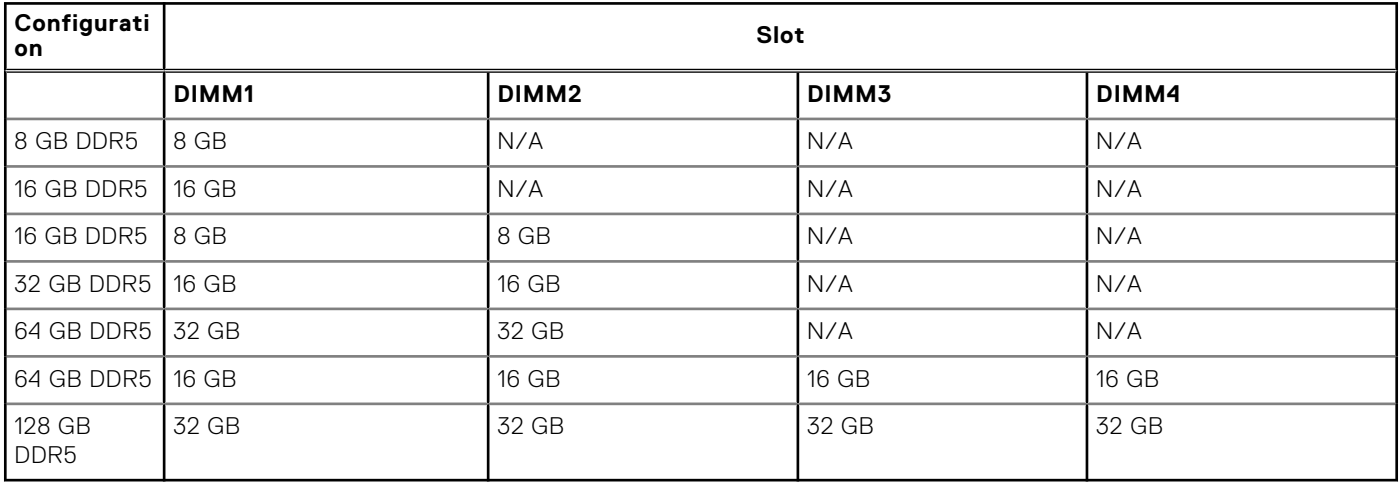

**NOTE:** 8 GB configuration available only for non-ECC memory.

# <span id="page-17-0"></span>**External ports**

The following table lists the external ports of your Precision 3680 Tower.

### **Table 7. External ports**

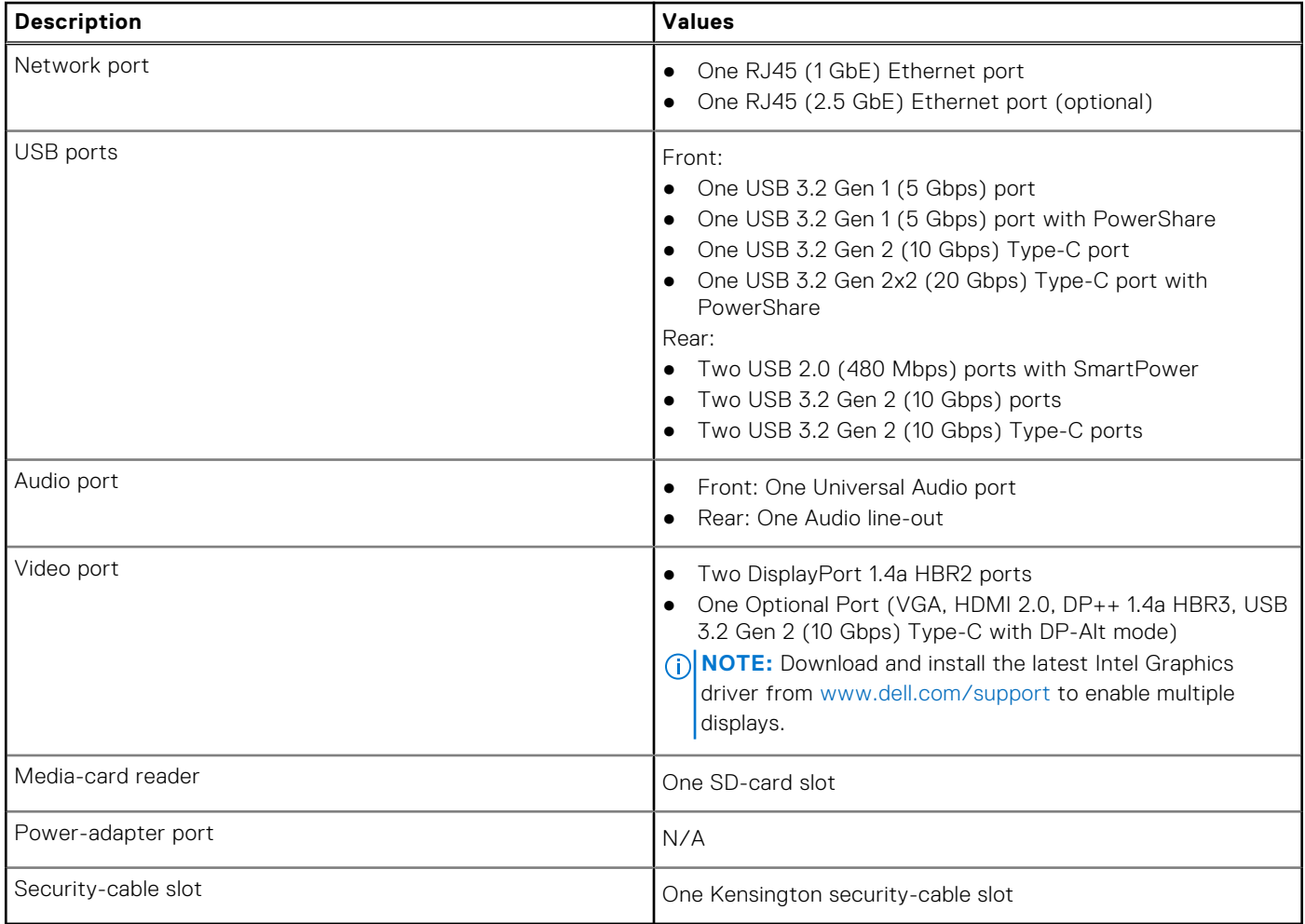

### **Internal slots**

The following table lists the internal slots of your Precision 3680 Tower.

### **Table 8. Internal slots**

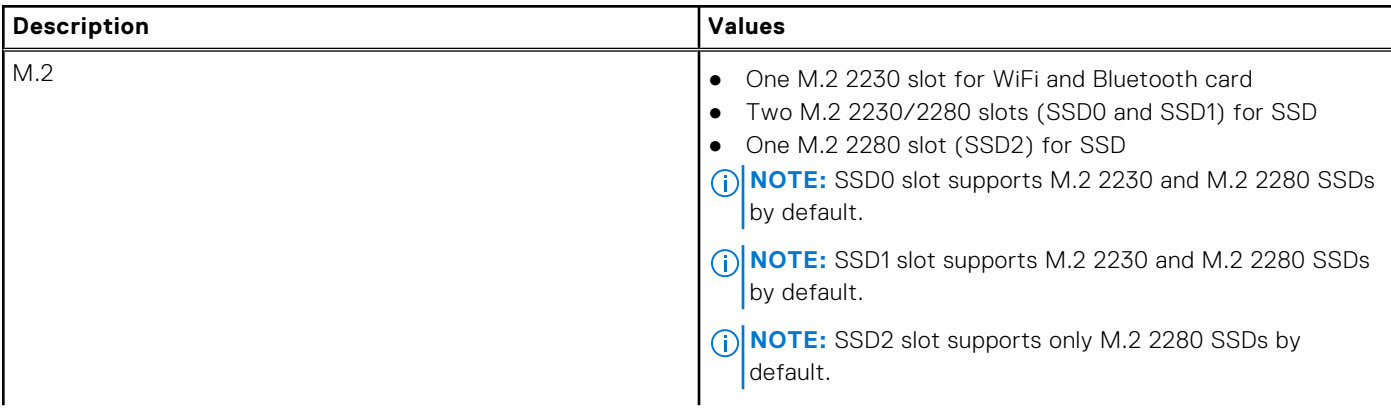

### <span id="page-18-0"></span>**Table 8. Internal slots**

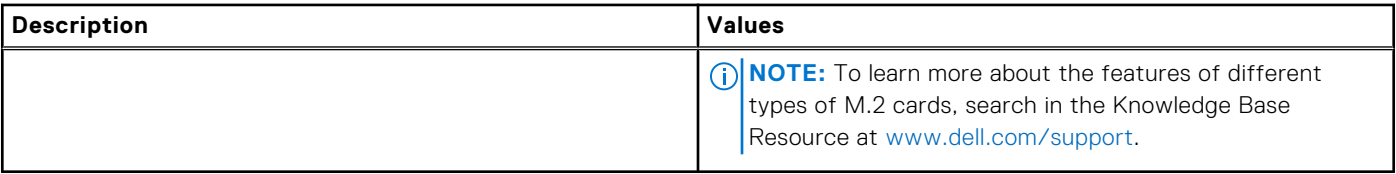

# **Ethernet**

The following table lists the wired Ethernet Local Area Network (LAN) specifications of your Precision 3680 Tower.

### **Table 9. Ethernet specifications**

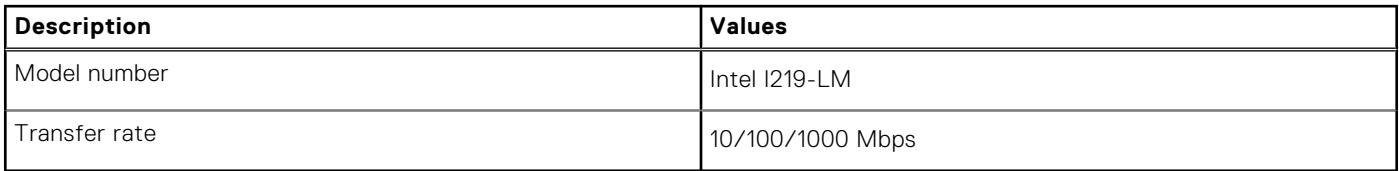

### **Wireless module**

The following table lists the Wireless Local Area Network (WLAN) modules that are supported on your Precision 3680 Tower.

### **Table 10. Wireless module specifications**

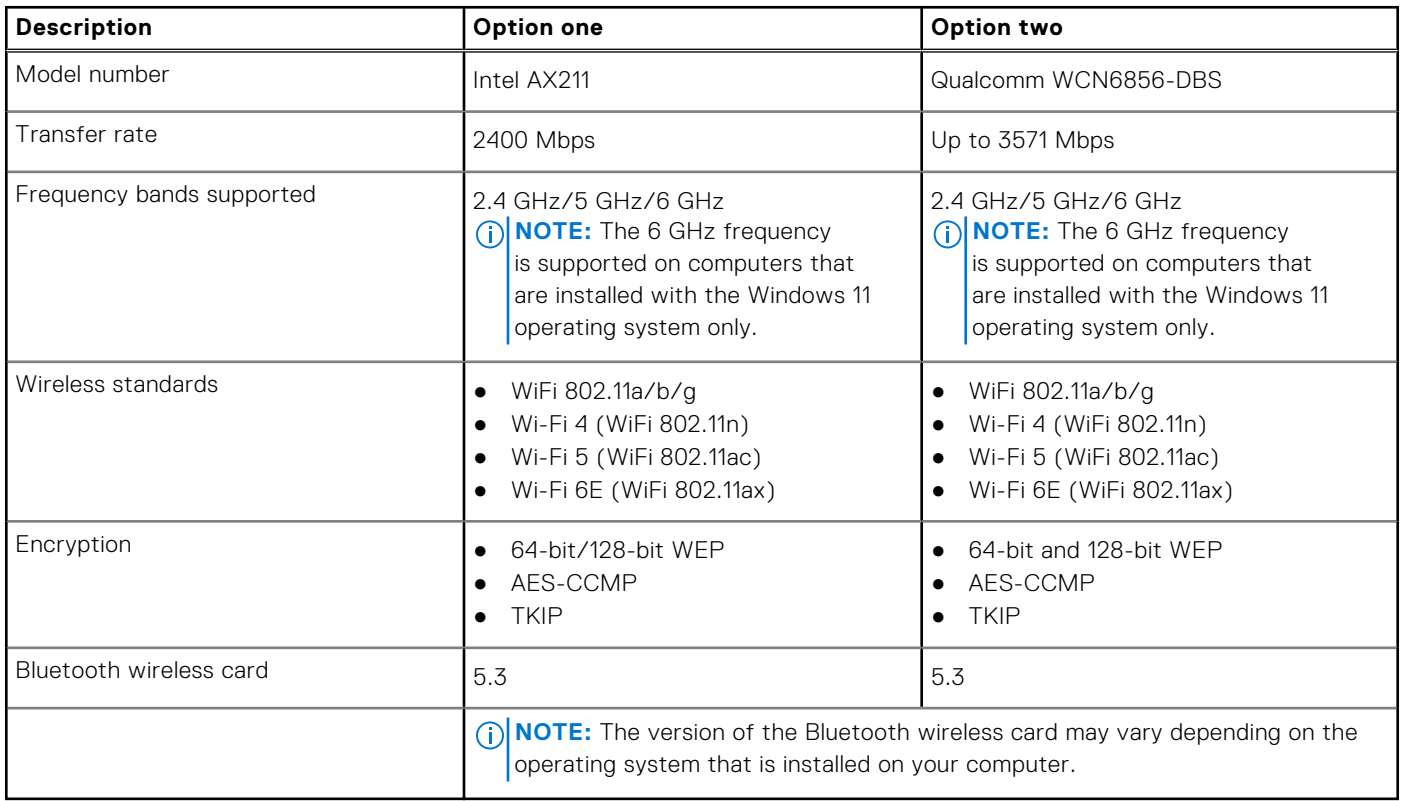

# <span id="page-19-0"></span>**Audio**

The following table lists the audio specifications of your Precision 3680 Tower.

### **Table 11. Audio specifications**

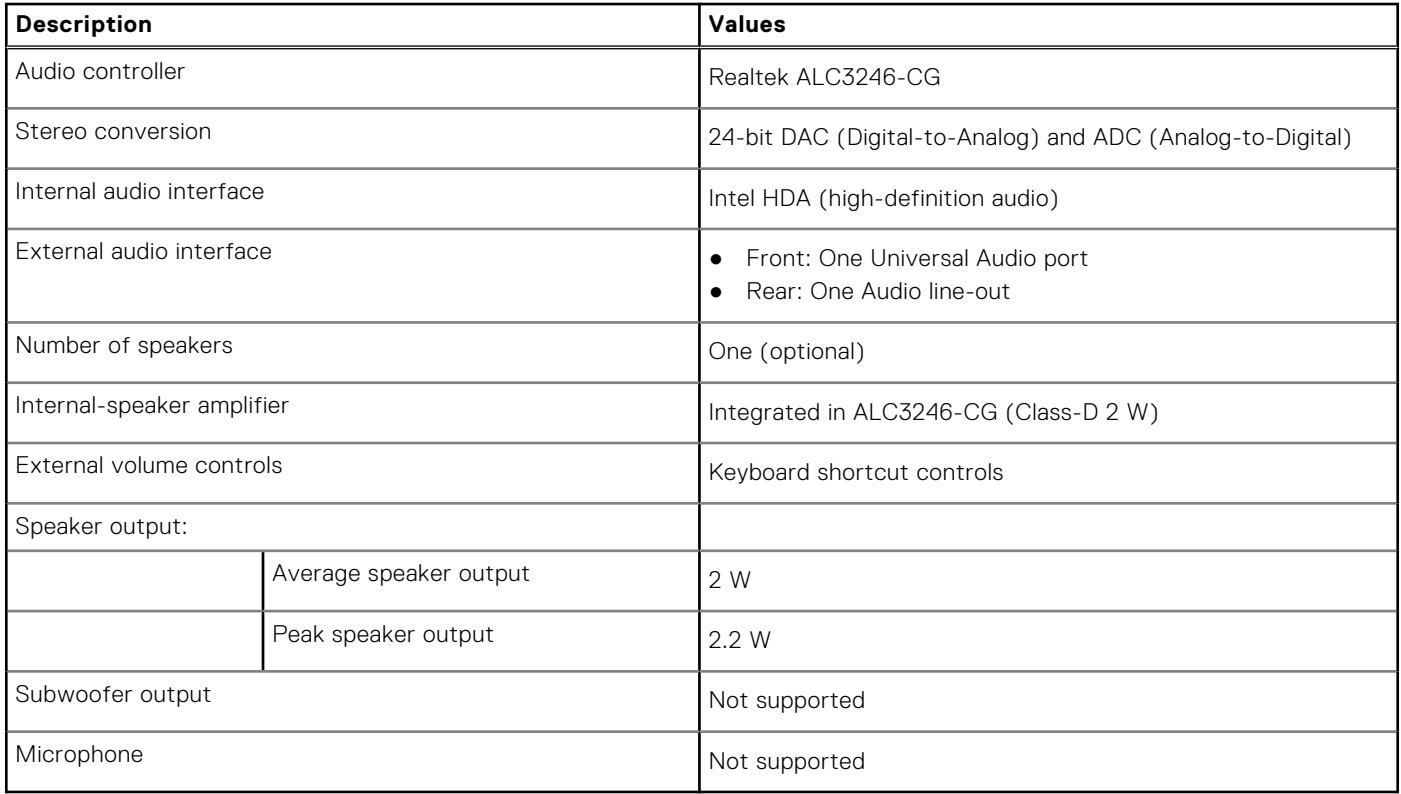

### **Storage**

This section lists the storage options on your Precision 3680 Tower.

- M.2 SSD Boot + Optional M.2 SSDs This configuration enables boot on M.2 NVMe SSD with up to three additional NVMe SSDs. No SATA hard drive are configured in this option.
- M.2 SSD Boot + Optional M.2 SSD + 3.5-inch SATA hard drive + Optional 3.5-inch SATA hard drive This configuration enables boot on M.2 NVMe SSD with up to three additional NVMe SSDs, one 3.5-inch SATA hard drive and one additional 3.5-inch SATA hard drive.
- M.2 SSD Boot + Optional SSDs + Front-accessible 3.5-inch SATA hard drive This configuration enabled boot on M.2 NVMe SSD with up to three additional NVMe SSDs, one front-accessible 3.5-inch SATA hard drive + Two 3.5-inch SATA hard drive (internal)
- RAID 0/1/5 is available.

**NOTE:** M.2 NVMe SSD cannot build RAID disk with any SATA drive.  $(i)$ 

**NOTE:** Fourth NVMe SSD is supported by UltraSpeed Duo M.2 PCIe card.

**NOTE:** Precision 3680 Tower motherboard can support up to two M.2 2230 or up to three M.2 2280 NVMe SSDs.

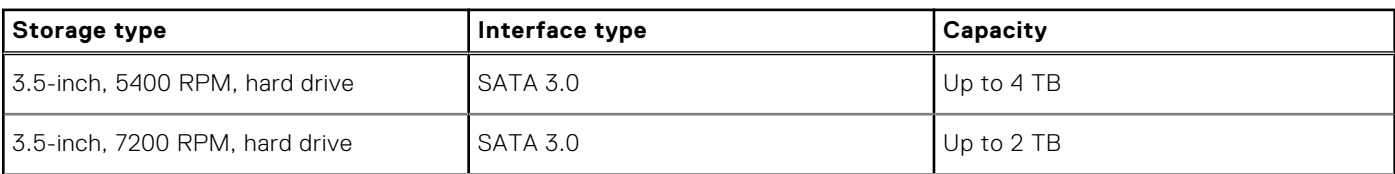

### **Table 12. Storage specifications**

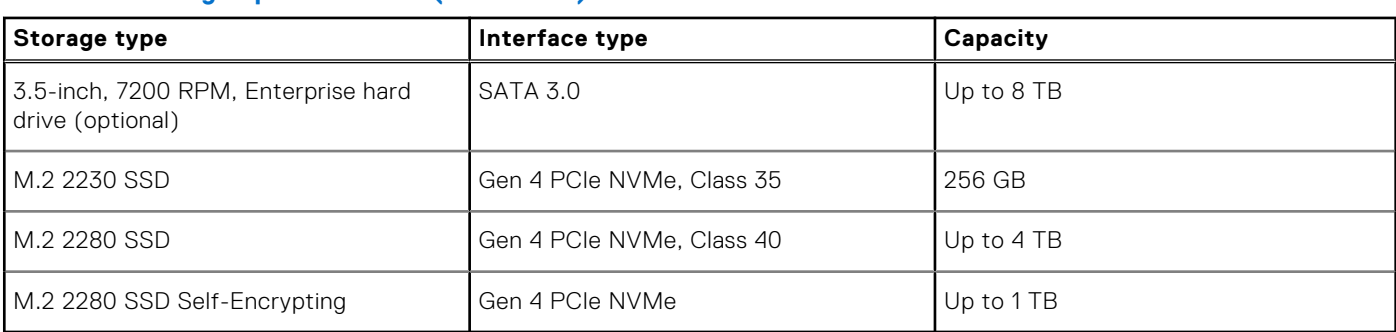

### <span id="page-20-0"></span>**Table 12. Storage specifications (continued)**

### **Storage matrix**

The following table lists the storage configurations that are supported on your Precision 3680 Tower.

### **Table 13. Storage matrix**

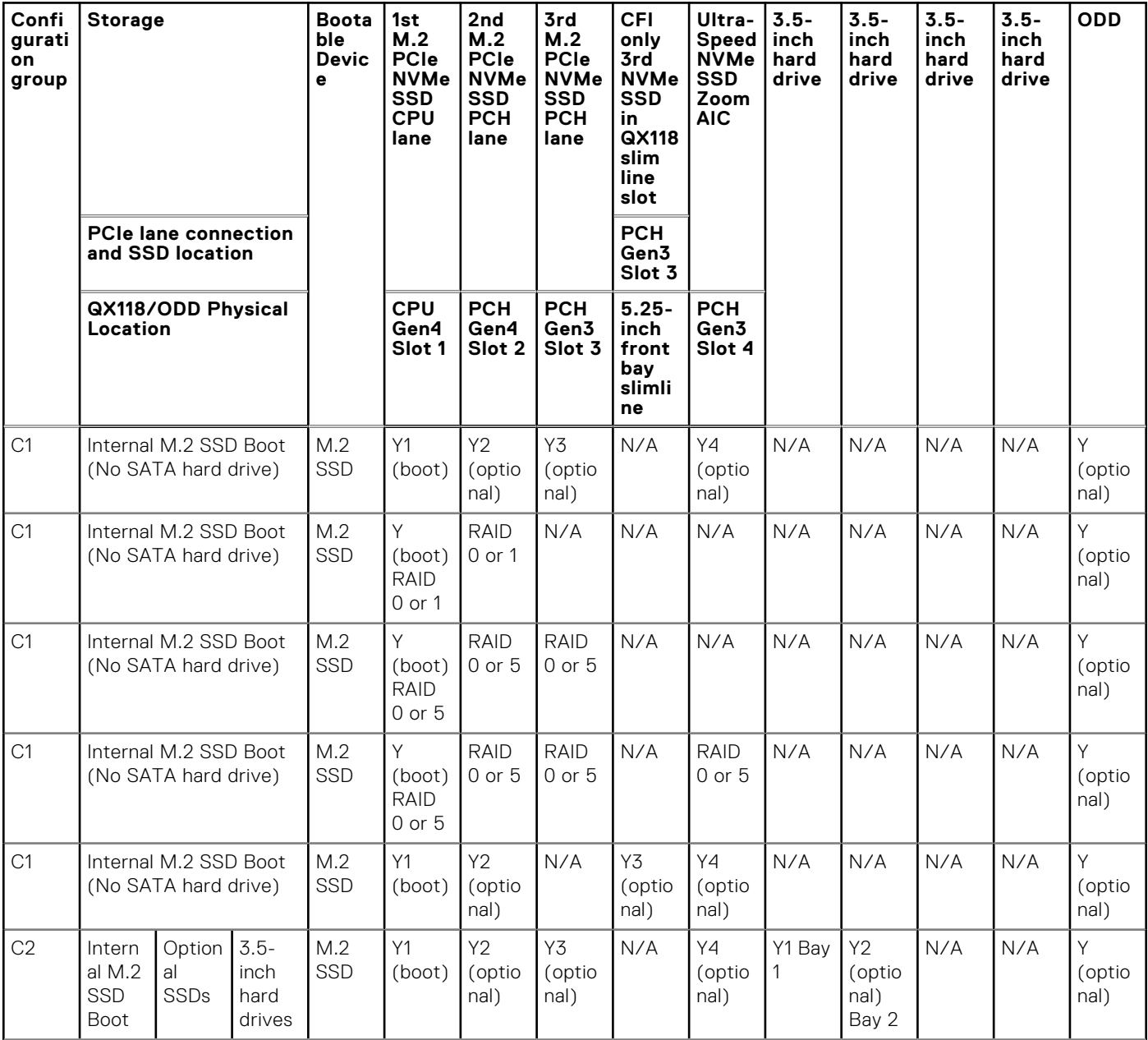

### <span id="page-21-0"></span>**Table 13. Storage matrix (continued)**

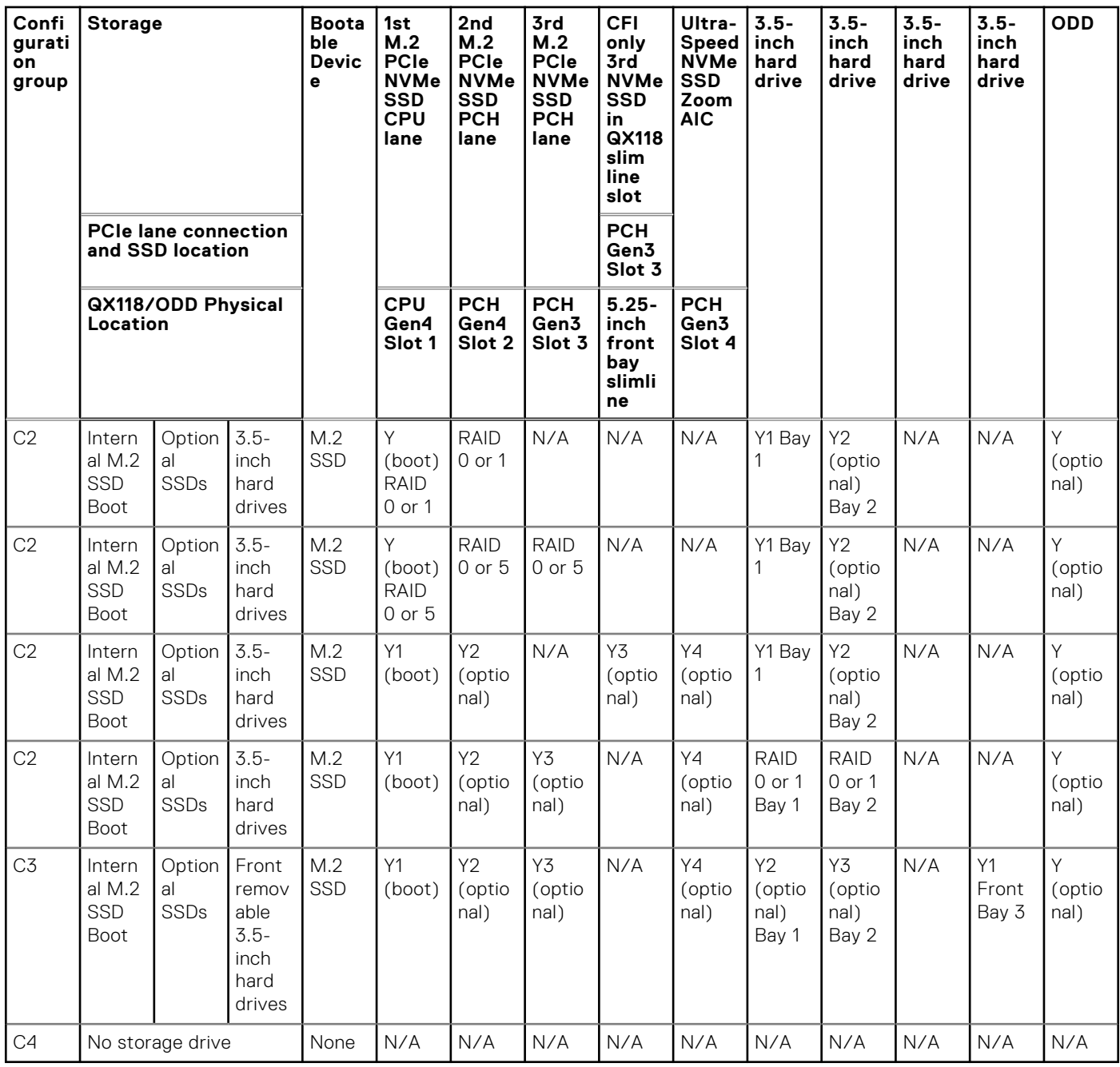

### **RAID (Redundant Array of Independent Disks)**

For optimal performance when configuring drives as a RAID volume, Dell Technologies recommends drive models that are identical.

**NOTE:** RAID is not supported on Intel Optane configurations.

RAID 0 (Striped, Performance) volumes benefit from higher performance when drives are matched because the data is split across multiple drives: any I/O operations with block sizes larger than the stripe size splits the I/O and become constrained by the slowest of the drives. For RAID 0 I/O operations where block sizes are smaller than the stripe size, whichever drive the I/O operation targets determine the performance, which increases variability and results in inconsistent latencies. This variability is particularly pronounced for write operations, and it can be problematic for applications that are latency sensitive. One such example of this is any application that performs thousands of random writes per second in small block sizes.

<span id="page-22-0"></span>RAID 1 (Mirrored, Data Protection) volumes benefit from higher performance when drives are matched because the data is mirrored across multiple drives: all I/O operations must be performed identically to both drives, thus variations in drive performance when the models are different, results in the I/O operations completing only as fast as the slowest drive. While this does not suffer the variable latency issue in small random I/O operations as with RAID 0 across heterogeneous drives, the impact is nonetheless large because the higher performing drive becomes limited in all I/O types. One of the worst examples of constrained performance here is when using unbuffered I/O. To ensure that writes are fully committed to nonvolatile regions of the RAID volume, unbuffered I/O bypasses cache (for example by using the Force Unit Access bit in the NVMe protocol) and the I/O operation will not complete until all the drives in the RAID volume have completed the request to commit the data. This kind of I/O operation completely negates any advantage of a higher performing drive in the volume.

RAID 5 provides better performance by using data striping and protection through parity. The disadvantage of RAID 5 is that rebuilding a large RAID 5 volume requires a longer period of time. The following are the key features of RAID 5:

- Requires at least three drives.
- Data is available even if ones of the drives present in the volume fails. The failed drive must be replaced, and the volume must be rebuilt for the data to be accessible.
- The total capacity is N-1, where N is the total capacity of the drives in the array. For example, if you use three 1 TB drives in a RAID 5 array, the total volume size is 2 TB.

Care must be taken to match not only the drive vendor, capacity, and class, but also the specific model. Drives from the same vendor, with the same capacity, and even within the same class, can have different performance characteristics for certain types of I/O operations. Thus, matching by model ensures that the RAID volume is comprised of a homogeneous array of drives that deliver all the benefits of a RAID volume without incurring the additional penalties when one or more drives in the volume are lower performing.

Precision 3680 Tower supports RAID with more than one hard drive configuration.

# **Media-card reader**

The following table lists the media cards that are supported on your Precision 3680 Tower.

### **Table 14. Media-card reader specifications**

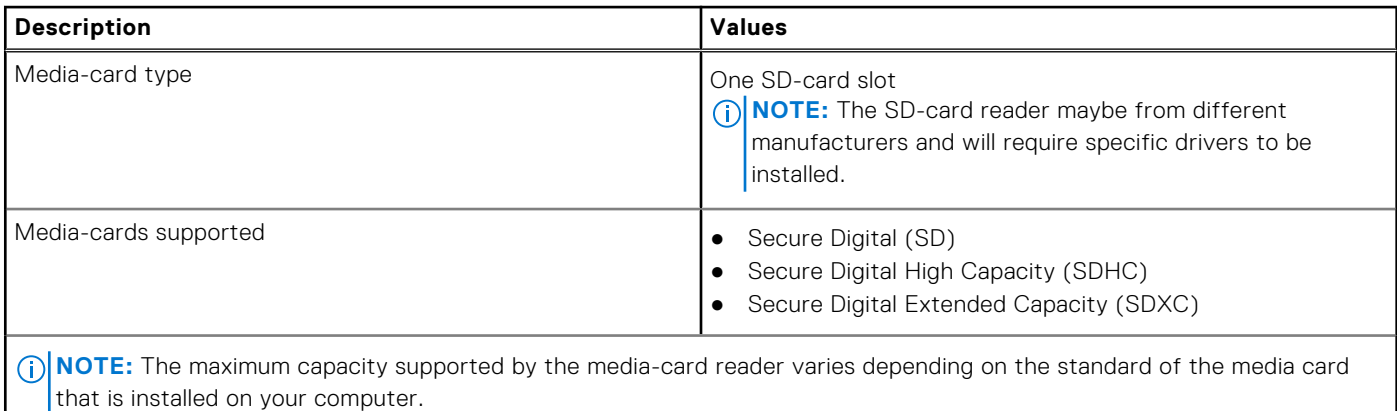

### **Power ratings**

The following table lists the power rating specifications of Precision 3680 Tower.

### **Table 15. Power ratings**

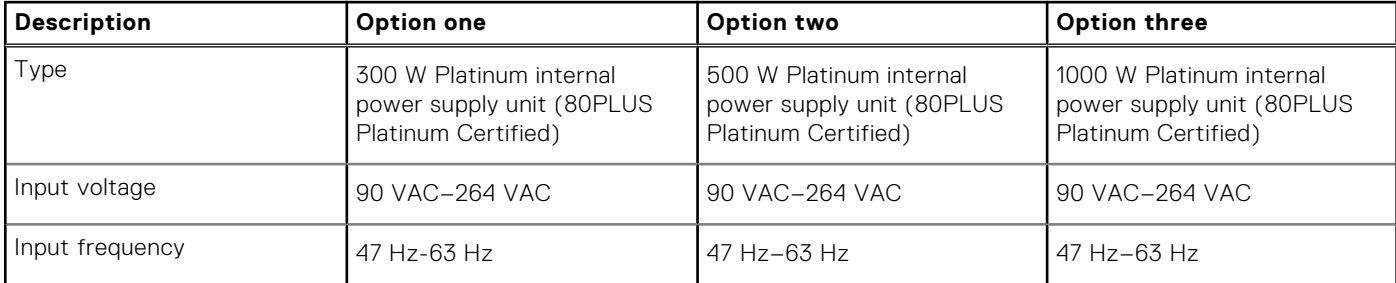

### <span id="page-23-0"></span>**Table 15. Power ratings (continued)**

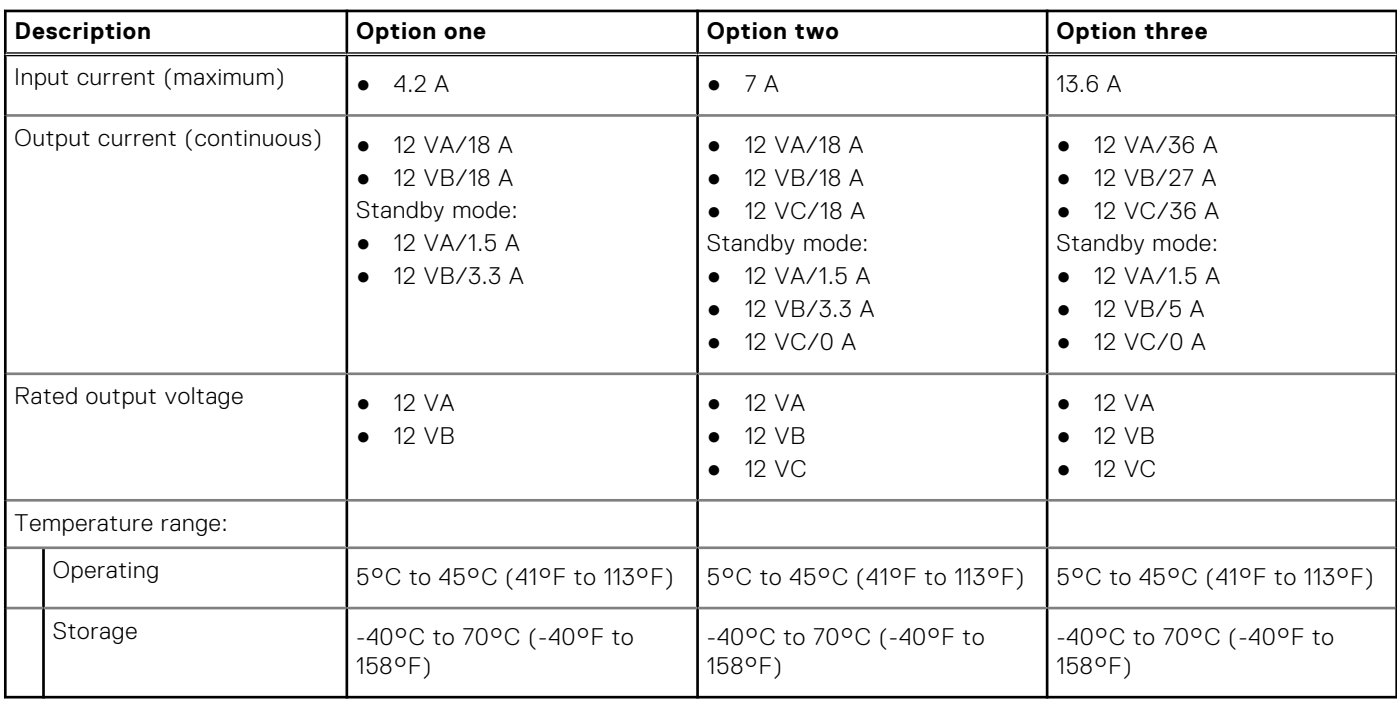

### **Power supply connector**

The following table lists the Power supply connector specifications of your Precision 3680 Tower.

### **Table 16. Power supply connector**

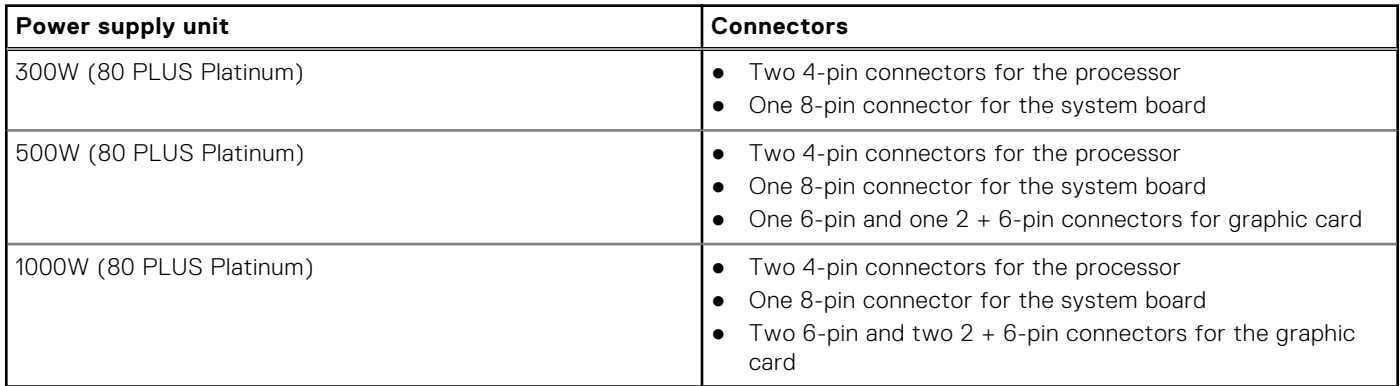

**NOTE:** This workstation uses high wattage power supply unit and it is recommended to use a Power Distribution Unit (PDU) always for protection of equipment.

### **GPU—Integrated**

The following table lists the specifications of the integrated Graphics Processing Unit (GPU) supported by your Precision 3680 Tower.

### **Table 17. GPU—Integrated**

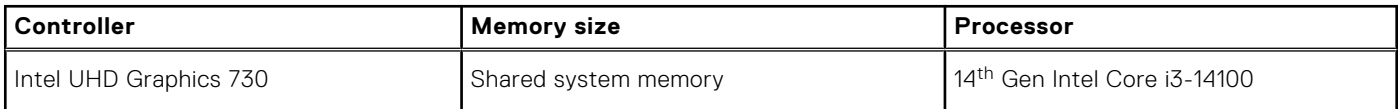

### <span id="page-24-0"></span>**Table 17. GPU—Integrated (continued)**

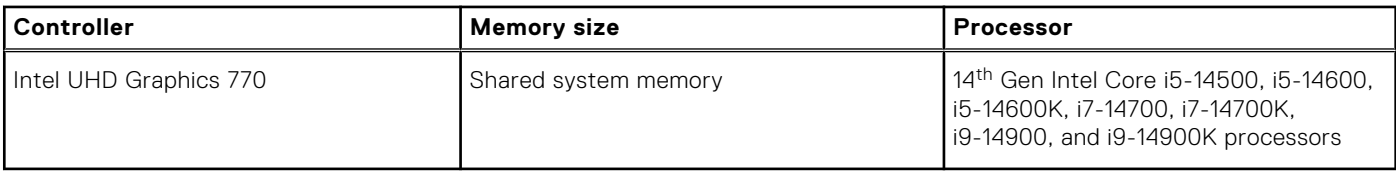

## **Multiple display support matrix**

The following table lists the multiple display support matrix for your Precision 3680 Tower.

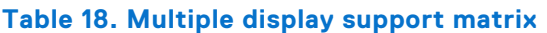

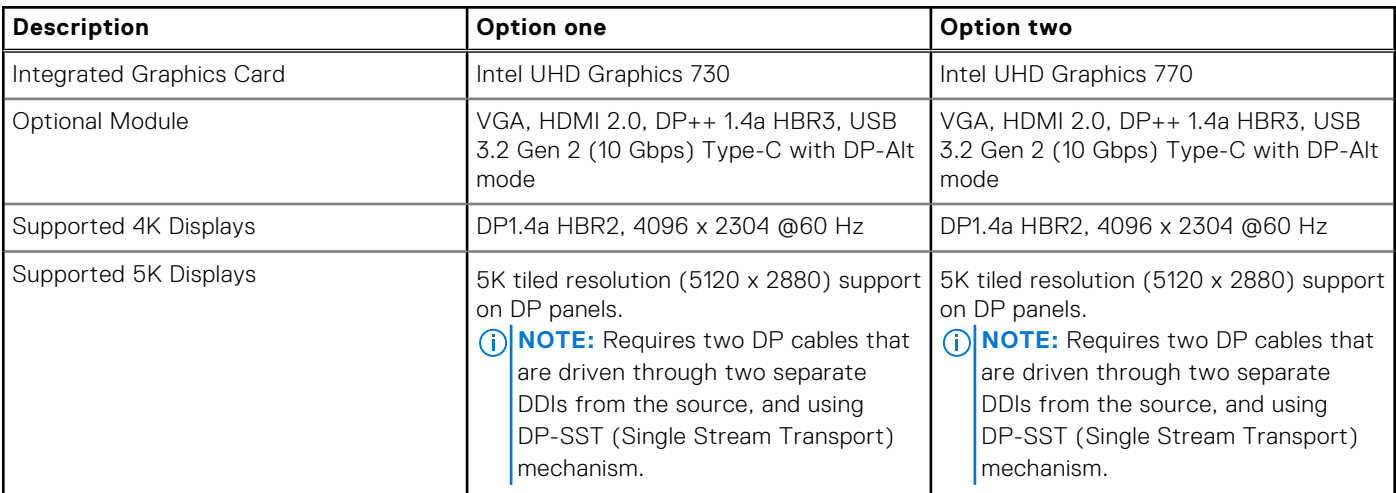

## **GPU—Discrete**

The following table lists the specifications of the discrete Graphics Processing Unit (GPU) supported by your Precision 3680 Tower.

### **Table 19. GPU—Discrete**

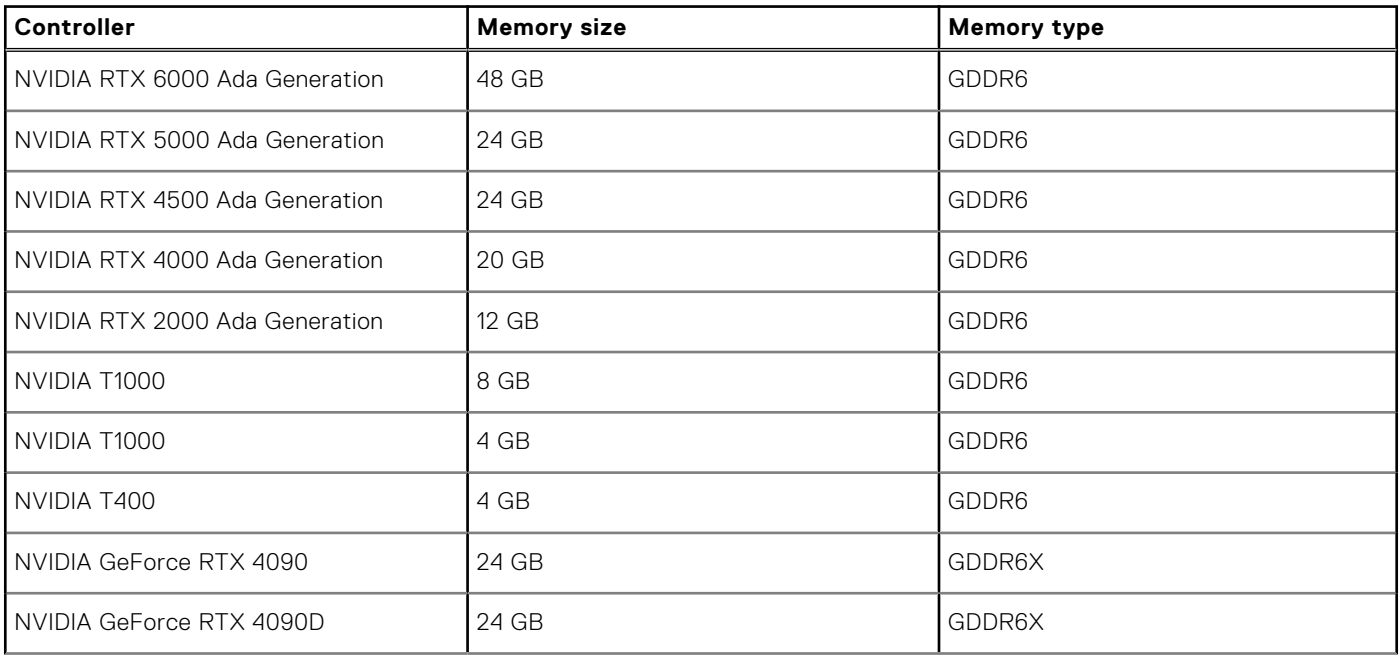

### <span id="page-25-0"></span>**Table 19. GPU—Discrete (continued)**

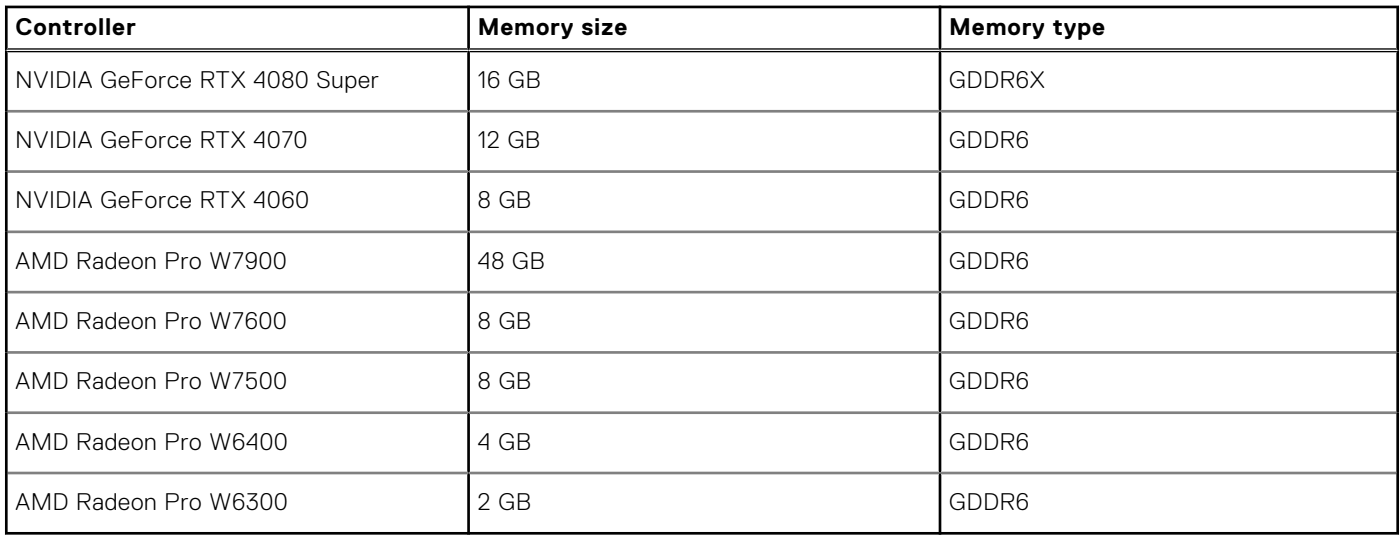

## **Video port resolution**

The following table lists the video port resolution for your Precision 3680 Tower.

### **Table 20. Video port resolution**

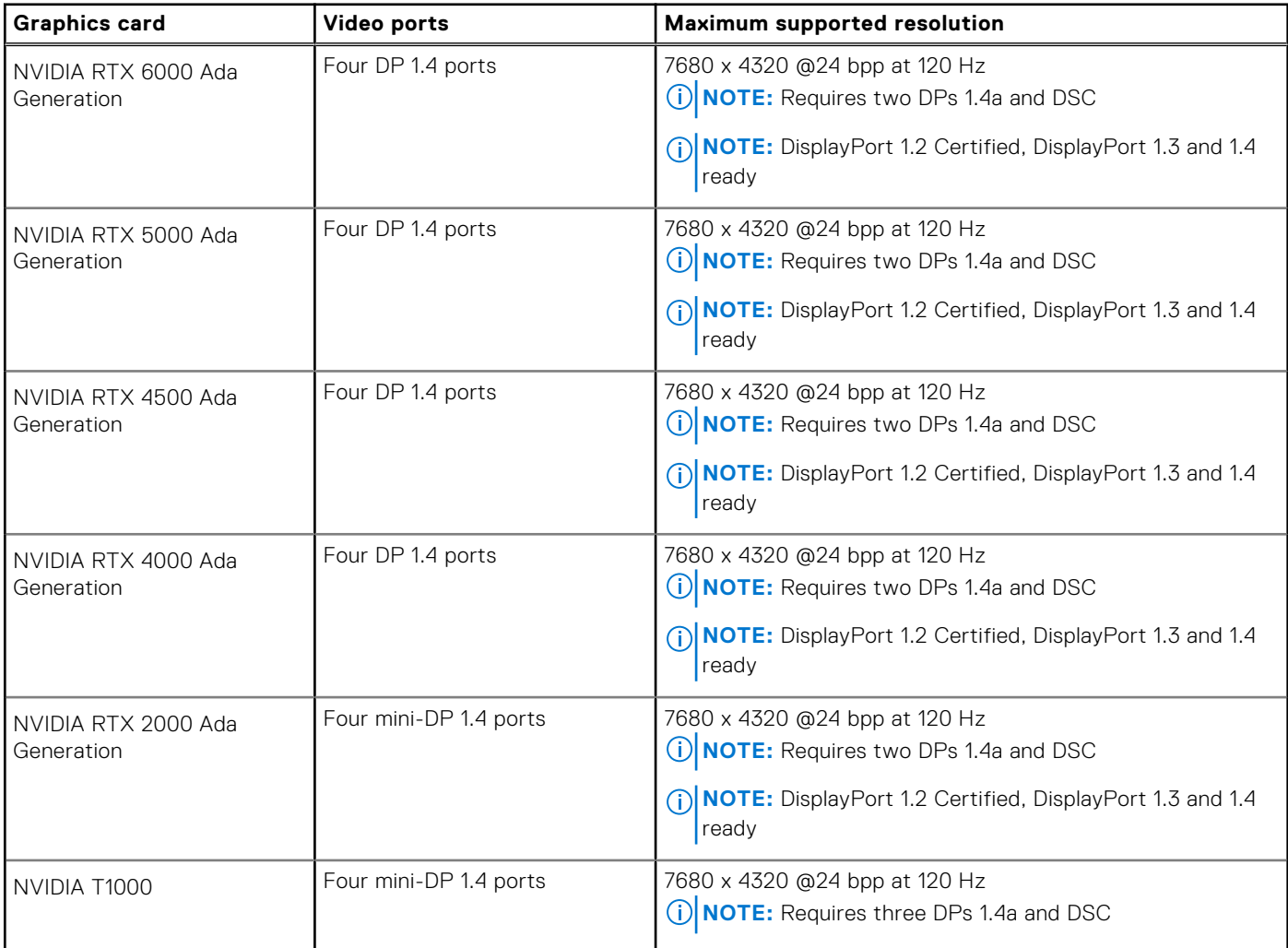

### <span id="page-26-0"></span>**Table 20. Video port resolution (continued)**

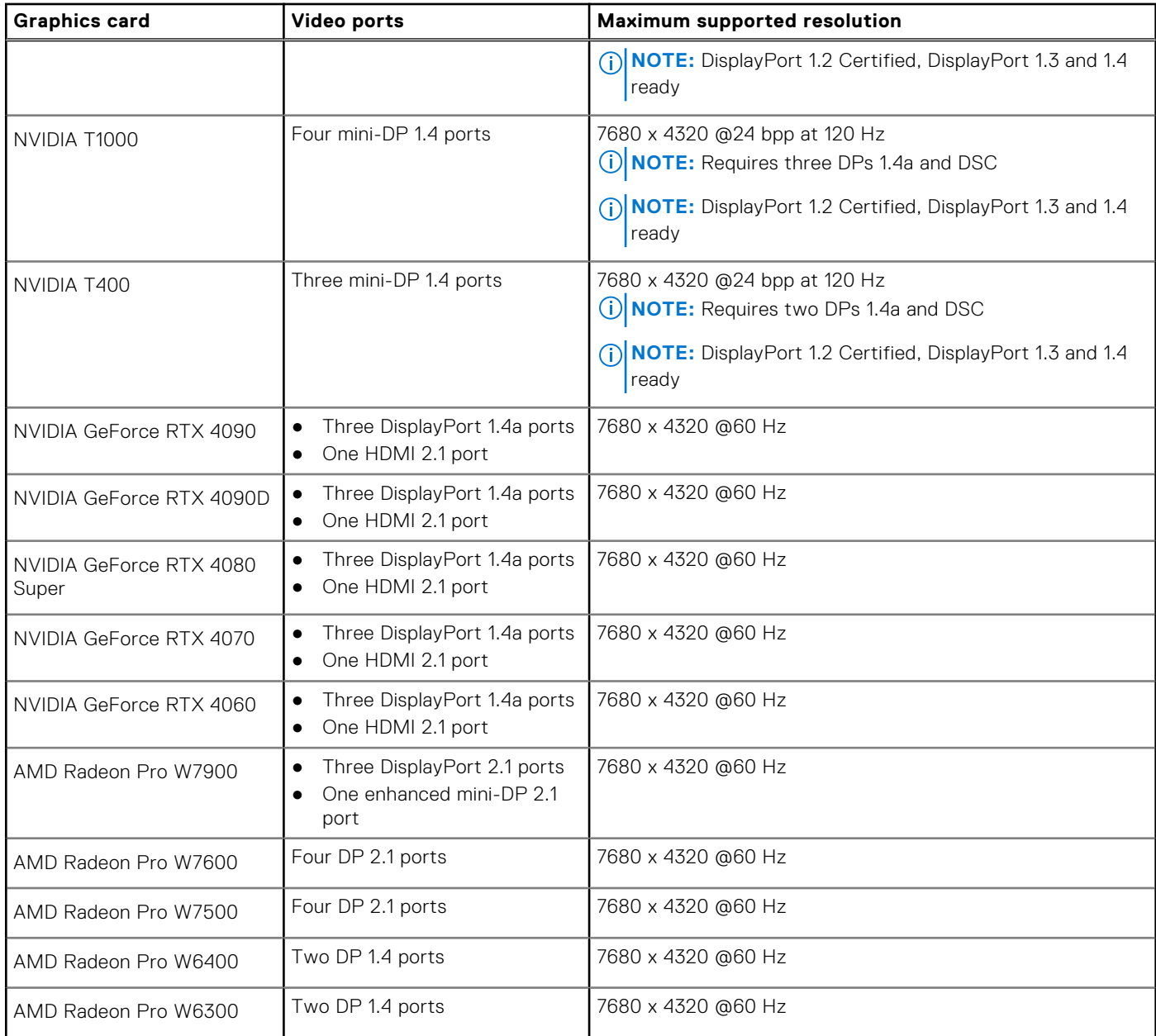

# **Hardware security**

The following table lists the hardware security of your Precision 3680 Tower.

### **Table 21. Hardware security**

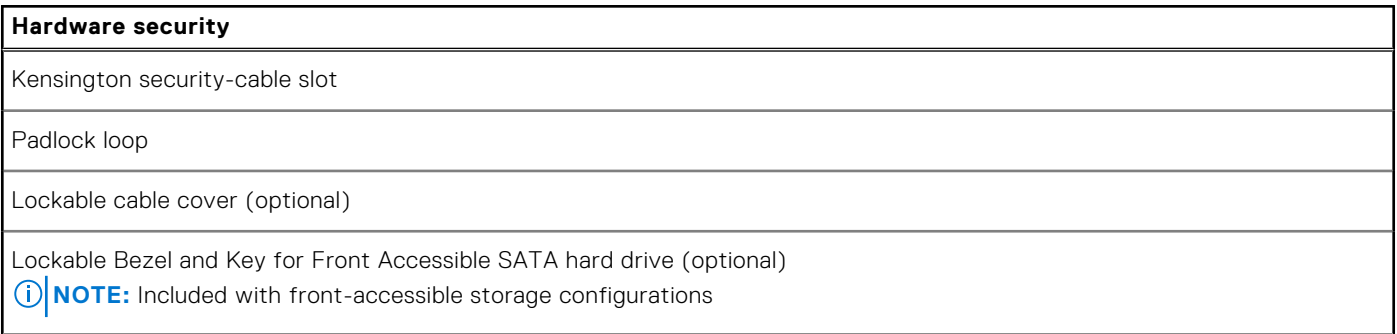

### <span id="page-27-0"></span>**Table 21. Hardware security (continued)**

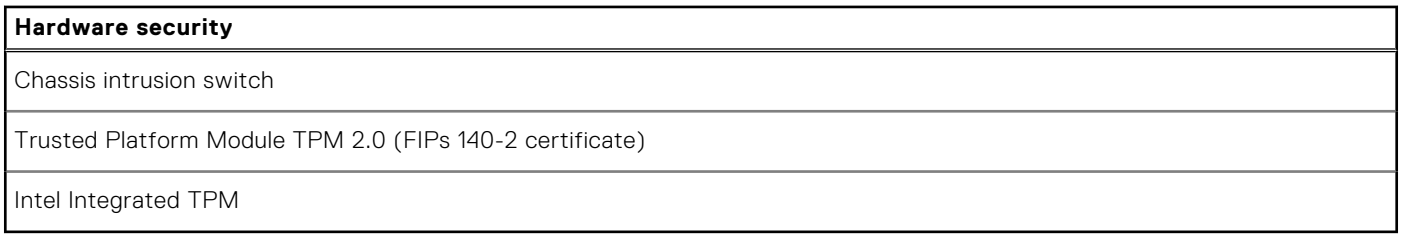

## **Environmental**

The following table lists the environmental specifications of your Precision 3680 Tower.

### **Table 22. Environmental**

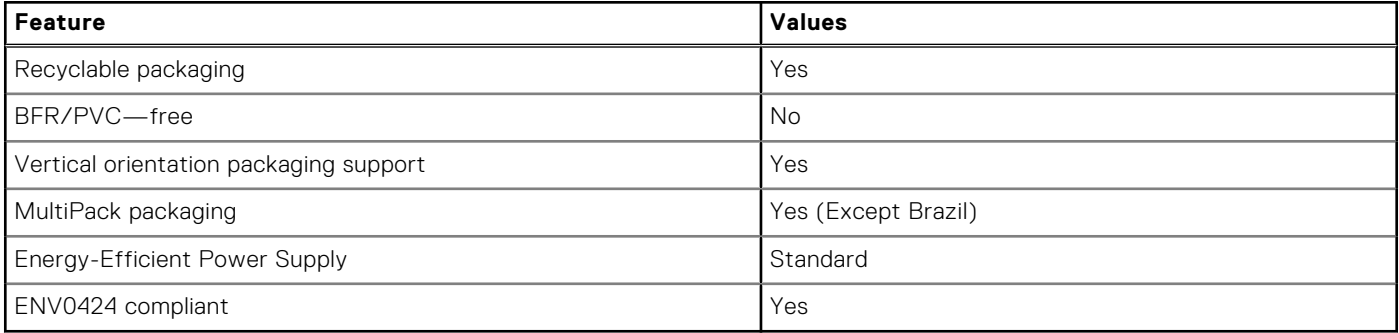

**NOTE:** Wood‐based fiber packaging contains a minimum of 35% recycled content by total weight of wood‐based fiber. Packaging that contains without wood-based fiber can be claimed as Not Applicable. The anticipated required criteria for EPEAT 2018.

### **Regulatory compliance**

The following table lists the regulatory compliance of your Precision 3680 Tower.

### **Table 23. Regulatory compliance**

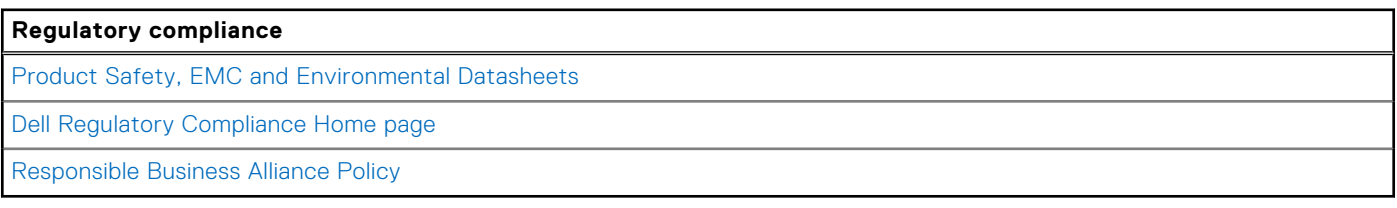

## **Operating and storage environment**

This table lists the operating and storage specifications of your Precision 3680 Tower.

**Airborne contaminant level:** G1 as defined by ISA-S71.04-1985

#### **Table 24. Computer environment**

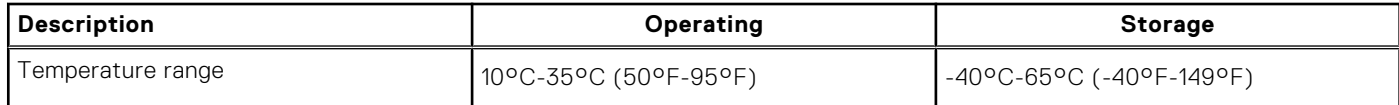

### <span id="page-28-0"></span>**Table 24. Computer environment (continued)**

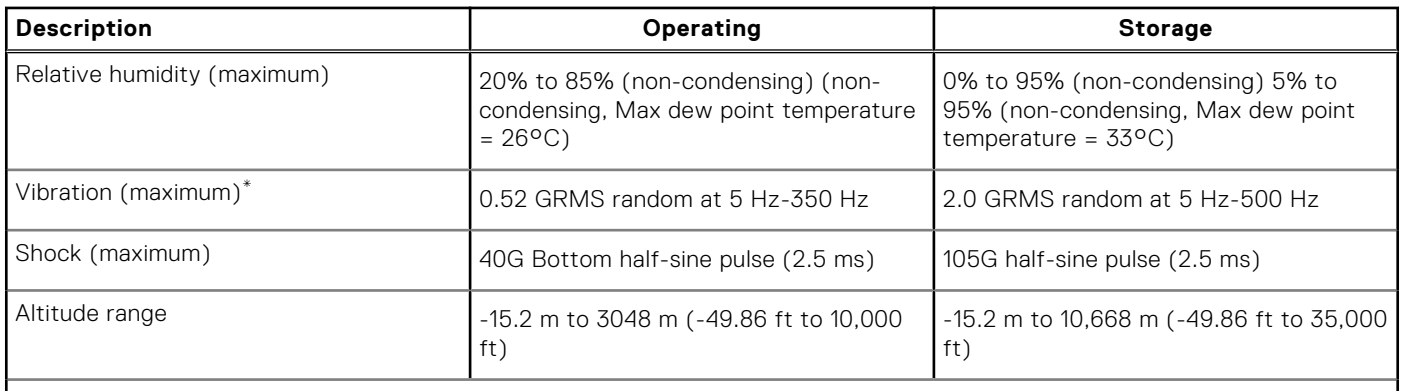

**CAUTION: Operating and storage temperature ranges may differ among components, so operating or storing the device outside these ranges may impact the performance of specific components.**

\* Measured using a random vibration spectrum that simulates the user environment.

† Measured using a 2 ms half-sine pulse.

# **Dell support policy**

For information about Dell support policy, search in the Knowledge Base Resource at [www.dell.com/support.](https://www.dell.com/support/)

# **Dell Optimizer**

This section details the Dell Optimizer specifications of your Precision 3680 Tower.

On Precision 3680 Tower with Dell Optimizer, the following features are supported:

- **Express Connect**—Automatically joins the access point with the strongest signal, and directs bandwidth to conferencing applications when in use.
- **ExpressResponse**—Prioritizes the most important applications. Applications open faster and perform better.
- AudioOptimization—The audio feature enhances the audio functionality during your online meetings. The audio feature helps filter the background noise, stabilize volume, and prioritize preferred voice streaming during online meetings.

For more information about configuring and using these features, see [Dell Optimizer User Guide.](https://www.dell.com/support/home/en-in/product-support/product/dell-optimizer/docs)

# **Working inside your computer**

### <span id="page-29-0"></span>**Safety instructions**

Use the following safety guidelines to protect your computer from potential damage and to ensure your personal safety. Unless otherwise noted, each procedure in this document assumes that you have read the safety information that shipped with your computer.

- **WARNING: Before working inside your computer, read the safety information that is shipped with your**   $\bigwedge$ **[computer. For more safety best practices, see the Regulatory Compliance home page at www.dell.com/](https://www.dell.com/regulatory_compliance) regulatory\_compliance.**
- **WARNING: Disconnect your computer from all power sources before opening the computer cover or panels.**   $\mathcal{N}$ **After you finish working inside the computer, replace all covers, panels, and screws before connecting your computer to an electrical outlet.**

**CAUTION: To avoid damaging the computer, ensure that the work surface is flat, dry, and clean.**

- **CAUTION: To avoid damaging the components and cards, handle them by their edges, and avoid touching the pins and the contacts.**
- **CAUTION: You should only perform troubleshooting and repairs as authorized or directed by the Dell technical assistance team. Damage due to servicing that is not authorized by Dell is not covered by your warranty. See the safety instructions that is shipped with the product or at [www.dell.com/regulatory\\_compliance.](https://www.dell.com/regulatory_compliance)**
- **CAUTION: Before touching anything inside your computer, ground yourself by touching an unpainted metal surface, such as the metal at the back of the computer. While you work, periodically touch an unpainted metal surface to dissipate static electricity which could harm internal components.**
- **CAUTION: When you disconnect a cable, pull it by its connector or its pull tab, not the cable itself. Some cables have connectors with locking tabs or thumbscrews that you must disengage before disconnecting the cable. When disconnecting cables, keep them evenly aligned to avoid bending the connector pins. When connecting cables, ensure that the ports and the connectors are correctly oriented and aligned.**
- **CAUTION: Press and eject any installed card from the media-card reader.**
- **CAUTION: Exercise caution when handling rechargeable Li-ion batteries in laptops. Swollen batteries should not be used and should be replaced and disposed properly.**
- **NOTE:** The color of your computer and certain components may differ from what is shown in this document.

### **Before working inside your computer**

#### **About this task**

**NOTE:** The images in this document may differ from your computer depending on the configuration you ordered.

### **Steps**

- 1. Save and close all open files and exit all open applications.
- 2. Shut down your computer. For Windows operating system, click **Start** > **Power** > **Shut down**.

<span id="page-30-0"></span>**NOTE:** If you are using a different operating system, see the documentation of your operating system for shut-down instructions.

- 3. Disconnect your computer and all attached devices from their electrical outlets.
- 4. Disconnect all attached network devices and peripherals, such as keyboard, mouse, and monitor from your computer.

**CAUTION: To disconnect a network cable, first unplug the cable from your computer and then unplug the cable from the network device.**

5. Remove any media card and optical disc from your computer, if applicable.

### **Safety precautions**

The safety precautions chapter details the primary steps to be taken before performing any disassembly instructions.

Observe the following safety precautions before you perform any installation or break-fix procedures involving disassembly or reassembly:

- Turn off the computer and all attached peripherals.
- Disconnect the computer and all attached peripherals from AC power.
- Disconnect all network cables, telephone, and telecommunications lines from the computer.
- Use an ESD field service kit when working inside any to avoid electrostatic discharge (ESD) damage.
- After removing any computer component, carefully place the removed component on an anti-static mat.
- Wear shoes with non-conductive rubber soles to reduce the chance of getting electrocuted.
- Unplugging, pressing, and holding the power button for 15 seconds should discharge residual power in the system board.

### Standby power

Dell products with standby power must be unplugged before you open the case. Systems that incorporate standby power are powered while turned off. The internal power enables the computer to be remotely turned on (Wake-on-LAN) and suspended into a sleep mode and has other advanced power management features.

### Bonding

Bonding is a method for connecting two or more grounding conductors to the same electrical potential. This is done by using a field service electrostatic discharge (ESD) kit. When connecting a bonding wire, ensure that it is connected to bare metal and never to a painted or nonmetal surface. The wrist strap should be secure and in full contact with your skin, and ensure that you remove all jewelry such as watches, bracelets, or rings prior to bonding yourself and the equipment.

### **Electrostatic discharge—ESD protection**

ESD is a major concern when you handle electronic components, especially sensitive components such as expansion cards, processors, memory modules, and system boards. Slight charges can damage circuits in ways that may not be obvious, such as intermittent problems or a shortened product life span. As the industry pushes for lower power requirements and increased density, ESD protection is an increasing concern.

Due to the increased density of semiconductors used in recent Dell products, the sensitivity to static damage is now higher than in previous Dell products. For this reason, some previously approved methods of handling parts are no longer applicable.

Two recognized types of ESD damage are catastrophic and intermittent failures.

- **Catastrophic** Catastrophic failures represent approximately 20 percent of ESD-related failures. The damage causes an immediate and complete loss of device functionality. An example of catastrophic failure is a memory DIMM that has received a static shock and immediately generates a "No POST/No Video" symptom with a beep code that is emitted for missing or nonfunctional memory.
- **Intermittent** Intermittent failures represent approximately 80 percent of ESD-related failures. The high rate of intermittent failures means that most of the time when damage occurs, it is not immediately recognizable. The DIMM receives a static shock, but the tracing is merely weakened and does not immediately produce outward symptoms that are related to the damage. The weakened trace may take weeks or months to melt, and in the meantime may cause degradation of memory integrity, intermittent memory errors, and so on.

<span id="page-31-0"></span>The more difficult type of damage to recognize and troubleshoot is the intermittent (also called latent or "walking wounded") failure.

Perform the following steps to prevent ESD damage:

- Use a wired ESD wrist strap that is properly grounded. Wireless anti-static straps do not provide adequate protection. Touching the chassis before handling parts does not ensure adequate ESD protection on parts with increased sensitivity to ESD damage.
- Handle all static-sensitive components in a static-safe area. If possible, use anti-static floor pads and workbench pads.
- When unpacking a static-sensitive component from its shipping carton, do not remove the component from the anti-static packing material until you are ready to install the component. Before unwrapping the anti-static packaging, ensure that you discharge static electricity from your body.
- Before transporting a static-sensitive component, place it in an anti-static container or packaging.

### **ESD Field Service kit**

The unmonitored Field Service kit is the most commonly used service kit. Each Field Service kit includes three main components: anti-static mat, wrist strap, and bonding wire.

### Components of an ESD field service kit

The components of an ESD field service kit are:

- Anti-Static Mat The anti-static mat is dissipative and parts can be placed on it during service procedures. When using an anti-static mat, your wrist strap should be snug and the bonding wire should be connected to the mat and to any bare metal on the computer being worked on. Once deployed properly, service parts can be removed from the ESD bag and placed directly on the mat. ESD-sensitive items are safe in your hand, on the ESD mat, in the computer, or inside an ESD bag.
- Wrist Strap and Bonding Wire The wrist strap and bonding wire can be either directly connected between your wrist and bare metal on the hardware if the ESD mat is not required, or connected to the anti-static mat to protect hardware that is temporarily placed on the mat. The physical connection of the wrist strap and bonding wire between your skin, the ESD mat, and the hardware is known as bonding. Use only Field Service kits with a wrist strap, mat, and bonding wire. Never use wireless wrist straps. Always be aware that the internal wires of a wrist strap are prone to damage from normal wear and tear, and must be checked regularly with a wrist strap tester in order to avoid accidental ESD hardware damage. It is recommended to test the wrist strap and bonding wire at least once per week.
- **ESD Wrist Strap Tester** The wires inside an ESD strap are prone to damage over time. When using an unmonitored kit, it is a best practice to regularly test the strap prior to each service call, and at a minimum, test once per week. A wrist strap tester is the best method for doing this test. If you do not have your own wrist strap tester, check with your regional office to find out if they have one. To perform the test, plug the bonding-wire of wrist-strap into the tester while it is strapped to your wrist and push the button to test. A green LED is lit if the test is successful; a red LED is lit and an alarm sounds if the test fails.
- **Insulator Elements** It is critical to keep ESD sensitive devices, such as plastic heat sink casings, away from internal parts that are insulators and often highly charged.
- **Working Environment**  Before deploying the ESD Field Service kit, assess the situation at the customer location. For example, deploying the kit for a server environment is different than for a desktop or laptop environment. Servers are typically installed in a rack within a data center; desktops or laptops are typically placed on office desks or cubicles. Always look for a large open flat work area that is free of clutter and large enough to deploy the ESD kit with additional space to accommodate the type of computer that is being repaired. The workspace should also be free of insulators that can cause an ESD event. On the work area, insulators such as Styrofoam and other plastics should always be moved at least 12 inches or 30 centimeters away from sensitive parts before physically handling any hardware components.
- **ESD Packaging** All ESD-sensitive devices must be shipped and received in static-safe packaging. Metal, static-shielded bags are preferred. However, you should always return the damaged part using the same ESD bag and packaging that the new part arrived in. The ESD bag should be folded over and taped shut and all the same foam packing material should be used in the original box that the new part arrived in. ESD-sensitive devices should be removed from packaging only at an ESD-protected work surface, and parts should never be placed on top of the ESD bag because only the inside of the bag is shielded. Always place parts in your hand, on the ESD mat, in the computer, or inside an anti-static bag.
- **Transporting Sensitive Components** When transporting ESD sensitive components such as replacement parts or parts to be returned to Dell, it is critical to place these parts in anti-static bags for safe transport.

### <span id="page-32-0"></span>ESD protection summary

It is recommended to always use the traditional wired ESD grounding wrist strap and protective anti-static mat when servicing Dell products. In addition, it is critical to keep sensitive parts separate from all insulator parts while performing service and use anti-static bags for transporting sensitive components.

### **Transporting sensitive components**

When transporting ESD sensitive components such as replacement parts or parts to be returned to Dell, it is critical to place these parts in anti-static bags for safe transport.

### Lifting equipment

Adhere to the following guidelines when lifting heavy equipment:

**CAUTION: Do not lift greater than 50 pounds. Always obtain additional resources or use a mechanical lifting device.**

- 1. Get a firm balanced footing. Keep your feet apart for a stable base, and point your toes out.
- 2. Tighten stomach muscles. Abdominal muscles support your spine when you lift, offsetting the force of the load.
- 3. Lift with your legs, not your back.
- 4. Keep the load close. The closer it is to your spine, the less force it exerts on your back.
- 5. Keep your back upright, whether lifting or setting down the load. Do not add the weight of your body to the load. Avoid twisting your body and back.
- 6. Follow the same technique in reverse to set the load down.

### **After working inside your computer**

### **About this task**

**CAUTION: Leaving stray or loose screws inside your computer may severely damage your computer.**

### **Steps**

- 1. Replace all screws and ensure that no stray screws remain inside your computer.
- 2. Connect any external devices, peripherals, or cables you removed before working on your computer.
- 3. Replace any media cards, discs, or any other parts that you removed before working on your computer.
- 4. Connect your computer and all attached devices to their electrical outlets.
- 5. Turn on your computer.

### **BitLocker**

**CAUTION: If BitLocker is not suspended before updating the BIOS, the next time you reboot the system it will not recognize the BitLocker key. You will then be prompted to enter the recovery key to progress, and the system will ask for the recovery key on each reboot. If the recovery key is not known, this can result in data loss or an unnecessary operating system reinstall. For more information about this subject, see Knowledge Article: [updating the BIOS on Dell systems with BitLocker enabled.](https://www.dell.com/support/kbdoc/000134415)**

The installation of the following components triggers BitLocker:

- Hard disk drive or solid-state drive
- System board

### **Recommended tools**

The procedures in this document may require the following tools:

- <span id="page-33-0"></span>● Phillips screwdriver #0
- Phillips screwdriver #1
- Plastic scribe

# **Screw list**

- **NOTE:** When removing screws from a component, it is recommended to note the screw type, and the quantity of screws, and then place them in a screw storage box. This is to ensure that the correct number of screws and correct screw type is restored when the component is replaced.
- **(i)** NOTE: Some computers have magnetic surfaces. Ensure that the screws are not left attached to such surfaces when replacing a component.
- **NOTE:** Screw color may vary with the configuration ordered.

### **Table 25. Screw list**

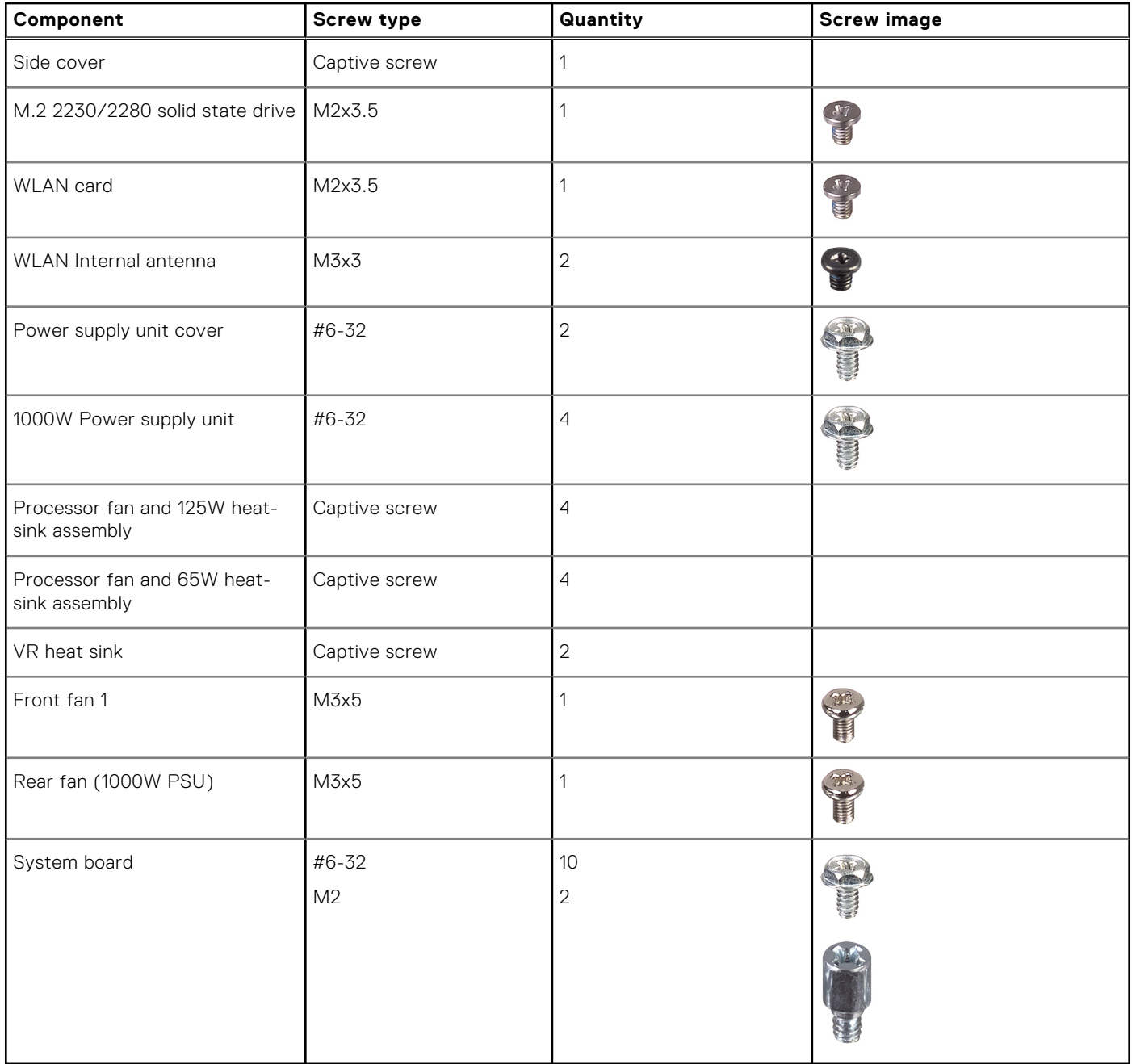

### <span id="page-34-0"></span>**Major components of Precision 3680 Tower**

The following image shows the major components of Precision 3680 Tower.

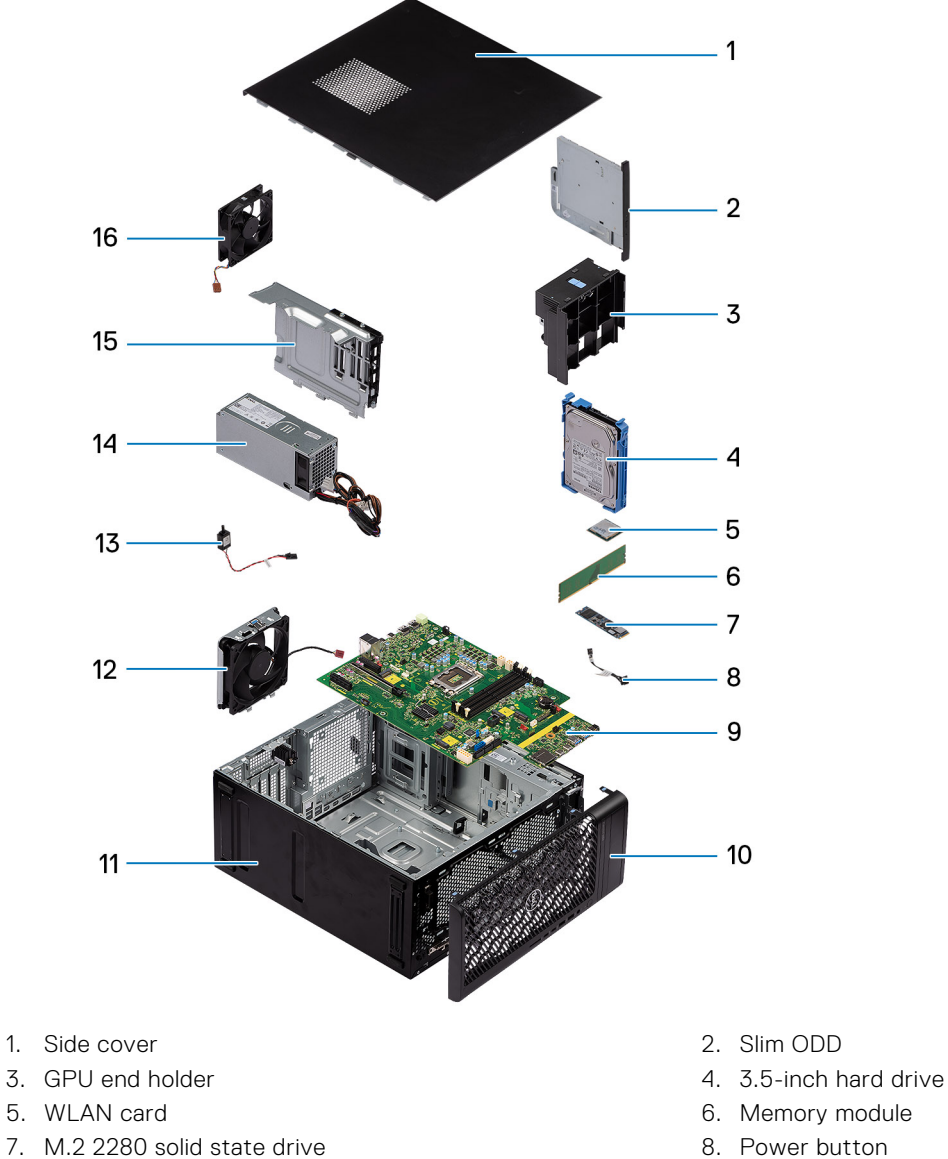

- 9. System board **10.** System board **10.** Front bezel
- 
- 
- 15. Power supply unit cover 16. Rear system fan
- 
- 
- 
- 
- 
- 11. System chassis 12. Front system fan
- 13. Intrusion switch 14. Power supply unit
	-
- **(i)** NOTE: Dell provides a list of components and their part numbers for the original computer configuration purchased. These parts are available according to warranty coverages purchased by the customer. Contact your Dell sales representative for purchase options.

# **Removing and installing Customer Replaceable Units (CRUs)**

**5**

<span id="page-35-0"></span>The replaceable components in this chapter are Customer Replaceable Units (CRUs).

**CAUTION: Customers can replace only the Customer Replaceable Units (CRUs) following the safety precautions and replacement procedures.**

**NOTE:** The images in this document may differ from your computer depending on the configuration you ordered.

## **Side cover**

### **Removing the side cover**

#### **Prerequisites**

1. Follow the procedure in [before working inside your computer.](#page-29-0)

**NOTE:** Ensure that you remove the security cable from the security-cable slot (if applicable).

### **About this task**

The following images indicate the location of the side cover and provide a visual representation of the removal procedure.
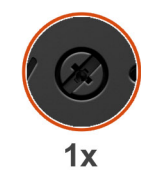

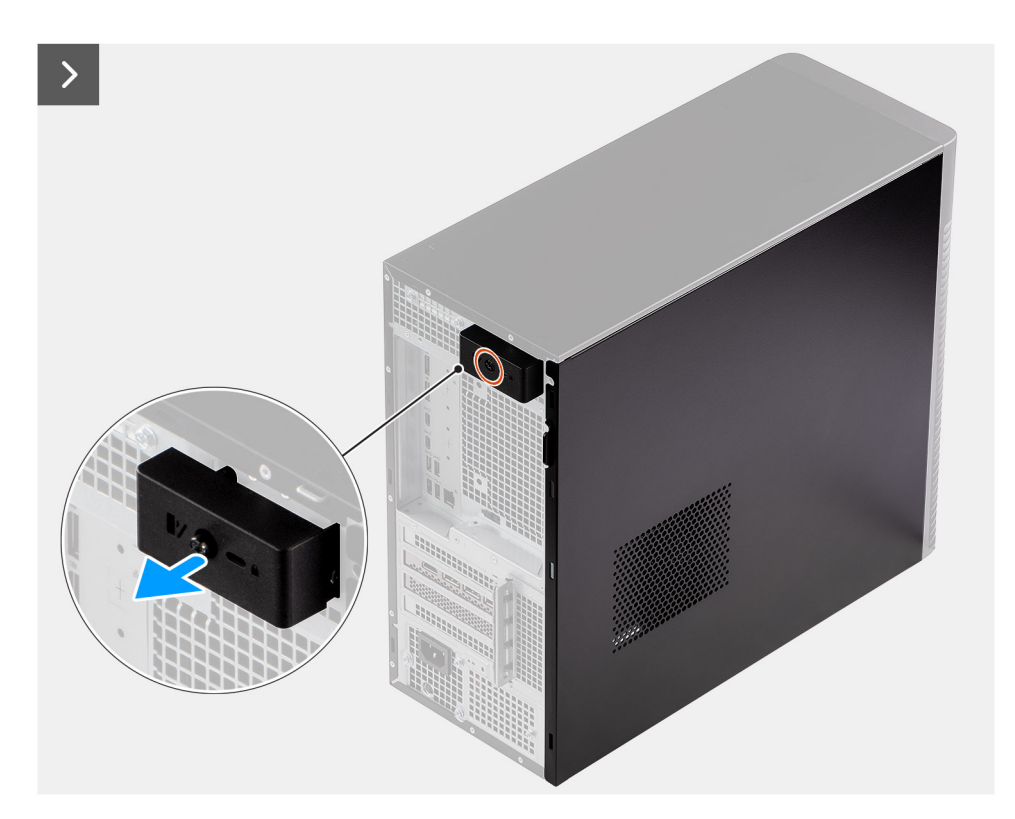

**Figure 8. Removing the side cover**

<span id="page-37-0"></span>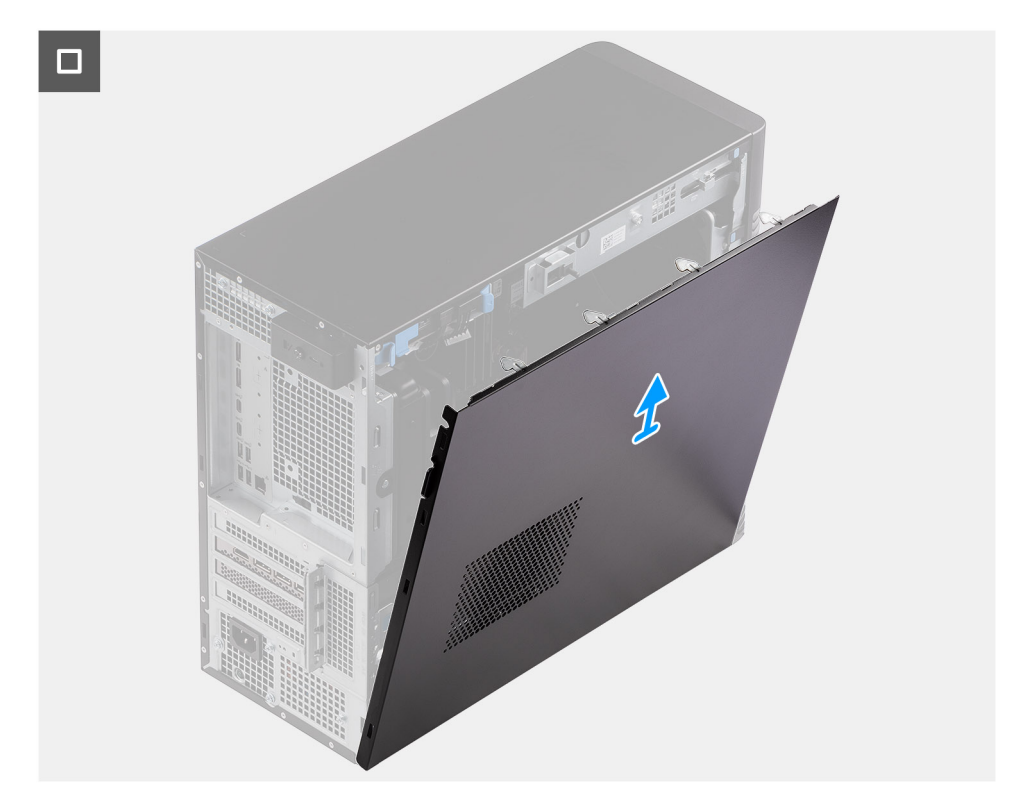

## **Figure 9. Removing the side cover**

## **Steps**

- 1. Loosen the single captive screw that secures the side cover to the computer.
- 2. Pull the release latch to release the cover from the computer.
- 3. Open the side cover towards the side of the computer and lift the cover away from the chassis.

## **Installing the side cover**

#### **Prerequisites**

If you are replacing a component, remove the existing component before performing the installation procedure.

## **About this task**

The following images indicate the location of the side cover and provide a visual representation of the installation procedure.

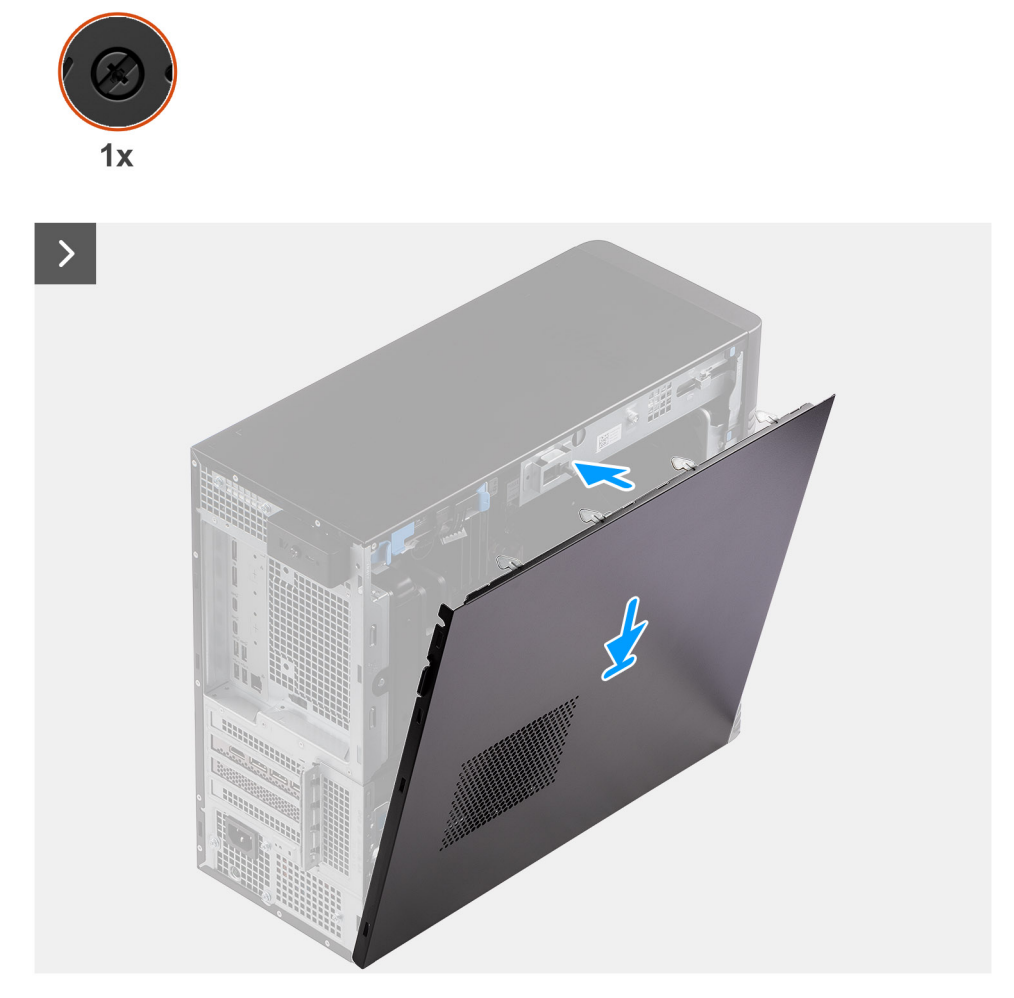

**Figure 10. Installing the side cover**

<span id="page-39-0"></span>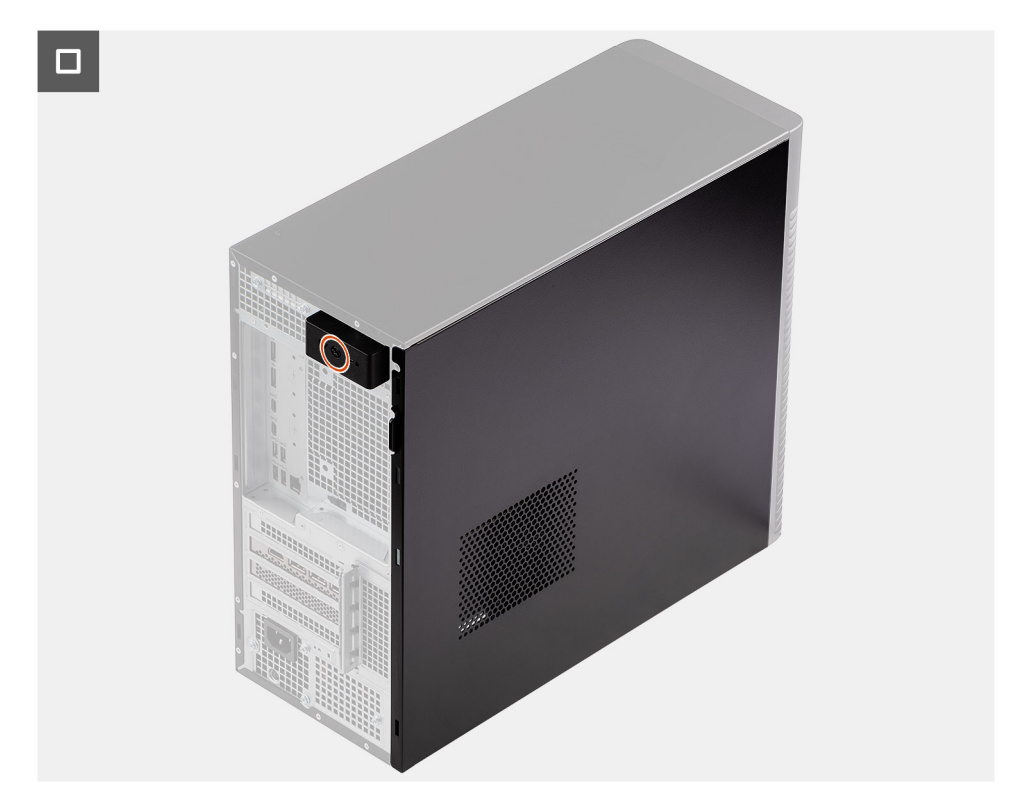

## **Figure 11. Installing the side cover**

## **Steps**

- 1. Align the tabs on the side cover with the slots on the chassis.
- 2. Press the side cover towards the side of the computer to install it.
- 3. The release latch automatically locks the side cover to the computer.
- 4. Tighten the single captive screw to secure the side cover to the computer.

#### **Next steps**

1. Follow the procedure in [after working inside your computer.](#page-32-0)

# **Front bezel**

# **Removing the front bezel**

#### **Prerequisites**

- 1. Follow the procedure in [before working inside your computer.](#page-29-0)
- 2. Remove the [side cover.](#page-35-0)

#### **About this task**

The following images indicate the location of the front bezel and provide a visual representation of the removal procedure.

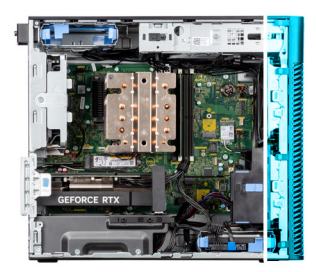

<span id="page-40-0"></span>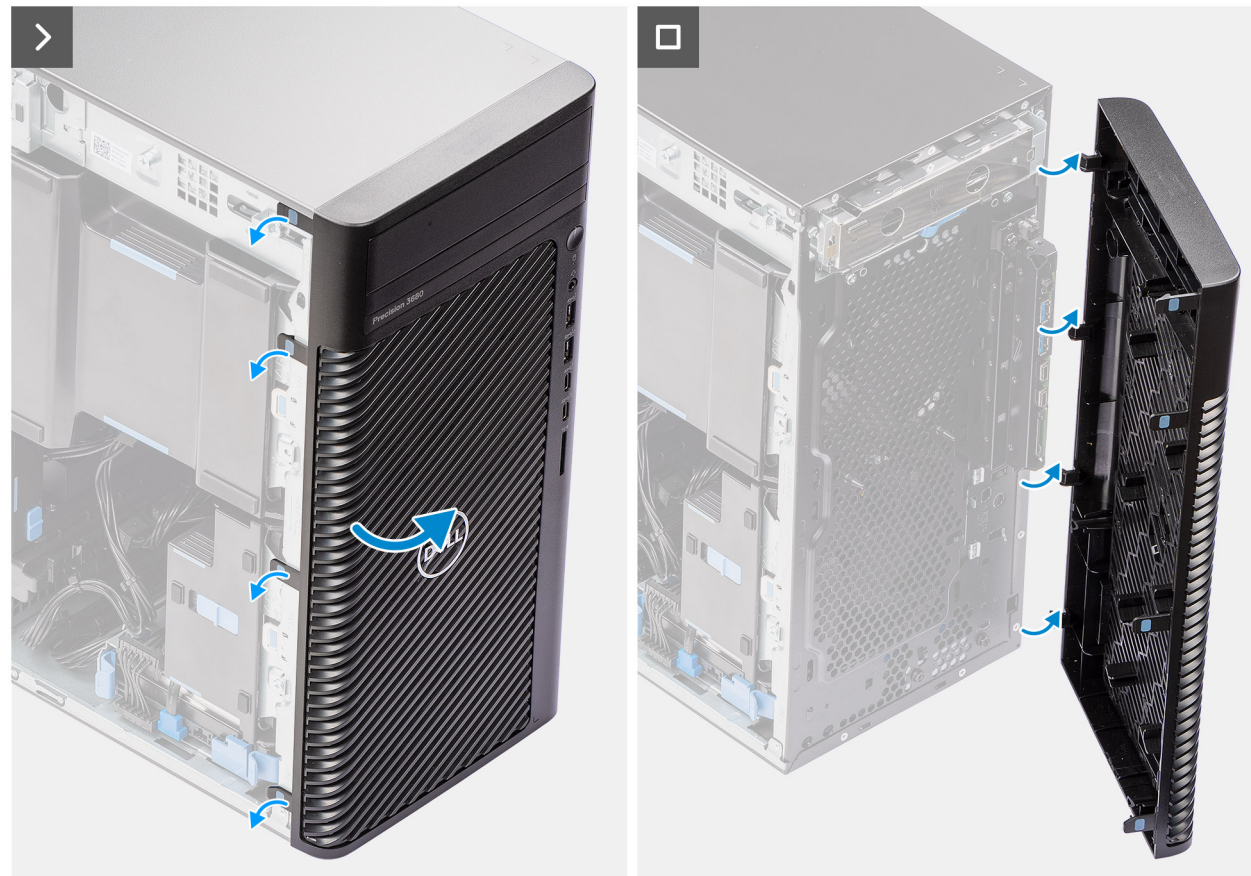

## **Figure 12. Removing the front bezel**

#### **Steps**

- 1. Pry the retention tabs to release the front bezel from the computer.
- 2. Slightly pull the front bezel and gently rotate it to release the other tabs on the bezel from the slots in the computer chassis.
- 3. Remove the front bezel from the computer.

# **Installing the front bezel**

#### **Prerequisites**

If you are replacing a component, remove the existing component before performing the installation procedure.

## **About this task**

The following images indicate the location of the front bezel and provide a visual representation of the installation procedure.

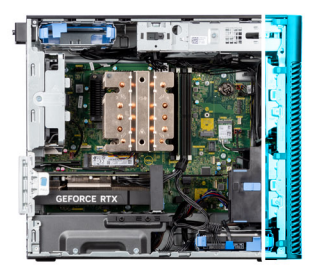

<span id="page-41-0"></span>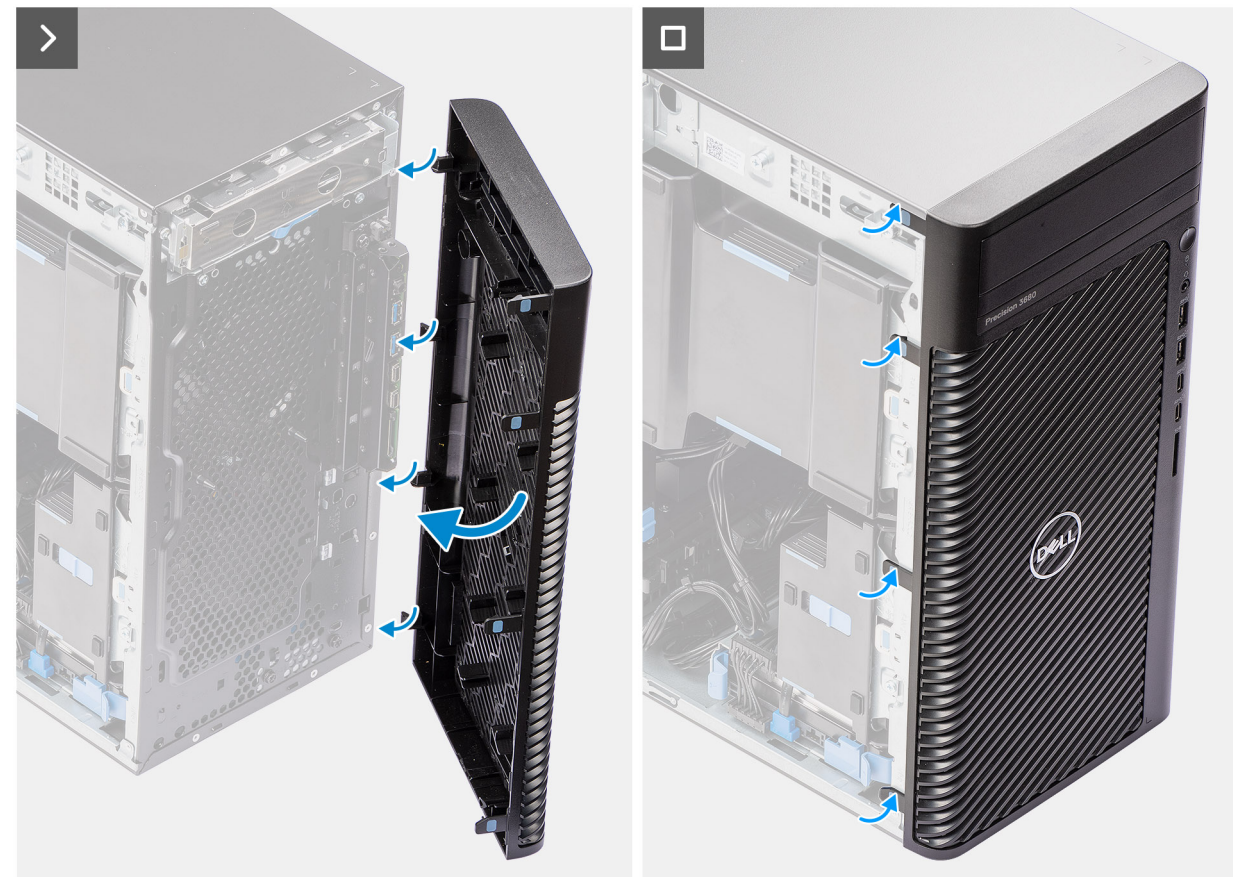

## **Figure 13. Installing the front bezel**

#### **Steps**

- 1. Position the front bezel to align the tabs on the bezel with the slots on the chassis.
- 2. Press the bezel until the tabs clicks into place.

#### **Next steps**

- 1. Install the [side cover.](#page-37-0)
- 2. Follow the procedure in [after working inside your computer.](#page-32-0)

# **Air shroud**

# **Removing the air shroud (500W/1000W PSU)**

## **Prerequisites**

- 1. Follow the procedure in [before working inside your computer.](#page-29-0)
- 2. Remove the [side cover.](#page-35-0)

<span id="page-42-0"></span>**NOTE:** Removing the air shroud disconnects the memory fan module as the memory fan module is integrated in the air shroud.

## **About this task**

The following image indicates the location of the air shroud and provides a visual representation of the removal procedure.

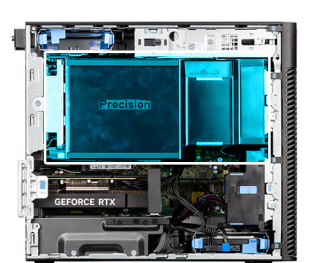

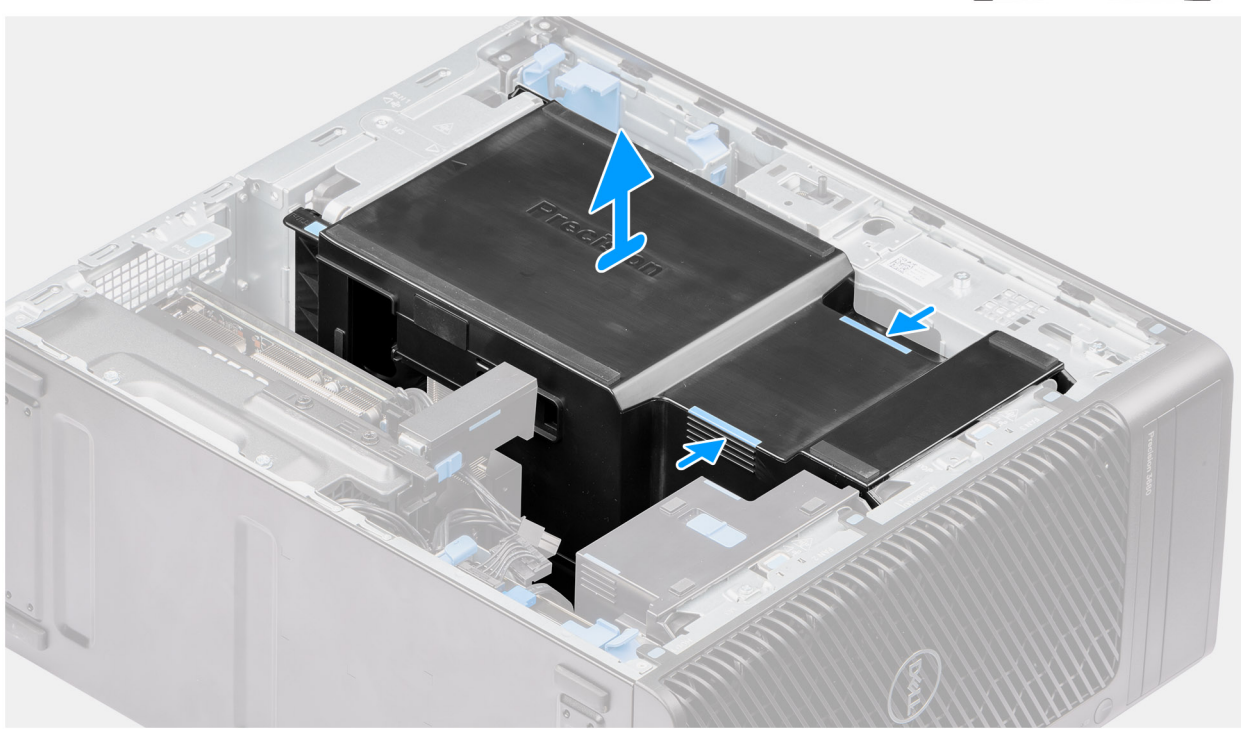

## **Figure 14. Removing the air shroud**

#### **Steps**

- 1. Hold the air shroud at the gripping points.
- 2. Pull the air shroud upwards and out of the computer.

# **Installing the air shroud (500W/1000W PSU)**

### **Prerequisites**

If you are replacing a component, remove the existing component before performing the installation procedure.

**NOTE:** Installing the air shroud connects the memory fan module, as the memory fan module is integrated to the air shroud.

**NOTE:** Route all the power cables through the bottom air shroud cover to prevent the air shroud installation interference.

#### **About this task**

The following image indicates the location of the air shroud and provides a visual representation of the installation procedure.

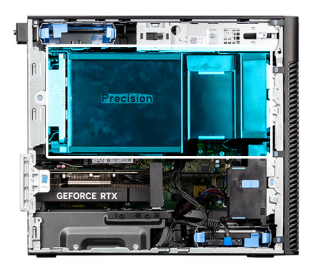

<span id="page-43-0"></span>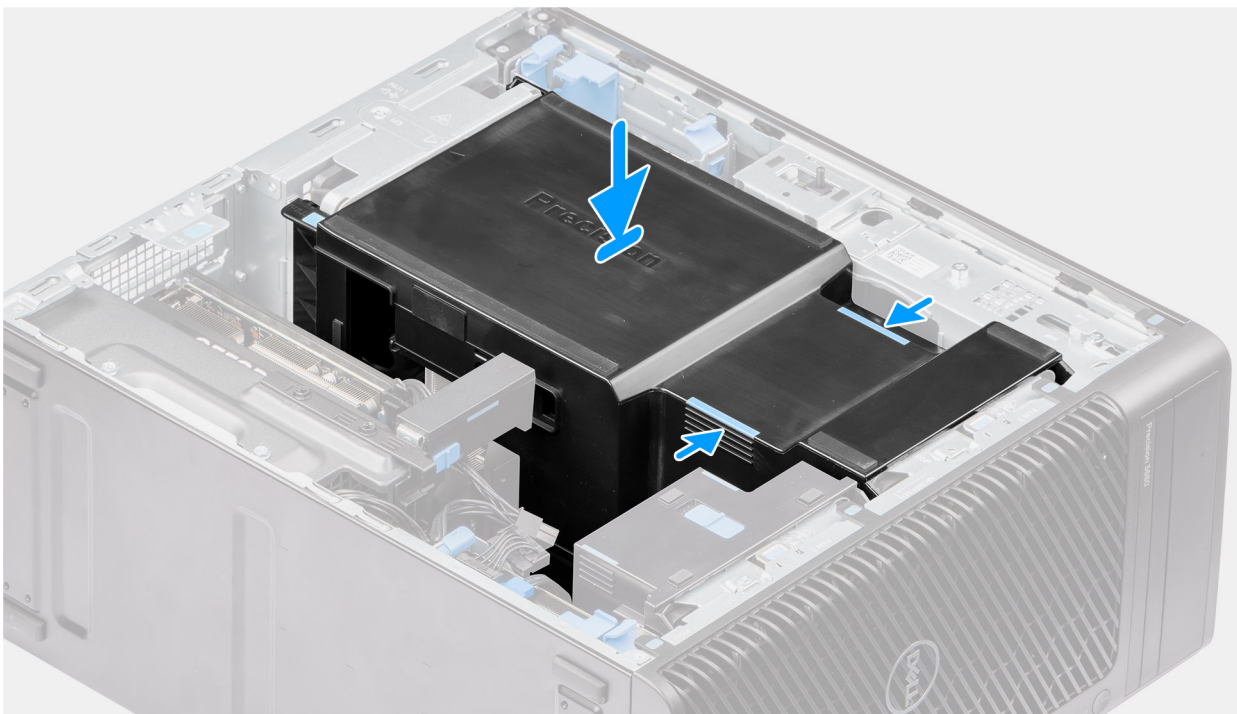

## **Figure 15. Installing the air shroud**

#### **Steps**

- 1. Align the air shroud over the heat-sink and system board holding and place it in the slot.
- 2. Press the air shroud down until the tabs secure into place.

## **Next steps**

- 1. Install the [side cover.](#page-37-0)
- 2. Follow the procedure in [after working inside your computer.](#page-32-0)

# **3.5-inch hard-drive assembly**

# **Removing the 3.5-inch hard drive assembly (Bay-1)**

#### **Prerequisites**

- 1. Follow the procedure in [before working inside your computer.](#page-29-0)
- 2. Remove the [side cover.](#page-35-0)
- 3. Remove the [front bezel.](#page-39-0)

## **About this task**

The following images indicate the location of the 3.5-inch hard drive assembly and provide a visual representation of the removal procedure.

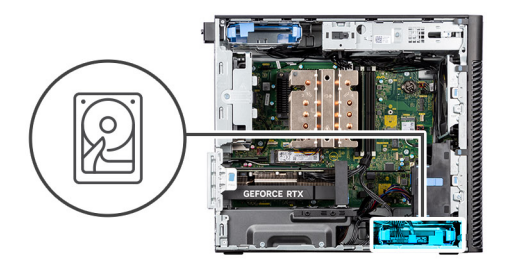

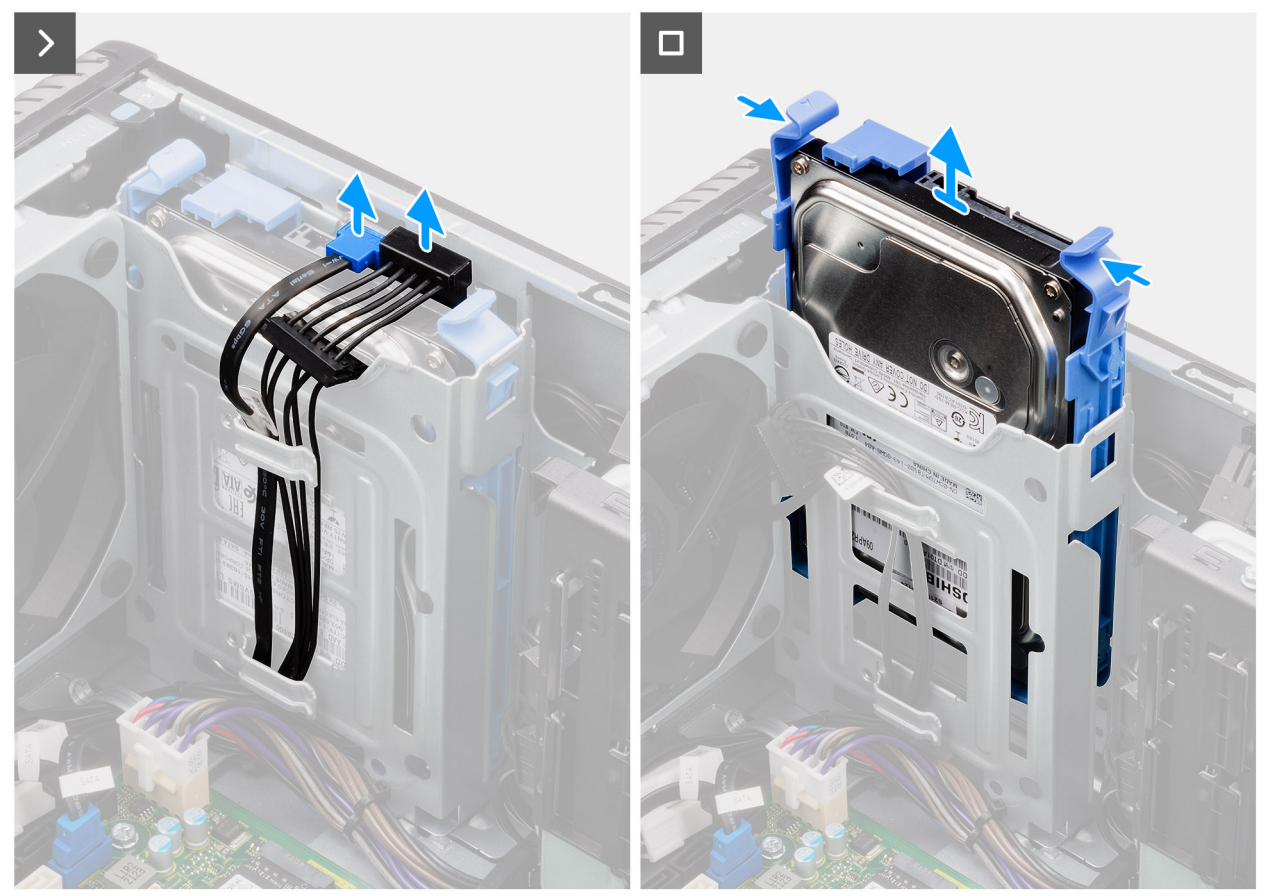

**Figure 16. Removing the 3.5-inch hard drive assembly from Bay 1**

- 1. Disconnect the data and power cables from the 3.5-inch hard drive module.
- 2. Press the securing tabs to release the hard drive assembly from the chassis.
- 3. Slide the hard drive assembly away from the chassis.

# **Removing the 3.5-inch hard drive assembly (Bay-2)**

## **Prerequisites**

- 1. Follow the procedure in [before working inside your computer.](#page-29-0)
- 2. Remove the [side cover.](#page-35-0)
- 3. Remove the [front bezel.](#page-39-0)

## **About this task**

The following images indicate the location of the 3.5-inch hard drive assembly (Bay-2) and provide a visual representation of the removal procedure.

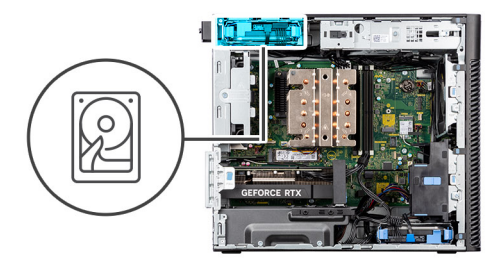

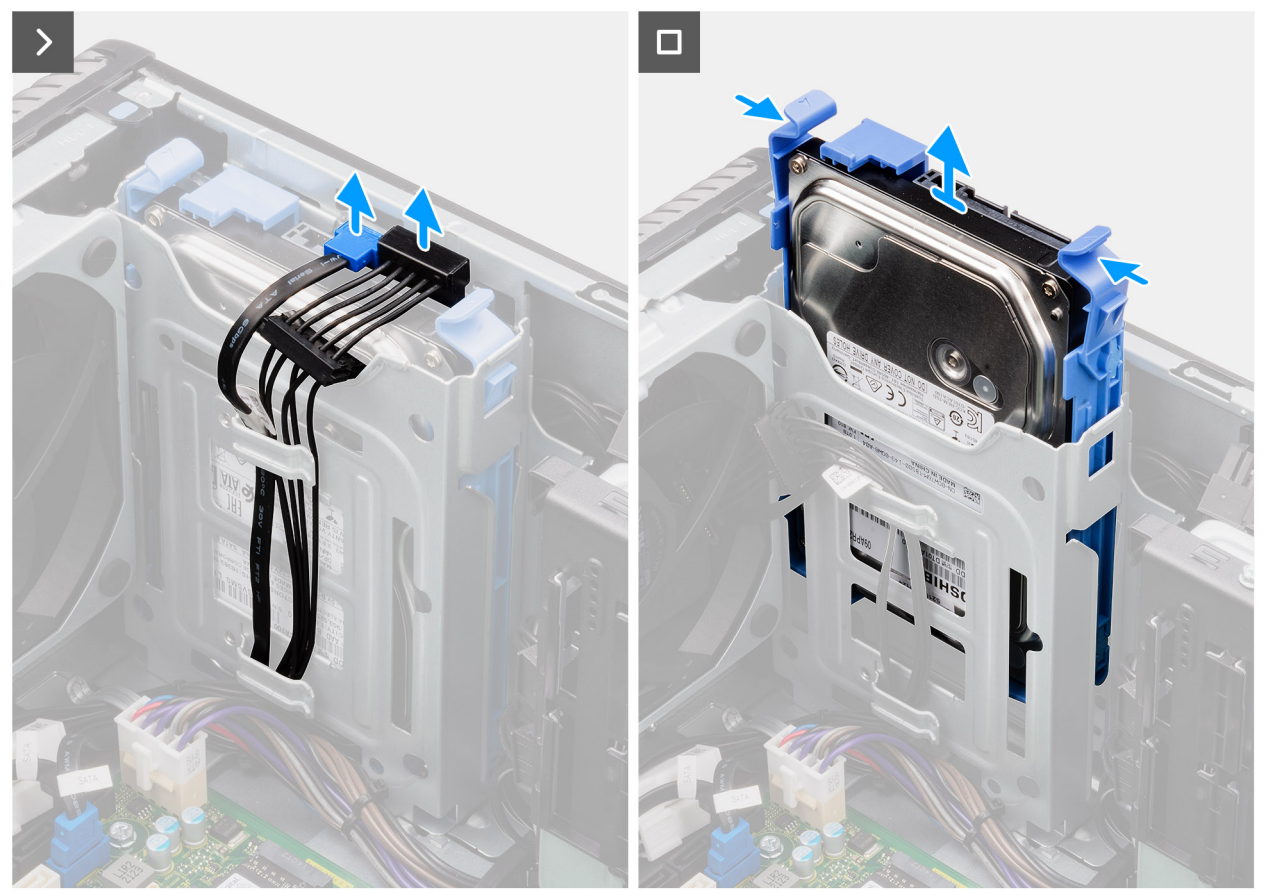

**Figure 17. Removing the 3.5-inch hard drive assembly (Bay-2)**

- 1. Disconnect the data and power cables from the 3.5-inch hard drive module.
- 2. Press the securing tabs to release the hard drive assembly from the chassis.
- 3. Slide the hard drive assembly away from the chassis.

# **Removing the 3.5-inch hard drive bracket**

#### **Prerequisites**

- 1. Follow the procedure in [before working inside your computer.](#page-29-0)
- 2. Remove the [side cover.](#page-35-0)
- 3. Remove the [3.5-inch hard drive assembly \(Bay-1\).](#page-43-0)

#### **About this task**

The following images indicate the location of the 3.5-inch hard drive bracket and provide a visual representation of the removal procedure.

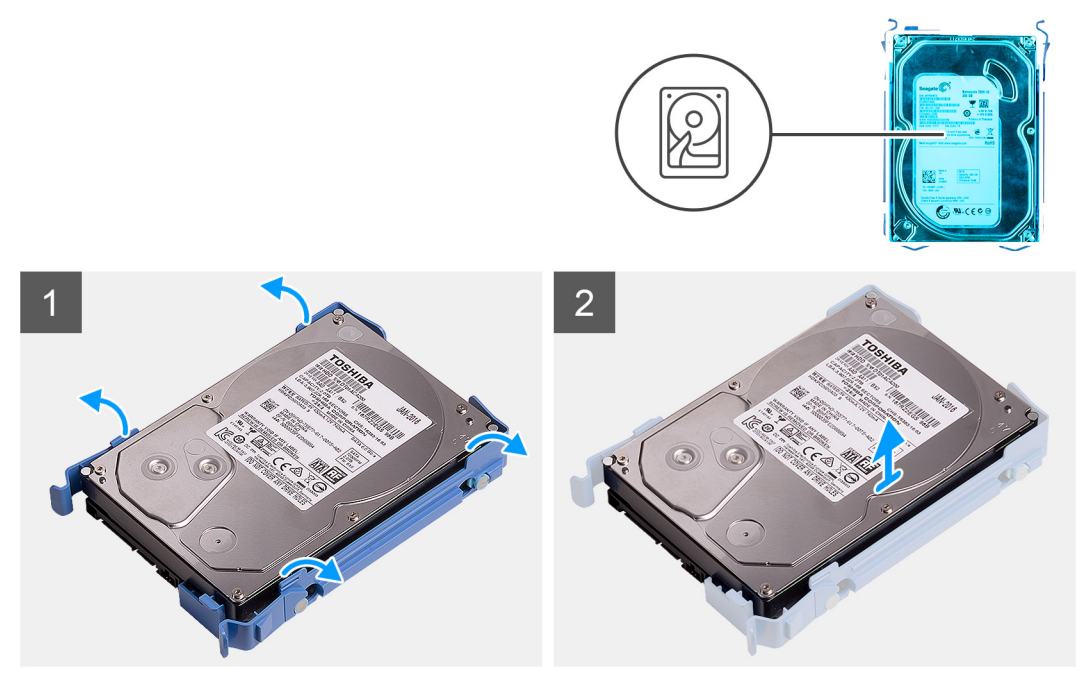

**Figure 18. Removing the 3.5-inch hard-disk drive bracket**

- 1. Pry both sides of the hard drive bracket edge to release the tabs on the bracket from the slots on the hard drive.
- 2. Lift and remove the hard drive off the hard drive bracket.

# **Installing the 3.5-inch hard drive bracket**

## **Prerequisites**

If you are replacing a component, remove the existing component before performing the installation procedure.

#### **About this task**

The following images indicate the location of the 3.5-inch hard drive bracket and provide a visual representation of the installation procedure.

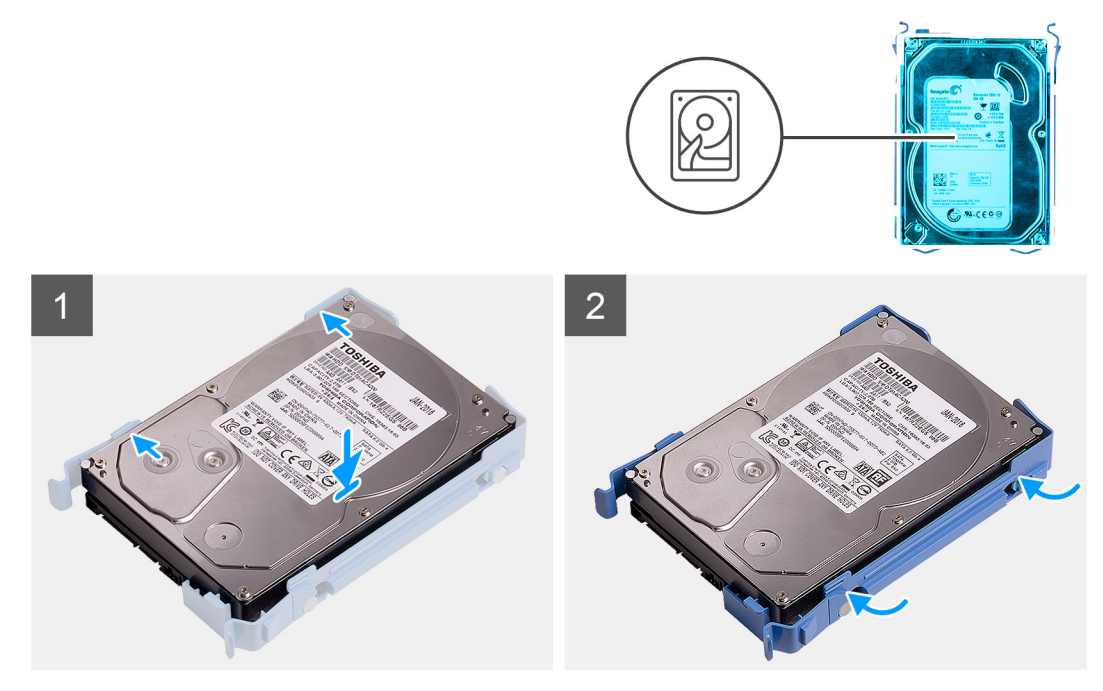

**Figure 19. Installing the 3.5-inch hard drive bracket**

- 1. Place the hard drive into the hard drive bracket and align the tabs on the bracket with the slots on the hard drive.
- 2. Snap the hard drive into the hard drive bracket.

## **Next steps**

- 1. Install the [3.5-inch hard drive assembly \(Bay-1\).](#page-48-0)
- 2. Install the [side cover.](#page-37-0)
- 3. Follow the procedure in [after working inside your computer.](#page-32-0)

# **Installing the 3.5-inch hard drive assembly (Bay-2)**

#### **Prerequisites**

If you are replacing a component, remove the existing component before performing the installation procedure.

#### **About this task**

The following images indicate the location of the 3.5-inch hard drive assembly (Bay-2) and provide a visual representation of the installation procedure.

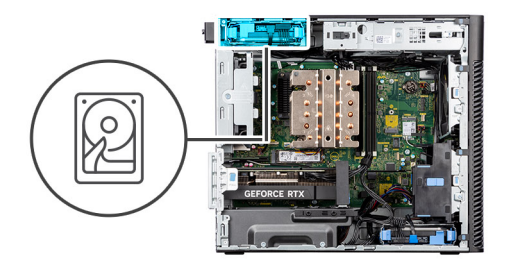

<span id="page-48-0"></span>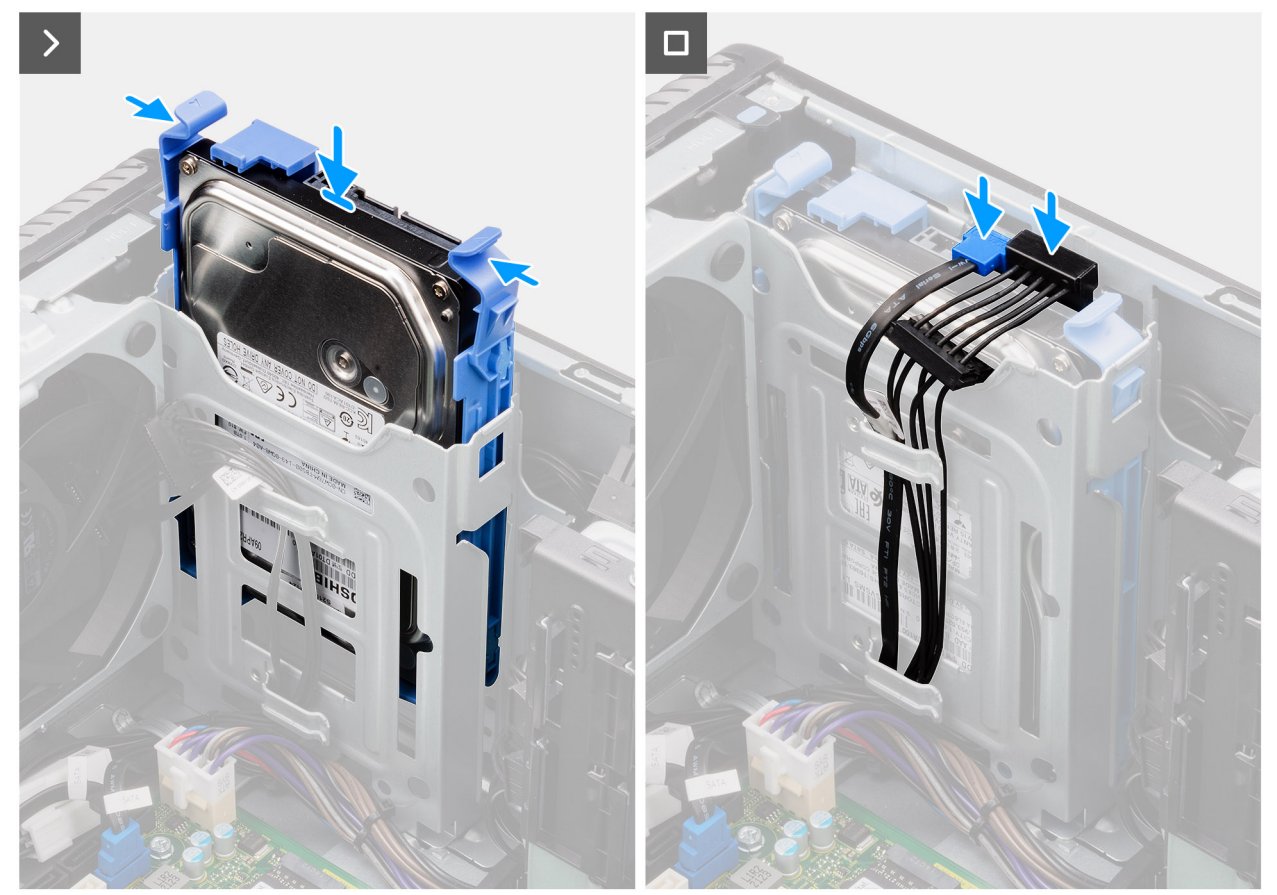

**Figure 20. Installing the 3.5-inch hard drive assembly (Bay-2)**

- 1. Slide and insert the 3.5-inch hard drive assembly into the hard drive slot.
- 2. Route the power cable and the data cable through the routing guides on the hard drive assembly and connect the cables to the hard drive.

### **Next steps**

- 1. Install the [front bezel.](#page-40-0)
- 2. Install the [side cover.](#page-37-0)
- **3.** Follow the procedure in [after working inside your computer.](#page-32-0)

# **Installing the 3.5-inch hard drive assembly (Bay-1)**

#### **Prerequisites**

If you are replacing a component, remove the existing component before performing the installation procedure.

## **About this task**

The following images indicate the location of the 3.5-inch hard drive assembly and provide a visual representation of the installation procedure.

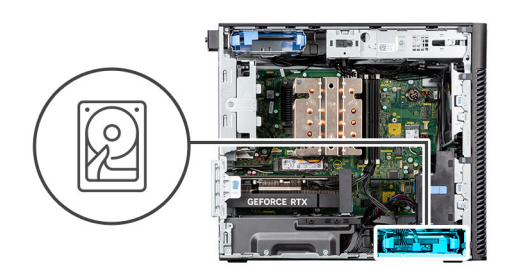

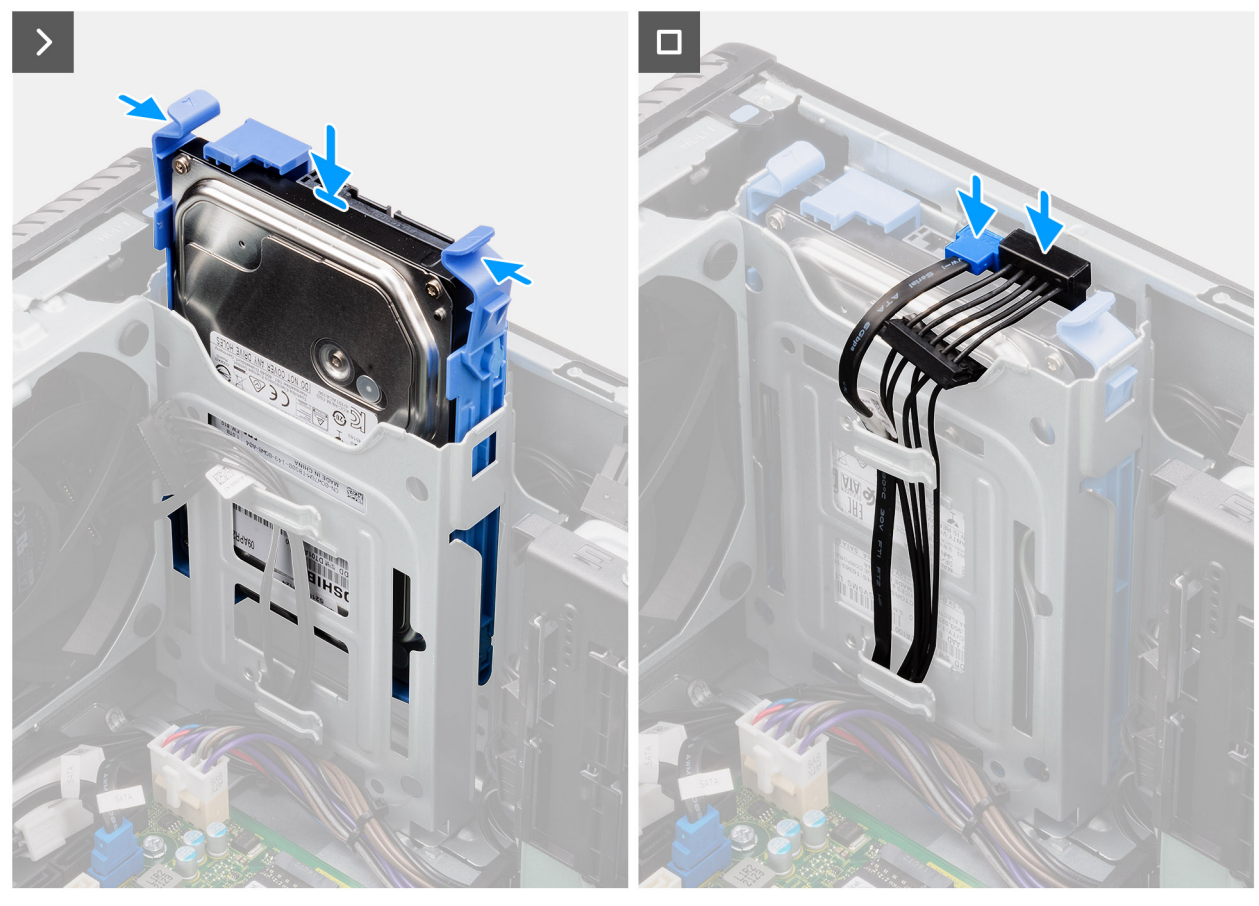

**Figure 21. Installing the 3.5-inch hard drive assembly from Bay 1**

#### **Steps**

- 1. Slide and insert the 3.5-inch hard drive assembly into the hard drive slot.
- 2. Route the power cable and the data cable through the routing guides on the hard drive assembly and connect the cables to the hard drive.

#### **Next steps**

- 1. Install the [front bezel.](#page-40-0)
- 2. Install the [side cover.](#page-37-0)
- 3. Follow the procedure in [after working inside your computer.](#page-32-0)

# **Solid state drive**

# **Removing the M.2 2230 PCIe solid state drive**

## **Prerequisites**

- 1. Follow the procedure in [before working inside your computer.](#page-29-0)
- 2. Remove the [side cover.](#page-35-0)
- 3. Remove the [air shroud.](#page-41-0)
	- **NOTE:** For systems with 500W/1000W PSU only.

## **About this task**

The following images indicate the location of the solid state drive (slot 2) and provide a visual representation of the removal procedure.

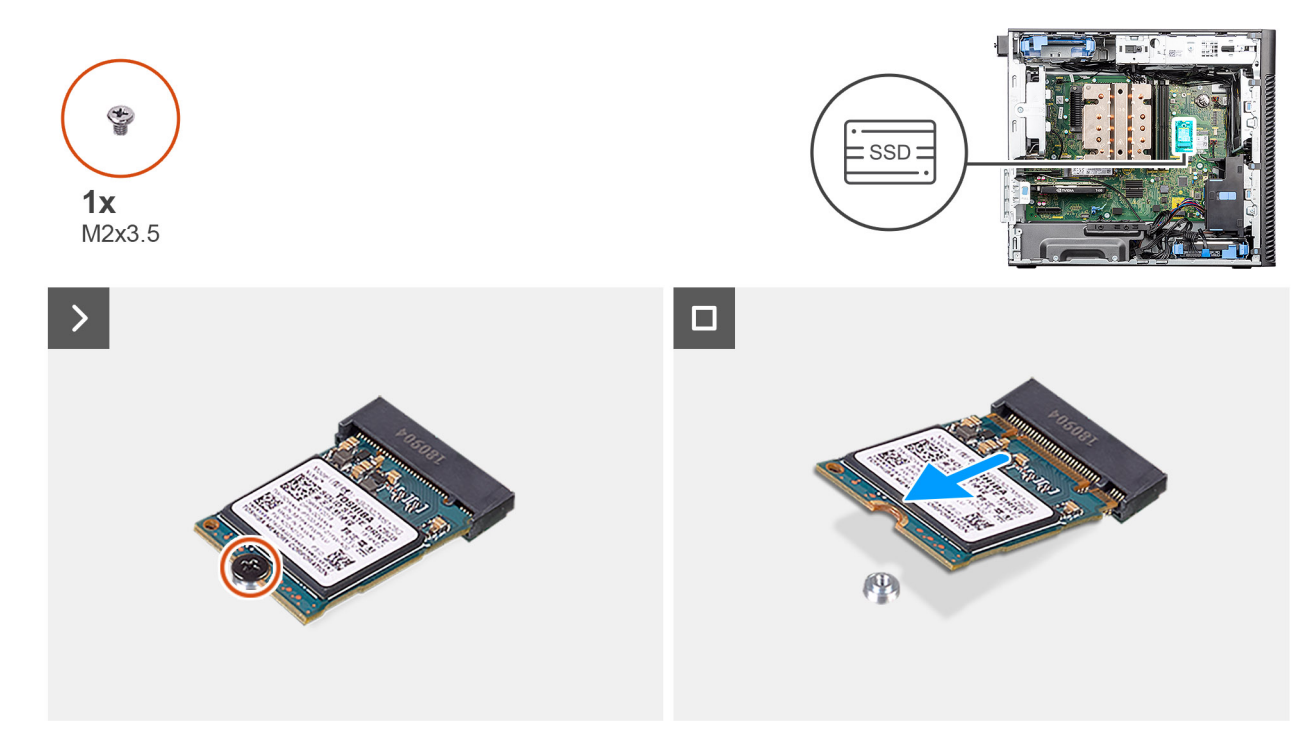

#### **Figure 22. Removing the M.2 2230 PCIe solid state drive**

#### **Steps**

- 1. Remove the screw (M2x3.5) that secures the solid state drive to the system board.
- 2. Slide and lift the solid state drive off the system board.

# **Installing the M.2 2230 PCIe solid state drive**

## **Prerequisites**

If you are replacing a component, remove the existing component before performing the installation procedure.

## **About this task**

The following images indicate the location of the solid state drive (slot 2) and provide a visual representation of the installation procedure.

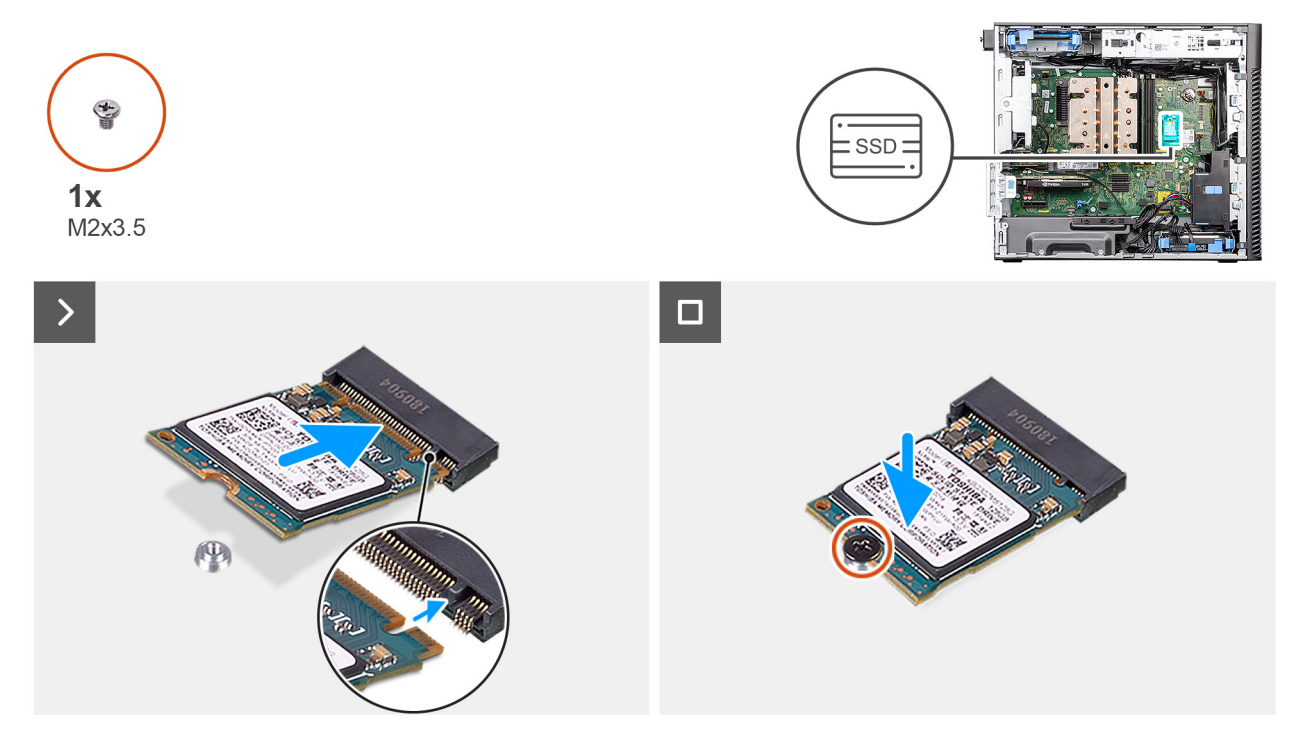

**Figure 23. Installing the M.2 2230 PCIe solid state drive**

- 1. Align the notch on the solid state drive with the tab on the solid state drive connector.
- 2. Insert the solid state drive at a 45-degree angle into the slot on the system board.
	- **(i)** NOTE: When replacing a M.2 2280 solid state drive from a M.2 2230 solid state drive, ensure to move the standoff nut to the M.2 2230 solid state drive slot position.
- 3. Replace the screw (M2x3.5) to secure the M.2 2230 solid state drive to the system board.

## **Next steps**

- 1. Install the [air shroud.](#page-42-0)
	- **NOTE:** For systems with 500W/1000W PSU only.
- 2. Install the [side cover.](#page-37-0)
- **3.** Follow the procedure in [after working inside your computer.](#page-32-0)

# **Removing the M.2 2280 PCIe solid state drive**

## **Prerequisites**

- 1. Follow the procedure in [before working inside your computer.](#page-29-0)
- 2. Remove the [side cover.](#page-35-0)
- **3.** Remove the [air shroud.](#page-41-0)
	- **NOTE:** For systems with 500W/1000W PSU only.

## **About this task**

The following images indicate the location of the solid state drive (Slots 1, 2, and 3) and provide a visual representation of the removal procedure.

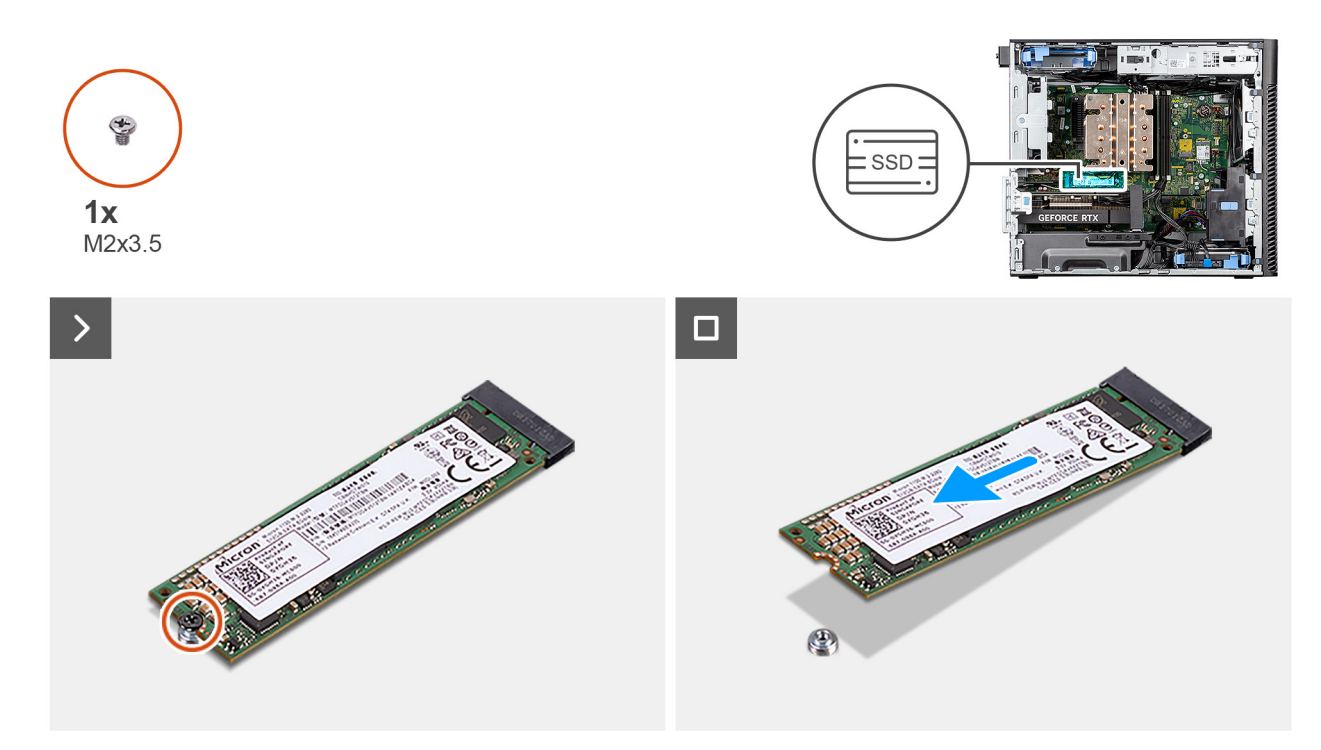

## **Figure 24. Removing the M.2 2280 PCIe solid state drive**

## **Steps**

- 1. Remove the screw (M2x3.5) that secures the solid state drive to the system board.
- 2. Slide and lift the solid state drive off the system board.

**(i) NOTE:** Repeat the above procedure for removing the other solid state drive.

# **Installing the M.2 2280 PCIe solid state drive**

#### **Prerequisites**

If you are replacing a component, remove the existing component before performing the installation procedure.

#### **About this task**

The following images indicate the location of the solid state drive (Slots 1, 2, and 3) and provide a visual representation of the installation procedure.

<span id="page-53-0"></span>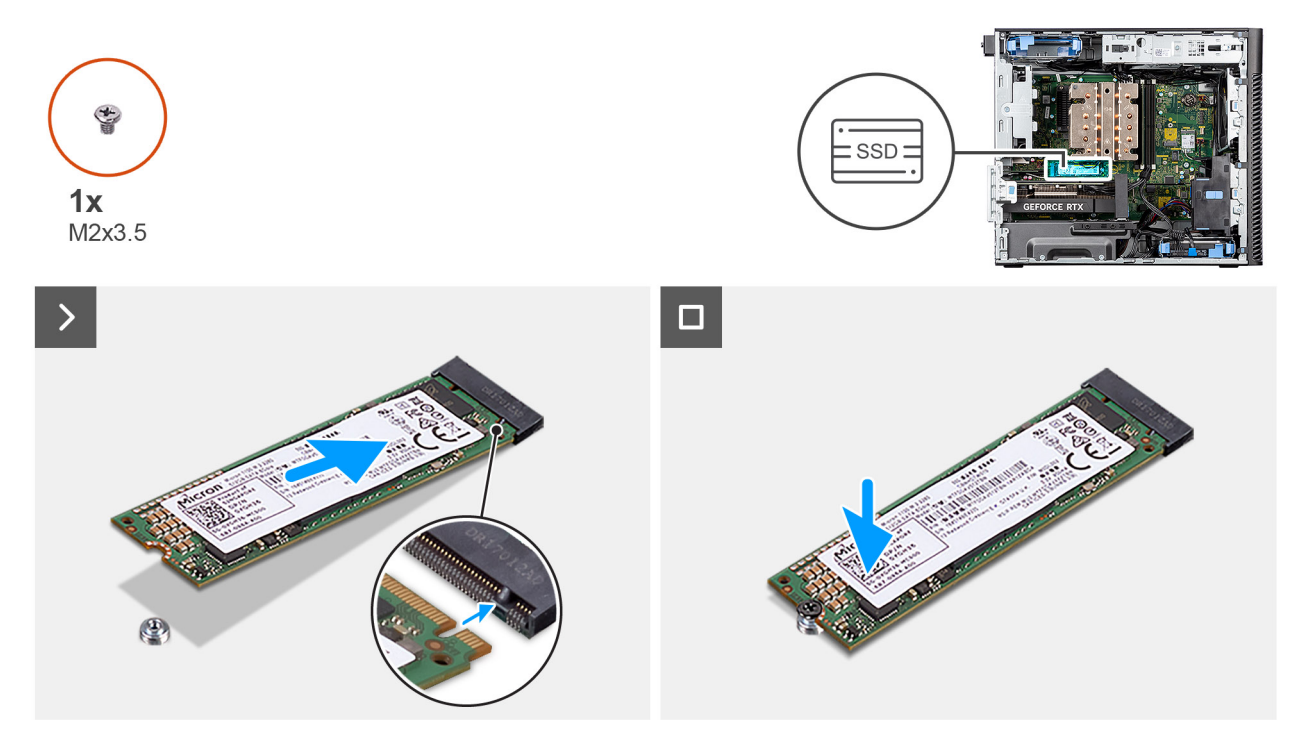

**Figure 25. Installing the M.2 2280 PCIe solid state drive**

- 1. Align the notch on the solid state drive with the tab on the solid state drive connector.
- 2. Insert the solid state drive at a 45-degree angle into the slot on the system board.
	- **(i)** NOTE: When replacing a M.2 2230 solid state drive with a M.2 2280 solid state drive, ensure to move the standoff nut to the M.2 2280 solid state drive slot position.
- 3. Replace the screw (M2x3.5) to secure the M.2 2280 solid state drive to the system board.

**NOTE:** Repeat the above procedure for installing the other solid state drive.

## **Next steps**

1. Install the [air shroud](#page-42-0)

**NOTE:** For systems with 500W/1000W PSU only.

- 2. Install the [side cover.](#page-37-0)
- 3. Follow the procedure in [after working inside your computer.](#page-32-0)

# **WLAN card**

# **Removing the WLAN card**

## **Prerequisites**

- 1. Follow the procedure in [before working inside your computer.](#page-29-0)
- 2. Remove the [side cover.](#page-35-0)
- 3. Remove the [air shroud.](#page-41-0)
	- **NOTE:** For systems with 500W/1000W PSU only.

## <span id="page-54-0"></span>**About this task**

The following images indicate the location of the wireless card and provide a visual representation of the removal procedure.

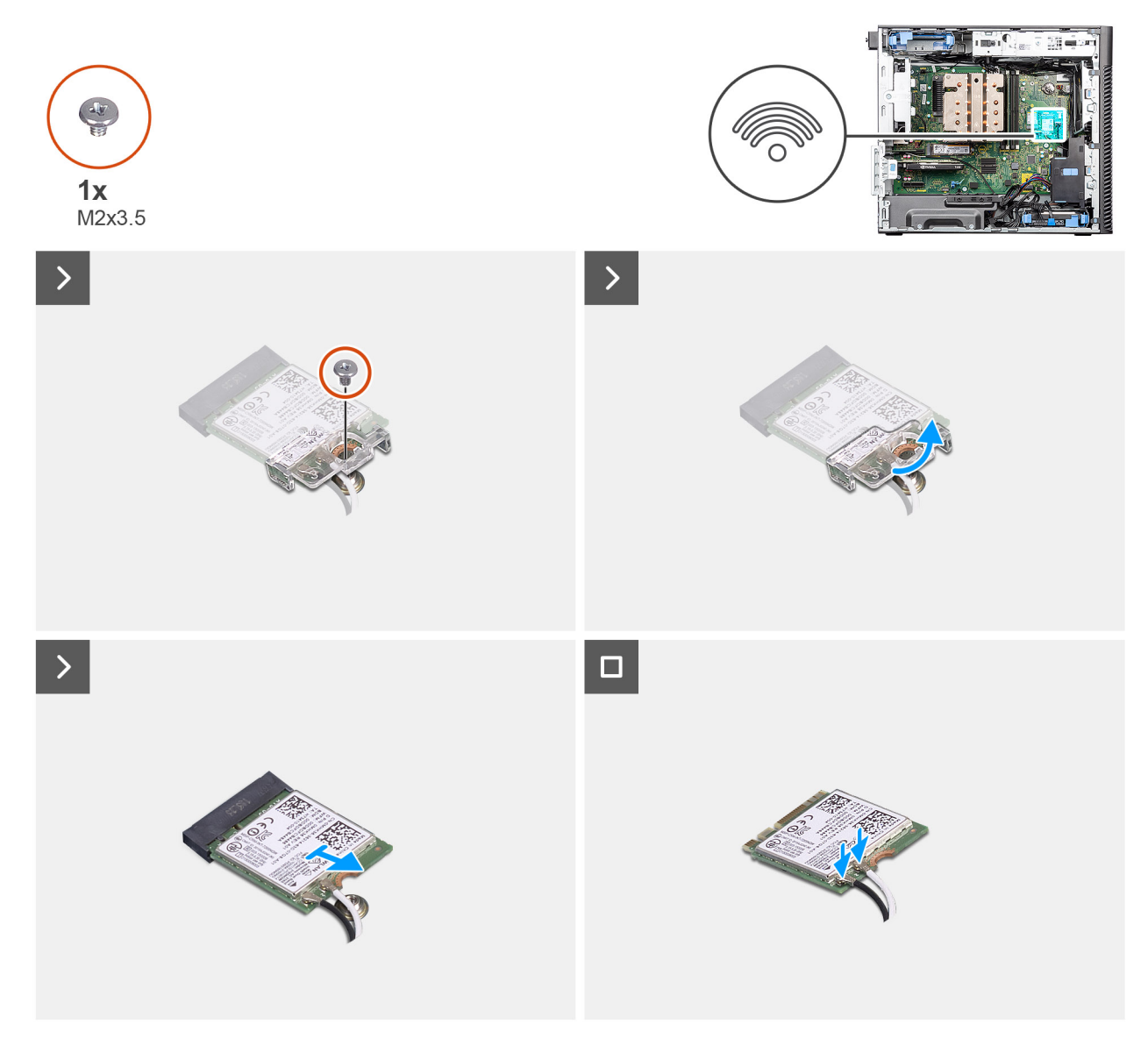

#### **Figure 26. Removing the WLAN card**

#### **Steps**

- 1. Remove the (M2x3.5) screw that secures the WLAN card to the system board.
- 2. Lift the WLAN card bracket away from the WLAN card.
- 3. Slide and remove the WLAN card from the connector on the system board.
- 4. Disconnect the antenna cables from the WLAN card.

# **Installing the WLAN card**

#### **Prerequisites**

If you are replacing a component, remove the existing component before performing the installation procedure.

## **About this task**

The following images indicate the location of the wireless card and provide a visual representation of the installation procedure.

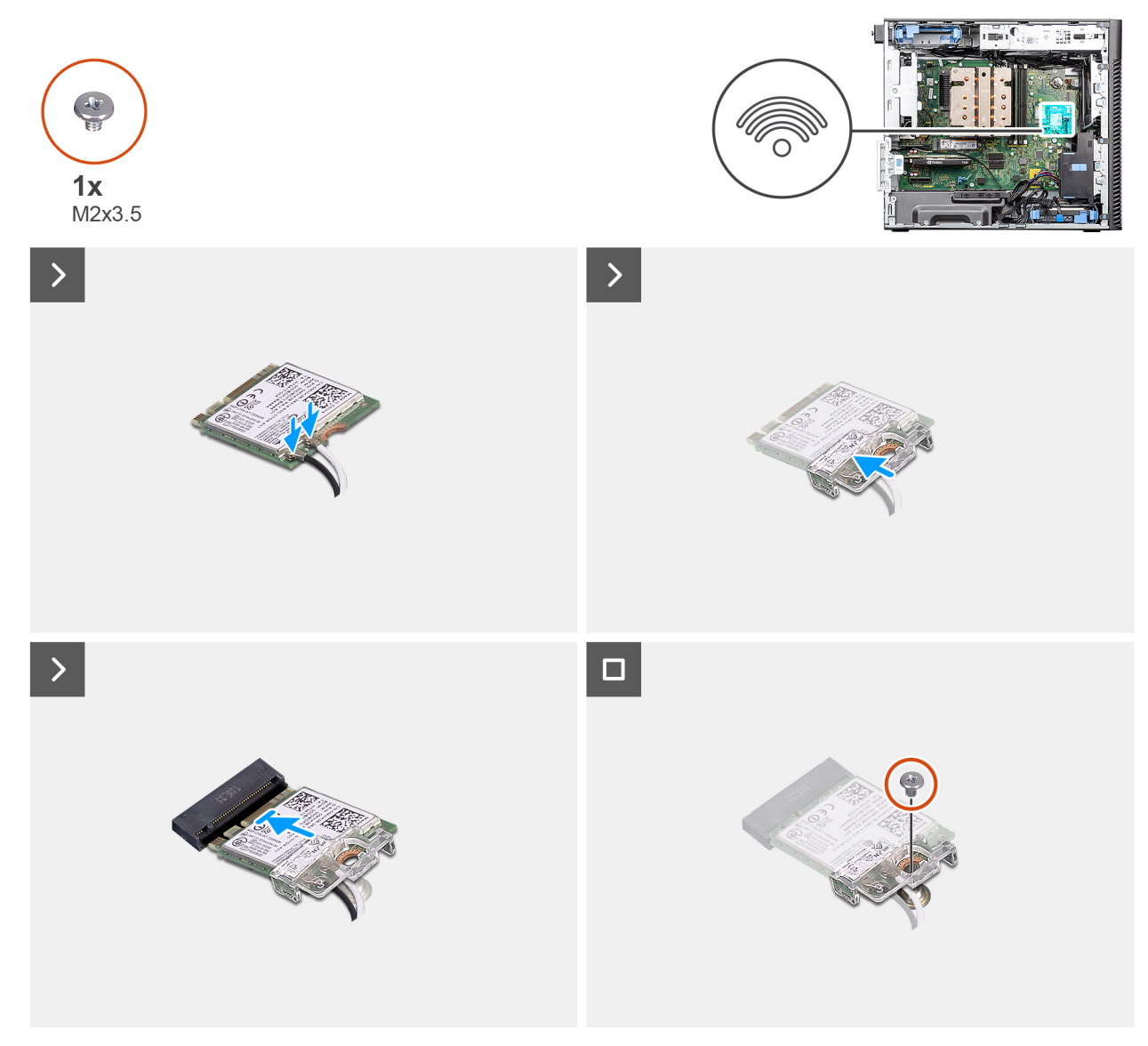

## **Figure 27. Installing the WLAN card**

#### **Steps**

1. Connect the antenna cables to the WLAN card.

The following table provides the antenna-cable color scheme for the WLAN card of your computer.

## **Table 26. Antenna-cable color scheme**

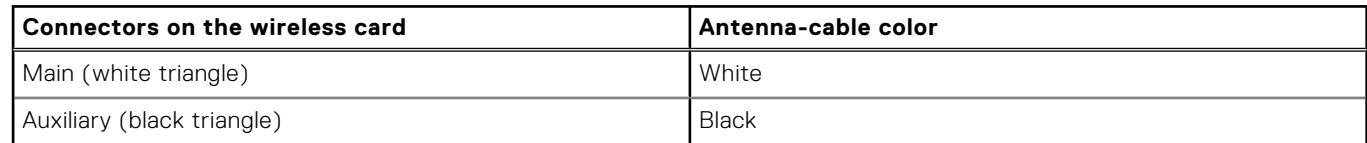

- 2. Place the WLAN card bracket to secure the WLAN antenna cables.
- 3. Insert the WLAN card into the connector on the system board.
- 4. Replace the (M2x3.5) screw to secure the plastic tab to the WLAN card.

## **Next steps**

- 1. Install the [air shroud.](#page-42-0)
	- **NOTE:** For systems with 500W/1000W PSU only.
- 2. Install the [side cover.](#page-37-0)
- 3. Follow the procedure in [after working inside your computer.](#page-32-0)

# **Removing the WLAN internal antenna**

## **Prerequisites**

- 1. Follow the procedure in [before working inside your computer.](#page-29-0)
- 2. Remove the [side cover.](#page-35-0)
- 3. Remove the [front bezel.](#page-39-0)
- 4. Remove the [air shroud.](#page-41-0)

**NOTE:** For systems with 500W/1000W PSU only.

**5.** Remove the [WLAN card.](#page-53-0)

## **About this task**

The following images indicate the location of the WLAN antenna module and provide a visual representation of the removal procedure.

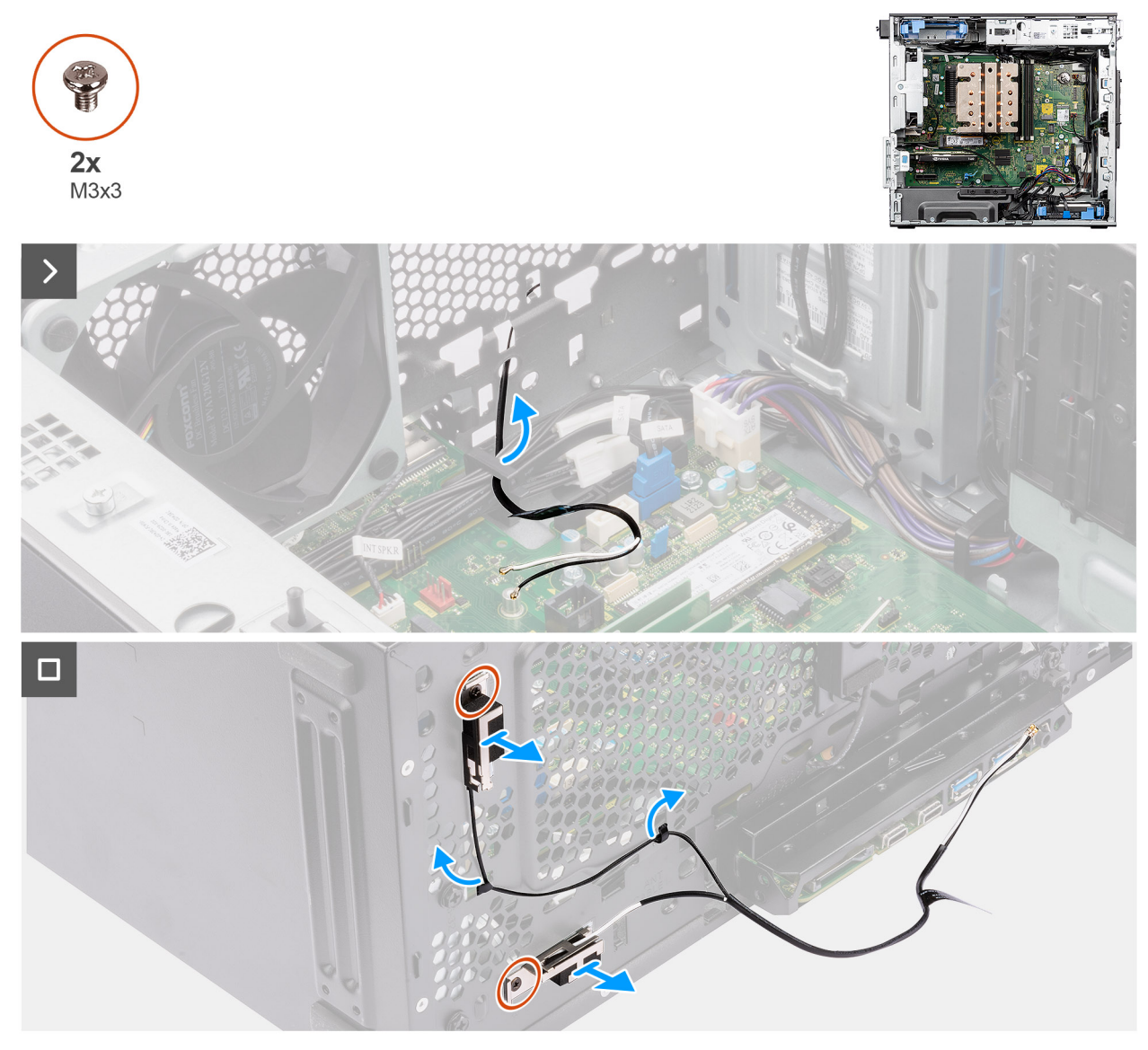

**Figure 28. Removing the WLAN internal antenna**

- 1. Remove the antenna cables from the routing guides on the chassis.
- 2. Unroute the antenna cables through the recess on the front of the chassis.
- 3. Remove the two (M3x3) screws that secure the WLAN antenna to the chassis.
- 4. Lift the WLAN antenna off the chassis.

# **Installing the WLAN internal antenna**

## **Prerequisites**

If you are replacing a component, remove the existing component before performing the installation procedure.

## **About this task**

The following images indicate the location of the WLAN internal antenna and provide a visual representation of the installation procedure.

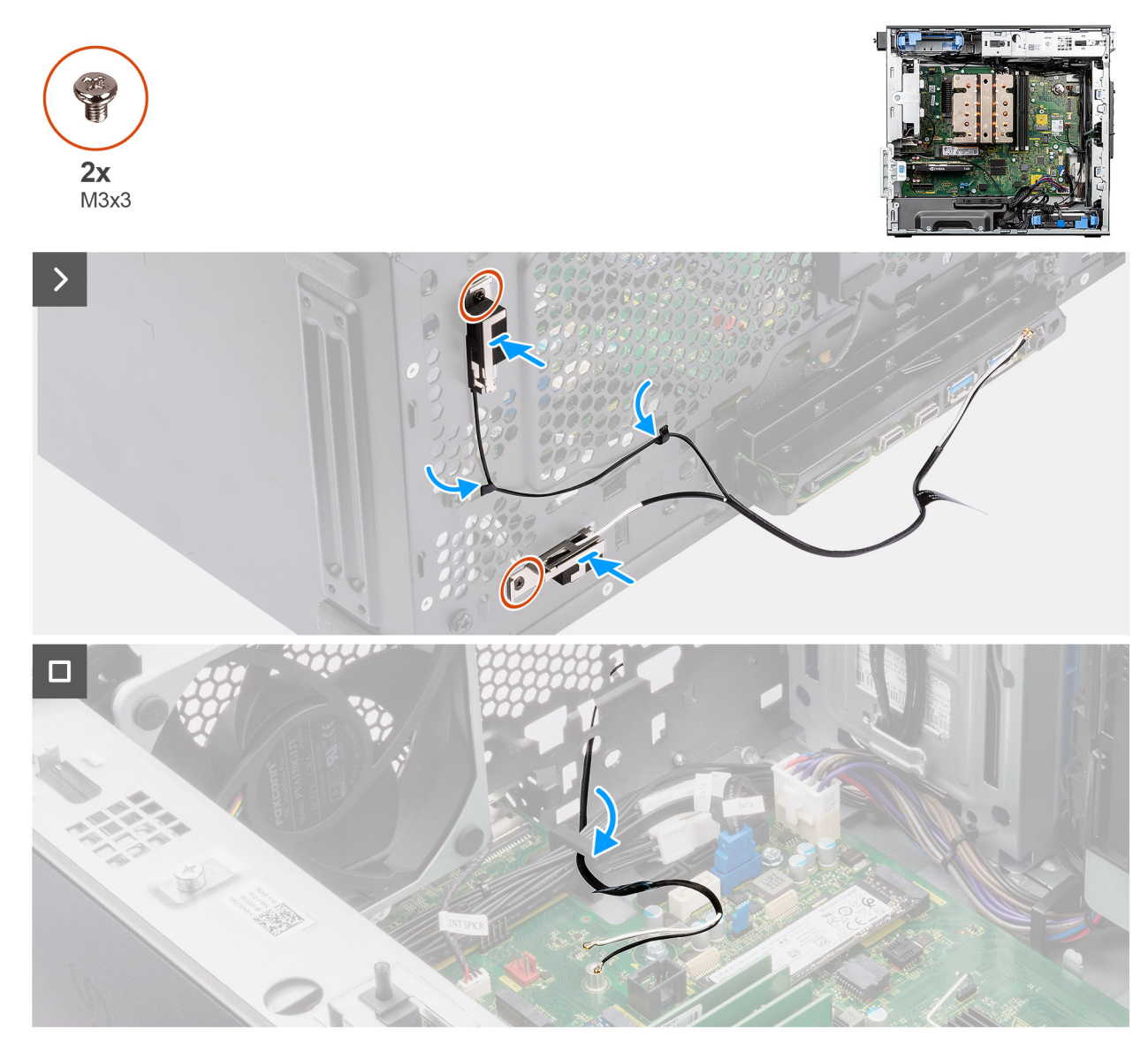

**Figure 29. Installing the WLAN internal antenna**

## **Steps**

1. Route the antenna cables through the routing guides on the chassis.

2. Align and place the screw holes on the WLAN antenna with the screw holes on the chassis.

**NOTE:** When replacing the WLAN antenna, ensure to remove the Mylar tape on the WLAN antenna base.

3. Replace the two screws (M3x3) to secure the WLAN antenna to the chassis.

## **Next steps**

- 1. Install the [WLAN card.](#page-54-0)
- 2. Install the [air shroud.](#page-42-0)

**NOTE:** For systems with 500W/1000W PSU only.

- 3. Install the [front bezel.](#page-40-0)
- 4. Install the [side cover.](#page-37-0)
- 5. Follow the procedure in [after working inside your computer.](#page-32-0)

# **Coin-cell battery**

# **Removing the coin-cell battery**

## **Prerequisites**

- 1. Follow the procedure in [before working inside your computer.](#page-29-0)
- 2. Remove the [side cover.](#page-35-0)
- 3. Remove the [air shroud.](#page-41-0)

**NOTE:** For systems with 500W/1000W PSU only.

## **About this task**

The following images indicate the location of the coin-cell battery and provide a visual representation of the removal procedure.

## **CAUTION: Removing the coin-cell battery clears the CMOS and resets BIOS settings.**

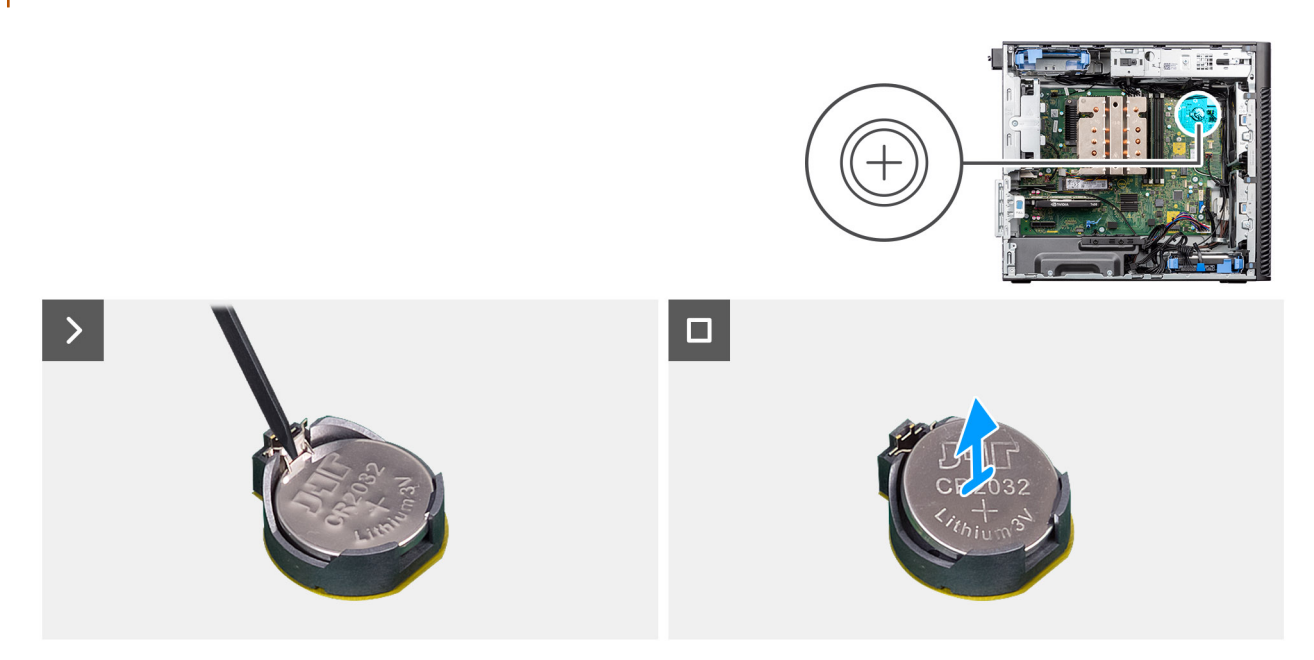

## **Figure 30. Removing the coin-cell battery**

## **Steps**

- 1. Using a plastic scribe, gently pry the coin-cell battery out of the slot on the system board.
- 2. Remove the coin-cell battery away from the computer.

# **Installing the coin-cell battery**

## **Prerequisites**

If you are replacing a component, remove the existing component before performing the installation procedure.

#### **About this task**

The following images indicate the location of the coin-cell battery and provide a visual representation of the installation procedure.

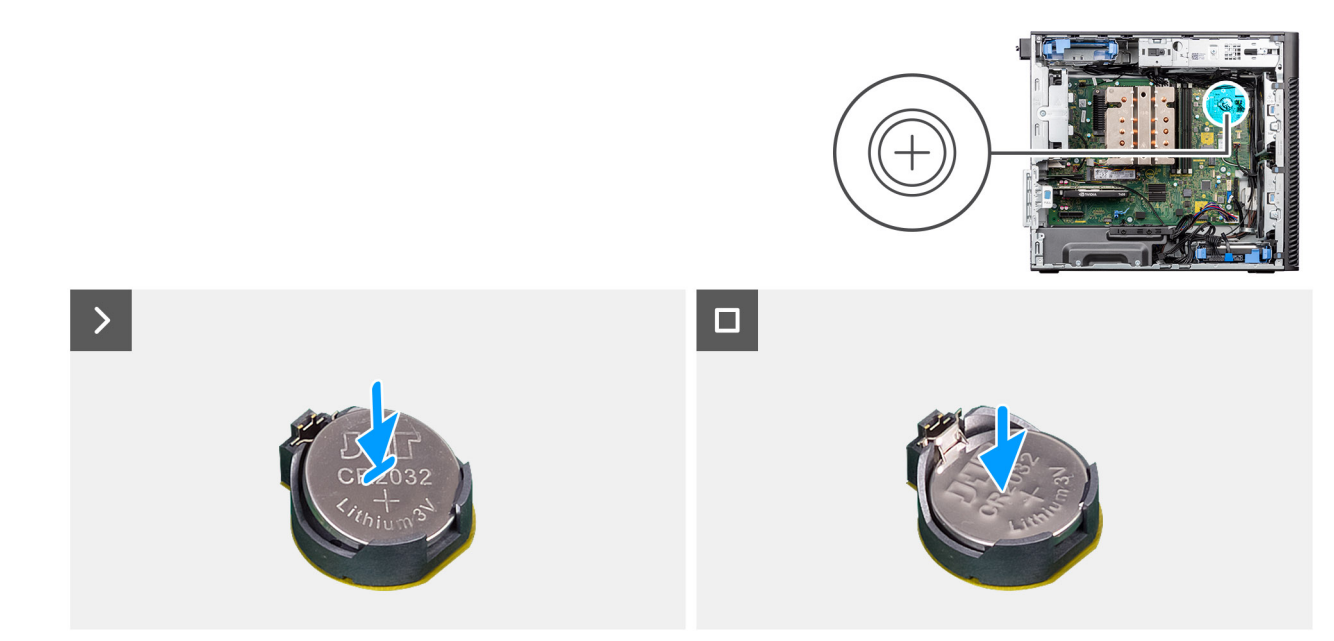

#### **Figure 31. Installing the coin-cell battery**

#### **Steps**

- 1. Insert the coin-cell battery with the "+" sign facing up and slide it under the securing tabs at the positive side of the connector.
- 2. Press the battery into the connector until it locks into place.

## **Next steps**

1. Install the [air shroud.](#page-42-0)

**NOTE:** For systems with 500W/1000W PSU only.

- 2. Install the [side cover.](#page-37-0)
- **3.** Follow the procedure in [after working inside your computer.](#page-32-0)

# **Memory module**

## **Removing the memory module**

## **Prerequisites**

- 1. Follow the procedure in [before working inside your computer.](#page-29-0)
- 2. Remove the [side cover.](#page-35-0)
- 3. Remove the [air shroud.](#page-41-0)

**NOTE:** For systems with 500W/1000W PSU only.

## **About this task**

The following image indicates the location of the memory module and provides a visual representation of the removal procedure.

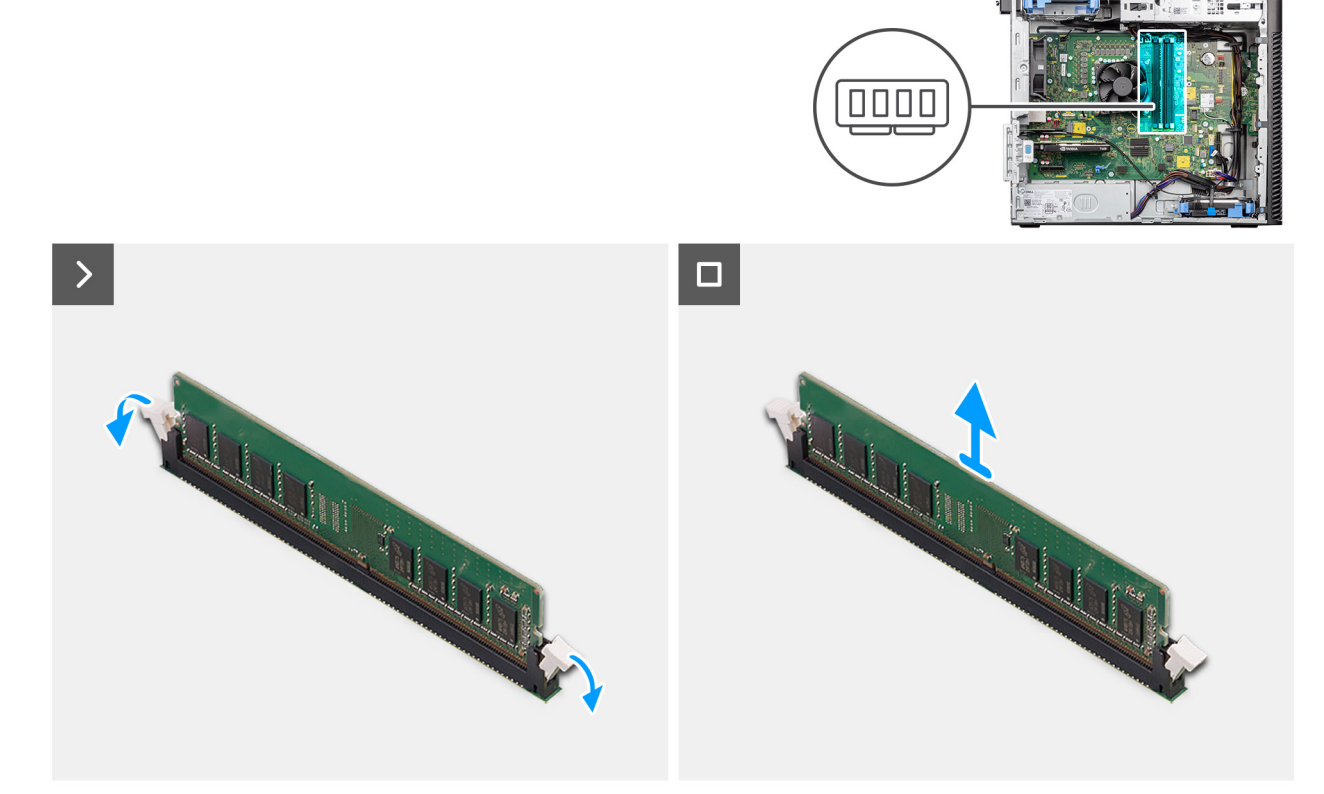

### **Figure 32. Removing the memory module**

#### **Steps**

- 1. Pull the securing clips from both sides of the memory module until the memory module pops up.
- 2. Slide and remove the memory module from the memory-module slot.

## **Installing the memory module**

#### **Prerequisites**

If you are replacing a component, remove the existing component before performing the installation procedure.

#### **About this task**

The following image indicates the location of the memory module and provides a visual representation of the installation procedure.

<span id="page-61-0"></span>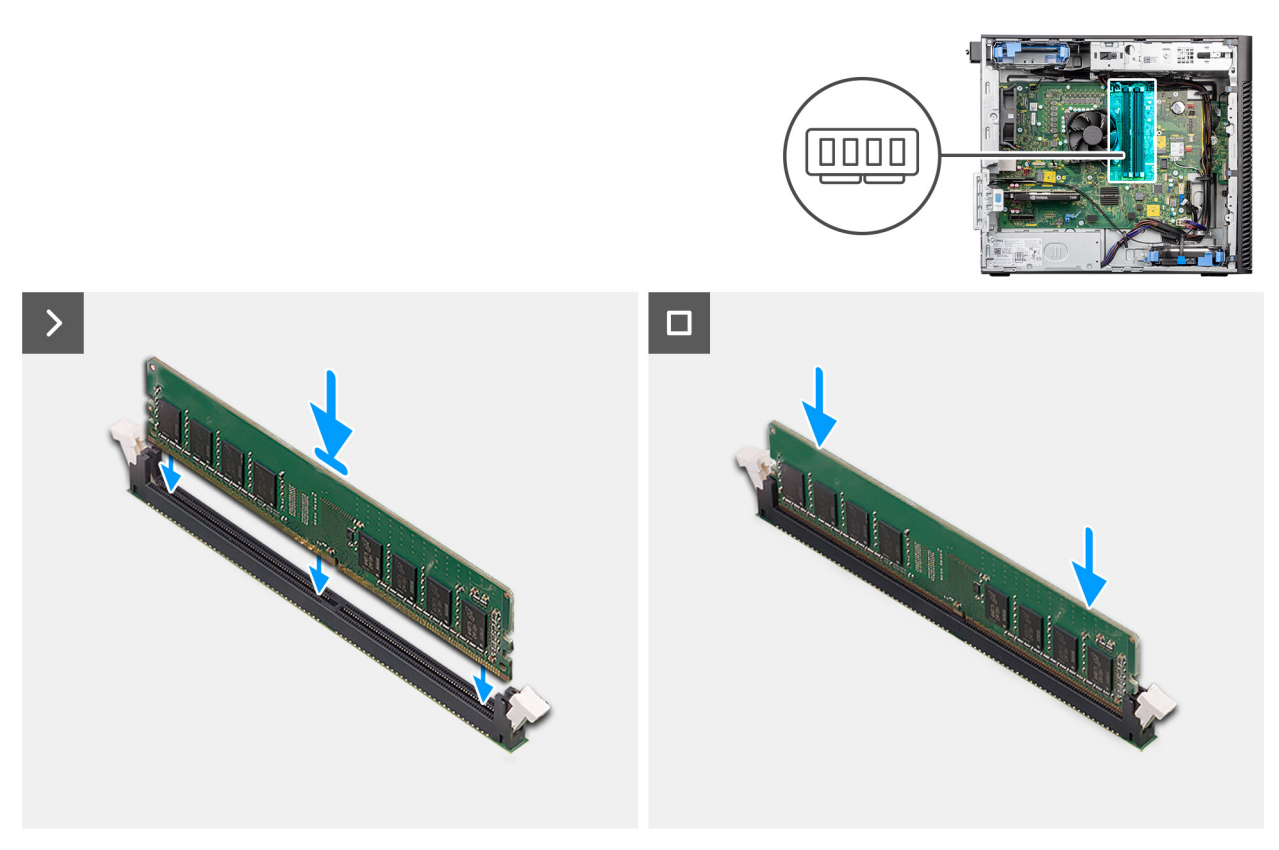

#### **Figure 33. Installing the memory module**

#### **Steps**

- 1. Align the notch on the memory module with the tab on the memory-module slot.
- 2. Slide the memory module firmly into the slot at an angle and press the memory module down until it secures into place.

**NOTE:** If the memory module is not secure, then remove the memory module and reinstall it.

#### **Next steps**

- 1. Install the [air shroud.](#page-42-0)
- **NOTE:** For systems with 500W/1000W PSU only.
- 2. Install the [side cover.](#page-37-0)
- **3.** Follow the procedure in [after working inside your computer.](#page-32-0)

# **GPU end holder**

## **Removing GPU end holder**

#### **Prerequisites**

- 1. Follow the procedure in [before working inside your computer.](#page-29-0)
- 2. Remove the [side cover.](#page-35-0)
- **NOTE:** The GPU end holder is an optional component that comes with certain discrete GPU configurations. It does not come with integrated GPU configurations.

#### **About this task**

The following images indicate the location of the GPU end holder and provide a visual representation of the removal procedure.

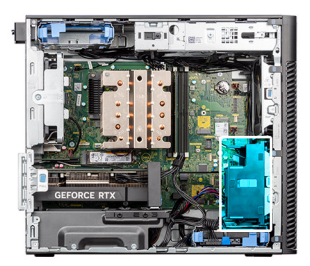

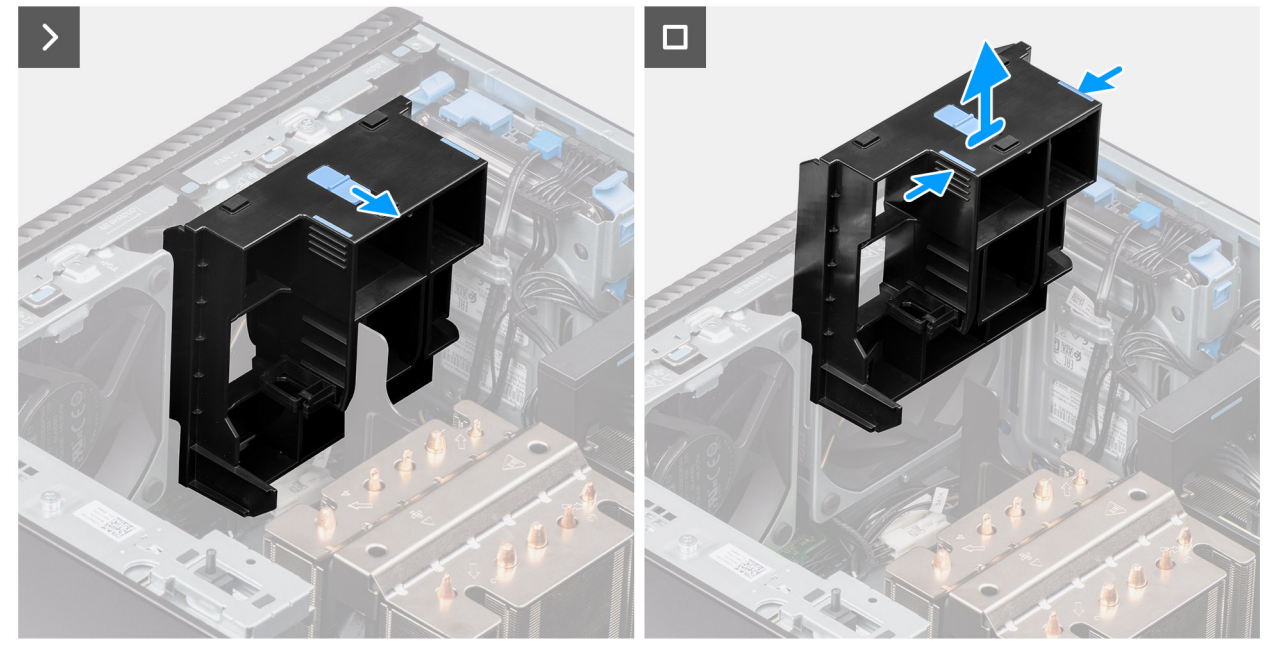

## **Figure 34. Removing the GPU end holder**

## **Steps**

- 1. Slide the latch to unlock position on the GPU end holder.
- 2. Press the retention tabs on both sides of the GPU end holder to release it.
- 3. Lift and remove the GPU end holder from the computer.

# **Installing the GPU end holder**

## **Prerequisites**

If you are replacing a component, remove the existing component before performing the installation procedure.

### **About this task**

The following images indicate the location of the GPU end holder and provide a visual representation of the installation procedure.

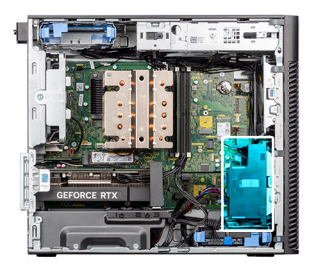

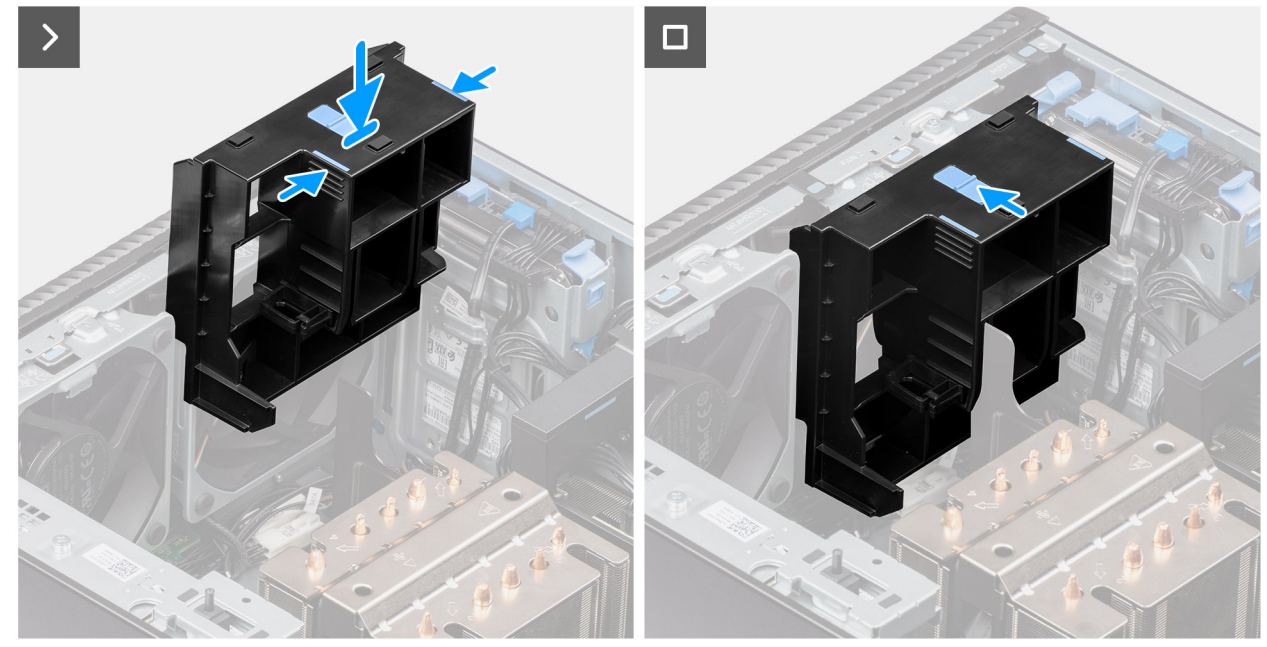

### **Figure 35. Installing the GPU end holder**

#### **Steps**

- 1. Position the GPU end holder to align it with the slots on the computer chassis.
- 2. Press the GPU end holder down until it secures into place.
- 3. Slide the latch to lock position on the GPU end holder.

#### **Next steps**

- 1. Install the [side cover.](#page-37-0)
- 2. Follow the procedure in [after working inside your computer.](#page-32-0)

# **Expansion card**

## **Removing the PCIe external antenna**

#### **Prerequisites**

- 1. Follow the procedure in [before working inside your computer.](#page-29-0)
- 2. Remove the [side cover.](#page-35-0)

#### **About this task**

The following images indicate the location of the PCIe external antenna and provide a visual representation of the removal procedure.

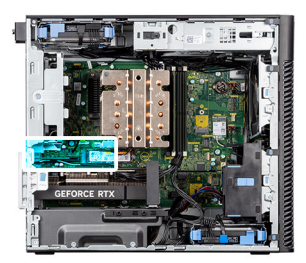

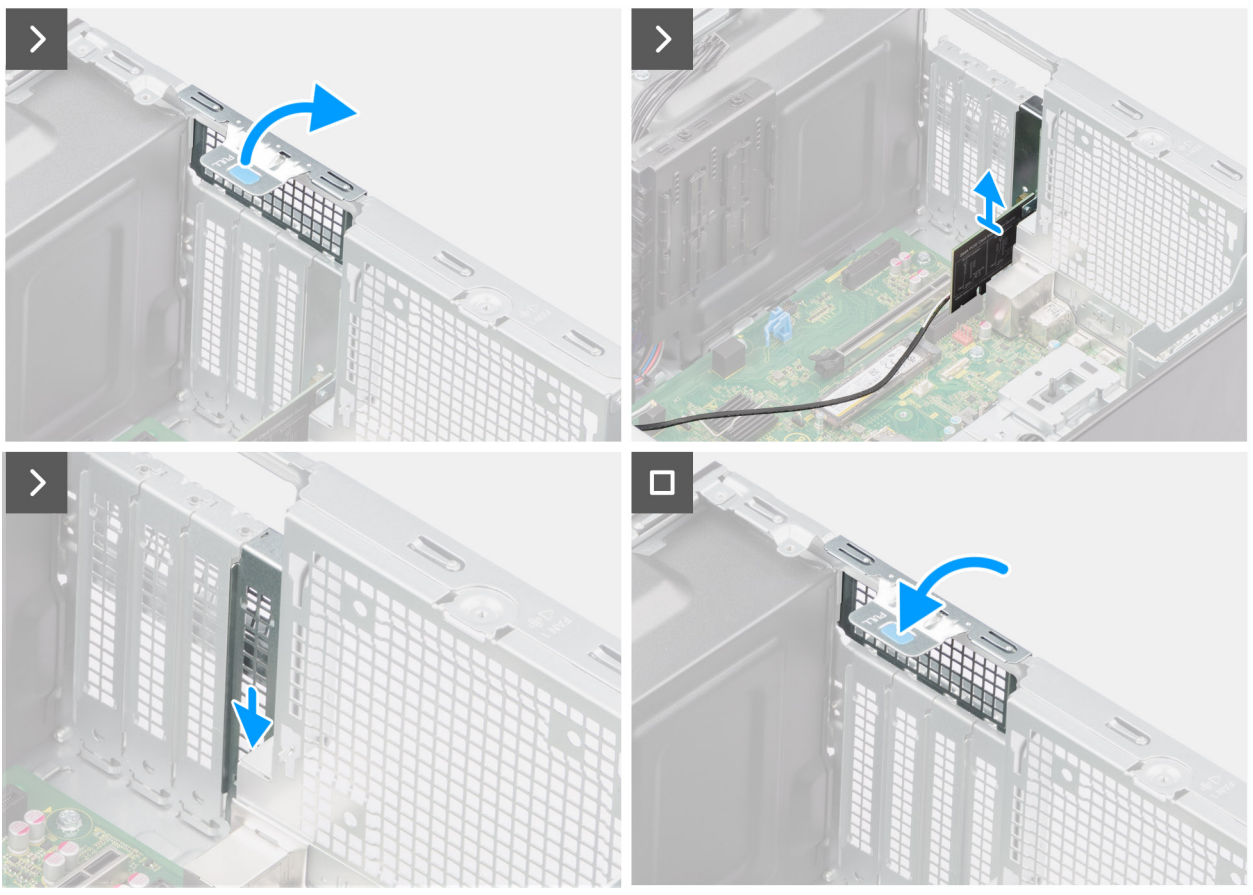

### **Figure 36. Removing the PCIe external antenna**

#### **Steps**

- 1. Lift the pull tab to open the PCIe door.
- 2. Lift the PCIe card from its slot.
- 3. Insert the blank filler.
- 4. Lift the pull tab to close the PCIe door.

## **Installing the PCIe external antenna**

#### **Prerequisites**

If you are replacing a component, remove the existing component before performing the installation procedure.

#### **About this task**

The following images indicate the location of the PCIe external antenna and provide a visual representation of the installation procedure.

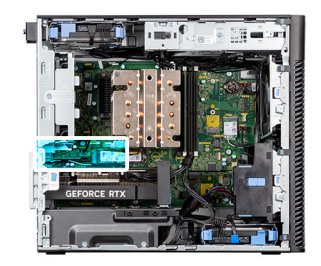

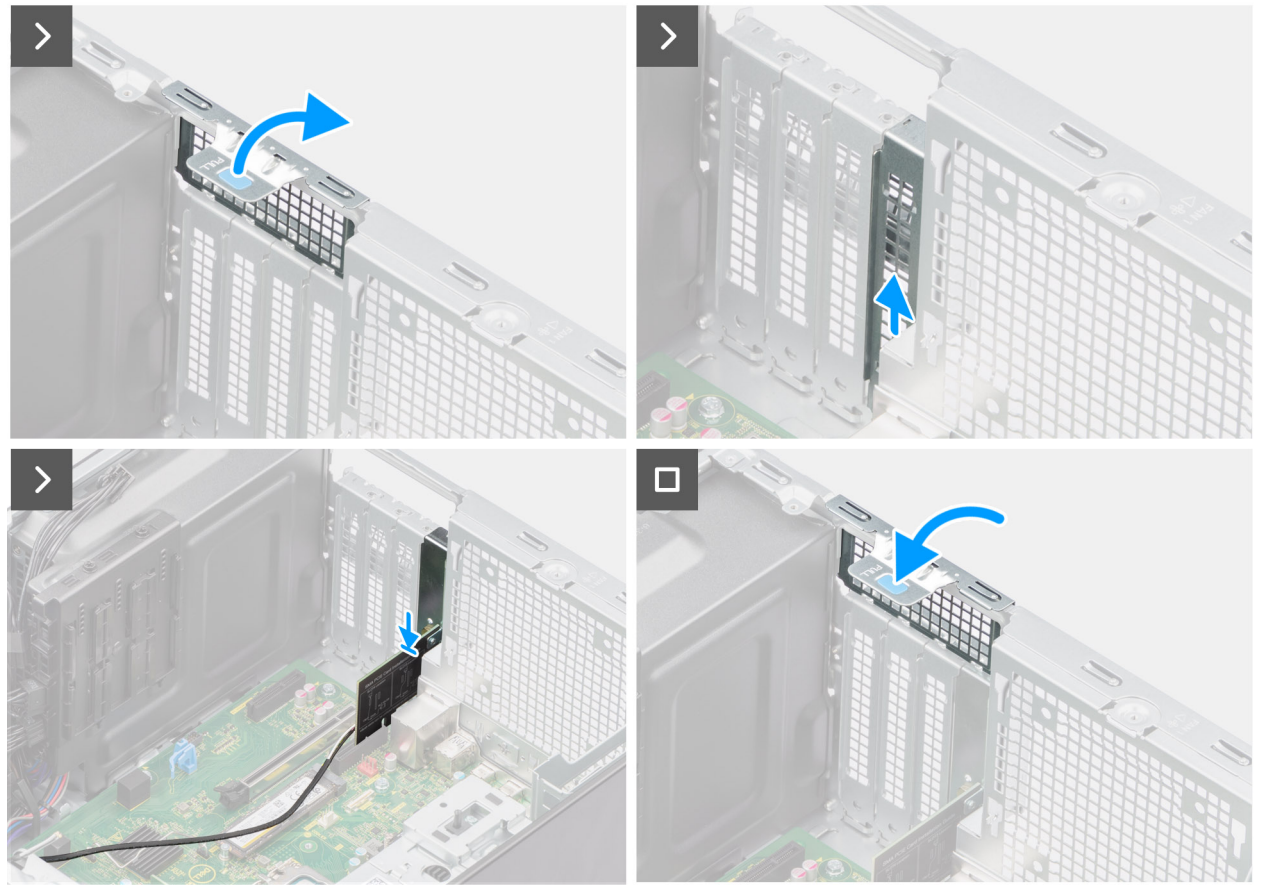

**Figure 37. Installing the PCIe external antenna**

- 1. Remove the blank filler.
- 2. Align the PCIe external antenna card with the PCI-express card connector on the system board.
- 3. Using the alignment post, connect the PCIe external antenna card to the connector and press down firmly. Ensure that the card is firmly seated.
- 4. Lift the pull tab to close the PCIe door.

## **Next steps**

- 1. Install the [side cover.](#page-37-0)
- 2. Follow the procedure in [after working inside your computer.](#page-32-0)

# **Removing the graphics card**

## **Prerequisites**

- 1. Follow the procedure in [before working inside your computer.](#page-29-0)
- 2. Remove the [side cover.](#page-35-0)

## **About this task**

The following images indicate the location of the graphics card and provide a visual representation of the removal procedure.

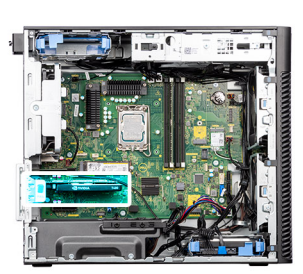

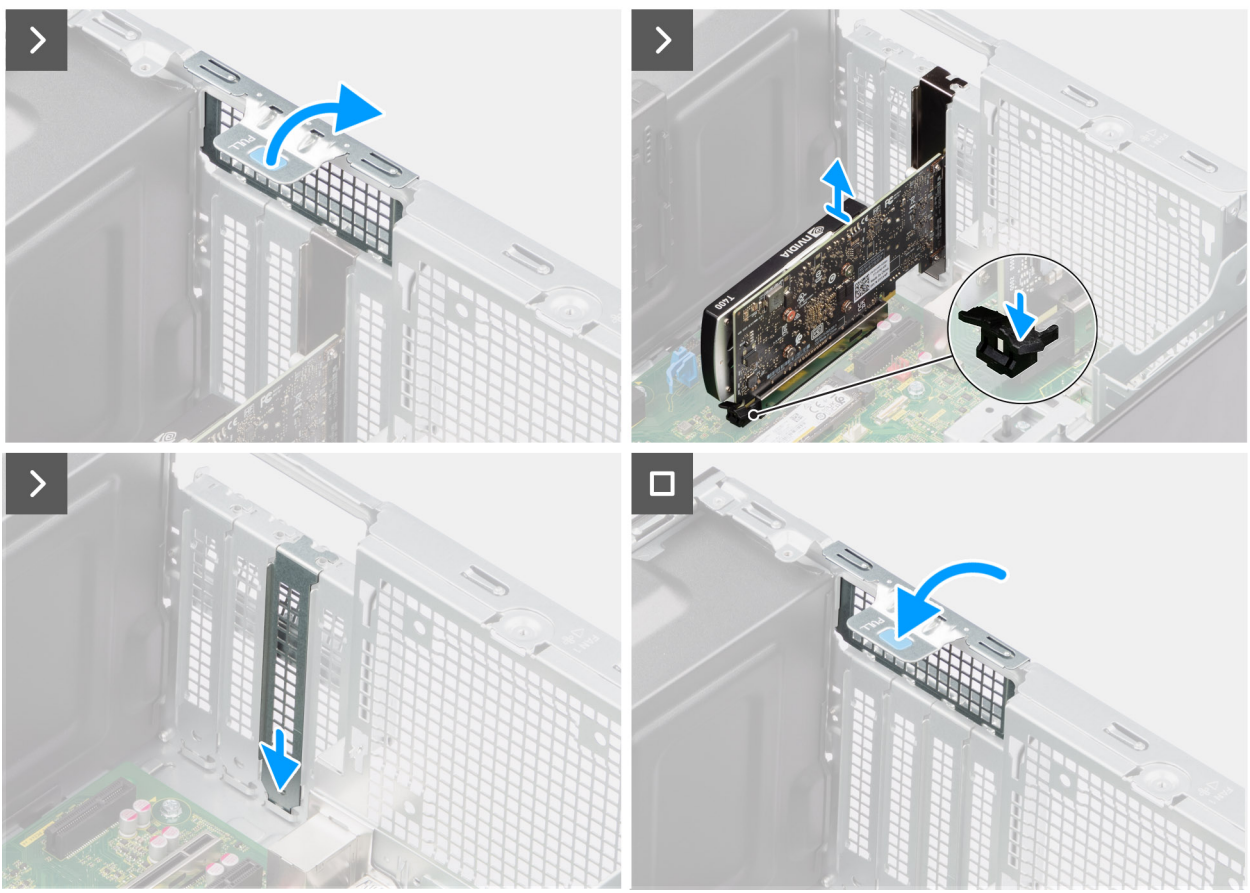

#### **Figure 38. Removing the graphics card**

#### **Steps**

- 1. Lift the pull tab to open the PCIe door.
- 2. Push and hold the securing tab on the graphics-card slot and lift the graphics card from the graphics-card slot.
- 3. Insert the blank filler.
- 4. Lift the pull tab to close the PCIe door.

# **Installing the graphics card**

#### **Prerequisites**

If you are replacing a component, remove the existing component before performing the installation procedure.

## **About this task**

The following images indicate the location of the graphics card and provide a visual representation of the installation procedure.

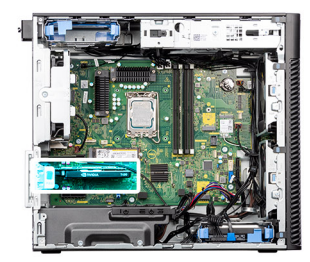

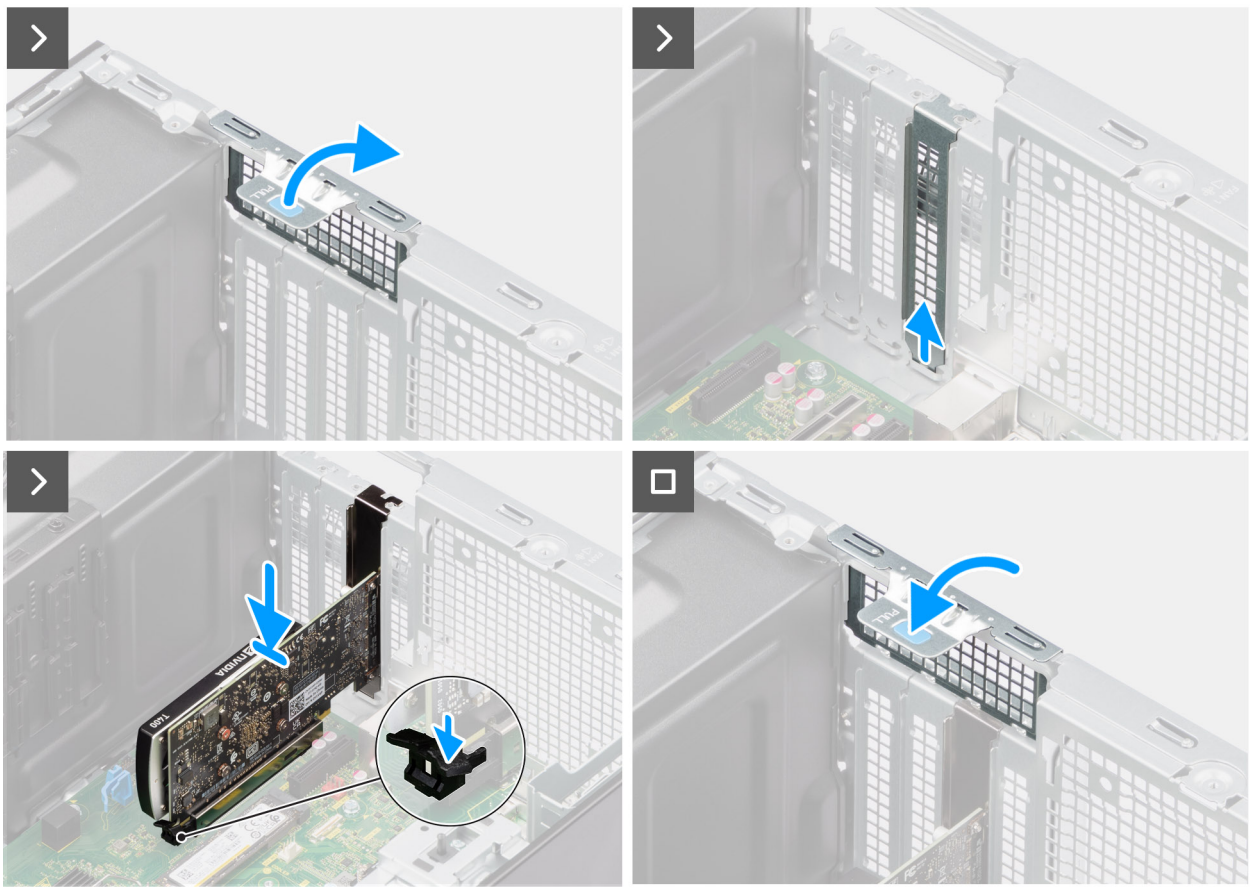

## **Figure 39. Installing the graphics card**

#### **Steps**

- 1. Lift the pull tab to open the PCIe door.
- 2. Remove the blank filler.
- 3. Align the graphics card with the PCI-express card connector on the system board.
- 4. Using the alignment post, connect the graphics card to the connector and press down firmly. Ensure that the card is firmly seated.
- 5. Lift the pull tab to close the PCIe door.

#### **Next steps**

- 1. Install the [side cover.](#page-37-0)
- 2. Follow the procedure in [after working inside your computer.](#page-32-0)

## **Removing the powered GPU**

## **Prerequisites**

1. Follow the procedure in [before working inside your computer.](#page-29-0)

- 2. Remove the [side cover.](#page-35-0)
- **3.** Remove the [GPU end holder.](#page-61-0)

## **About this task**

The following images indicate the location of the powered graphical processing unit and provide a visual representation of the removal procedure.

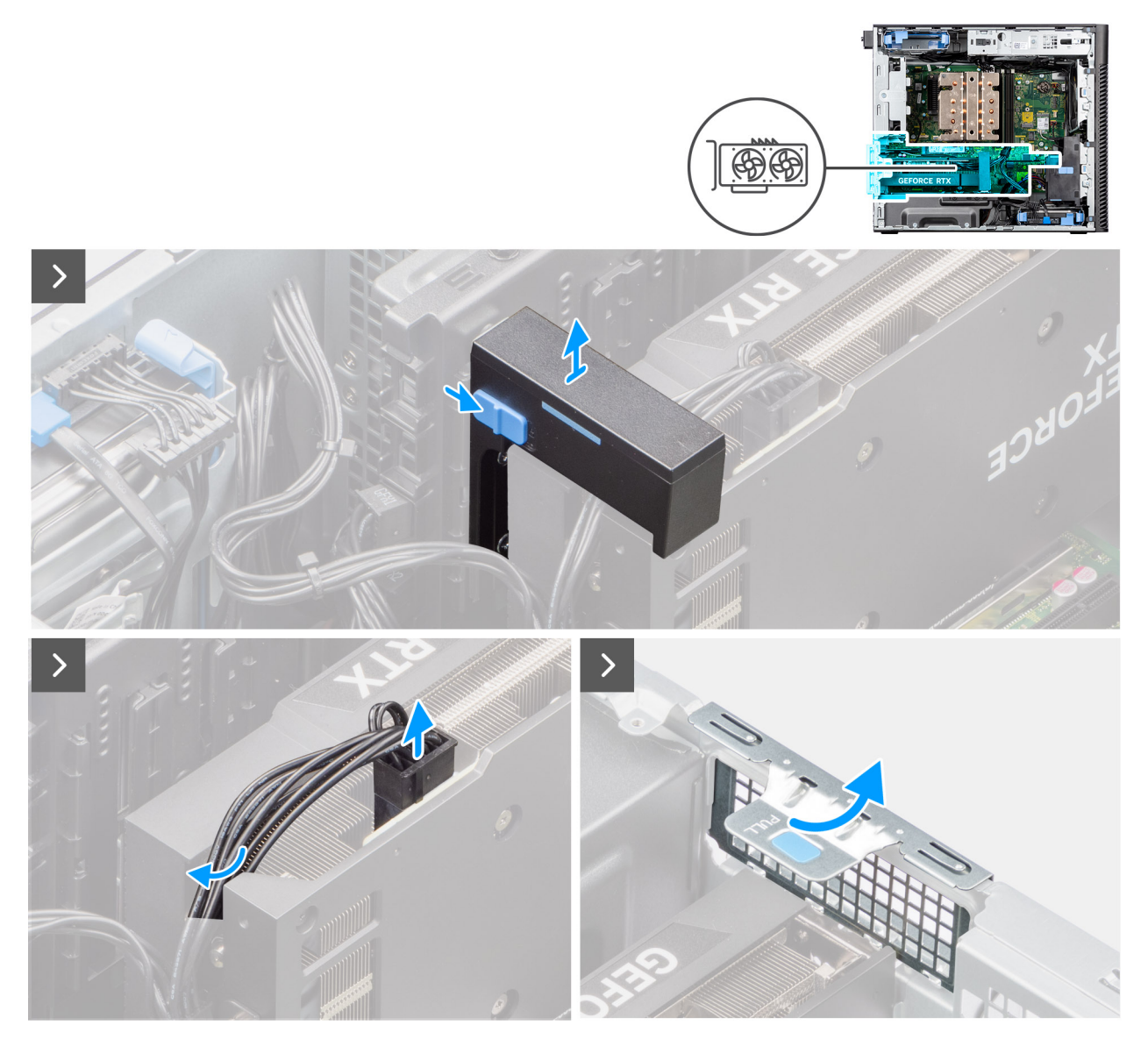

**Figure 40. Removing the powered GPU**

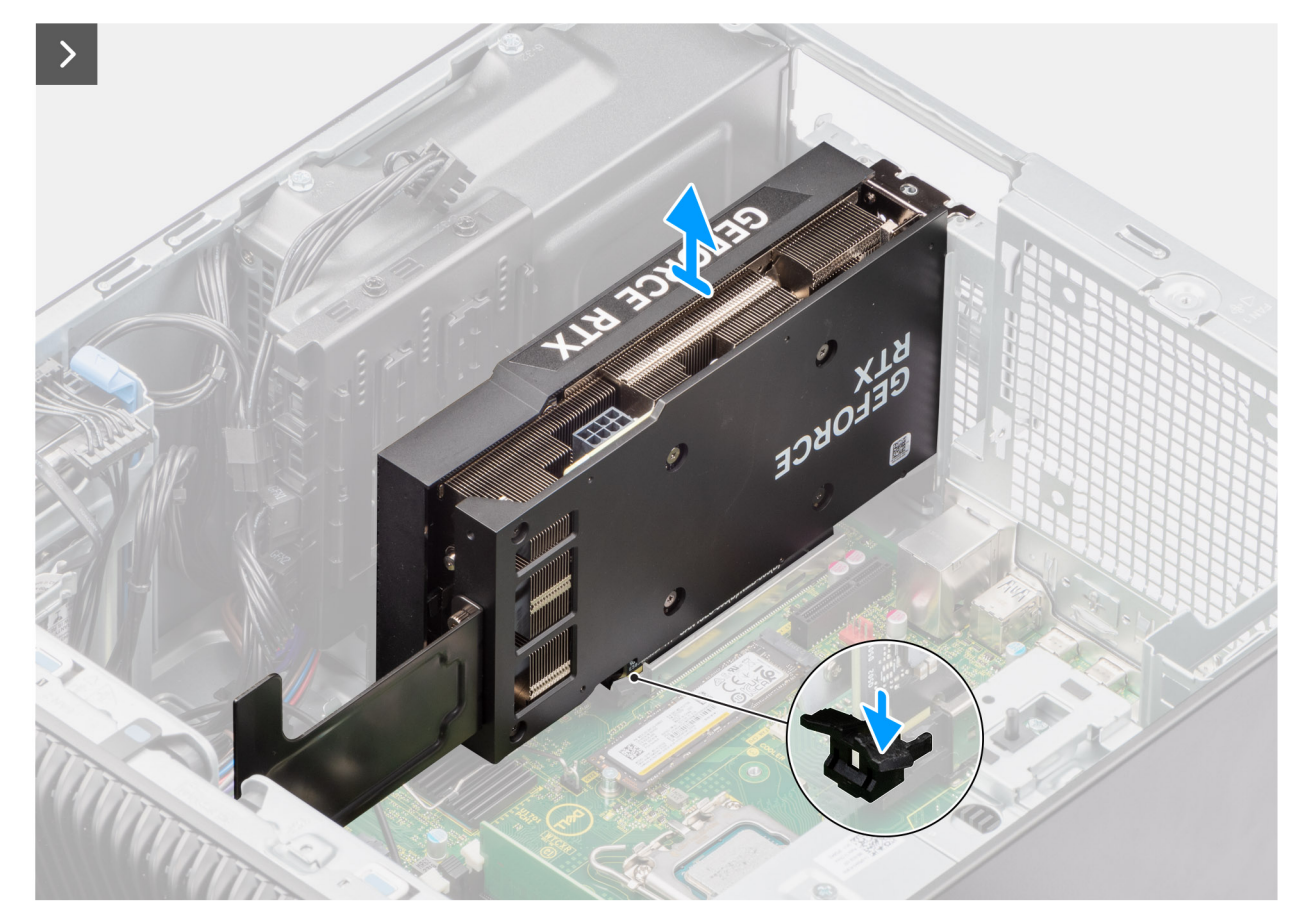

**Figure 41. Removing the powered GPU**

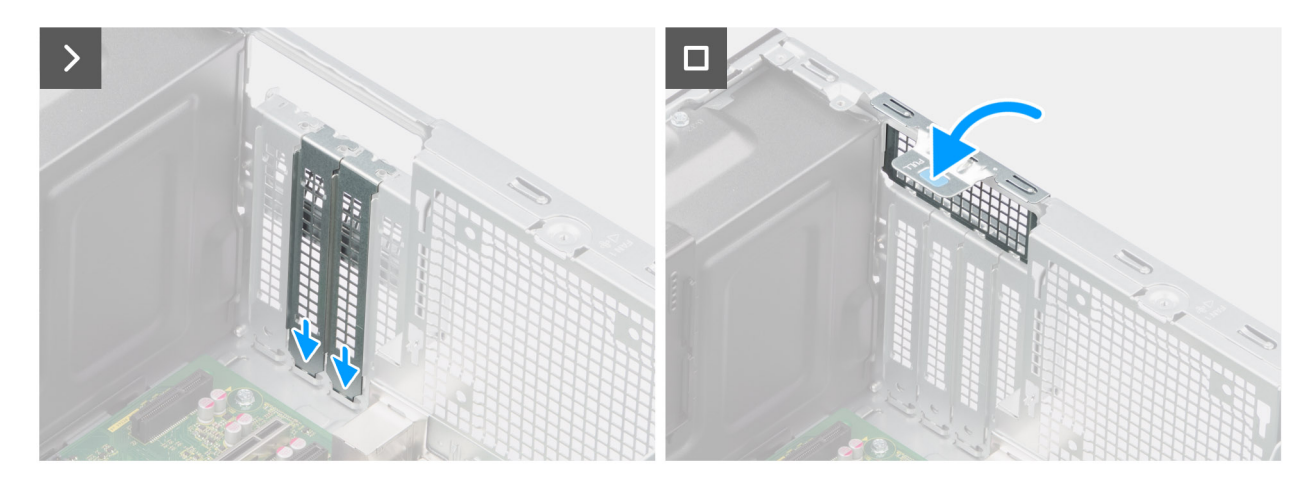

**Figure 42. Removing the powered GPU**

- 1. Slide the release latch on the graphics card holder and lift it out of the computer.
- 2. Disconnect the two power cables from the connector on the powered GPU and the power supply unit.
- 3. Lift the pull tab to open the PCIe door.
- 4. Push and hold the securing tab on the graphics-card slot and lift the powered GPU away from the graphics-card slot.
- 5. Insert the blank fillers.
- 6. Lift the pull tab to close the PCIe door.

# **Installing the powered GPU**

## **Prerequisites**

If you are replacing a component, remove the existing component before performing the installation procedure.

## **About this task**

The following images indicate the location of the powered graphical processing unit and provide a visual representation of the installation procedure.

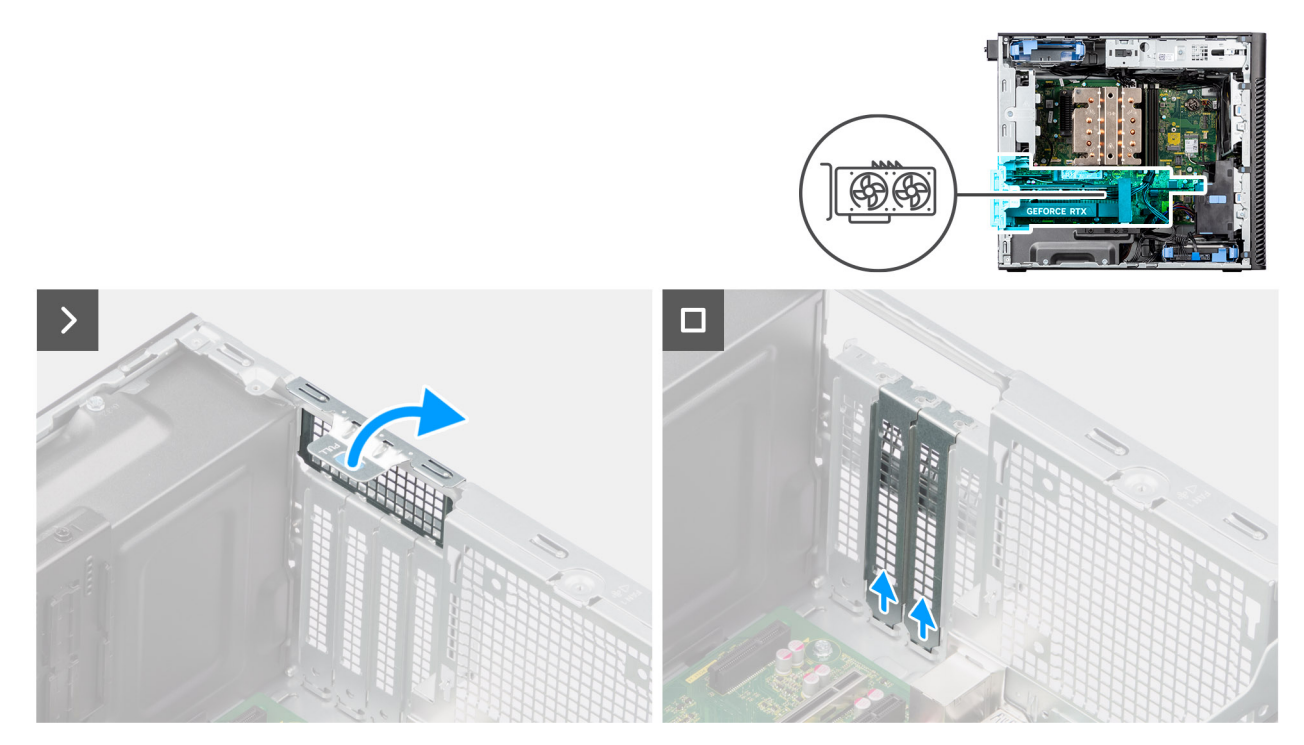

**Figure 43. Installing the powered GPU**

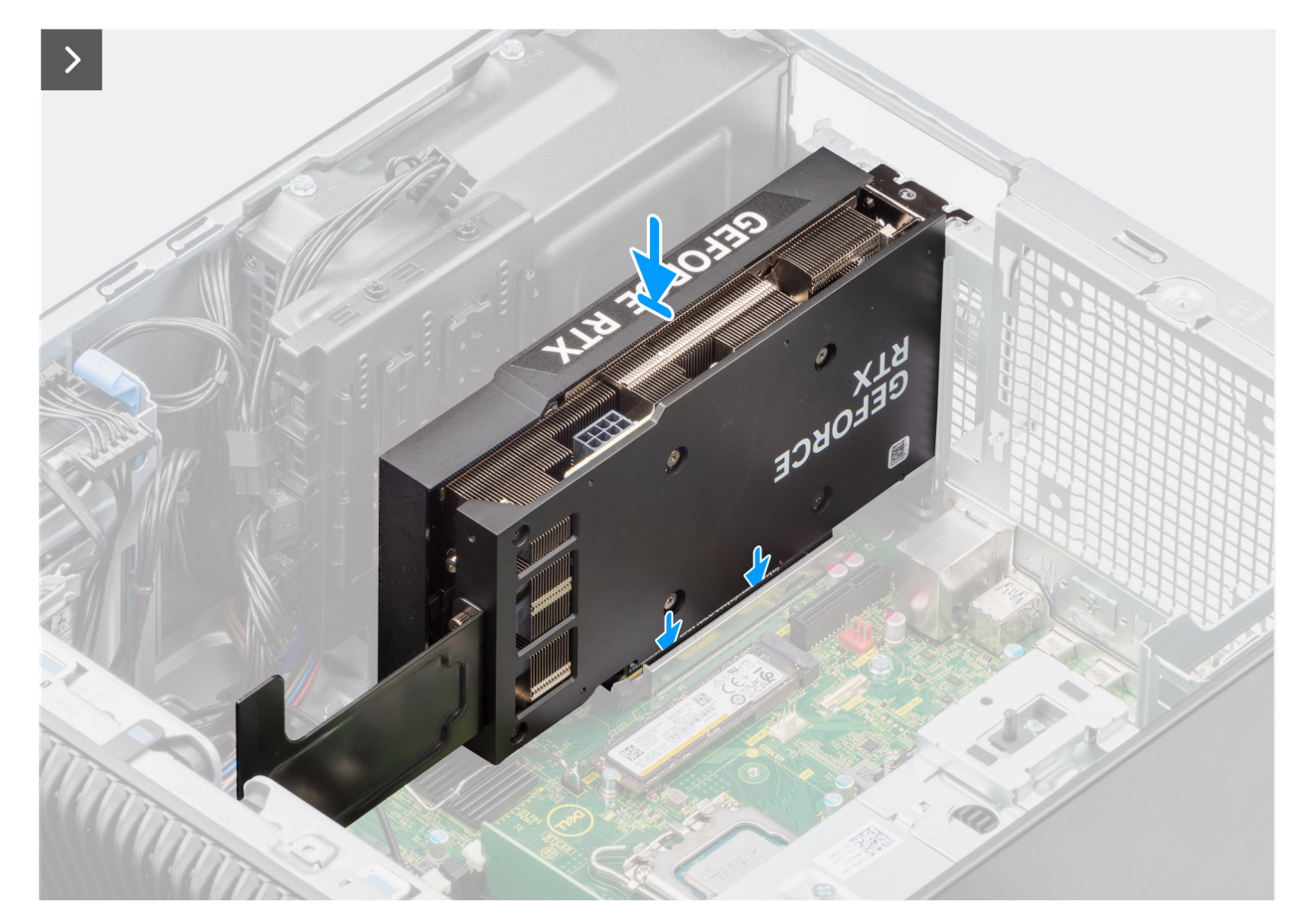

**Figure 44. Installing the powered GPU**
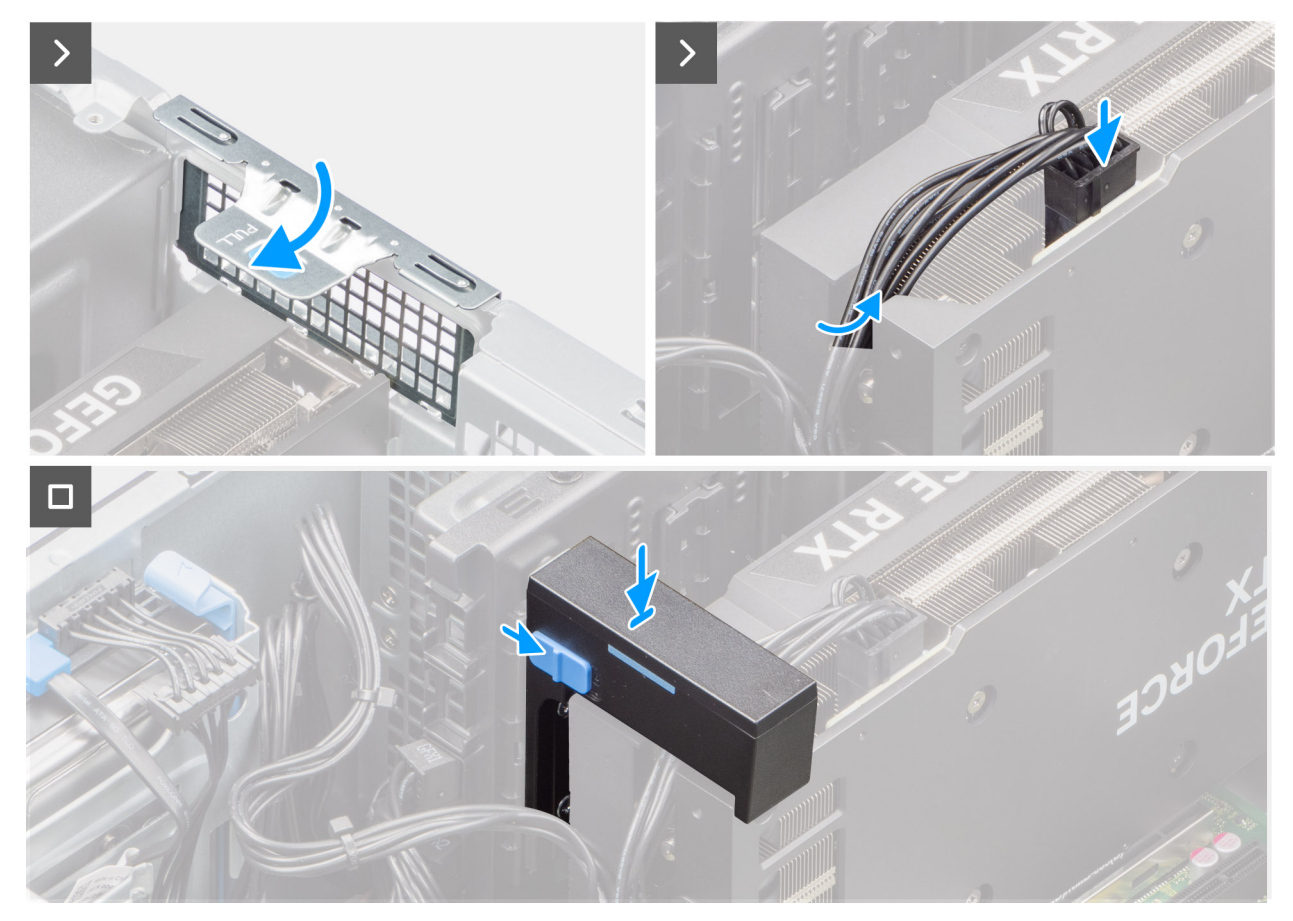

### **Figure 45. Installing the powered GPU**

#### **Steps**

- 1. Lift the pull tab to open the PCIe door.
- 2. Remove the blank fillers.
- 3. Align the powered GPU with the PCI-Express card connector on the system board.
- 4. Using the alignment post, connect the powered GPU to the connector and press down firmly. Ensure that the powered GPU is firmly seated.
- 5. Lift the pull tab to close the PCIe door.
- 6. Connect the two power cables to the connectors on the powered GPU and power supply unit.
- 7. Slide the release latch on the graphics card holder and insert it into the slot until it secures to its place.

#### **Next steps**

- 1. Install the [GPU end holder.](#page-62-0)
- 2. Install the [side cover.](#page-37-0)
- 3. Follow the procedure in [after working inside your computer.](#page-32-0)

# **Power-supply unit**

# **Removing the power-supply unit cover**

#### **Prerequisites**

- 1. Follow the procedure in [before working inside your computer.](#page-29-0)
- 2. Remove the [side cover.](#page-35-0)

**NOTE:** Note the routing of all cables as you remove them so that you can route them correctly while you are replacing the power-supply unit.

# **About this task**

The following images indicate the location of the power-supply unit and provide a visual representation of the removal procedure.

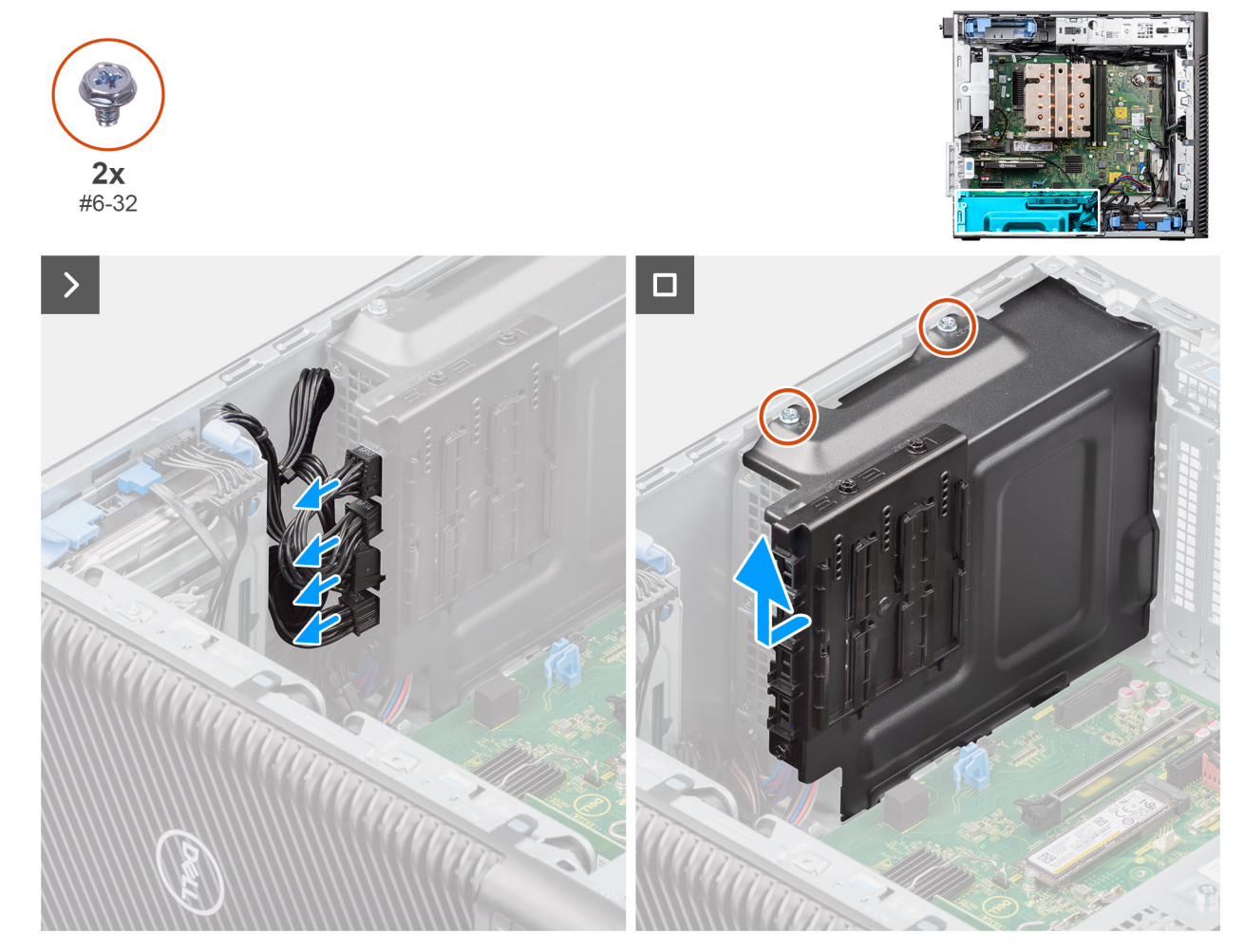

#### **Figure 46. Removing the power-supply unit cover**

#### **Steps**

- 1. Lay the system on the right side.
- 2. Disconnect the power cables from the connectors on the cover.
- 3. Remove the two (#6x32) screws that secure the cover to the power-supply unit.
- 4. Slide the cover away from the chassis.
- 5. Lift the cover off the chassis.

#### **Next steps**

1. Remove the [power-supply unit.](#page-74-0)

# **Installing the power-supply unit cover**

#### **Prerequisites**

If you are replacing a component, remove the existing component before performing the installation procedure.

### <span id="page-74-0"></span>1. Install the [power-supply unit.](#page-76-0)

**WARNING: The cables and ports on the back of the power-supply unit are color-coded to indicate the different power wattage. Ensure that you plug in the cable to the correct port. Failure to do so may result in damaging the power-supply unit and/or system components.**

### **About this task**

The following images indicate the location of the power-supply unit and provide a visual representation of the installation procedure.

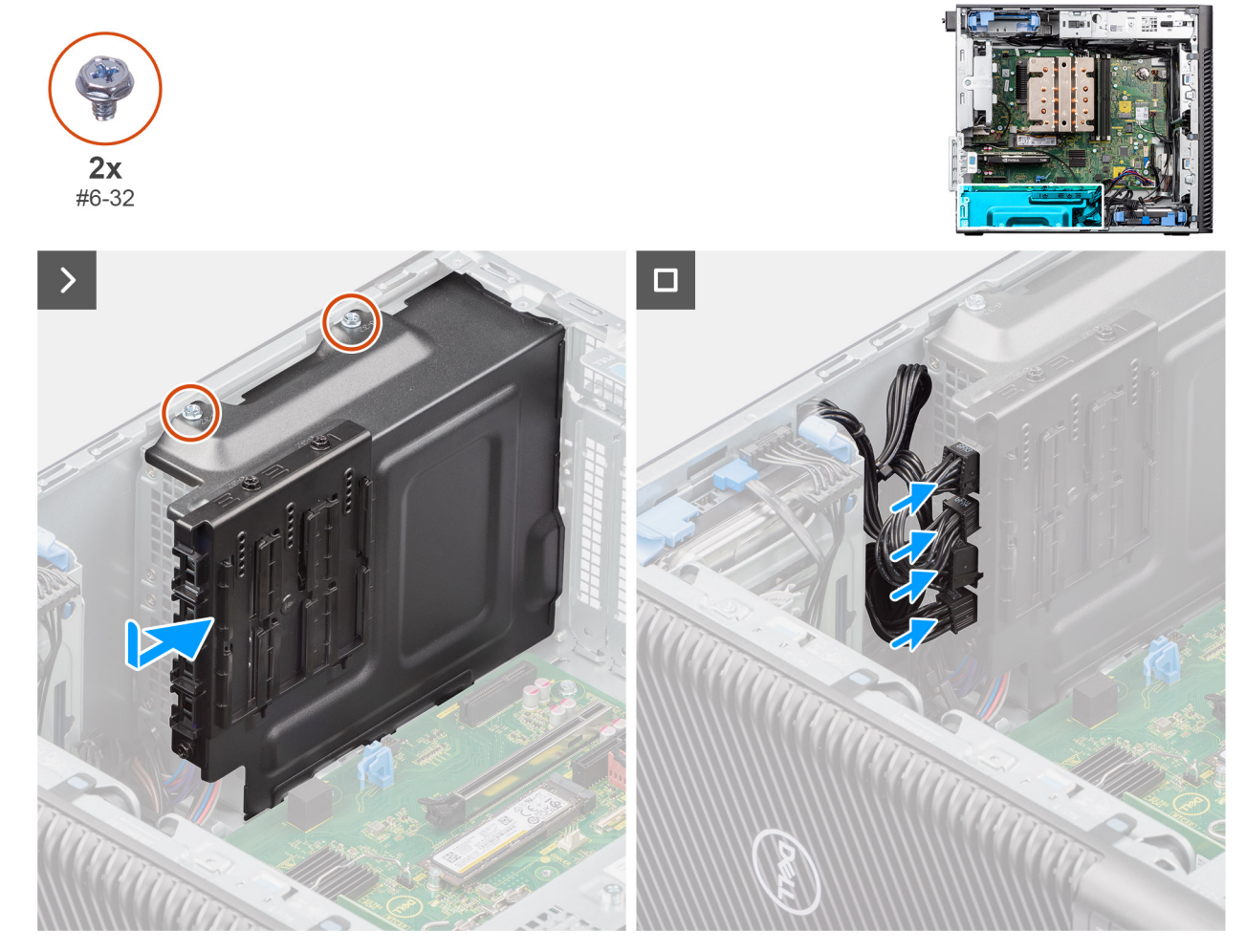

**Figure 47. Installing the power-supply unit cover**

#### **Steps**

- 1. Slide the cover into the chassis until the securing tab snaps into position.
- 2. Replace the two (#6x32) screws to secure the cover to the power supply unit.
- 3. Connect the power cables to the connectors on the cover.

#### **Next steps**

- 1. Install the [side cover.](#page-37-0)
- 2. Follow the procedure in [after working inside your computer.](#page-32-0)

# **Removing the 1000W power-supply unit**

#### **Prerequisites**

1. Follow the procedure in [before working inside your computer.](#page-29-0)

2. Remove the [side cover.](#page-35-0)

**NOTE:** Note the routing of all cables as you remove them so that you can route them correctly while you are replacing the power-supply unit.

# **About this task**

The following images indicate the location of the power-supply unit and provide a visual representation of the removal procedure.

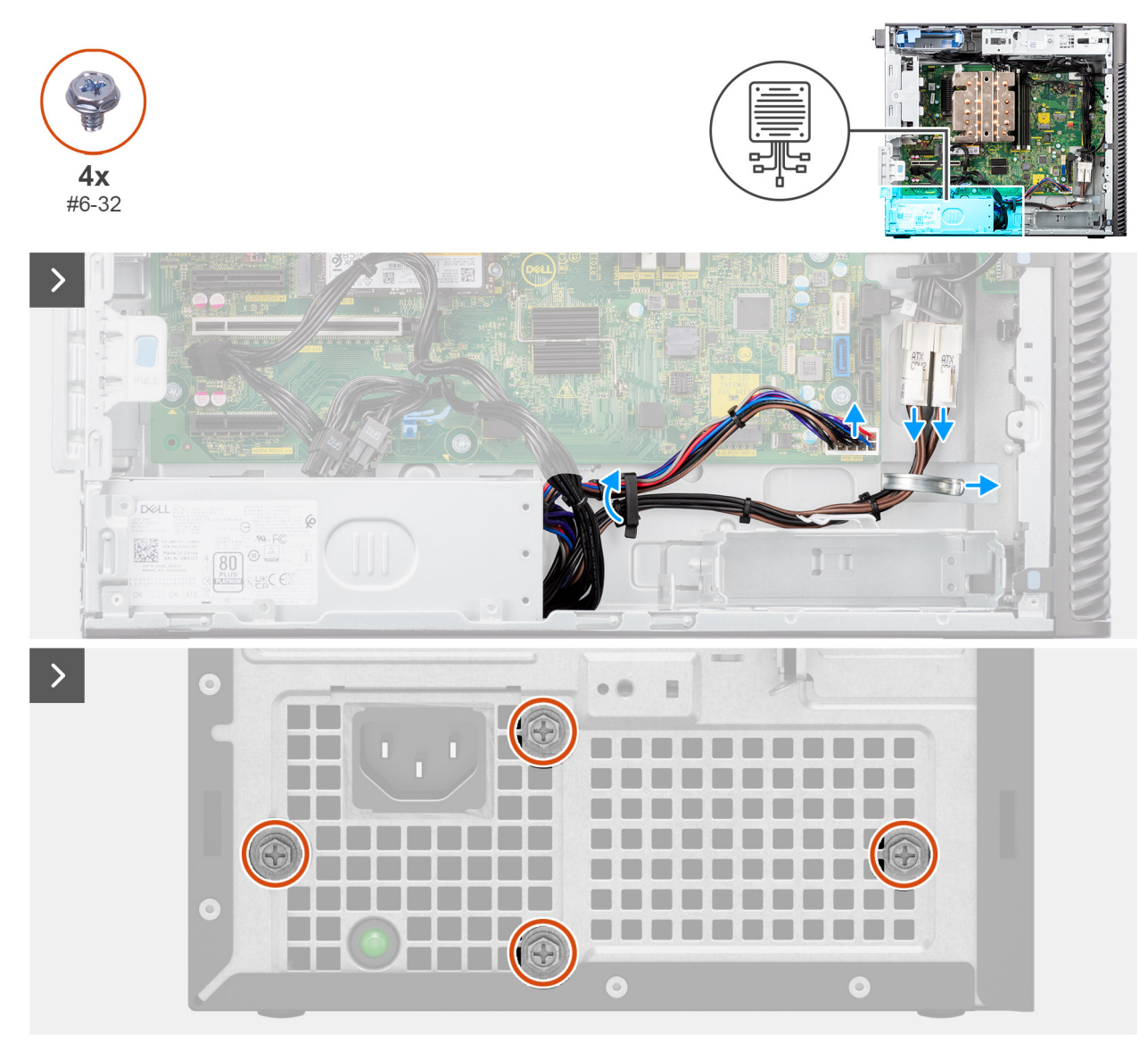

**Figure 48. Removing the 1000W power-supply unit**

<span id="page-76-0"></span>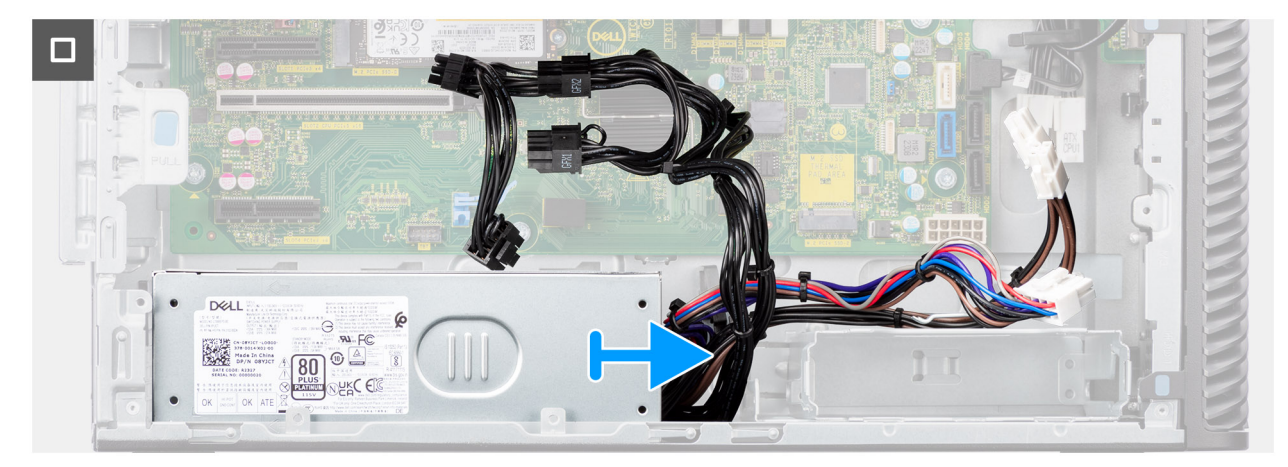

### **Figure 49. Removing the 1000W power-supply unit**

#### **Steps**

- 1. Lay the system on the right side.
- 2. Disconnect the power cables from the connectors on the system board and unroute them from the routing guides on the chassis.
- 3. Remove the four (#6x32) screws that secure the power-supply unit to the chassis.
- 4. Slide the power-supply unit away from the back of the chassis.
- 5. Lift the power-supply unit off the chassis.

# **Installing the 1000W power-supply unit**

### **Prerequisites**

If you are replacing a component, remove the existing component before performing the installation procedure.

 $\bigwedge|\mathsf{WARNING:}$  The cables and ports on the back of the power-supply unit are color-coded to indicate the different **power wattage. Ensure that you plug in the cable to the correct port. Failure to do so may result in damaging the power-supply unit and/or system components.**

# **About this task**

The following images indicate the location of the power-supply unit and provide a visual representation of the installation procedure.

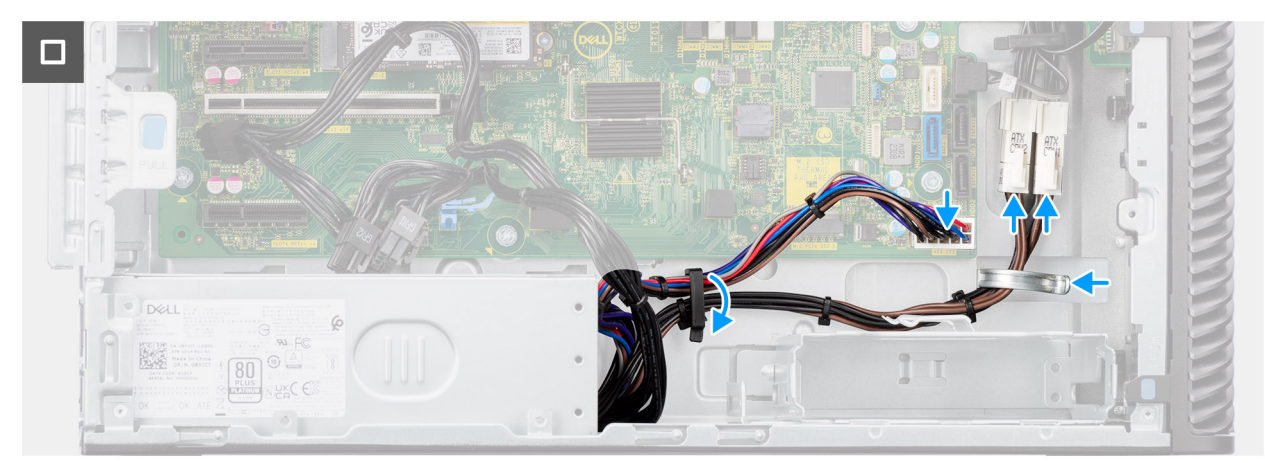

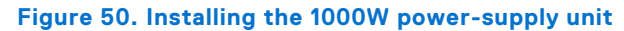

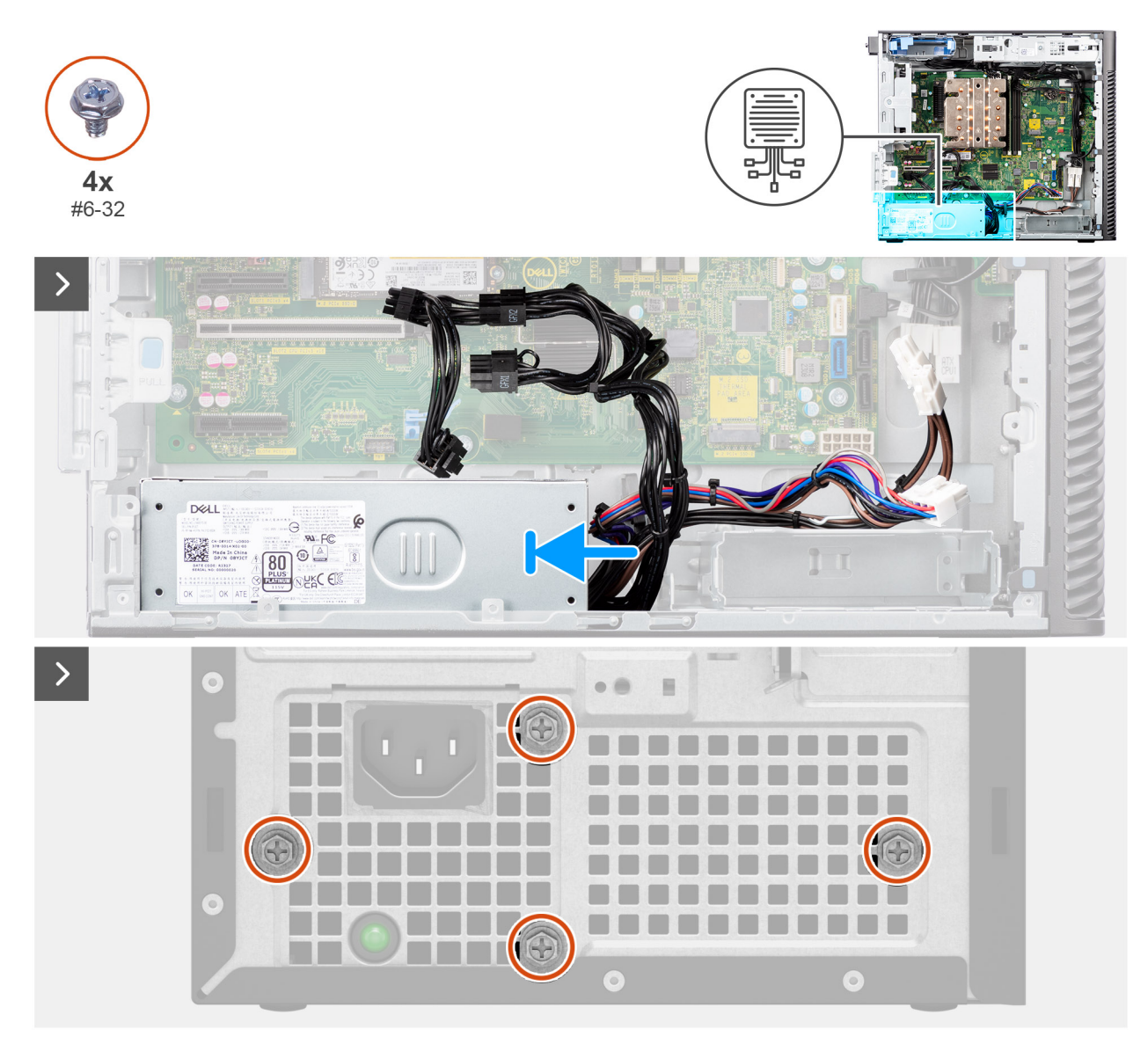

# **Figure 51. Installing the 1000W power-supply unit**

### **Steps**

- 1. Slide the power-supply unit into the chassis until the securing tab snaps into position.
- 2. Route the power cable through the routing guides on the chassis and connect the power cables to the connectors on the system board.
- 3. Replace the four (#6x32) screws to secure the power-supply unit to the chassis.

### **Next steps**

- 1. Install the [side cover.](#page-37-0)
- 2. Follow the procedure in [after working inside your computer.](#page-32-0)

# <span id="page-78-0"></span>**Removing and installing Field Replaceable Units (FRUs)**

The replaceable components in this chapter are Field Replaceable Units (FRUs).

- **CAUTION: The information in this removing and installing FRU's section is intended for authorized service technicians only.**
- **CAUTION: To avoid any potential damage to the component or loss of data, ensure that an authorized service technician replaces the Field Replaceable Units (FRUs).**
- **CAUTION: Dell Technologies recommends that this set of repairs, if needed, to be conducted by trained technical repair specialists.**
- **CAUTION: As a reminder, your warranty does not cover damages that may occur during FRU repairs that are not authorized by Dell Technologies.**

**NOTE:** The images in this document may differ from your computer depending on the configuration you ordered.

# **Processor fan and heat-sink assembly**

# **Removing the processor fan and 125 W heat-sink assembly**

**CAUTION: The information in this removal section is intended for authorized service technicians only.**

### **Prerequisites**

- 1. Follow the procedure in [before working inside your computer.](#page-29-0)
	- **WARNING: The heat sink may become hot during normal operation. Allow sufficient time for the heat sink to cool before you touch it.**

**CAUTION: For maximum cooling of the processor, do not touch the heat transfer areas on the heat sink. The oils in your skin can reduce the heat transfer capability of the thermal grease.**

- 2. Remove the [side cover.](#page-35-0)
- 3. Remove the [air shroud.](#page-41-0)

**NOTE:** For systems with 500W/1000W PSU only.

# **About this task**

The following images indicate the location of the processor fan and 125 W heat-sink assembly and provide a visual representation of the removal procedure.

**6**

<span id="page-79-0"></span>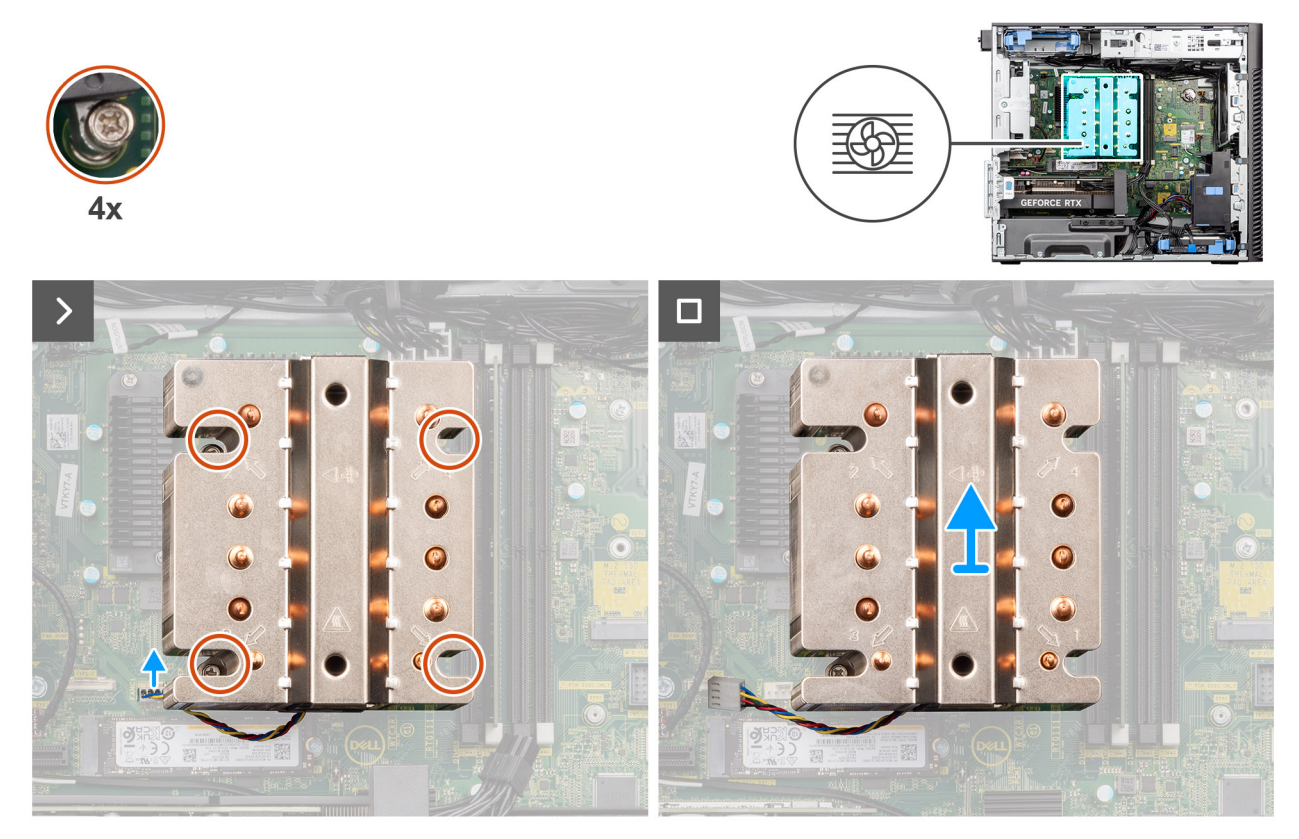

**Figure 52. Removing the processor fan and 125 W heat-sink assembly**

## **Steps**

- 1. Disconnect the processor-fan cable from the connector on the system board.
- 2. In the reverse sequential order (4->3->2->1), loosen the four captive screws that secure the processor fan and heat-sink assembly to the system board.
- 3. Lift the processor fan and heat-sink assembly from the system board.

# **Installing the processor fan and 125 W heat-sink assembly**

# **CAUTION:** The information in this installation section is intended for authorized service technicians only.

### **Prerequisites**

If you are replacing a component, remove the existing component before performing the installation procedure.

**NOTE:** If either the processor or the heat sink is replaced, use the thermal grease that is provided in the kit to ensure that thermal conductivity is achieved.

## **About this task**

The following images indicate the location of the processor fan and 125 W heat-sink and provide a visual representation of the installation procedure.

<span id="page-80-0"></span>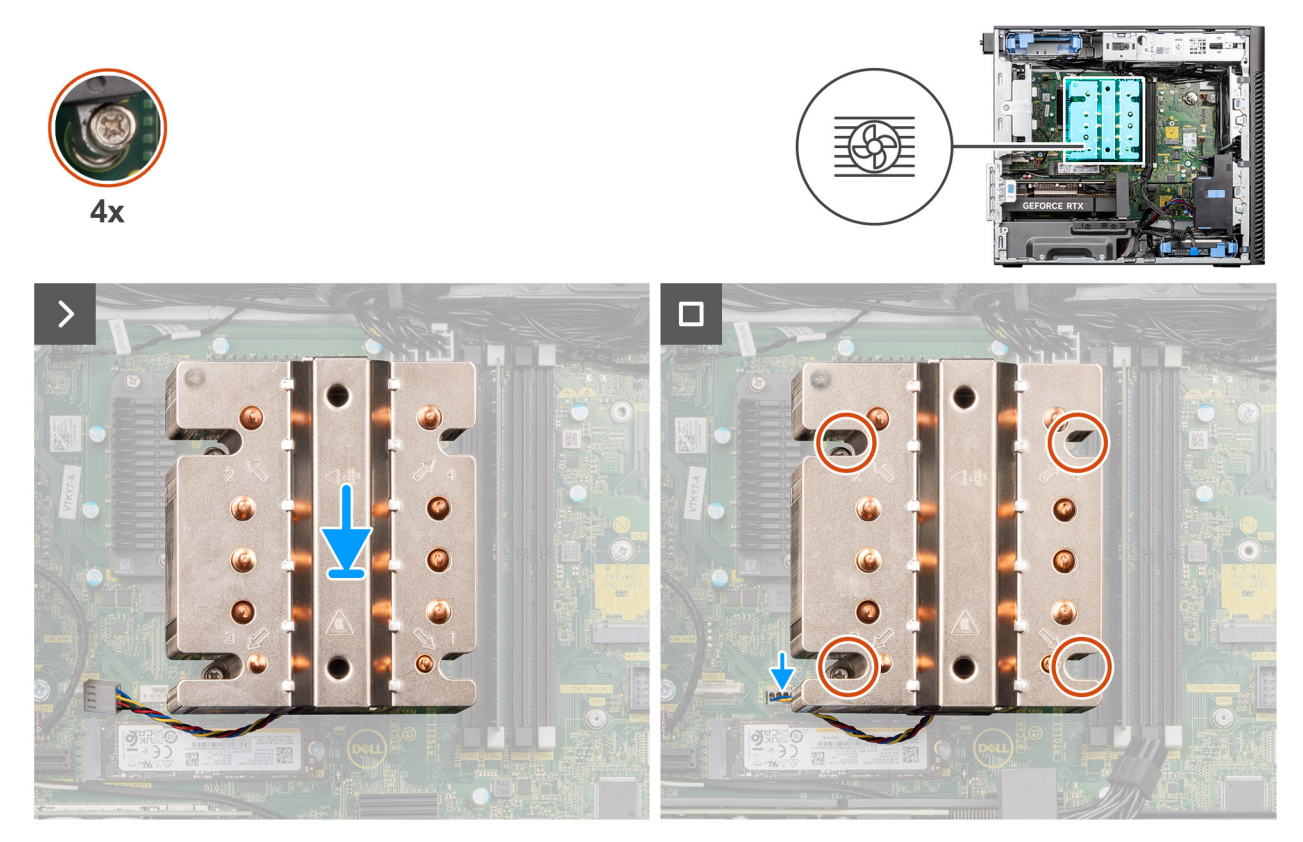

**Figure 53. Installing the processor fan and 125 W heat-sink assembly**

## **Steps**

1. Align the screws on the processor fan and heat-sink assembly with the screw holders on the system board and place the processor fan and heat-sink assembly on the processor.

**NOTE:** Ensure that the triangle mark is directed towards the rear side of the computer.

2. In the sequential order (1->2->3->4), tighten the captive screws to secure the processor fan and heat-sink assembly to the system board.

**NOTE:** Tighten the screws in a sequential order (1,2,3,4) as printed on the system board.

3. Connect the processor-fan cable to the connector on the system board.

**NOTE:** Ensure to connect the cable to the corresponding connector with the same color on the system board.

#### **Next steps**

1. Install the [air shroud.](#page-42-0)

**NOTE:** For systems with 500W/1000W PSU only.

- 2. Install the [side cover.](#page-37-0)
- **3.** Follow the procedure in [after working inside your computer.](#page-32-0)

# **Removing the processor fan and 65 W heat-sink assembly**

**CAUTION: The information in this removal section is intended for authorized service technicians only.**

#### **Prerequisites**

1. Follow the procedure in [before working inside your computer.](#page-29-0)

<span id="page-81-0"></span>**WARNING: The heat sink might heat up during regular operation. Allow sufficient time for the heat sink to cool before you touch it.**

**CAUTION: For maximum cooling of the processor, do not touch the heat transfer areas on the heat sink. The oils in your skin can reduce the heat transfer capability of the thermal grease.**

- 2. Remove the [side cover.](#page-35-0)
- 3. Remove the [air shroud.](#page-41-0)

**NOTE:** For systems with 500W/1000W PSU only.

## **About this task**

The following images indicate the location of the processor fan and heat-sink and provide a visual representation of the removal procedure.

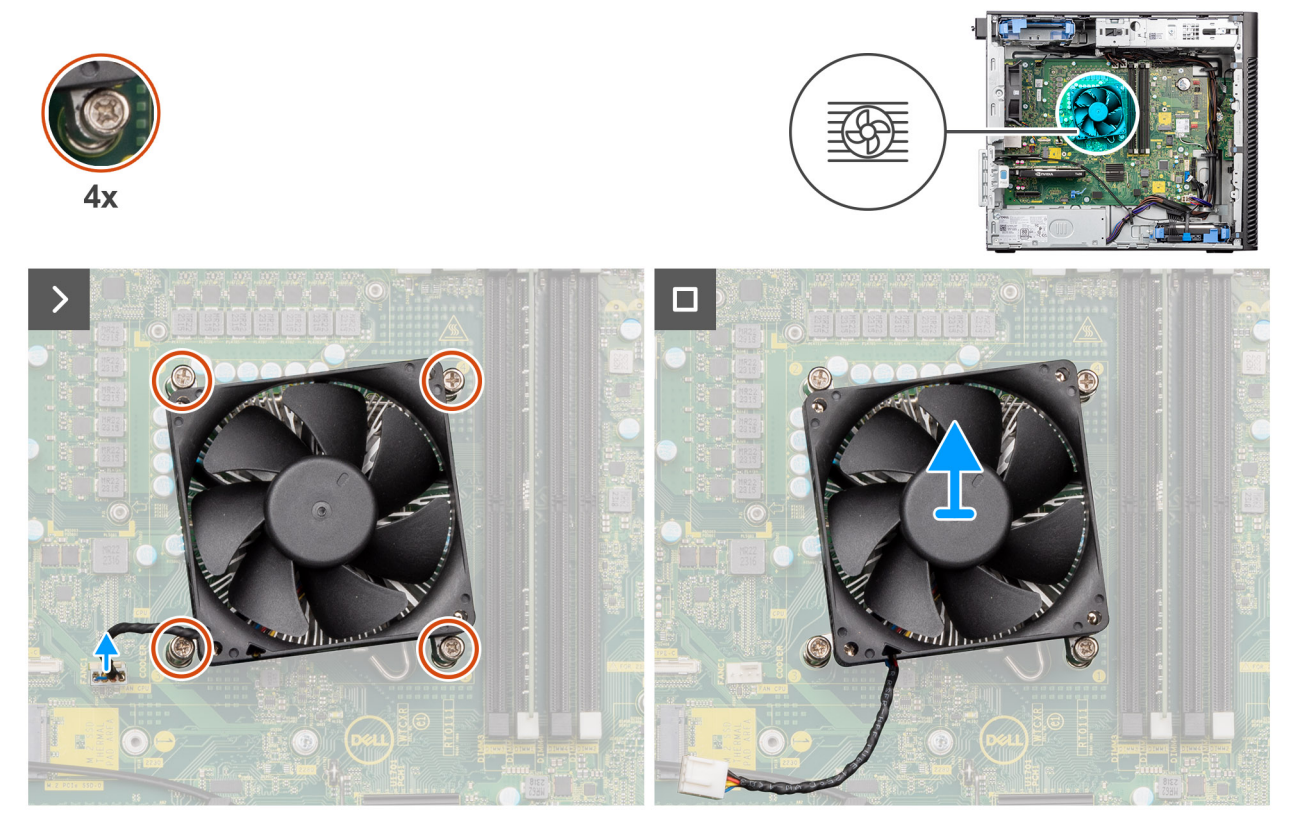

**Figure 54. Removing the processor fan and 65 W heat-sink assembly**

#### **Steps**

- 1. Disconnect the processor fan cable from the connector on the system board.
- 2. Loosen the four captive screws that secure the processor fan and heat-sink assembly to the system board.
- 3. Lift the processor fan and heat-sink assembly off the system board.

# **Installing the processor fan and 65 W heat-sink assembly**

**CAUTION:** The information in this installation section is intended for authorized service technicians only.

# **Prerequisites**

**NOTE:** If either the processor or the heat sink is replaced, use the thermal grease that is provided in the kit to ensure that thermal conductivity is achieved.

# <span id="page-82-0"></span>**About this task**

The following images indicate the location of the processor fan and heat-sink assembly and provide a visual representation of the installation procedure.

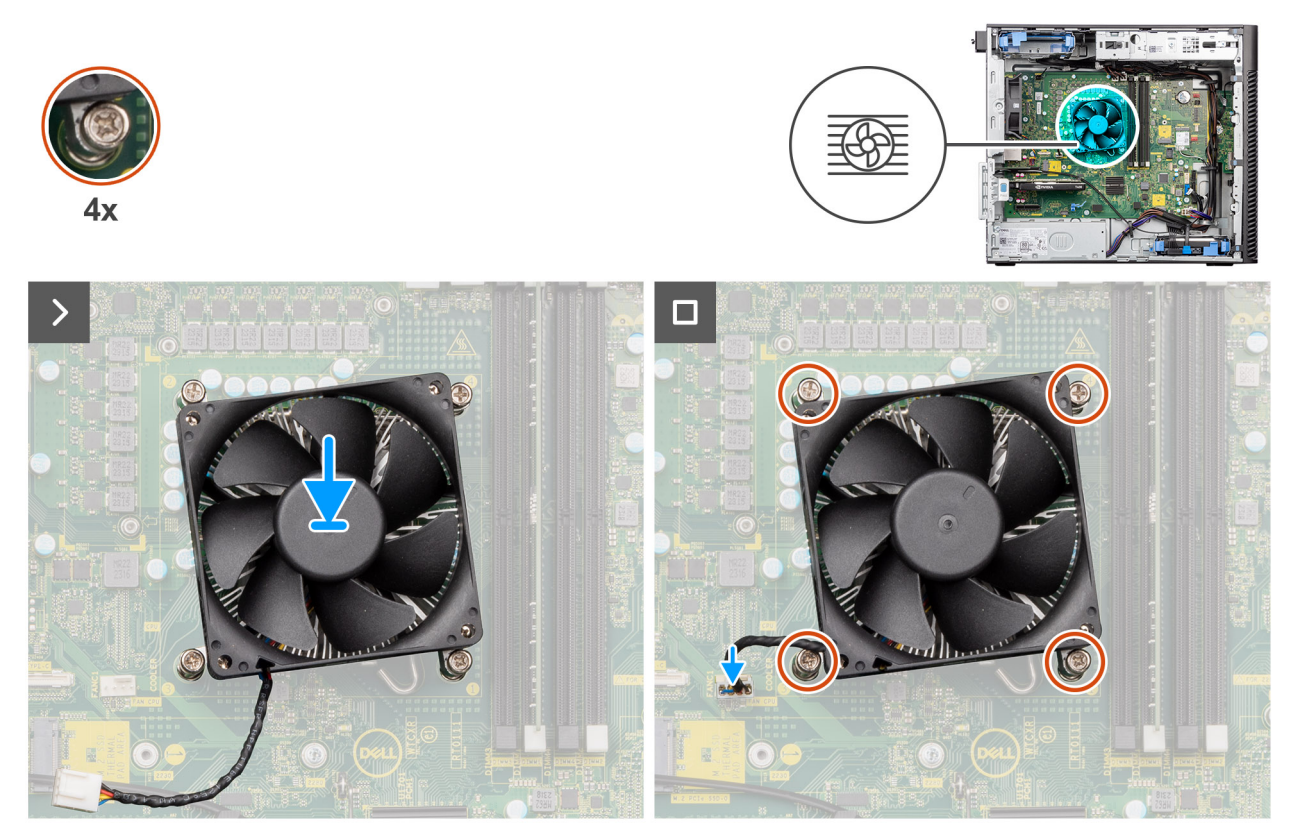

**Figure 55. Installing the processor fan and 65 W heat-sink assembly**

#### **Steps**

- 1. Align the screw holes on the processor fan and heat-sink assembly with the screw holes on the system board.
- 2. Tighten the four captive screws that secure the processor fan and heat-sink assembly to the system board.
- 3. Connect the processor-fan cable to the connector on the system board.

**NOTE:** Ensure to connect the cable to the corresponding connector with the same color on the system board.

# **Next steps**

1. Install the [air shroud.](#page-42-0)

**NOTE:** For systems with 500W/1000W PSU only.

- 2. Install the [side cover.](#page-37-0)
- 3. Follow the procedure in [after working inside your computer.](#page-32-0)

# **Processor**

# **Removing the processor**

**CAUTION: The information in this removal section is intended for authorized service technicians only.** 

#### **Prerequisites**

1. Follow the procedure in [before working inside your computer.](#page-29-0)

- 2. Remove the [side cover.](#page-35-0)
- 3. Remove the [air shroud.](#page-41-0)

**NOTE:** For systems with 500W/1000W PSU only.

4. Remove the [125 W heat-sink assembly](#page-78-0) or [65 W heat-sink assembly.](#page-80-0)

**NOTE:** The processor might still be hot after the computer is shut down. Allow the processor to cool down before removing it.

CPU

# **About this task**

The following images indicate the location of the processor and provide a visual representation of the removal procedure.

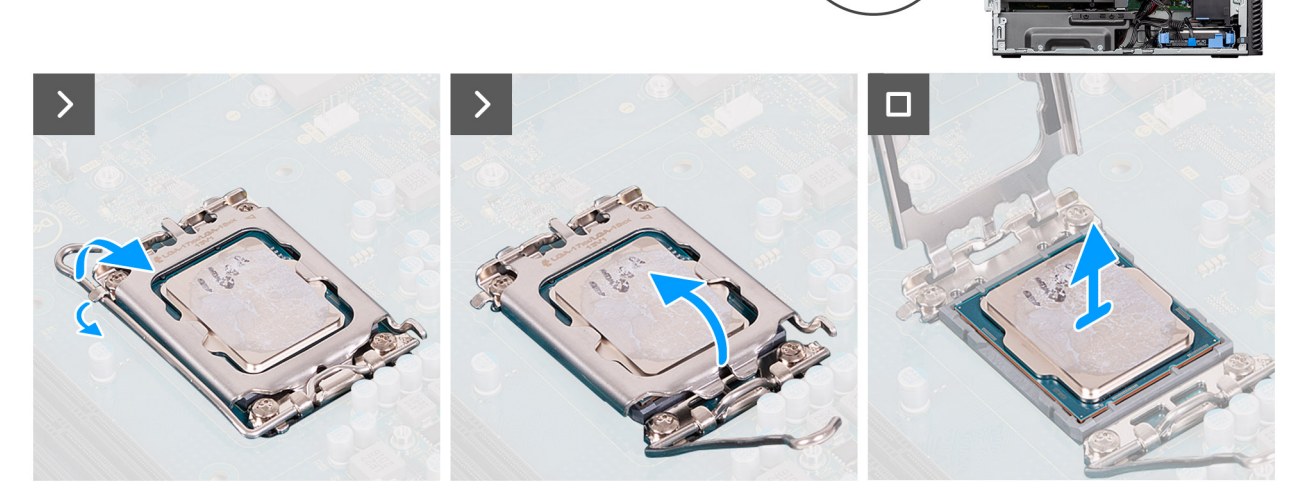

# **Figure 56. Removing the processor**

#### **Steps**

- 1. Press down and push the release lever away from the processor to release it from the securing tab.
- 2. Lift the lever upward to lift the processor cover.
	- **CAUTION: When removing the processor, do not touch any of the pins inside the socket or allow any objects to fall on the pins in the socket.**
- 3. Gently lift the processor from the processor socket.

# **Installing the processor**

# $\bigwedge$  CAUTION: The information in this installation section is intended for authorized service technicians only.

#### **Prerequisites**

If you are replacing a component, remove the existing component before performing the installation procedure.

# **About this task**

The following images indicate the location of the processor and provide a visual representation of the installation procedure.

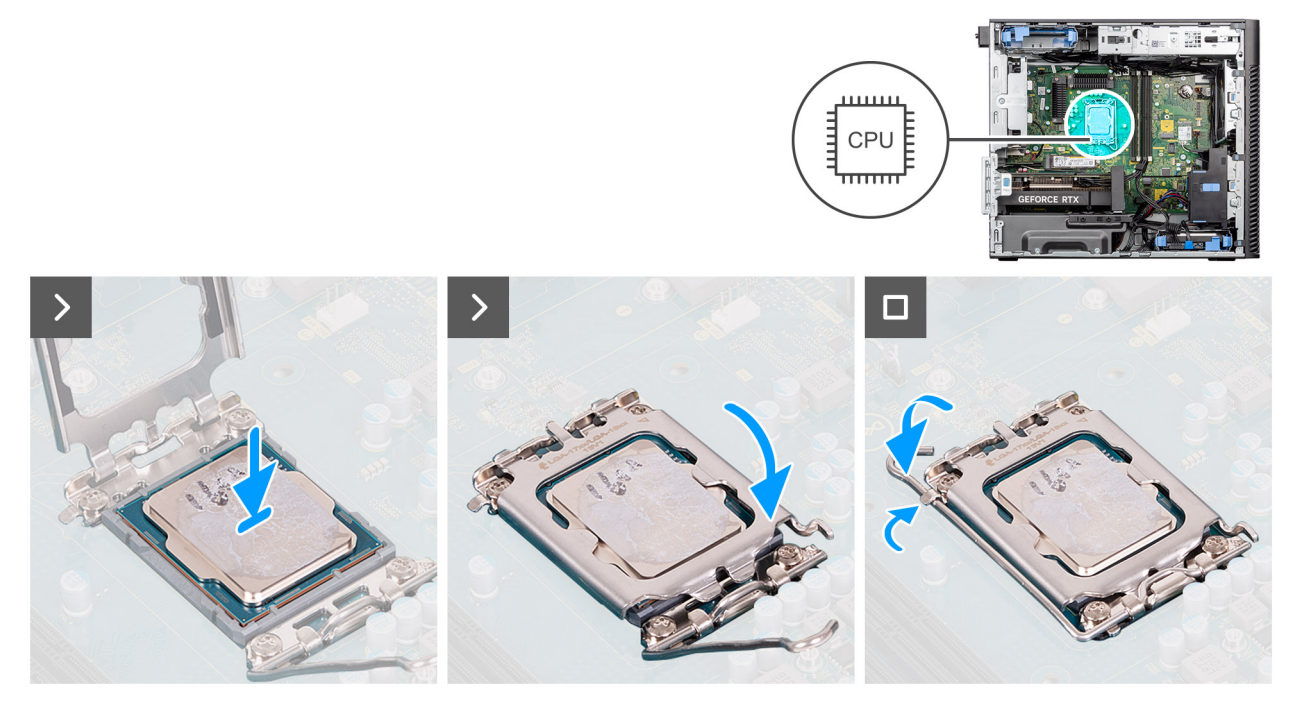

#### **Figure 57. Installing the processor**

#### **Steps**

- 1. Ensure that the release lever on the processor socket is fully extended in the open position.
- 2. Align the notches on the processor with the tabs on the processor socket, and place the processor in the processor socket.
	- **NOTE:** The pin-1 corner of the processor has a triangle that aligns with the triangle on the pin-1 corner of the processor socket. When the processor is properly seated, all four corners are aligned at the same height. If one or more corners of the processor are higher than the others, the processor is not secured properly.
- 3. When the processor is secured in the socket, pivot the release-lever down and place it under the tab on the processor cover.

#### **Next steps**

- 1. Install the [125 W heat-sink assembly](#page-79-0) or [65 W heat-sink assembly.](#page-81-0)
- 2. Install the [air shroud.](#page-42-0) **NOTE:** For systems with 500W/1000W PSU only.
- 3. Install the [side cover.](#page-37-0)
- 4. Follow the procedure in [after working inside your computer.](#page-32-0)

# **Voltage-regulator (VR) heat sink**

# **Removing the VR heat sink**

**CAUTION:** The information in this removal section is intended for authorized service technicians only.

### **Prerequisites**

- 1. Follow the procedure in [before working inside your computer.](#page-29-0)
	- $\bigwedge\bigvee$  WARNING: The heat sink may become hot during normal operation. Allow sufficient time for the heat sink to **cool before you touch it.**

**CAUTION: For maximum cooling of the processor, do not touch the heat transfer areas on the heat sink. The oils in your skin can reduce the heat transfer capability of the thermal grease.**

- 2. Remove the [side cover.](#page-35-0)
- 3. Remove the [air shroud.](#page-41-0)

**NOTE:** For systems with 500W/1000W PSU only.

4. Remove the [125 W heat-sink assembly](#page-78-0) or [65 W heat-sink assembly.](#page-80-0)

**NOTE:** VR heat sinks are only required for systems with an 8 core 65W CPU, a 6 core 125W CPU or an 8 core 125W CPU.

# **About this task**

The following image indicates the location of the VR heat sink and provide a visual representation of the removal procedure.

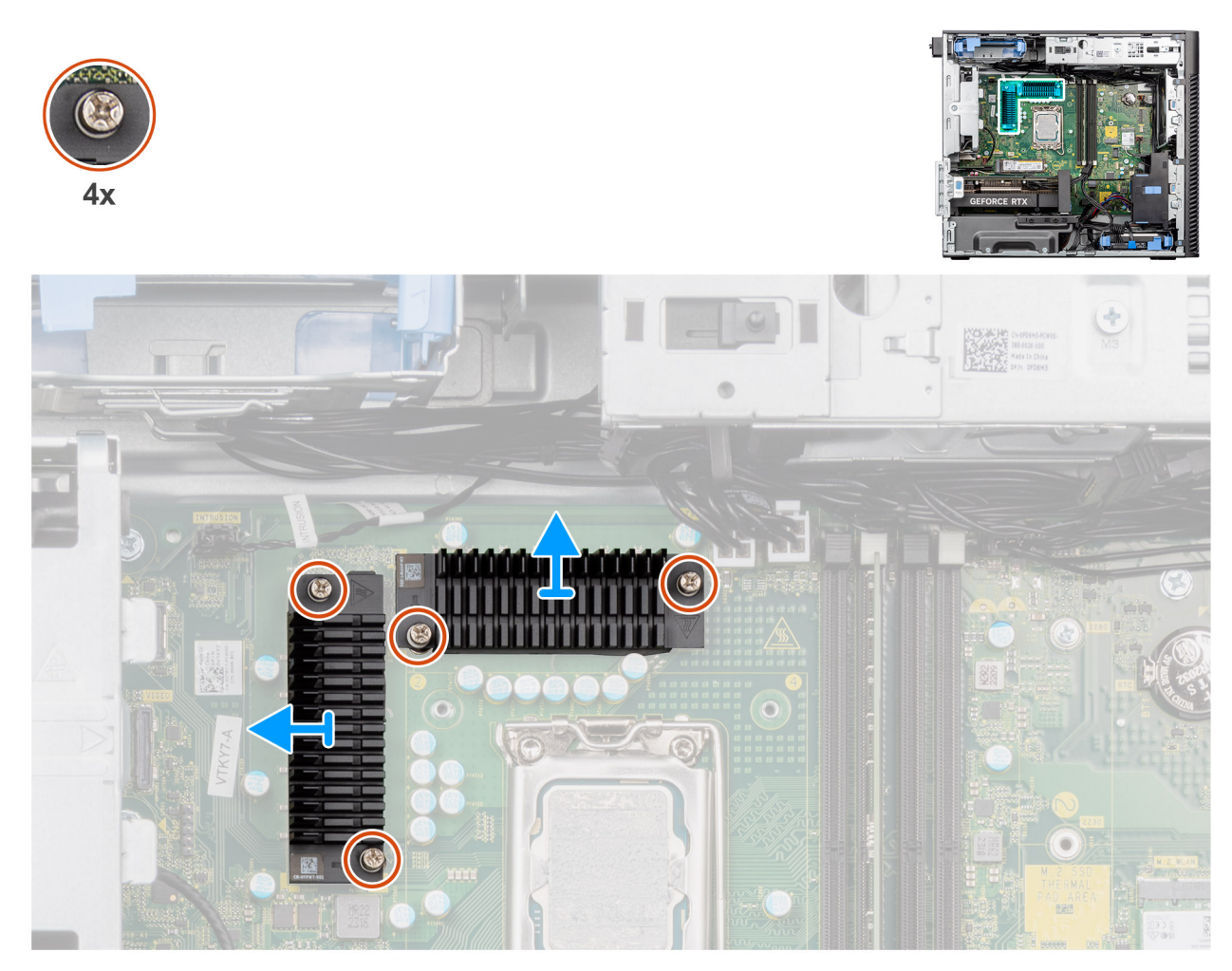

**Figure 58. Removing the VR heat sink**

# **Steps**

- 1. Loosen the four captive screws that secure the VR heat sinks to the system board.
- 2. Lift the VR heat sink off the system board.

# **Installing the VR heat sink**

**CAUTION:** The information in this installation section is intended for authorized service technicians only.

# **Prerequisites**

If you are replacing a component, remove the existing component before performing the installation procedure.

**NOTE:** VR heat sinks are only required for systems with an 8 core 65W CPU, a 6 core 125W CPU or an 8 core 125W CPU.

# **About this task**

The following image indicates the location of the VR heat sink and provide a visual representation of the installation procedure.

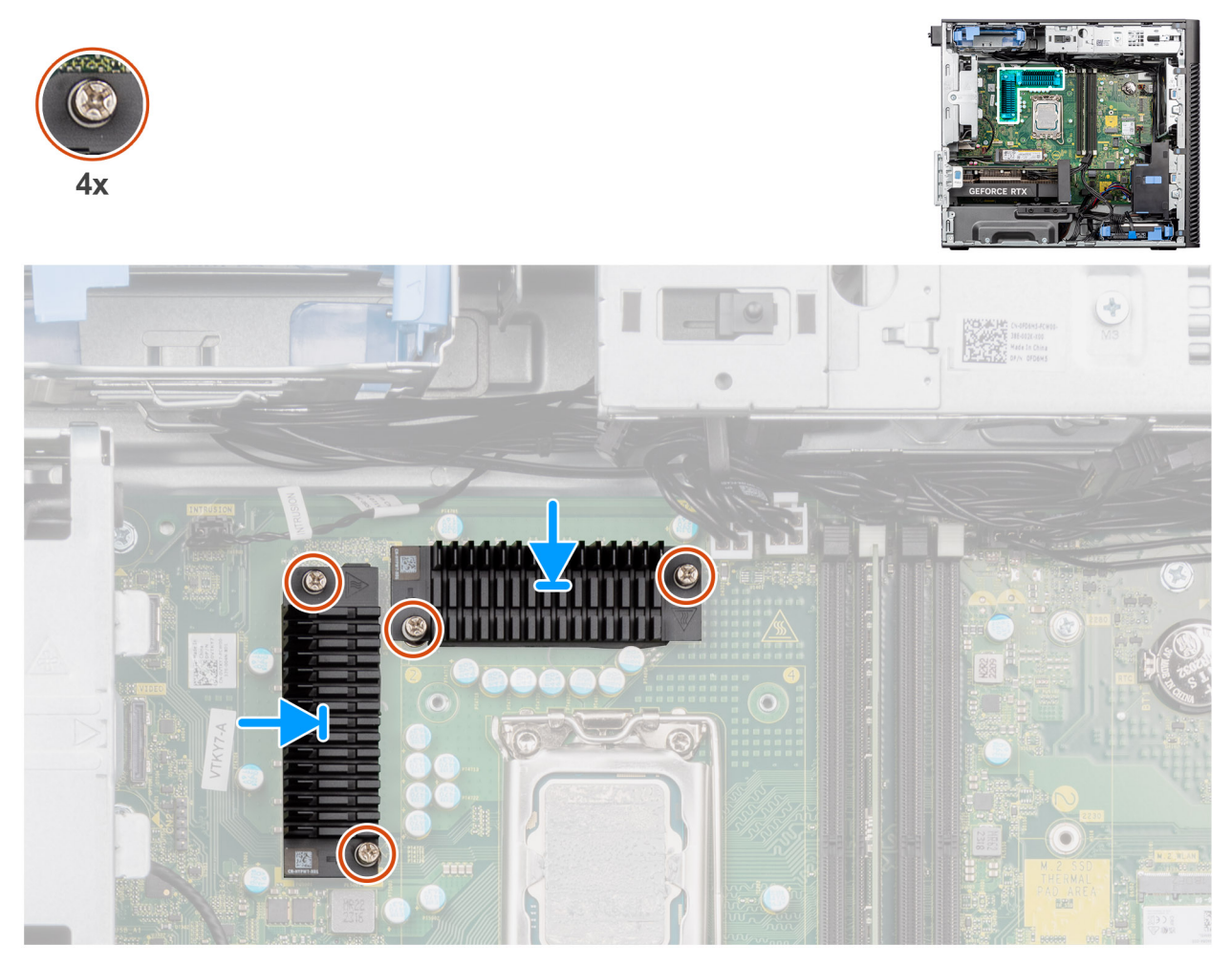

## **Figure 59. Installing the VR heat sink**

# **Steps**

- 1. Remove the liner behind the VR heat-sink modules.
	- **(i)** NOTE: Step one is only applicable for a new installation or an upgrade. For replacing an existing component, follow the procedure from step two.
- 2. Adhere the VR heatsinks to the system board.
- 3. Tighten the four captive screws that secure the VR heat sinks to the system board.

### **Next steps**

- 1. Install the [125 W heat-sink assembly](#page-79-0) or [65 W heat-sink assembly.](#page-81-0)
- 2. Install the [air shroud.](#page-42-0)

**NOTE:** For systems with 500W/1000W PSU only.

- 3. Install the [side cover.](#page-37-0)
- 4. Follow the procedure in [after working inside your computer.](#page-32-0)

# <span id="page-87-0"></span>**Chassis fan**

# **Removing the front fan**

**CAUTION: The information in this removal section is intended for authorized service technicians only.**

# **Prerequisites**

- 1. Follow the procedure in [before working inside your computer.](#page-29-0)
- 2. Remove the [side cover.](#page-35-0)
- 3. Remove the [air shroud.](#page-41-0)

**NOTE:** For systems with 500W/1000W PSU only.

# **About this task**

The following images indicate the location of the chassis fan and provide a visual representation of the removal procedure.

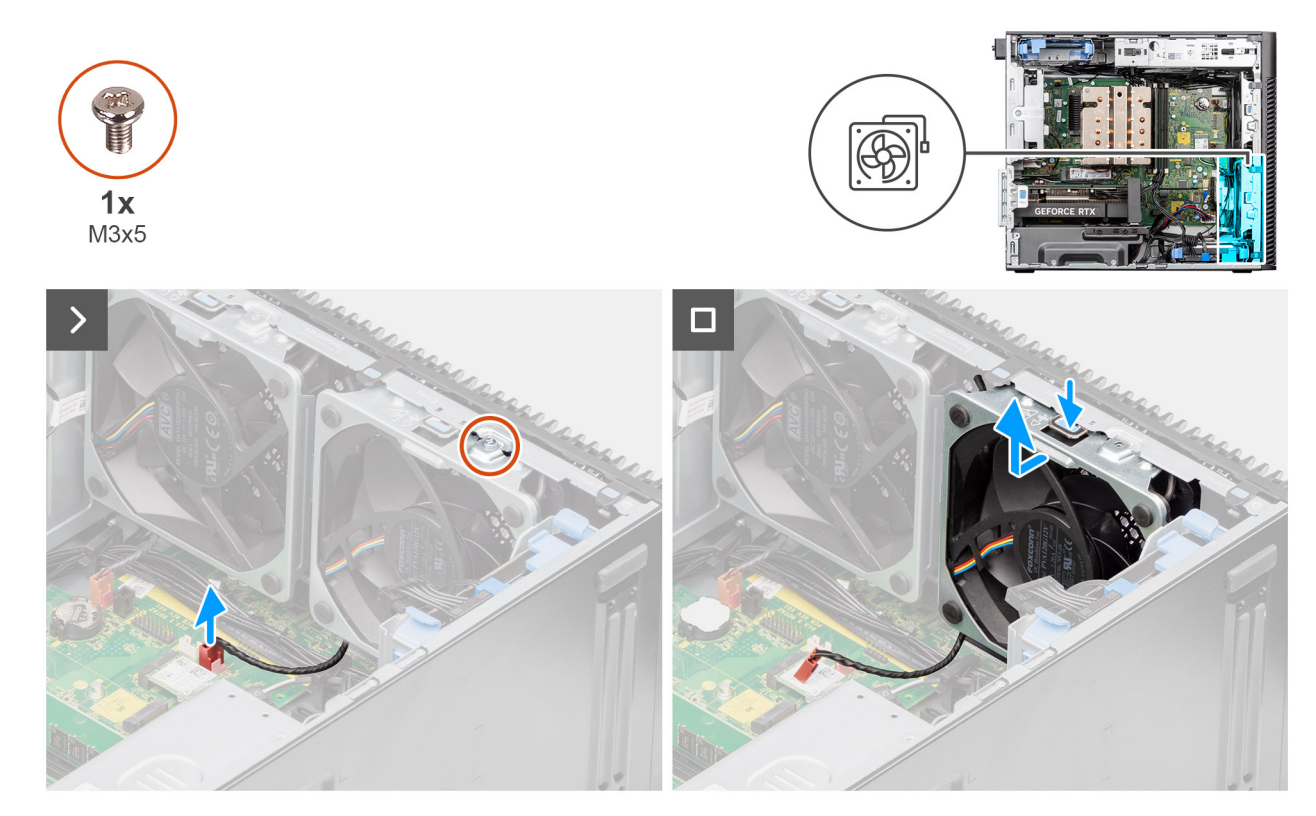

**Figure 60. Front fan 1**

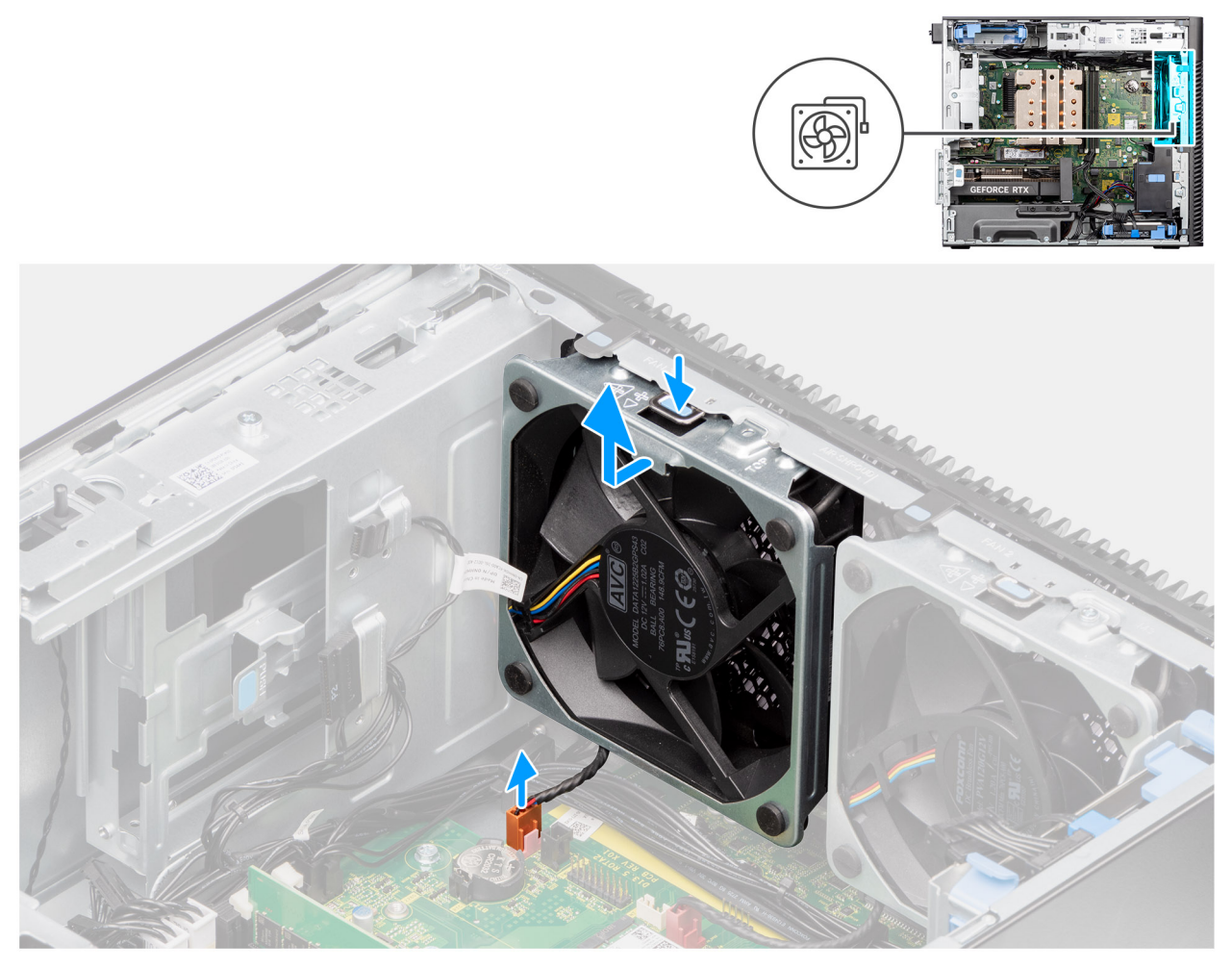

# **Figure 61. Front fan 2**

#### **Steps**

- 1. Remove the M3x5 screw that secures the fan 1 to the chassis.
- 2. Disconnect the fan cables from the connectors on the system board.
- 3. Press the tab to release the chassis fan from the slot.
- 4. At an angle, lift the chassis fan and remove it from the chassis.

**NOTE:** Follow the procedure from step 2 to 4 for fan 2.

# **Installing the front fan**

**CAUTION:** The information in this installation section is intended for authorized service technicians only.

#### **Prerequisites**

If you are replacing a component, remove the existing component before performing the installation procedure.

# **About this task**

The following images indicate the location of the chassis fan and provide a visual representation of the installation procedure.

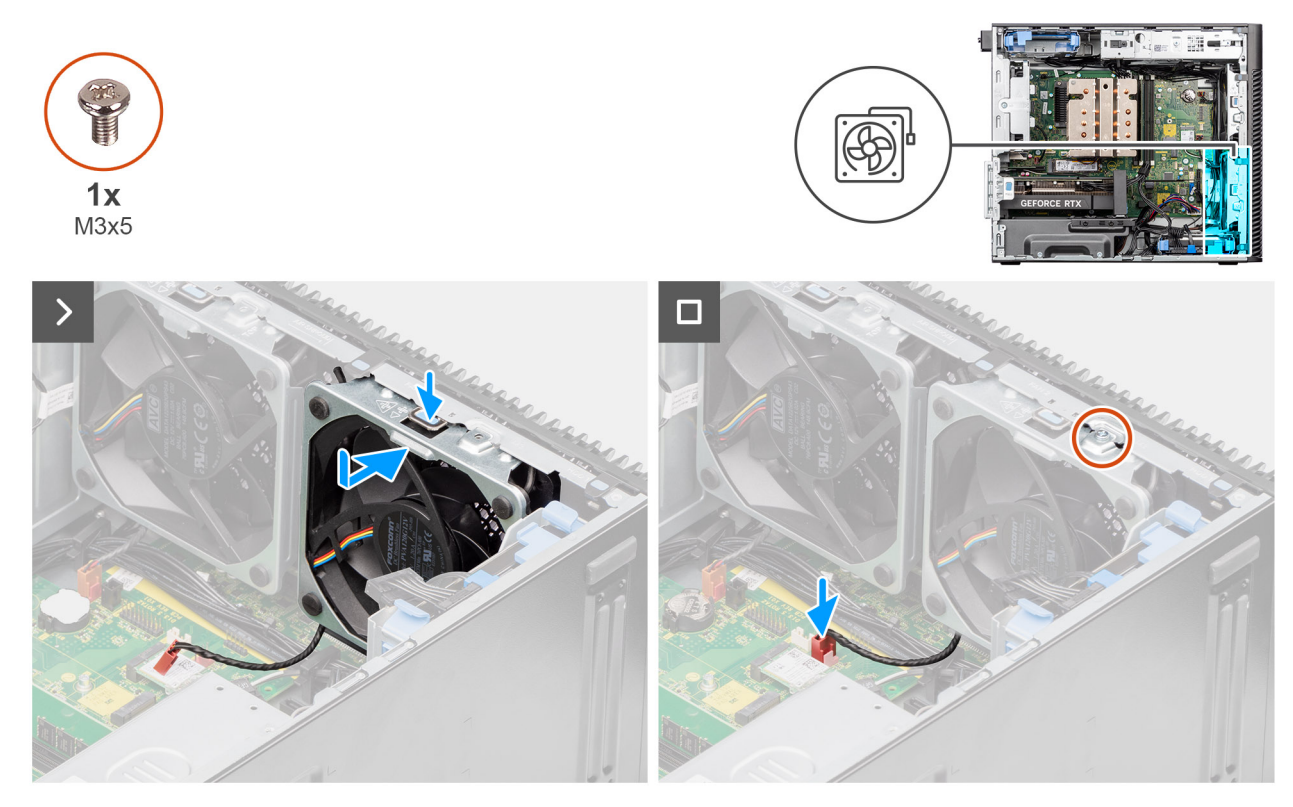

**Figure 62. Front fan 1**

<span id="page-90-0"></span>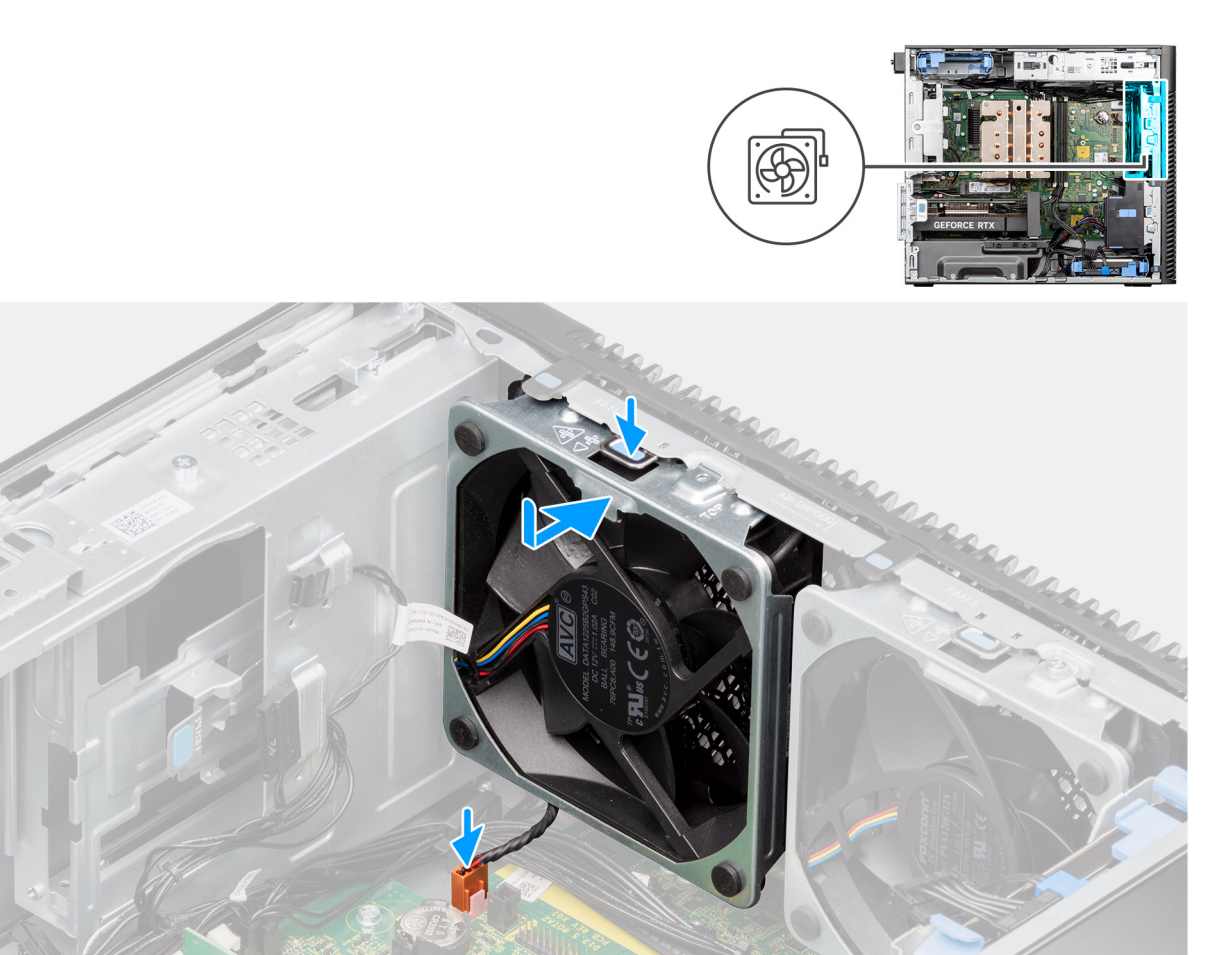

# **Figure 63. Front fan 2**

#### **Steps**

- 1. Align the tabs on the fan with the slots on the chassis.
- 2. Insert the chassis fan at an angle into the slot in the chassis.
- 3. Press the chassis fan into the slot until the release tab locks into place.
- 4. Connect the fan cable to the connector on the system board.

**NOTE:** Follow the procedure from step 1 to 4 for fan 2.

5. Replace the M3x5 screw to secure the fan 1 to the chassis.

#### **Next steps**

- 1. Install the [air shroud.](#page-42-0) **NOTE:** For systems with 500W/1000W PSU only.
- 2. Install the [side cover.](#page-37-0)
- **3.** Follow the procedure in [after working inside your computer.](#page-32-0)

# **Removing the rear fan for 300W PSU systems**

**CAUTION:** The information in this removal section is intended for authorized service technicians only.

# **Prerequisites**

- 1. Follow the procedure in [before working inside your computer.](#page-29-0)
- 2. Remove the [side cover.](#page-35-0)
- 3. Remove the [air shroud.](#page-41-0)

**NOTE:** For systems with 500W/1000W PSU only.

### **About this task**

The following images indicate the location of the rear fan and provide a visual representation of the removal procedure.

 $24 -$ 

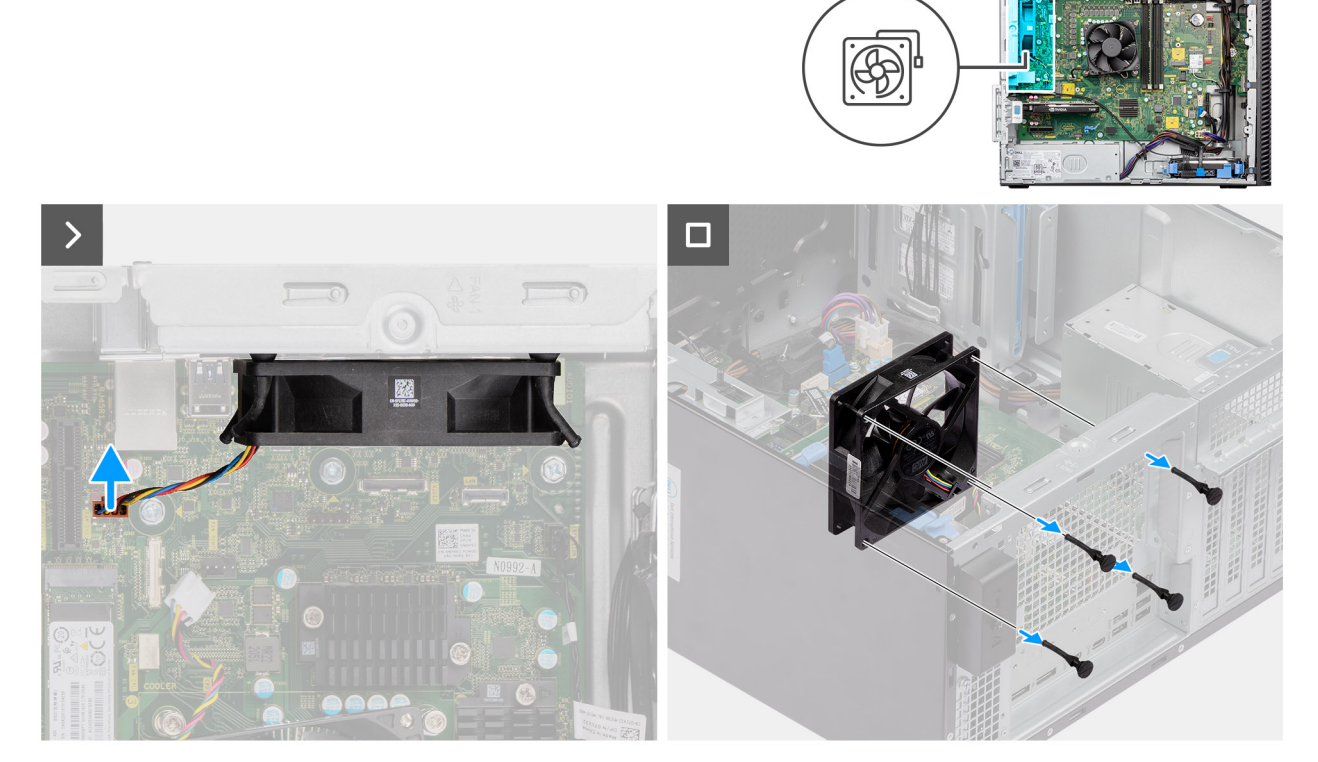

#### **Figure 64. Removing the rear fan for 300W PSU systems**

#### **Steps**

- 1. Disconnect the fan cable from the connector on the system board.
- 2. Locate the position of rubber grommets.
- 3. Gently pull the rubber grommets to release the fan from the chassis.
- 4. Remove the fan from the chassis.

# **Installing the rear fan for 300W PSU systems**

**CAUTION:** The information in this installation section is intended for authorized service technicians only.

#### **Prerequisites**

If you are replacing a component, remove the existing component before performing the installation procedure.

# **About this task**

The following images indicate the location of the rear fan and provide a visual representation of the installation procedure.

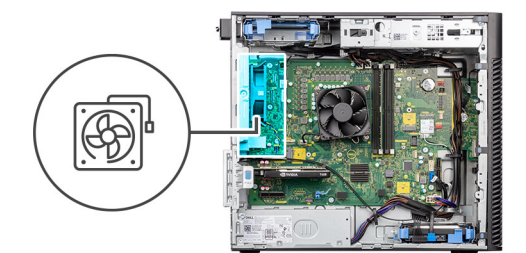

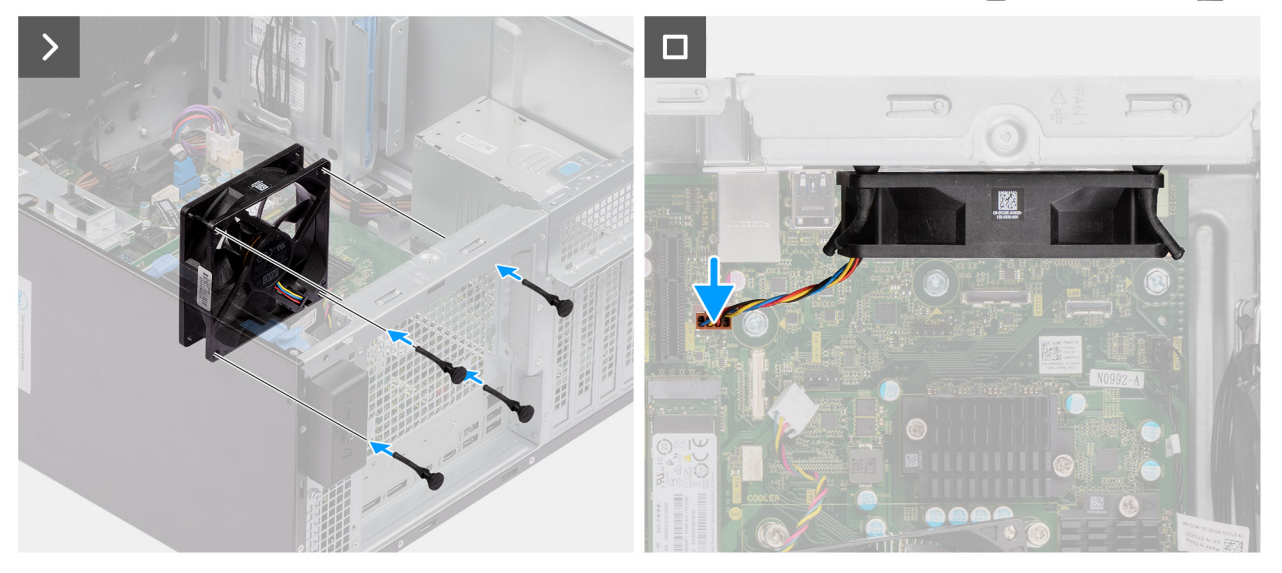

### **Figure 65. Installing the rear fan for 300W PSU systems**

### **Steps**

- 1. Insert the rubber grommets on the chassis.
- 2. Align the slots on the fan with the rubber grommets on the chassis.
- 3. Route the rubber grommets through the slots on the fan and pull the rubber grommets until the fan snaps into position.
- 4. Connect the fan cable to the connector on the system board.

#### **Next steps**

- 1. Install the [air shroud.](#page-42-0)
- **NOTE:** For systems with 500W/1000W PSU only.
- 2. Install the [side cover.](#page-37-0)
- **3.** Follow the procedure in [after working inside your computer.](#page-32-0)

# **Removing the rear fan (1000W PSU)**

**CAUTION:** The information in this removal section is intended for authorized service technicians only.

### **Prerequisites**

- 1. Follow the procedure in [before working inside your computer.](#page-29-0)
- 2. Remove the [side cover.](#page-35-0)
- 3. Remove the [air shroud.](#page-41-0)
	- **NOTE:** For systems with 500W/1000W PSU only.

# **About this task**

The following images indicate the location of the chassis fan and provide a visual representation of the removal procedure.

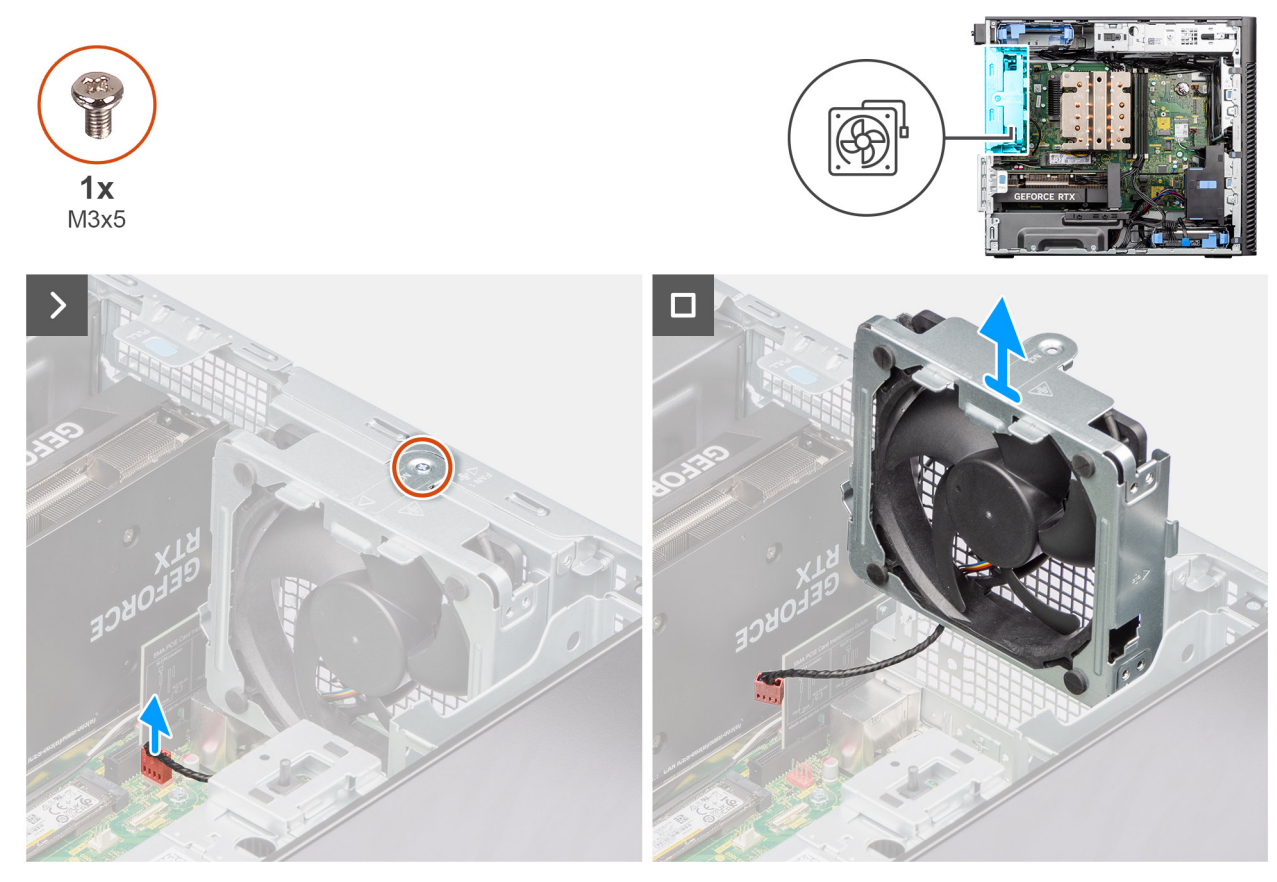

**Figure 66. Removing the rear fan (1000W PSU)**

#### **Steps**

- 1. Remove the M3x5 screw that secures the system fan to the chassis.
- 2. Disconnect the fan cable from the connector on the system board.
- **3.** Remove the fan from the chassis.

# **Installing the rear fan (1000W PSU)**

# **CAUTION:** The information in this installation section is intended for authorized service technicians only.

### **Prerequisites**

If you are replacing a component, remove the existing component before performing the installation procedure.

#### **About this task**

The following images indicate the location of the chassis fan and provide a visual representation of the installation procedure.

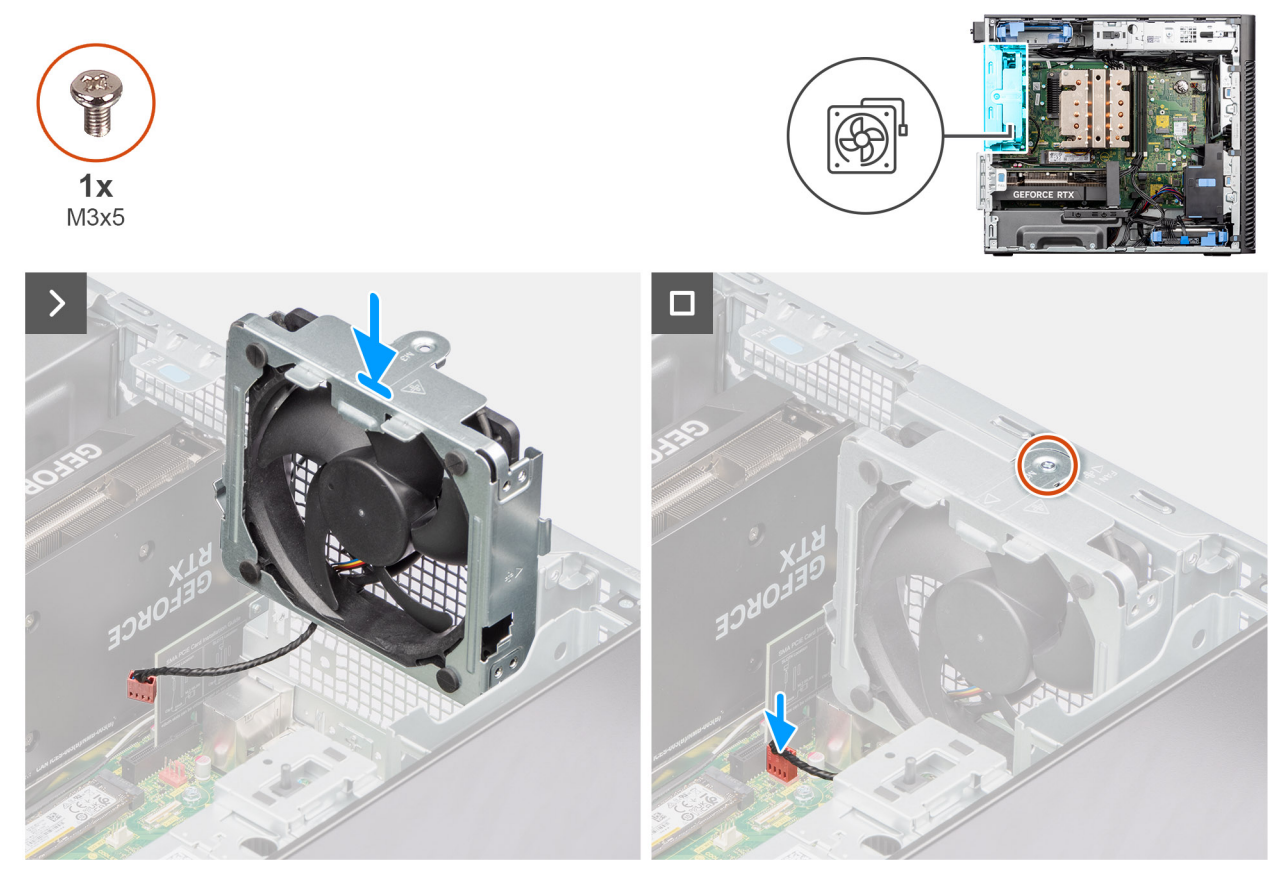

**Figure 67. Installing the rear fan (1000W PSU)**

#### **Steps**

- 1. Align and place the system fan into the chassis.
- 2. Connect the fan cable to the connector on the system board.
- **3.** Replace the M3x5 screw to secure the system fan to the chassis.

# **Next steps**

1. Install the [air shroud.](#page-42-0)

**NOTE:** For systems with 500W/1000W PSU only.

- 2. Install the [side cover.](#page-37-0)
- **3.** Follow the procedure in [after working inside your computer.](#page-32-0)

# **Power button**

# **Removing the power button**

**CAUTION: The information in this removal section is intended for authorized service technicians only.**

# **Prerequisites**

- 1. Follow the procedure in [before working inside your computer.](#page-29-0)
- 2. Remove the [side cover.](#page-35-0)
- 3. Remove the [front bezel.](#page-39-0)
- 4. Remove the [air shroud.](#page-41-0)
	- **NOTE:** For systems with 500W/1000W PSU only.

# **About this task**

The following images indicate the location of the power button and provide a visual representation of the removal procedure.

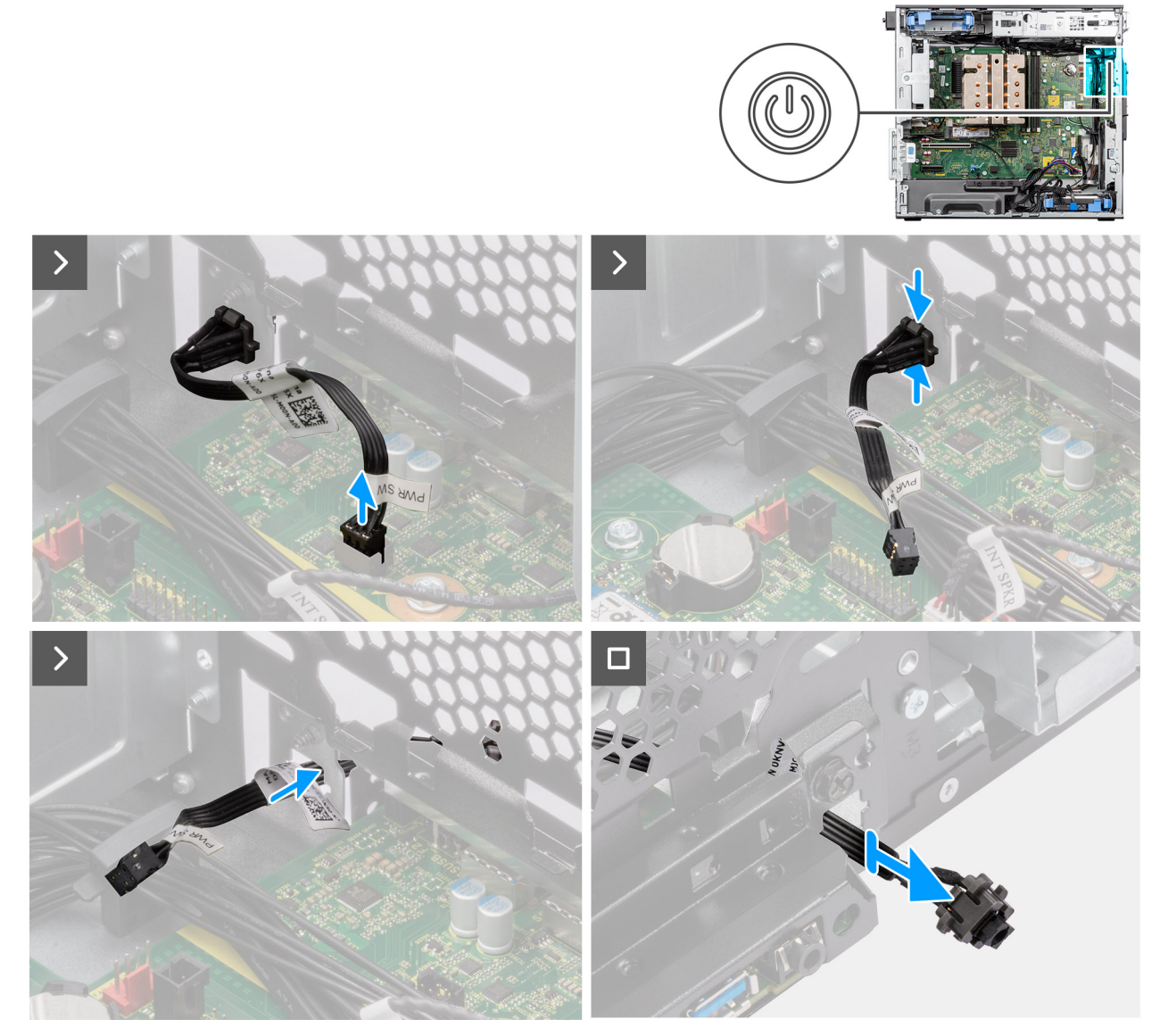

# **Figure 68. Removing the power button**

#### **Steps**

- 1. Disconnect the power-button cable from the connector on the system board.
- 2. Press the release tabs on the power-button head and slide the power-button cable out from the front-side chassis of the computer.
- 3. Pull the power-button cable out from the computer.

# **Installing the power button**

**CAUTION:** The information in this installation section is intended for authorized service technicians only.

# **Prerequisites**

If you are replacing a component, remove the existing component before performing the installation procedure.

# **About this task**

The following images indicate the location of the power button and provide a visual representation of the installation procedure.

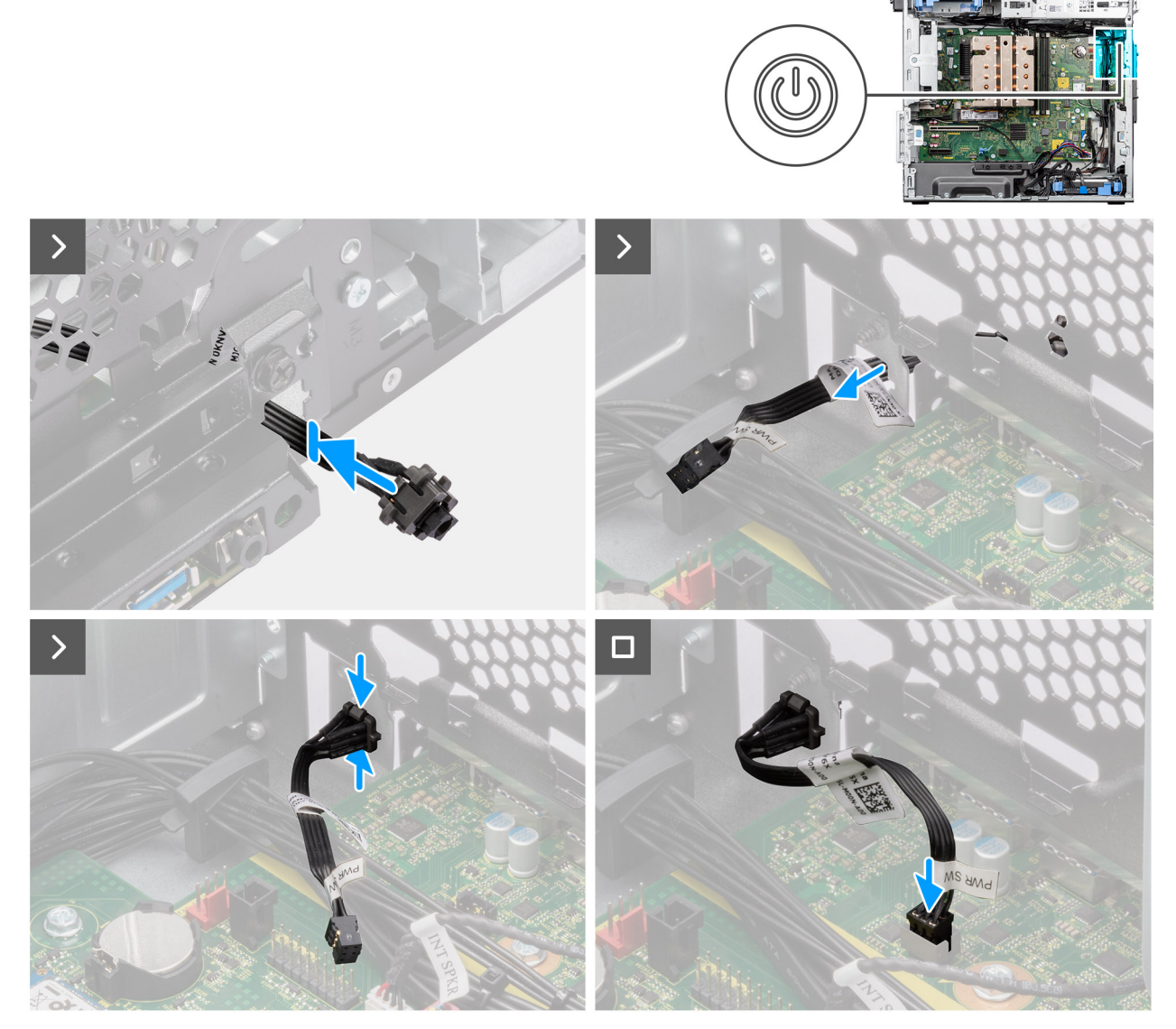

# **Figure 69. Installing the power button**

#### **Steps**

- 1. Insert the power-button cable into the slot from the front-side of the computer, and press the power-button head until it secures into the place in the chassis.
- 2. Align and connect the power-button cable to the connector on the system board.

#### **Next steps**

1. Install the [air shroud.](#page-42-0)

**NOTE:** For systems with 500W/1000W PSU only.

- 2. Install the [front bezel.](#page-40-0)
- 3. Install the [side cover.](#page-37-0)
- 4. Follow the procedure in [after working inside your computer.](#page-32-0)

# <span id="page-97-0"></span>**Intrusion switch**

# **Removing the intrusion switch**

**CAUTION:** The information in this removal section is intended for authorized service technicians only.

# **Prerequisites**

- 1. Follow the procedure in [before working inside your computer.](#page-29-0)
- 2. Remove the [side cover.](#page-35-0)
- 3. Remove the [air shroud.](#page-41-0)

**NOTE:** For systems with 500W/1000W PSU only.

# **About this task**

The following images indicate the location of the intrusion switch and provide a visual representation of the removal procedure.

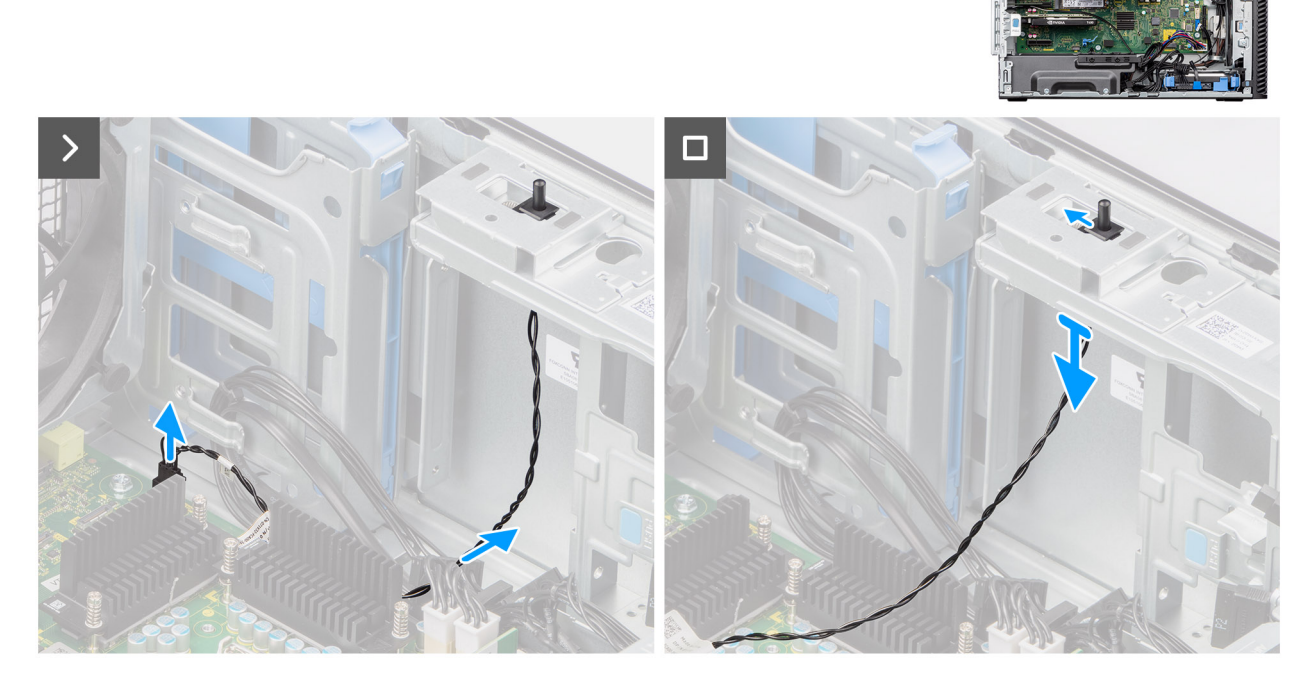

**Figure 70. Removing the intrusion switch**

### **Steps**

- 1. Disconnect the intruder switch cable from the connector on the system board and unroute the cable from the routing guide.
- 2. Slide and remove the intrusion switch from the chassis.

# **Installing the intrusion switch**

 $\triangle$  CAUTION: The information in this installation section is intended for authorized service technicians only.

# <span id="page-98-0"></span>**Prerequisites**

If you are replacing a component, remove the existing component before performing the installation procedure.

### **About this task**

The following image indicates the location of the intrusion switch and provides a visual representation of the installation procedure.

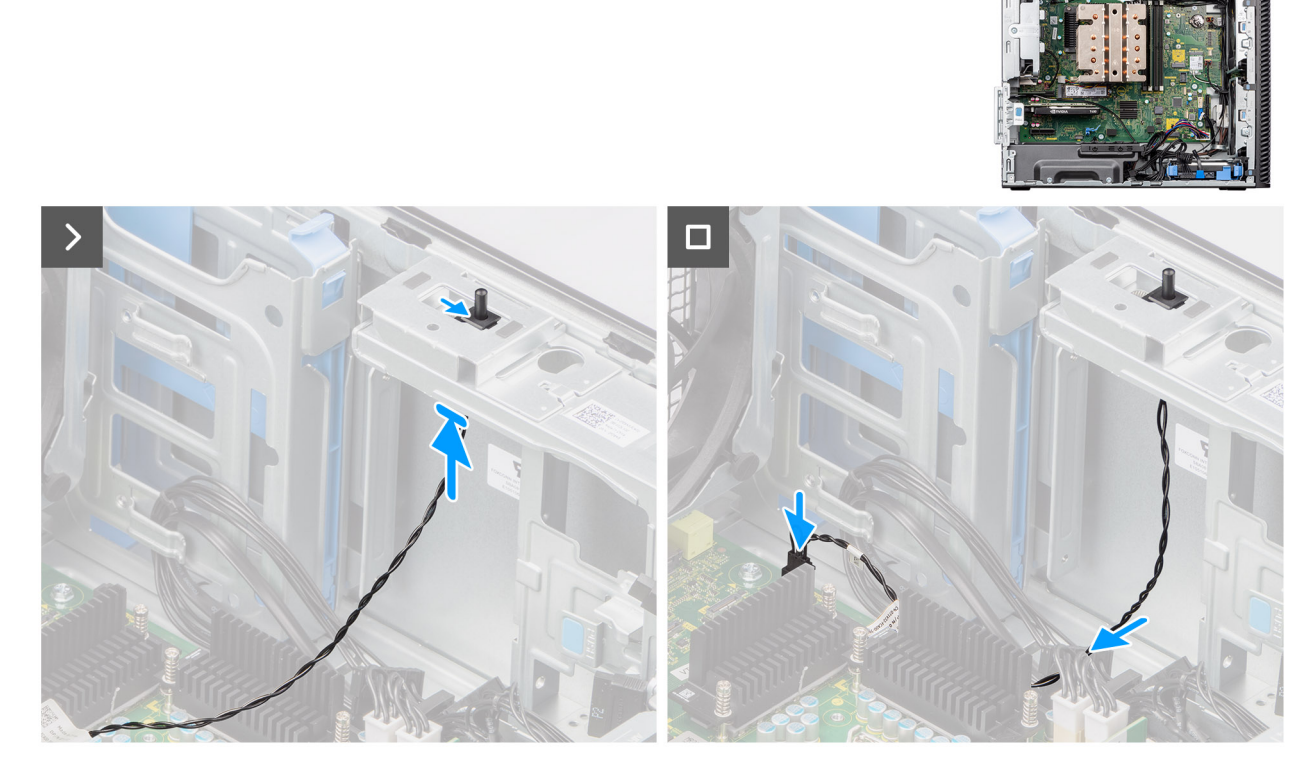

# **Figure 71. Installing the intrusion switch**

#### **Steps**

- 1. Insert the intrusion switch into its slot and slide the switch to secure it into the slot.
- 2. Route the intruder switch cable through the routing guide and connect the intruder cable to the connector on the system board.

# **Next steps**

- 1. Install the [air shroud.](#page-42-0)
	- **NOTE:** For systems with 500W/1000W PSU only.
- 2. Install the [side cover.](#page-37-0)
- 3. Follow the procedure in [after working inside your computer.](#page-32-0)

# **Internal speaker**

# **Removing the internal speaker**

**CAUTION: The information in this removal section is intended for authorized service technicians only.**

# **Prerequisites**

- 1. Follow the procedure in [before working inside your computer.](#page-29-0)
- 2. Remove the [side cover.](#page-35-0)
- 3. Remove the [air shroud.](#page-41-0)

**NOTE:** For systems with 500W/1000W PSU only.

### **About this task**

The following images indicate the location of the internal speaker and provide a visual representation of the removal procedure.

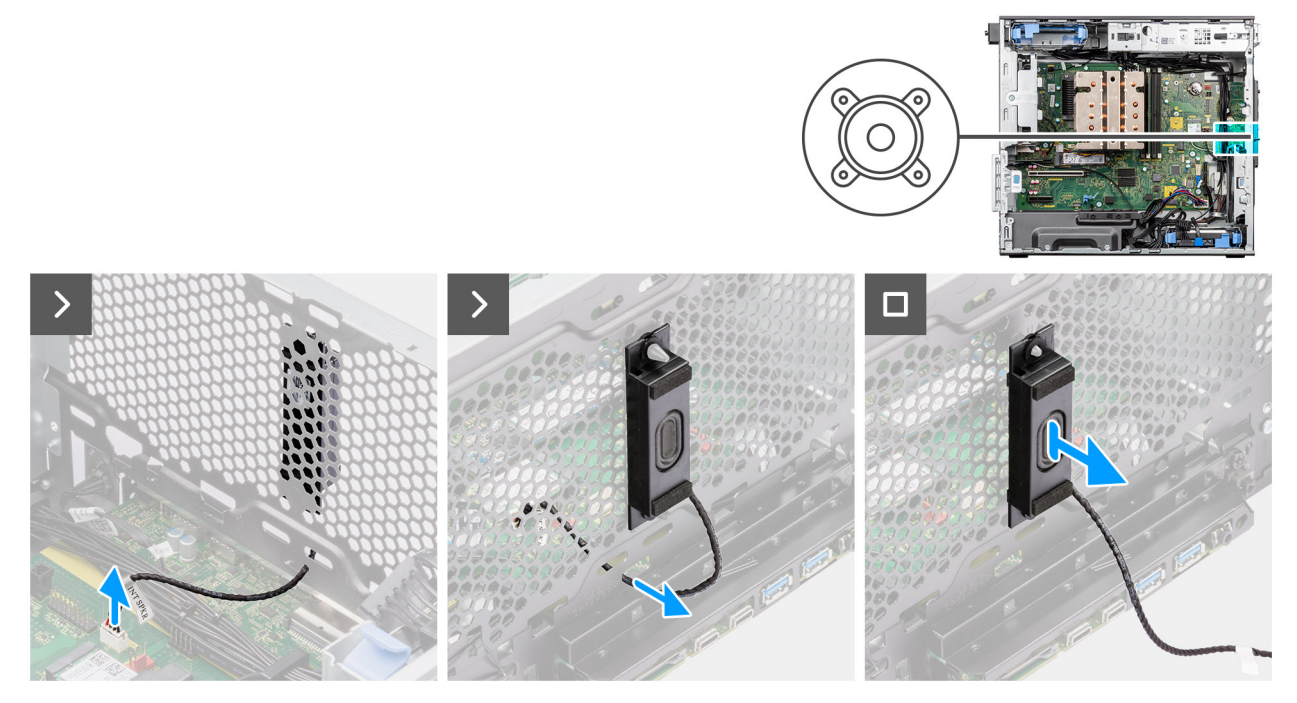

**Figure 72. Removing the internal speaker**

#### **Steps**

- 1. Disconnect the internal speaker cable from the connector on the system board.
- 2. Unroute the internal speaker cable through the recess on the chassis.
- 3. Slide and remove the internal speaker from the chassis.

# **Installing the internal speaker**

**CAUTION:** The information in this installation section is intended for authorized service technicians only.

#### **Prerequisites**

If you are replacing a component, remove the existing component before performing the installation procedure.

#### **About this task**

The following images indicate the location of the internal speaker and provide a visual representation of the installation procedure.

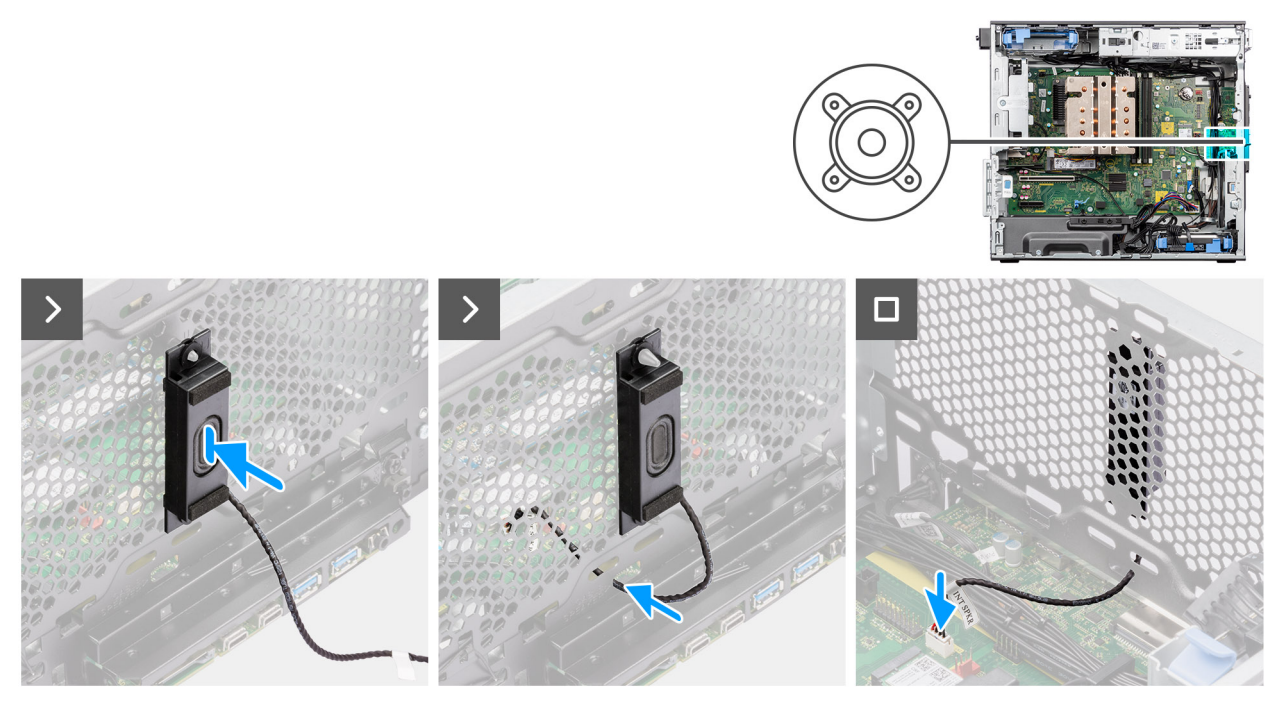

### **Figure 73. Installing the internal speaker**

#### **Steps**

- 1. Align the holes on the internal speaker with the alignment post on the chassis.
- 2. Insert the internal speaker into its slot.
- 3. Route the internal speaker cable through the recess on the front of the chassis.
- 4. Connect the internal speaker cable to the connector on the system board.

#### **Next steps**

1. Install the [air shroud.](#page-42-0)

**NOTE:** For systems with 500W/1000W PSU only.

- 2. Install the [side cover.](#page-37-0)
- 3. Follow the procedure in [after working inside your computer.](#page-32-0)

# **System board**

# **Removing the system board**

**CAUTION: The information in this removal section is intended for authorized service technicians only.**

#### **Prerequisites**

- 1. Follow the procedure in [before working inside your computer.](#page-29-0)
	- **NOTE:** Your computer's Service Tag is stored in the system board. You must enter the Service Tag in the BIOS setup program after you replace the system board.
	- **NOTE:** Replacing the system board removes any changes that you have made to the BIOS using the BIOS setup program. You must make the appropriate changes again after you replace the system board.
	- **NOTE:** Before disconnecting the cables from the system board, note the location of the connectors so that you can reconnect the cables correctly after you replace the system board.
- 2. Remove the [side cover.](#page-35-0)
- 3. Remove the [front bezel.](#page-39-0)
- 4. Remove the [air shroud.](#page-41-0)

**NOTE:** For systems with 500W/1000W PSU only.

- 5. Remove the [3.5-inch HDD.](#page-43-0)
- 6. Remove the [M.2 2230 SSD](#page-50-0)[/M.2 2280 SSD.](#page-51-0)
- 7. Remove the [WLAN.](#page-53-0)
- 8. Remove the [coin-cell battery.](#page-58-0)
- 9. Remove the [memory module.](#page-59-0)
- 10. Remove the [graphics card.](#page-65-0)
- 11. Remove the [powered GPU.](#page-67-0)

# **NOTE:** This step is required only if the system is configured with a powered GPU.

- 12. Remove the [125 W heat-sink assembly](#page-78-0) or [65 W heat-sink assembly.](#page-80-0)
- 13. Remove the [processor.](#page-82-0)
- 14. Remove the [front chassis fan](#page-87-0) and [rear chassis fan.](#page-90-0)
- 15. Remove the [intrusion switch.](#page-97-0)
- 16. Remove the [internal speaker.](#page-98-0)

#### **About this task**

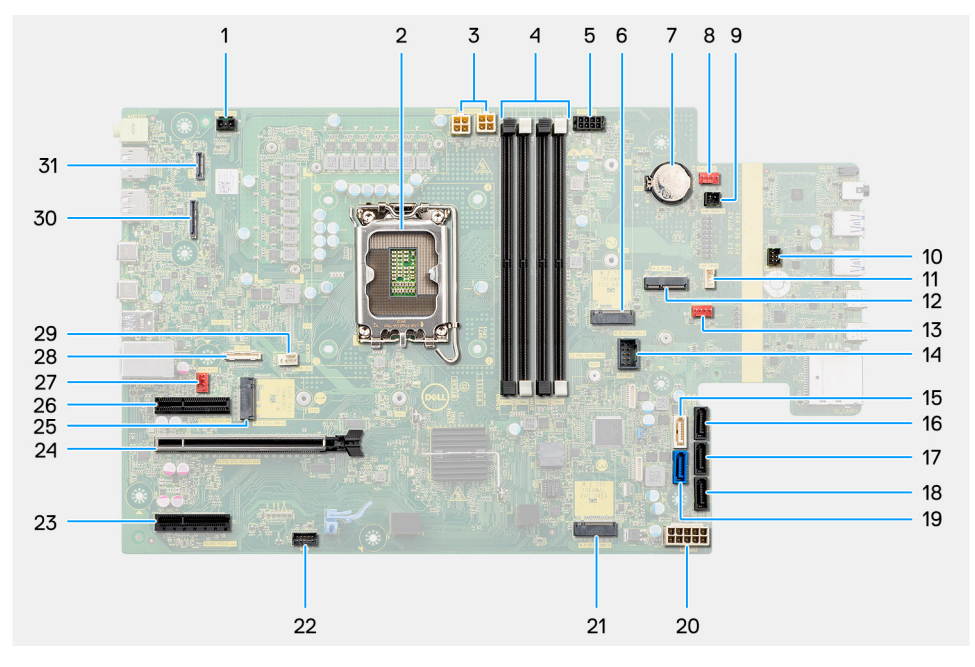

# **Figure 74. System-board callouts**

# **Table 27. Precision 3680 Tower system board callouts**

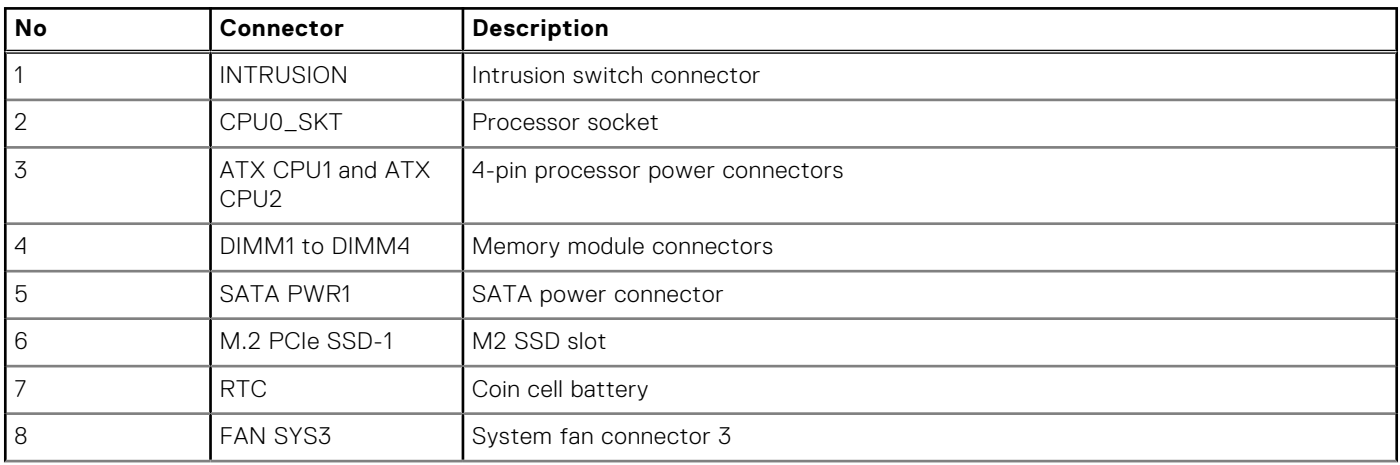

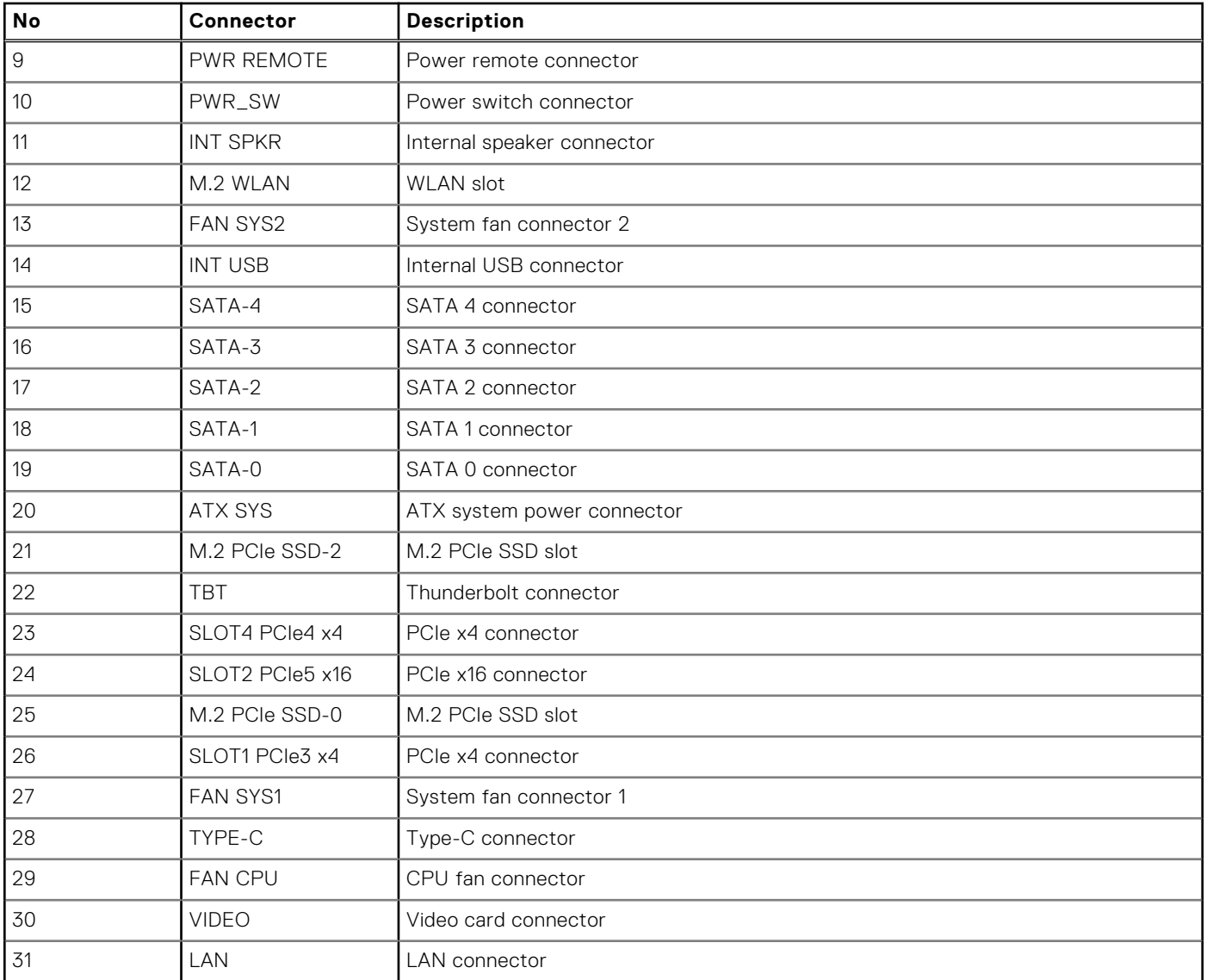

# **Table 27. Precision 3680 Tower system board callouts (continued)**

The following images indicate the location of the system board and provide a visual representation of the removal procedure.

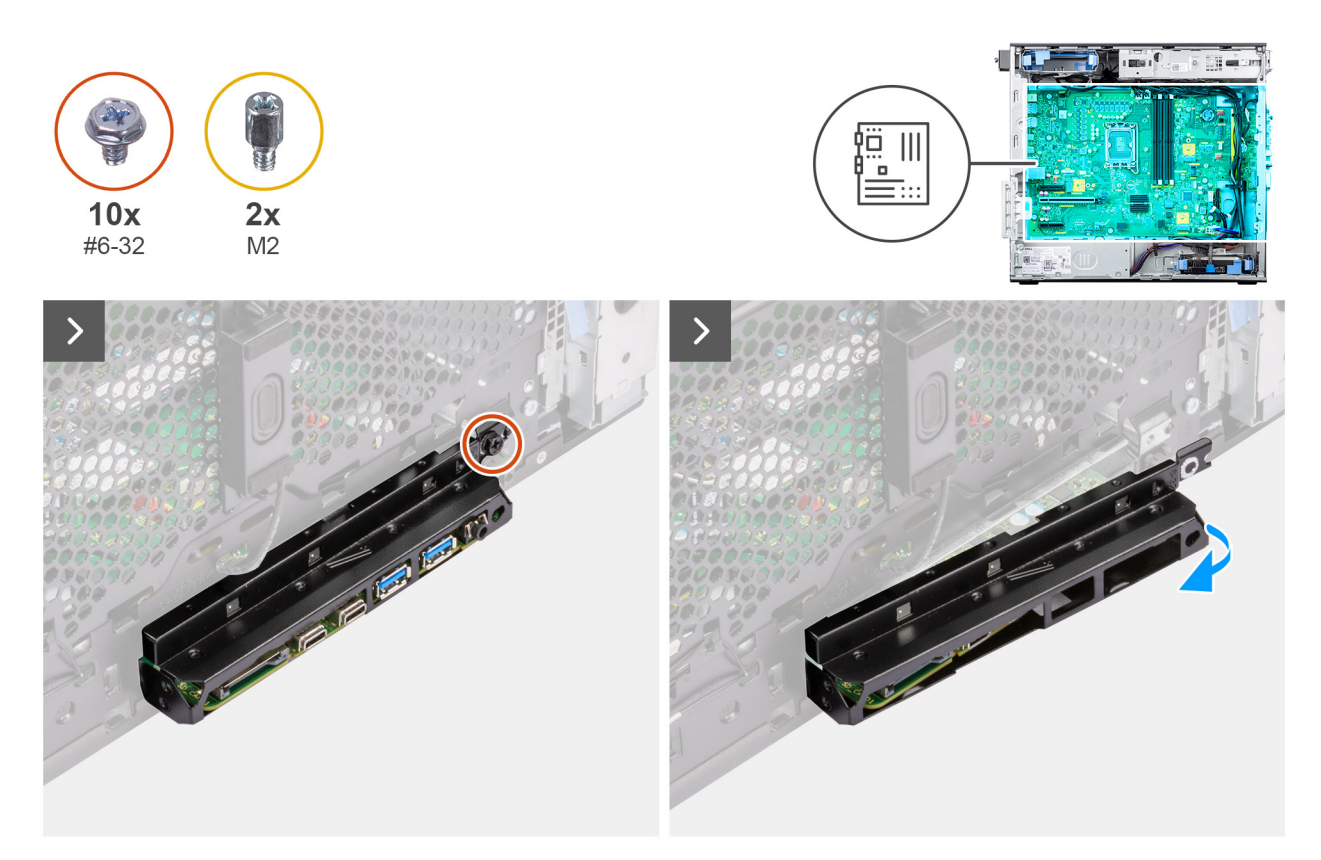

**Figure 75. Removing the system board**

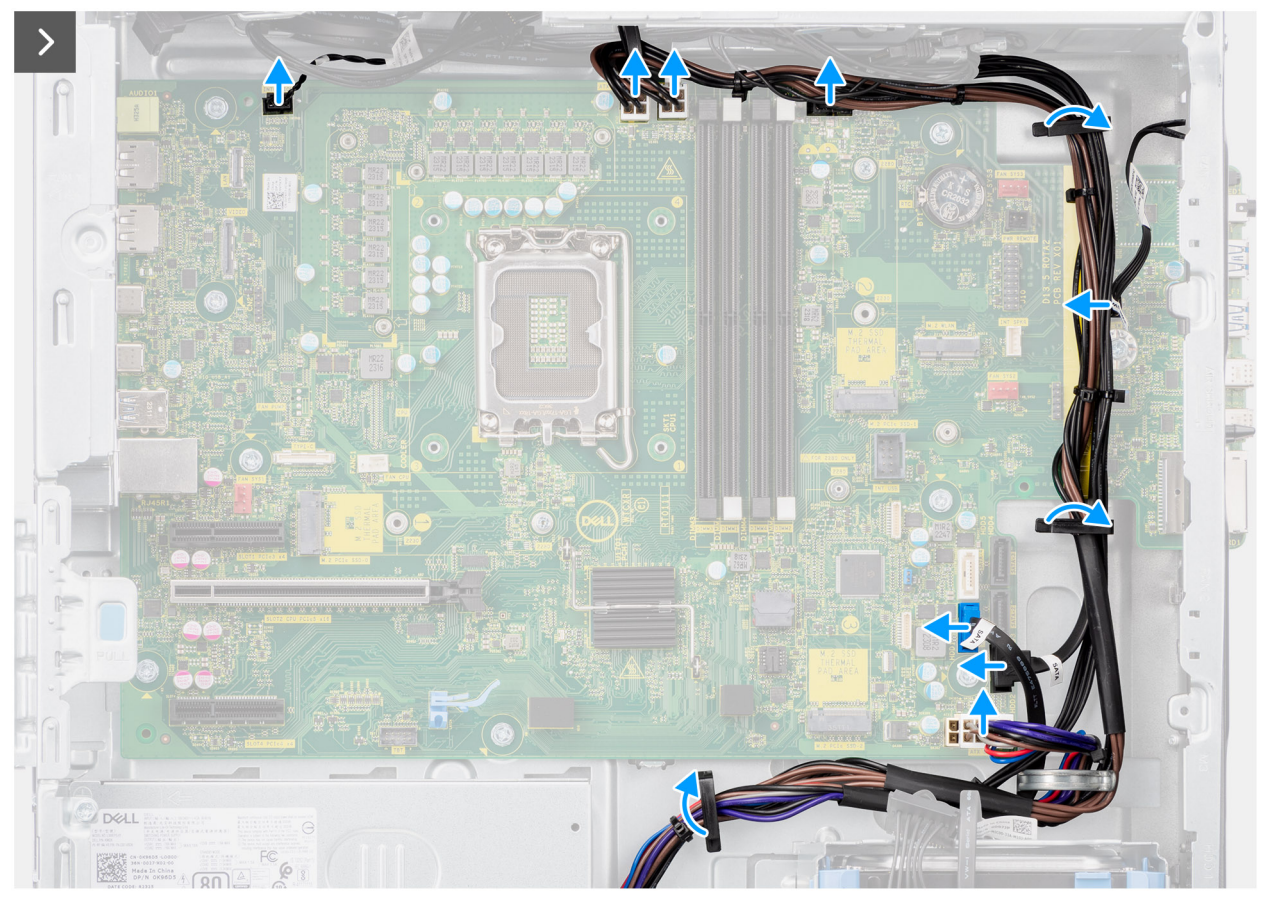

**Figure 76. Removing the system board**

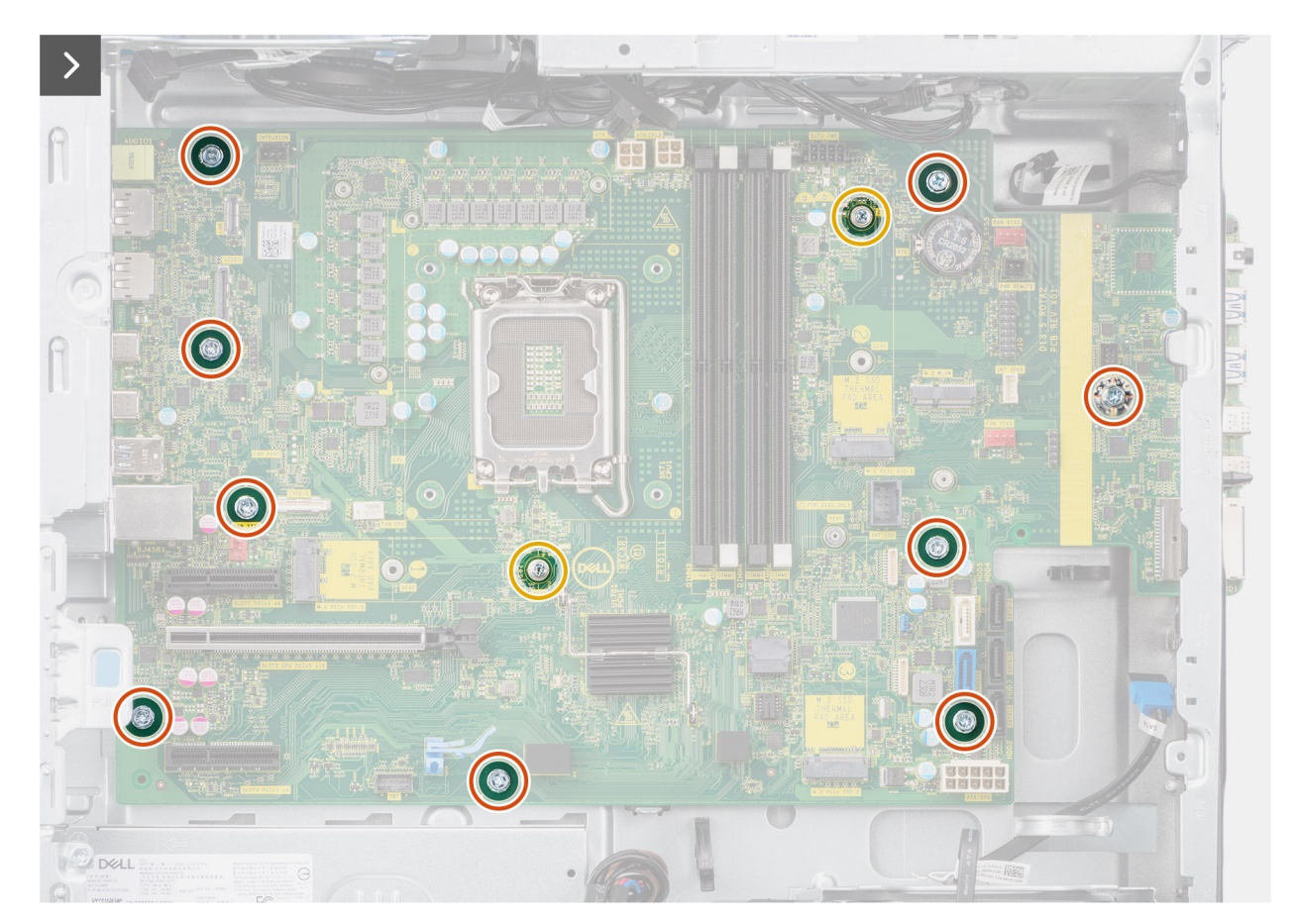

**Figure 77. Removing the system board**

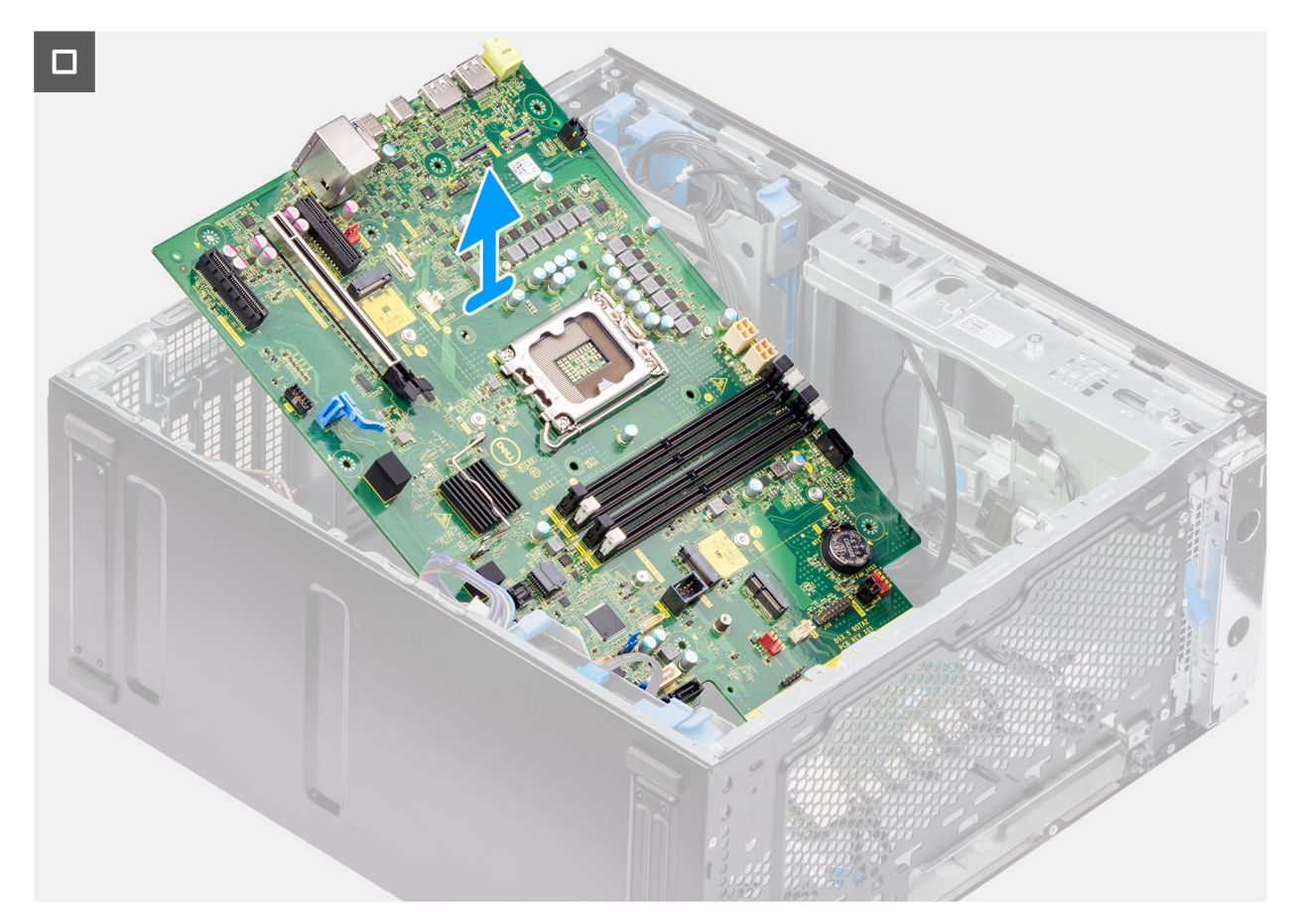

### **Figure 78. Removing the system board**

#### **Steps**

- 1. Remove the (#6-32) screw that secures the front I/O-bracket to the chassis.
- 2. Slide and remove the front I/O-bracket from the chassis.
- 3. Disconnect the power and hard drive cables that are connected to the system board and unroute them from the routing guides on the chassis.
- 4. Remove the nine (#6-32) and two (M2) screws that secure the system board to the chassis.
- 5. Lift the system board at an angle and remove the system board from the chassis.

# **Installing the system board**

 $\triangle$  CAUTION: The information in this installation section is intended for authorized service technicians only.

# **Prerequisites**

If you are replacing a component, remove the existing component before performing the installation procedure.

### **About this task**

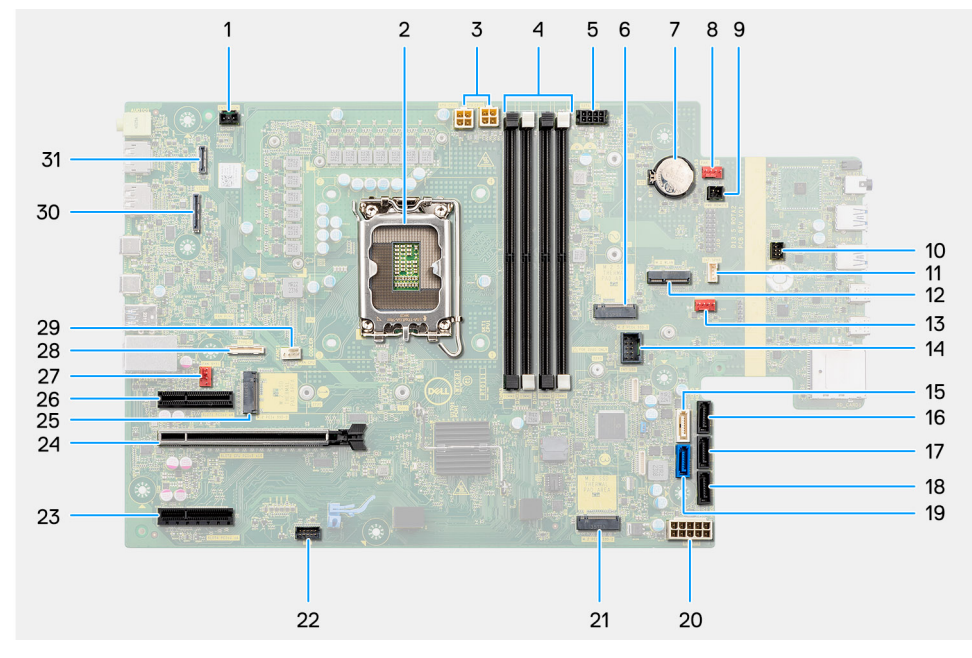

# **Figure 79. System-board callouts**

# **Table 28. Precision 3680 Tower system board callouts**

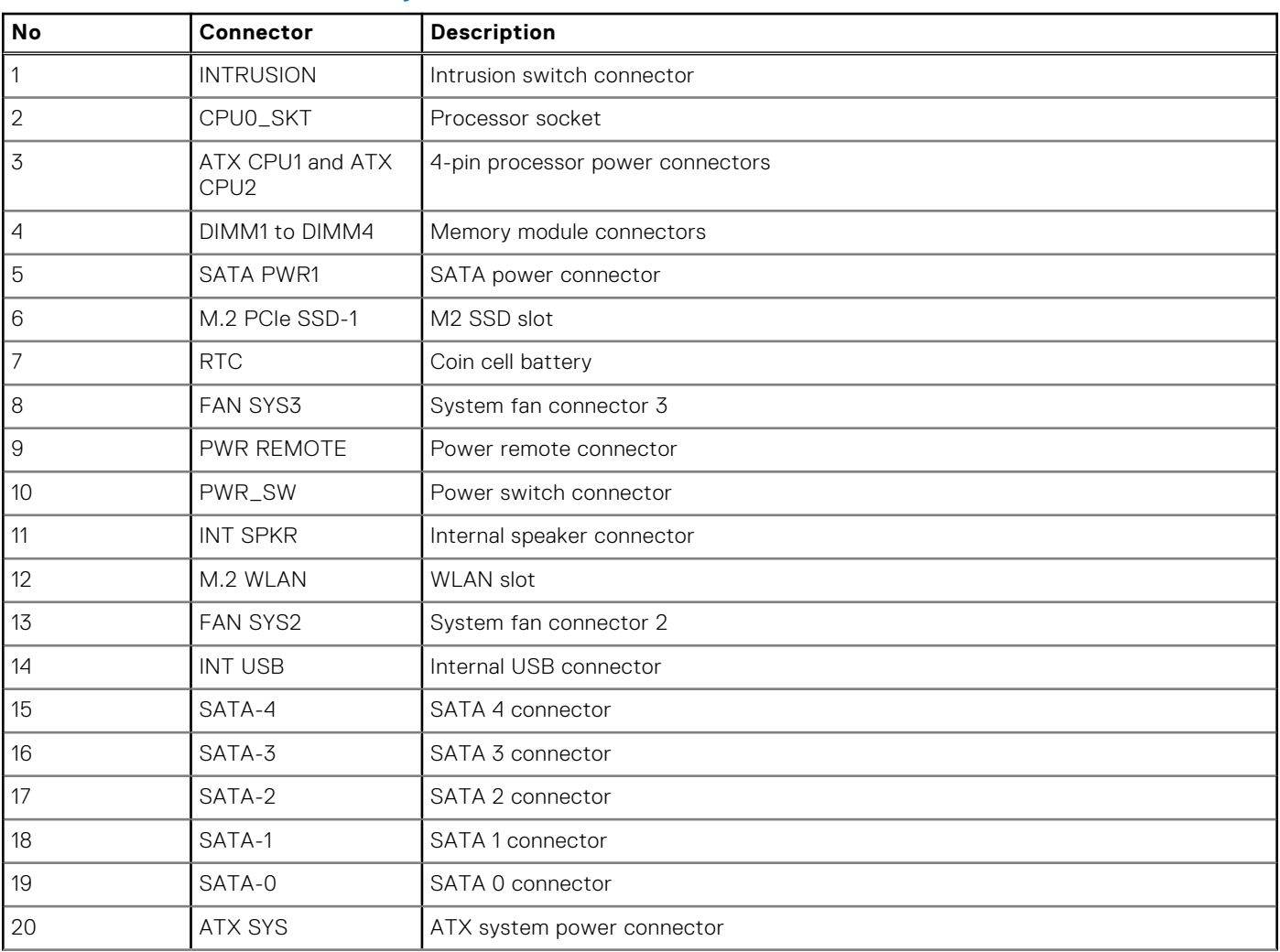

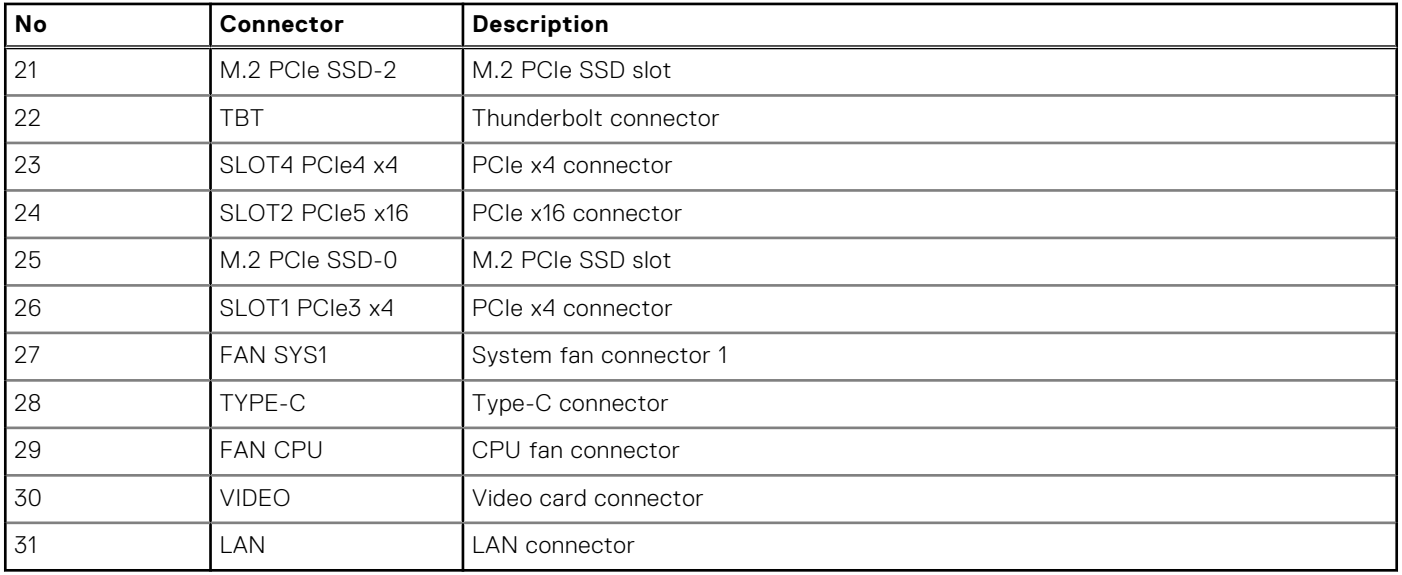

# **Table 28. Precision 3680 Tower system board callouts (continued)**

The following images indicate the location of the system board and provide a visual representation of the installation procedure.
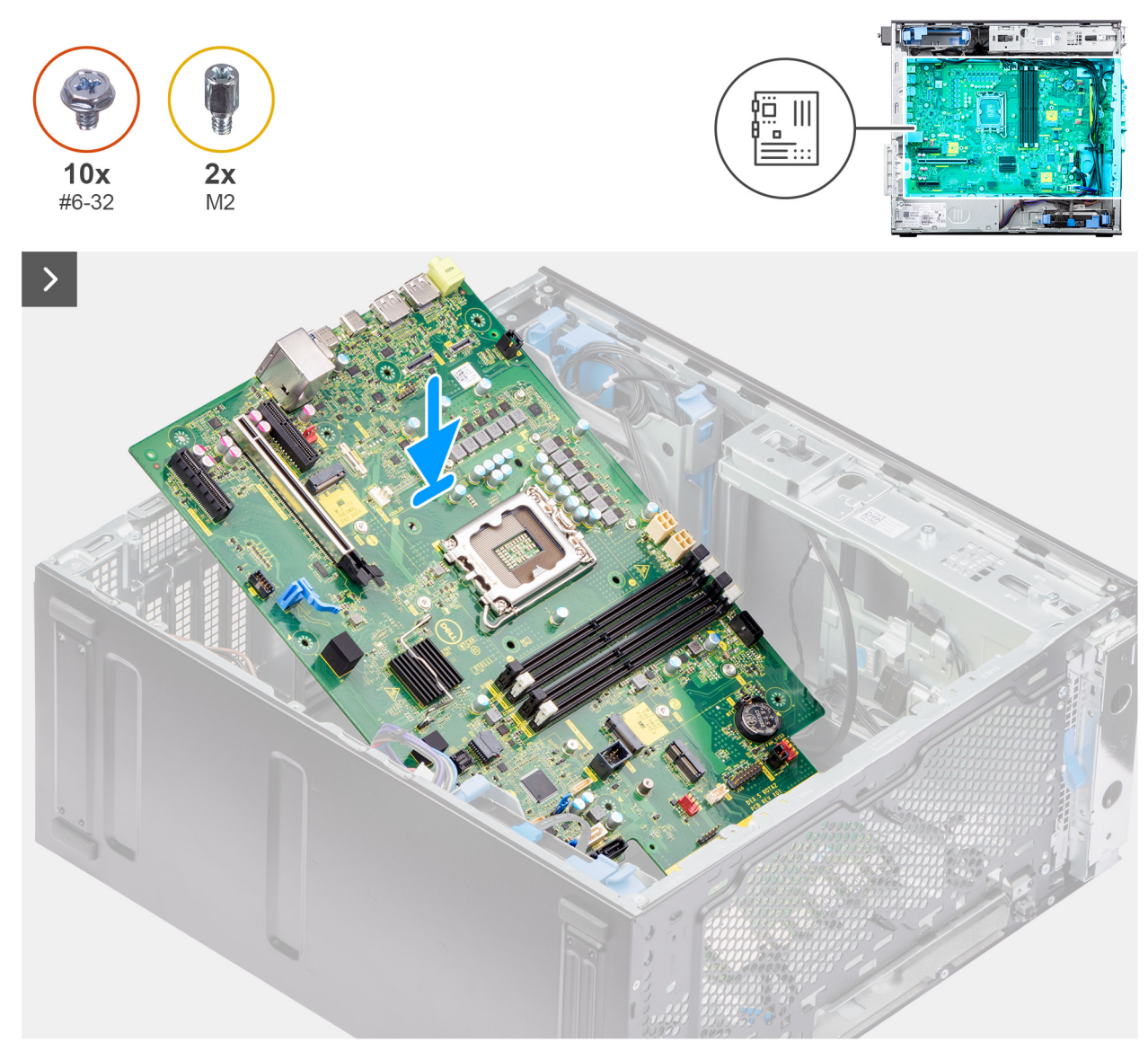

**Figure 80. Installing the system board**

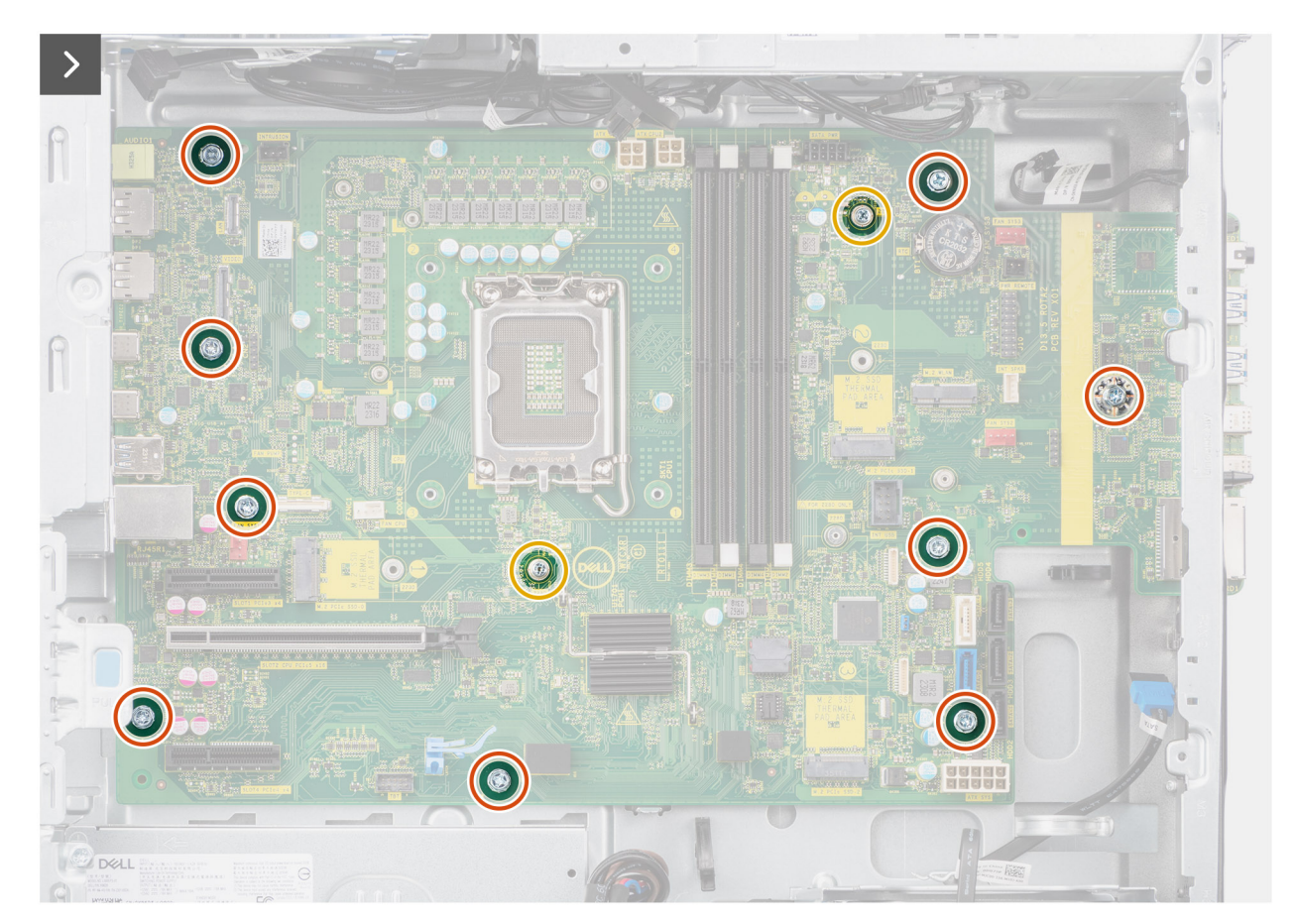

**Figure 81. Installing the system board**

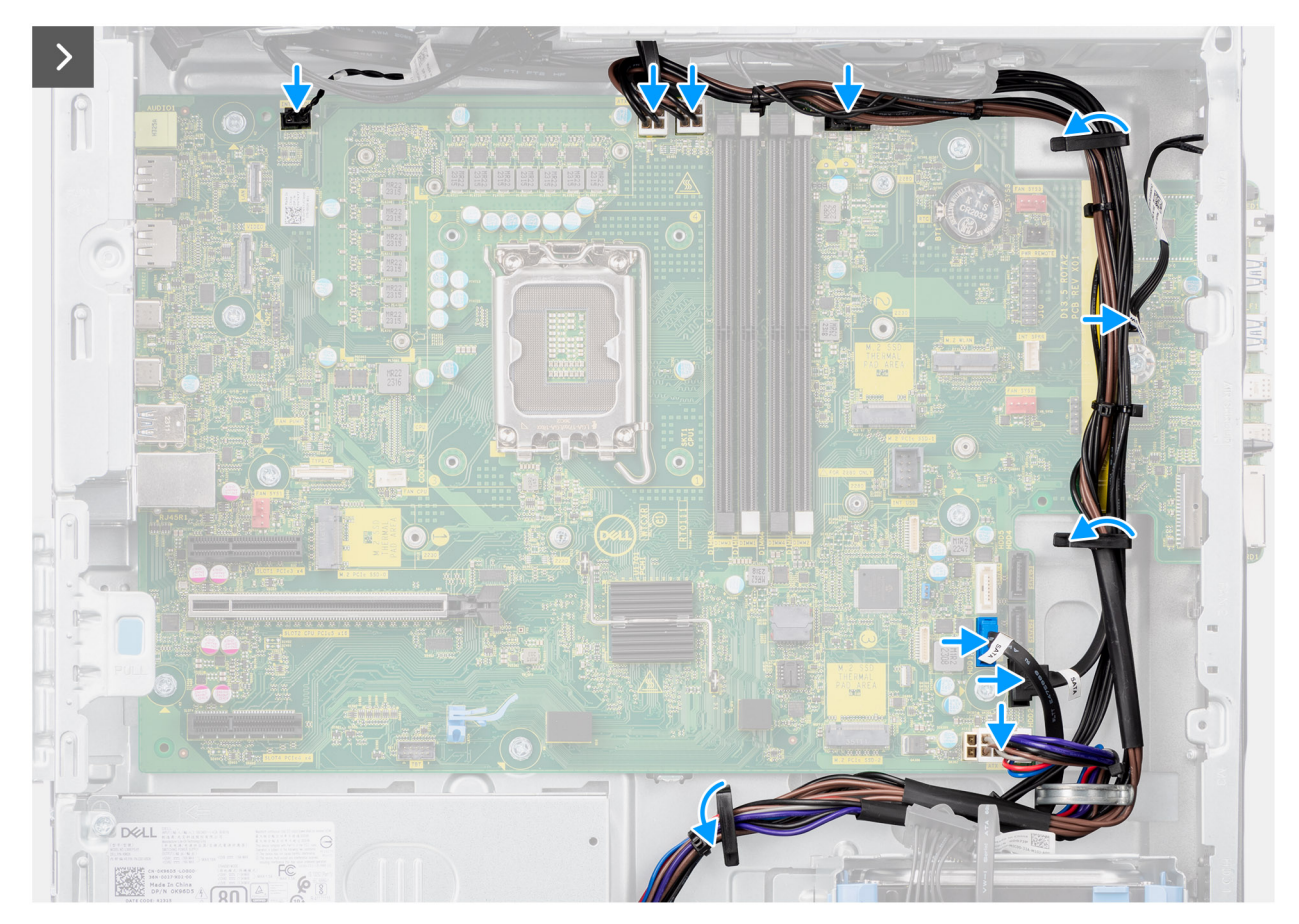

**Figure 82. Installing the system board**

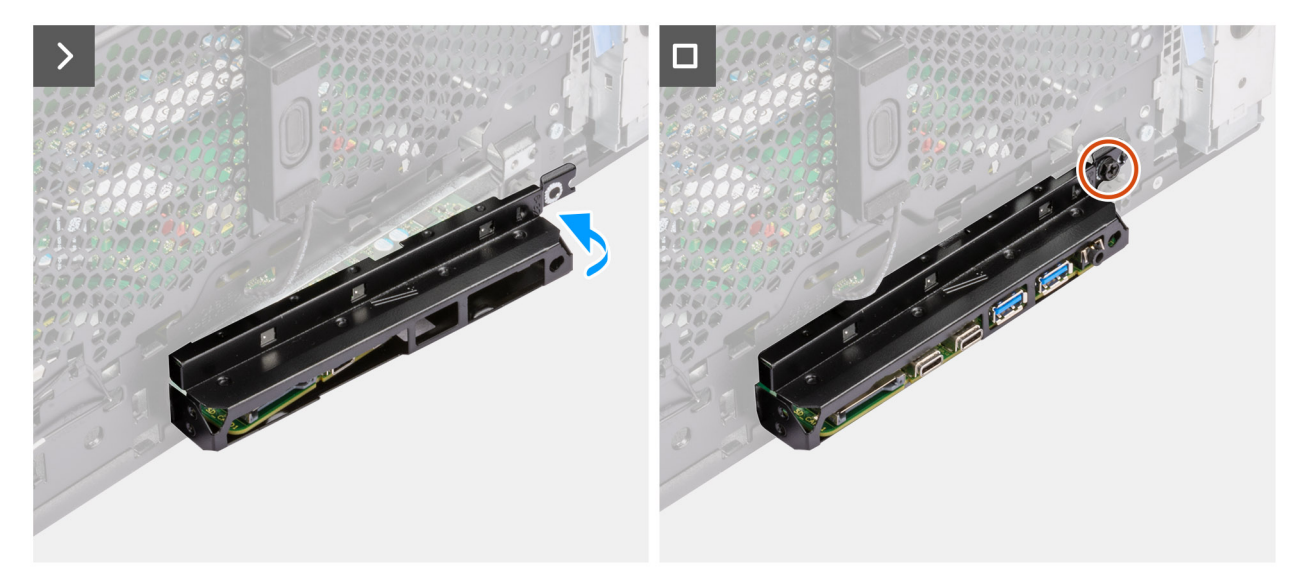

#### **Figure 83. Installing the system board**

#### **Steps**

- 1. Slide the front I/O ports on the system board into the front I/O slots on the chassis and align the screw holes on the system board with the screw holes on the chassis.
- 2. Replace the nine (#6-32) and two (M2) screws that secure the system board to the chassis.
- 3. Route the cables through the routing guides on the chassis and connect the power and hard drive cables to their respective connectors on the system board.
- 4. Align the front I/O bracket with the slots on the chassis.

5. Replace the (#6-32) screw that secures the front I/O bracket to the chassis.

#### **Next steps**

- 1. Install the [internal speaker.](#page-99-0)
- 2. Install the [intrusion switch.](#page-97-0)
- 3. Install the [front chassis fan](#page-88-0) and [rear chassis fan.](#page-90-0)
- 4. Install the [processor.](#page-83-0)
- 5. Install the [125 W heat-sink assembly](#page-78-0) or [65 W heat-sink assembly.](#page-81-0)
- 6. Install the [powered GPU.](#page-70-0)

#### **NOTE:** This step is required only if the system is configured with a powered GPU.

- 7. Install the [graphics card.](#page-66-0)
- 8. Install the [memory module.](#page-60-0)
- 9. Install the [coin-cell battery.](#page-59-0)
- 10. Install the [WLAN.](#page-54-0)
- 11. Install the [M.2 2230 SSD/](#page-50-0)[M.2 2280 SSD.](#page-52-0)
- 12. Install the [3.5-inch HDD.](#page-48-0)
- 13. Install the [air shroud.](#page-42-0)
	- **NOTE:** For systems with 500W/1000W PSU only.
- 14. Install the [front bezel.](#page-40-0)
- 15. Install the [side cover.](#page-37-0)
- 16. Follow the procedure in [after working inside your computer.](#page-32-0)

**NOTE:** Your computer's Service Tag is stored on the system board. You must enter the Service Tag in the BIOS setup program after you replace the system board.

**(i)** NOTE: Replacing the system board removes any changes that you have made to the BIOS using the BIOS setup program. You must make the appropriate changes again after you replace the system board.

# **Software**

**7**

This chapter details the supported operating systems along with instructions on how to install the drivers.

## **Operating system**

Your Precision 3680 Tower supports the following operating systems:

- Windows 11 Home, 64-bit
- Windows 11 Pro, 64-bit
- Windows 11 Pro National Education, 64-bit
- Windows 11 Pro for Workstations
- Ubuntu Linux 22.04 LTS, 64-bit

### **Drivers and downloads**

When troubleshooting, downloading, or installing drivers, it is recommended that you read the Dell Knowledge Base article Drivers and Downloads FAQs [000123347.](https://www.dell.com/support/kbdoc/000123347/drivers-and-downloads-faqs)

# **Technology and components**

**NOTE:** Instructions that are provided in the following section are applicable on computers that are shipped with the ⋒ Windows operating system. Windows is factory-installed with this computer.

## **System management features**

Dell commercial systems come with several systems management options that are included by default for In-Band management with our Dell Client Command Suite. In-Band management meaning that the Operating System is functional, and the device is connected to a network so that it can be managed. The Dell Client Command Suite of tools can be leveraged individually or with a systems management console like SCCM, LANDESK, KACE.

We also offer Out-of-Band management as an option. Out-of-band management is when the system does not have a functional operating system or is turned off and you still want to be able to manage the system in that state.

### **Dell Client Command Suite for in-band systems management**

**Dell Client Command Suite** is a free toolkit available for download, for all Latitude Rugged tablets at [dell.com/support,](https://www.dell.com/support) that automates and streamlines systems management tasks, saving time, money, and resources. It consists of the following modules that can be used independently, or with a variety of systems management consoles such as SCCM.

Dell Client Command Suite's integration with VMware Workspace ONE Powered by AirWatch, now allows customers to manage their Dell client hardware from the cloud, using a single Workspace ONE console.

**Dell Command | Deploy** enables easy operating system (OS) deployment across all major OS deployment methodologies and provides numerous system-specific drivers that have been extracted and reduced to an OS-consumable state.

**Dell Command l Configure** is a graphical user interface (GUI) admin tool for configuring and deploying hardware settings in a pre-OS or post-OS environment, and it operates seamlessly with SCCM and Airwatch and can be self-integrated into LANDesk and KACE. Simply, this is all about the BIOS. Command l Configure allows you to remotely automate and configure over 150+ BIOS settings for a personalized user experience.

**Dell Command l PowerShell Provider** can do the same things as Command l Configure, but with a different method. PowerShell is a scripting language that allows customers to create a customized and dynamic configuration process.

**Dell Command l Monitor** is a Windows Management Instrumentation (WMI) agent that provides IT admins with an extensive inventory of the hardware and health-state data. Admins can also configure hardware remotely by using command line and scripting.

**Dell Command | Update (end-user tool)** is factory-installed and allows admins to individually manage and automatically present and install Dell updates to the BIOS, drivers, and software. Command l Update eliminates the time-consuming hunting and pecking process of update installation.

**Dell Command l Update Catalog** provides searchable metadata that allows the management console to retrieve the latest system-specific updates (driver, firmware or BIOS). The updates are then delivered seamlessly to end-users using the customer's systems management infrastructure that is consuming the catalog (like SCCM).

**Dell Command | vPro Out of Band** console extends hardware management to systems that are offline or have an unreachable OS (Dell exclusive features).

**Dell Command | Integration Suite for System Center** - This suite integrates all the key components of the Client Command Suite into Microsoft System Center Configuration Manager 2012 and Current Branch versions.

### **Out-of-band systems management**

Intel Standard Manageability option **must be configured in our factory at the time of purchase, as it is NOT**  field upgradable. [It offers out-of-band management and DASH compliance \(https://registry.dmtf.org/registry/results/](https://registry.dmtf.org/registry/results/field_initiative_name%3A%22DASH%201.0%22) field\_initiative\_name%3A%22DASH%201.0%22).

# **BIOS Setup**

**9**

**CAUTION: Unless you are an expert computer user, do not change the settings in the BIOS Setup. Certain changes can make your computer work incorrectly.**

- **NOTE:** Depending on the computer and its installed devices, the items that are listed in this section may or may not be displayed.
- **NOTE:** Before you change the settings in BIOS Setup, it is recommended that you note down the original settings for future reference.

Use BIOS Setup for the following purposes:

- Get information about the hardware installed in your computer, such as the amount of RAM and the size of the storage device.
- Change the system configuration information.
- Set or change a user-selectable option, such as the user password, type of hard drive installed, and enabling or disabling base devices.

## **Entering BIOS setup program**

#### **About this task**

Turn on (or restart) your computer and press F2 immediately.

## **Navigation keys**

**(i)** NOTE: For most of the System Setup options, changes that you make are recorded but do not take effect until you restart the computer.

#### **Table 29. Navigation keys**

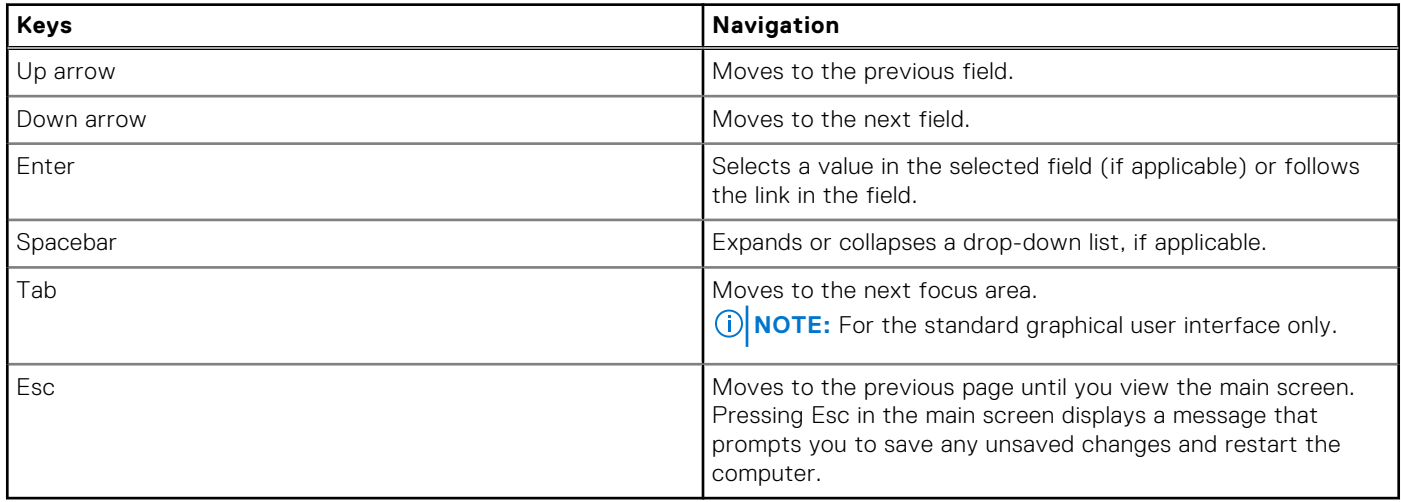

### **One time boot menu**

To access the **one time boot menu**, turn on your computer, and then press F2 immediately.

**NOTE:** If your computer fails to enter the boot menu, restart the computer and press F2 immediately.

The one-time boot menu displays the devices that you can boot from, and also displays the option to start diagnostics. The boot menu options are:

- Removable Drive (if available)
- STXXXX Drive (if available)
	- **NOTE:** XXX denotes the SATA drive number.
- Optical Drive (if available)
- SATA Hard Drive (if available)
- Diagnostics

**NOTE:** Choosing **Diagnostics**, will display the **ePSA diagnostics** screen.

The **one time boot menu** also displays the option to access the System Setup screen.

## **System setup options**

**(i)** NOTE: Depending on your computer and its installed devices, the items that are listed in this section may or may not appear.

#### **Table 30. System setup options—System information menu**

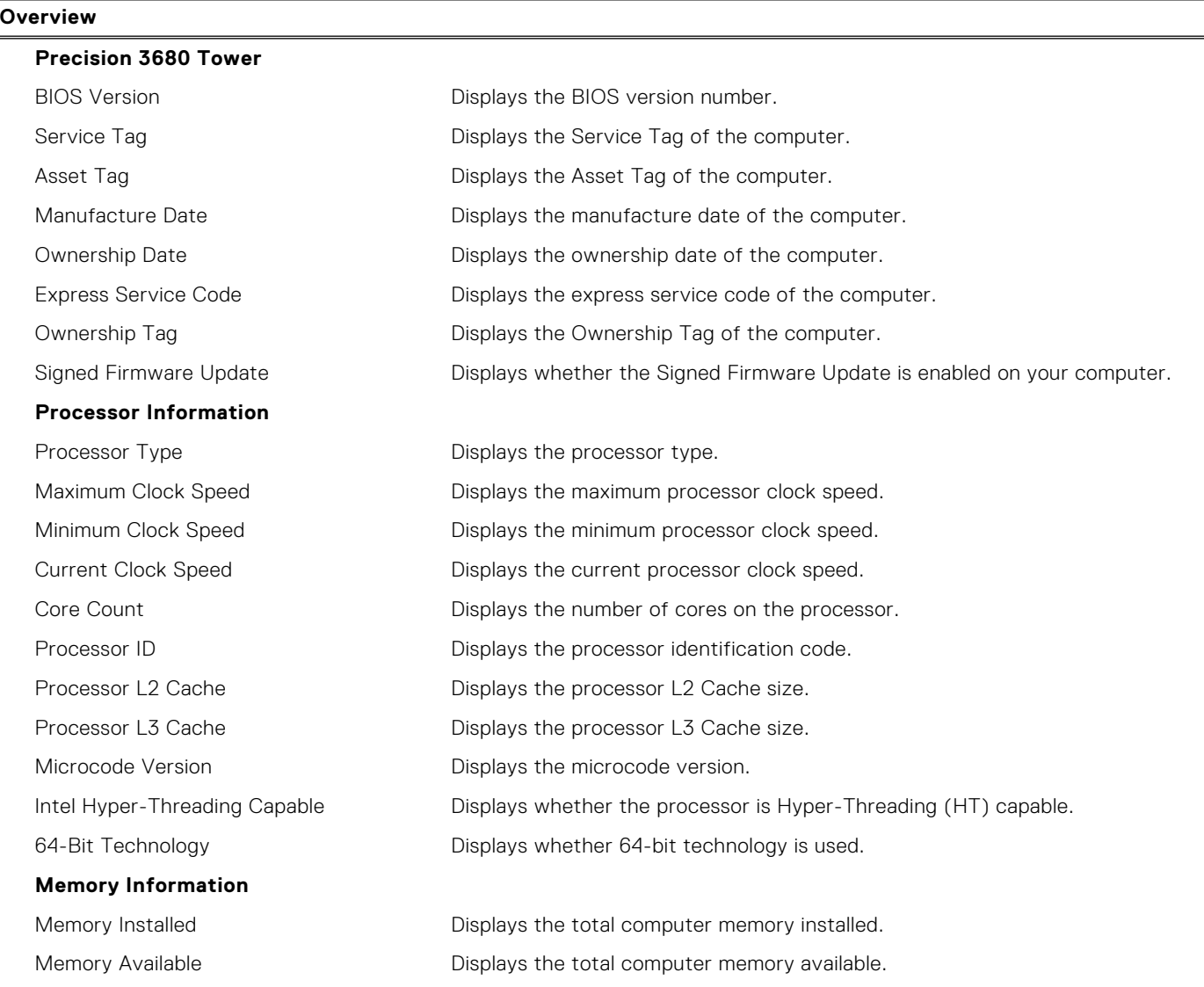

#### **Table 30. System setup options—System information menu (continued)**

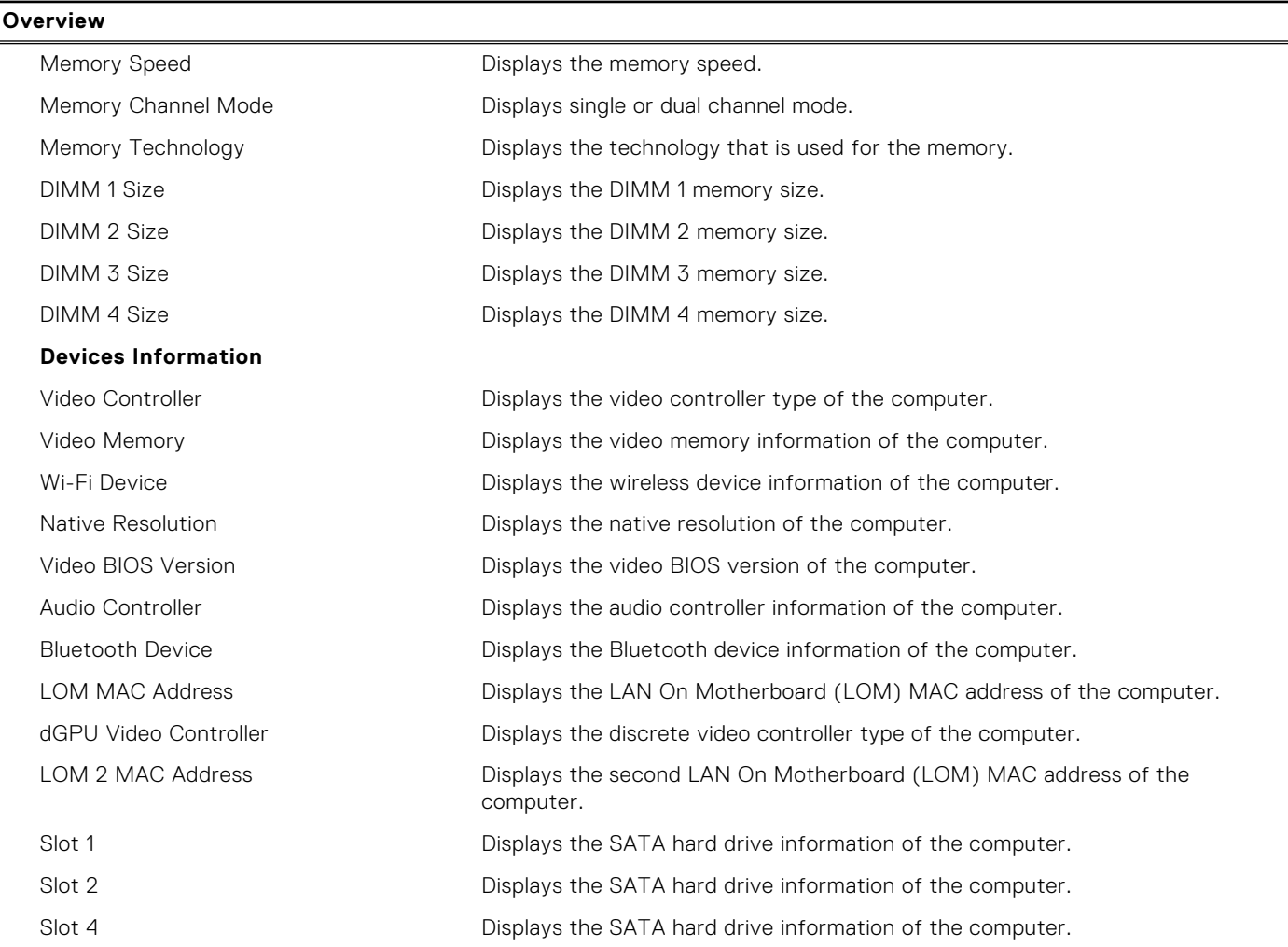

#### **Table 31. System setup options—Boot Configuration menu**

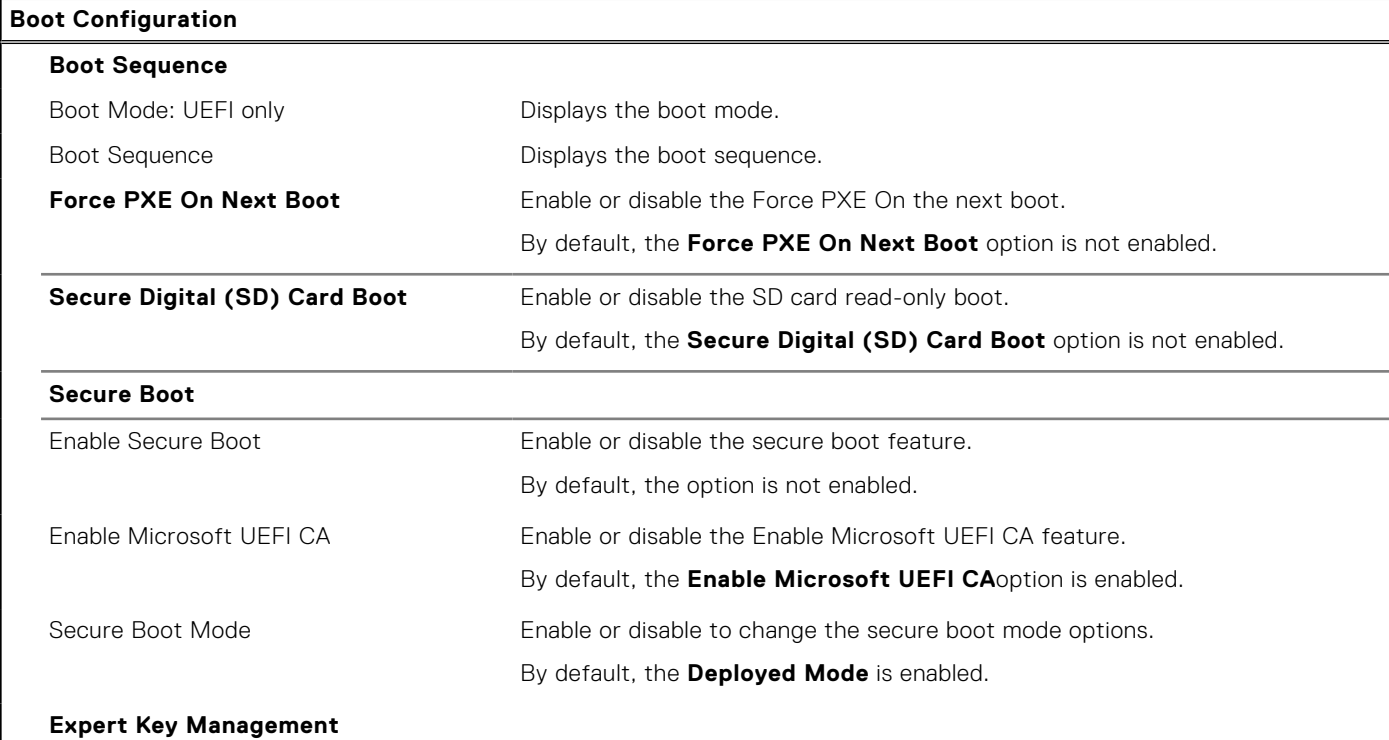

#### **Table 31. System setup options—Boot Configuration menu (continued)**

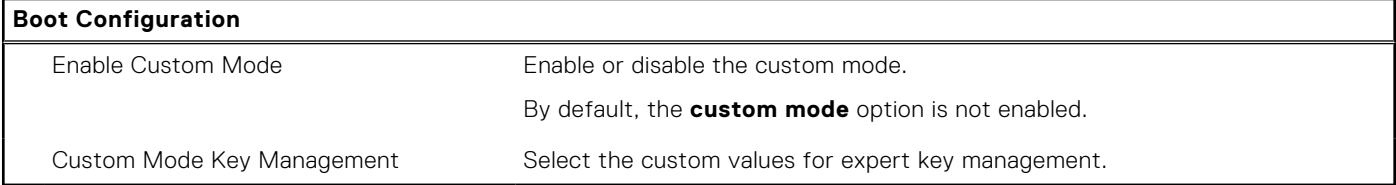

#### **Table 32. System setup options—Integrated Devices menu**

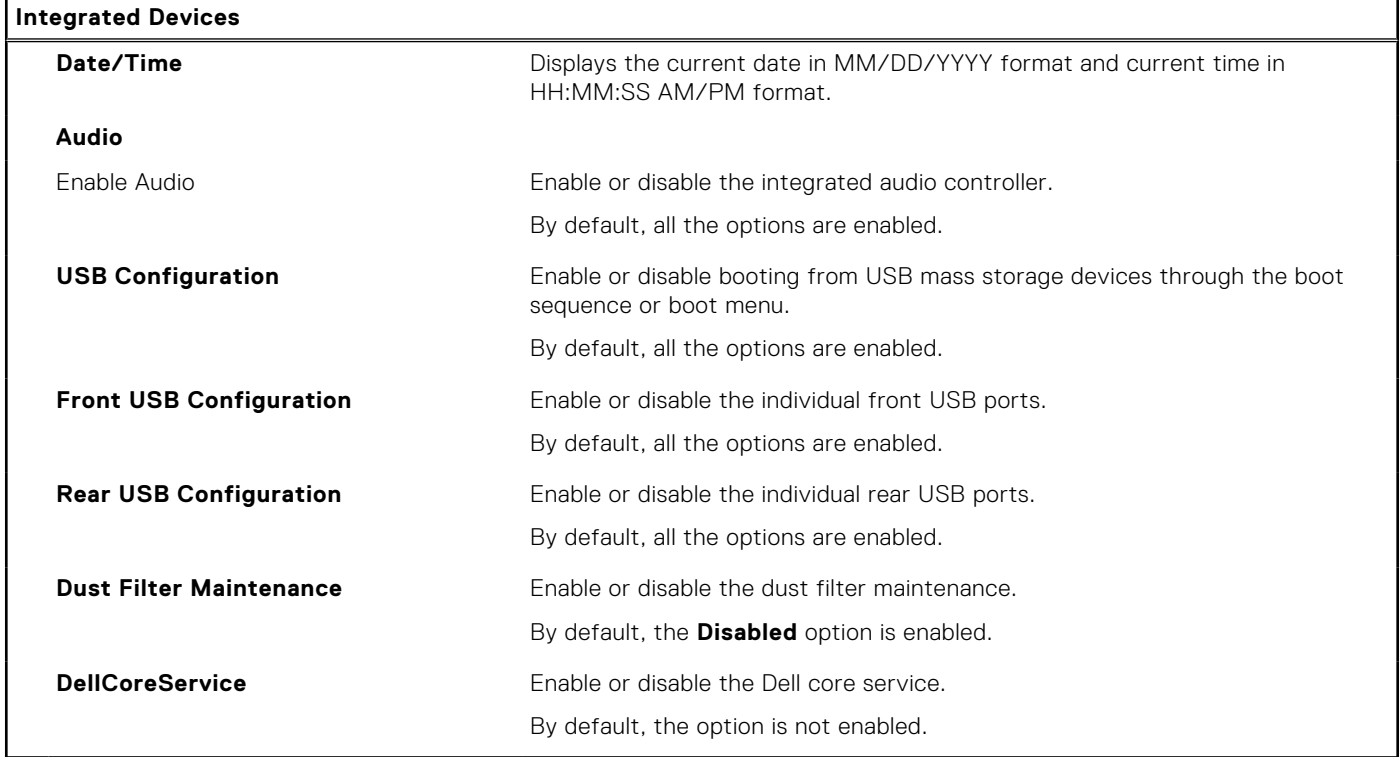

#### **Table 33. System setup options—Storage menu**

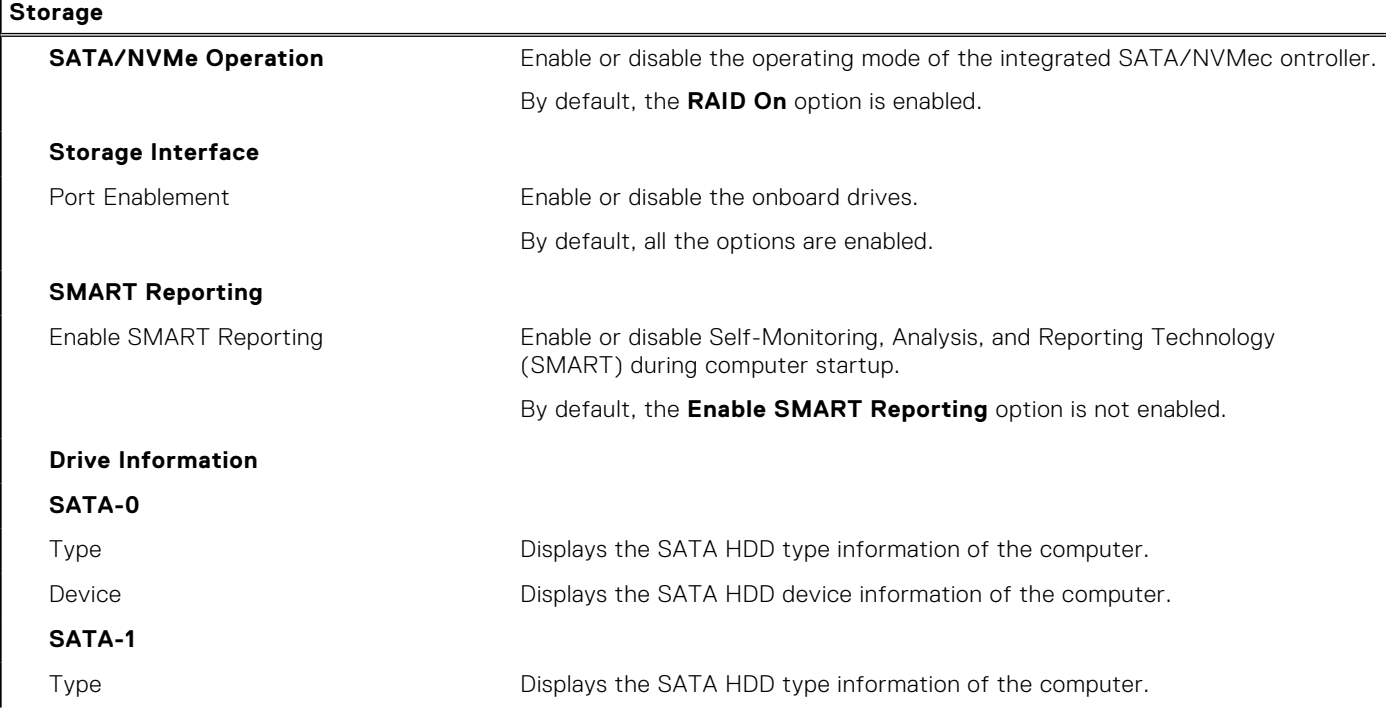

#### **Table 33. System setup options—Storage menu (continued)**

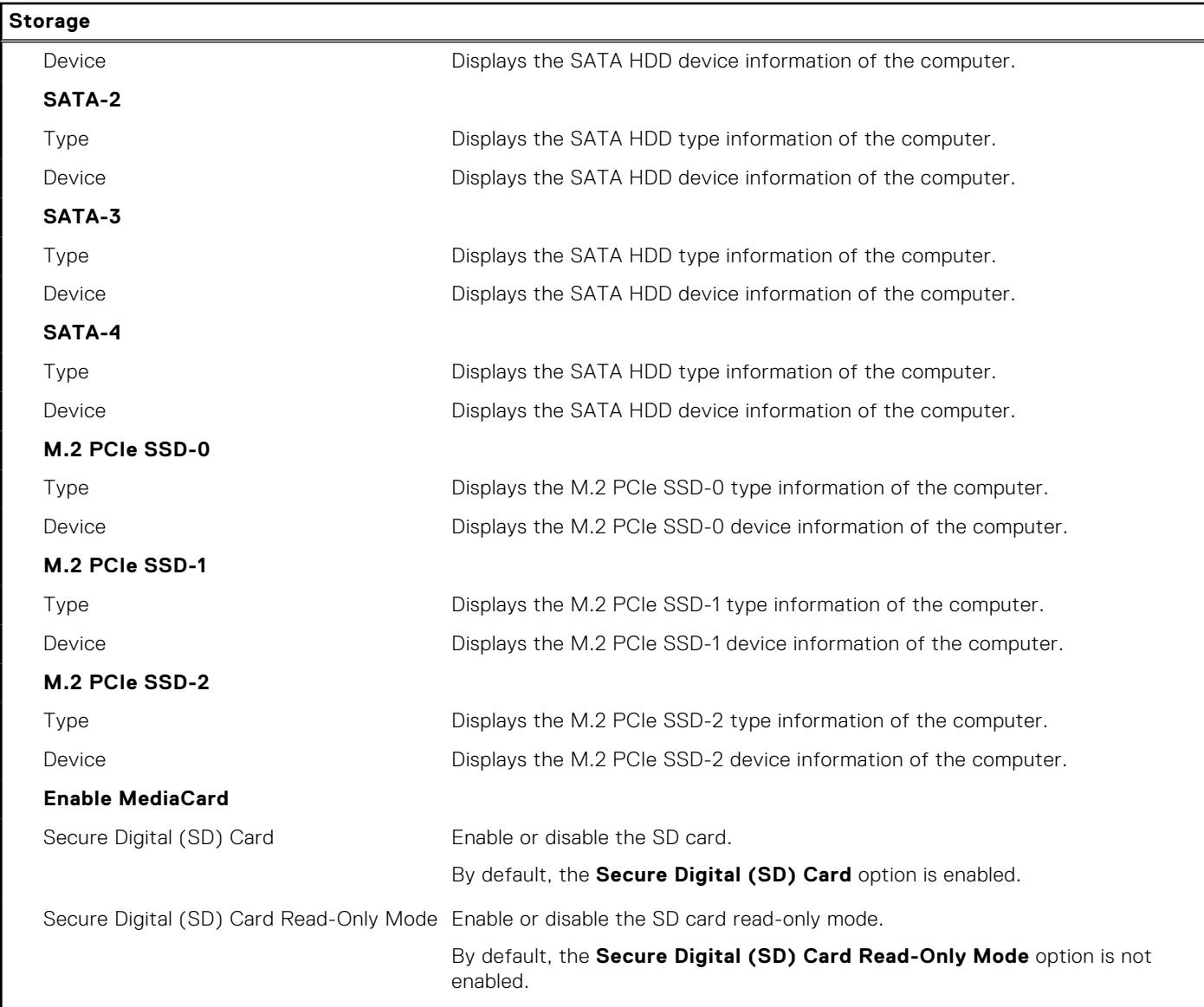

#### **Table 34. System setup options—Display menu**

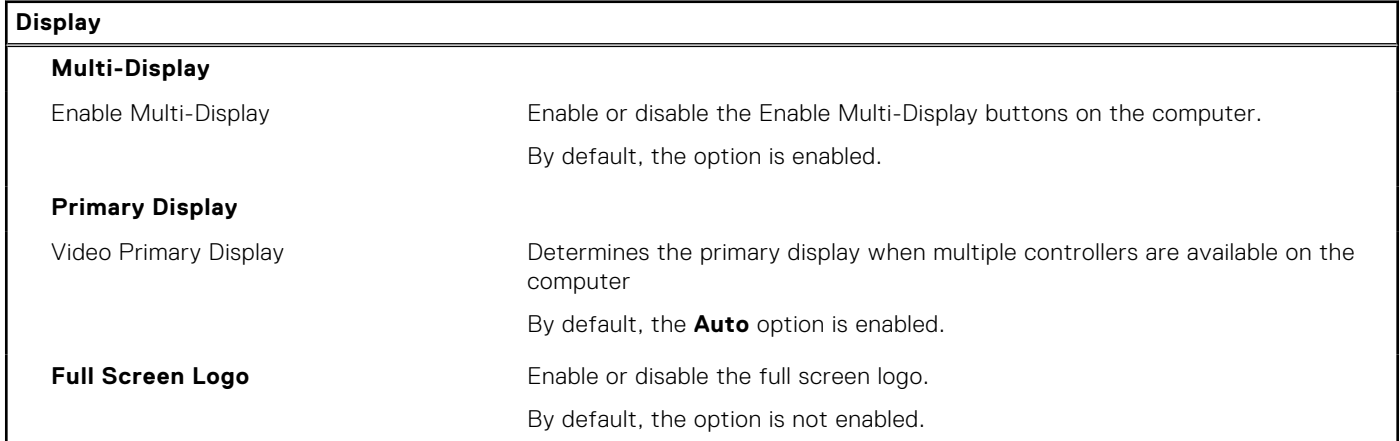

#### **Table 35. System setup options—Connection menu**

#### **Connection**

**Network Controller Configuration**

#### **Table 35. System setup options—Connection menu (continued)**

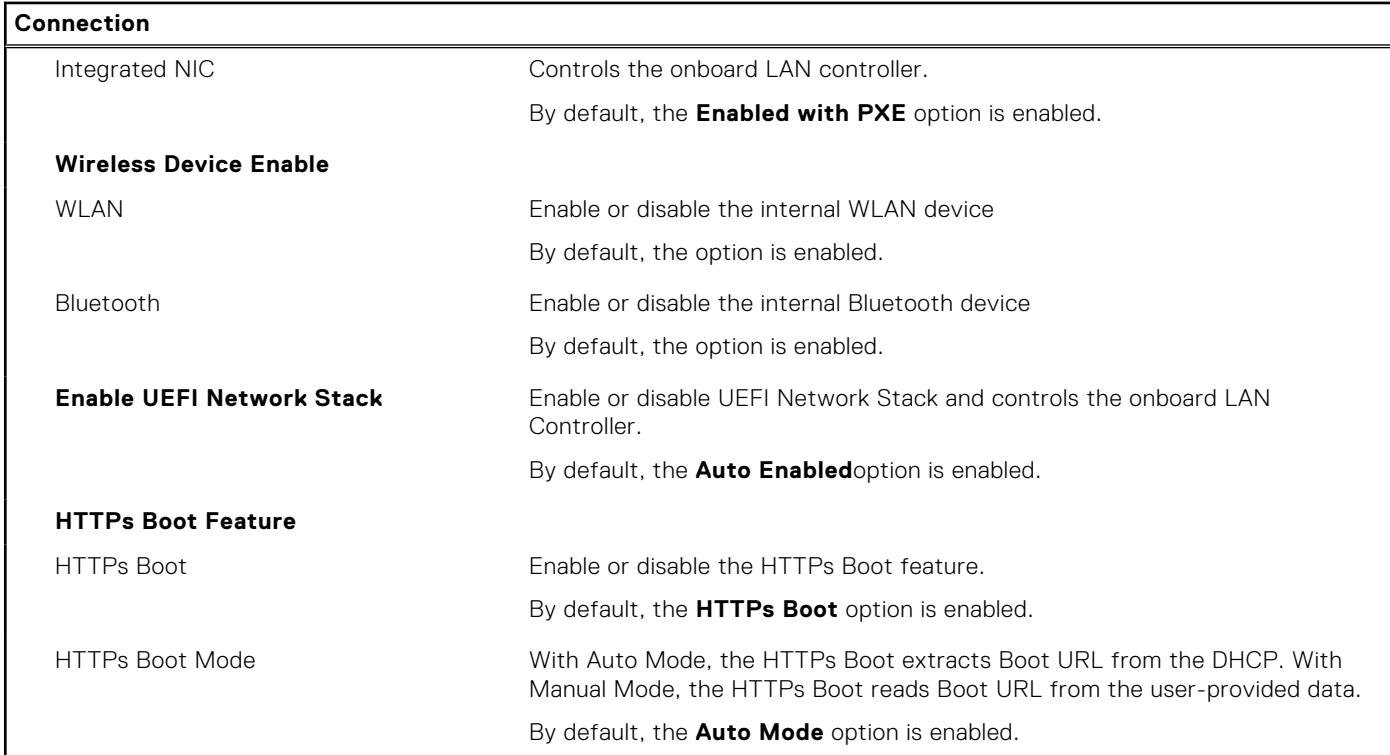

#### **Table 36. System setup options—Power menu**

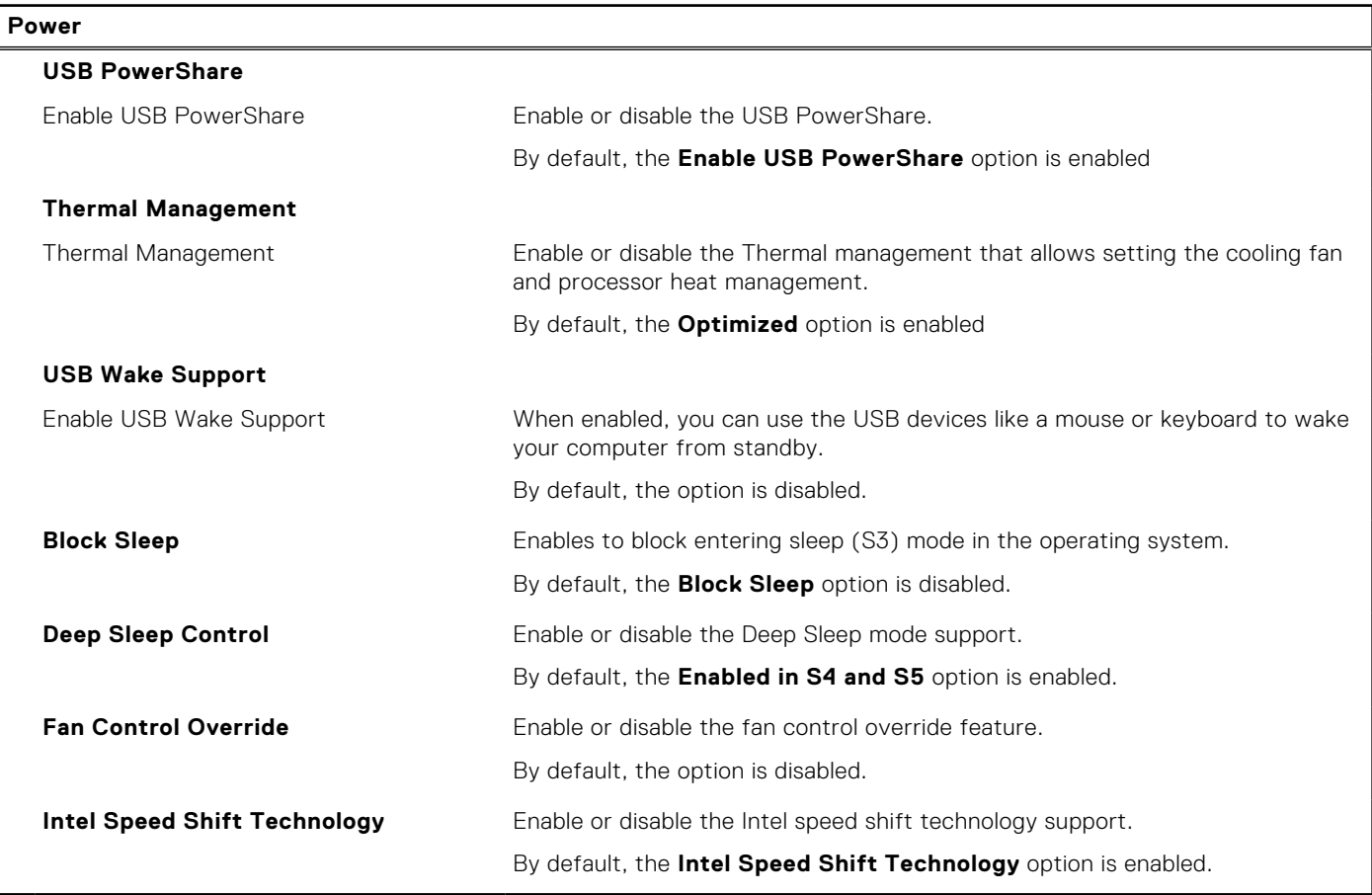

#### **Table 37. System setup options—Security menu**

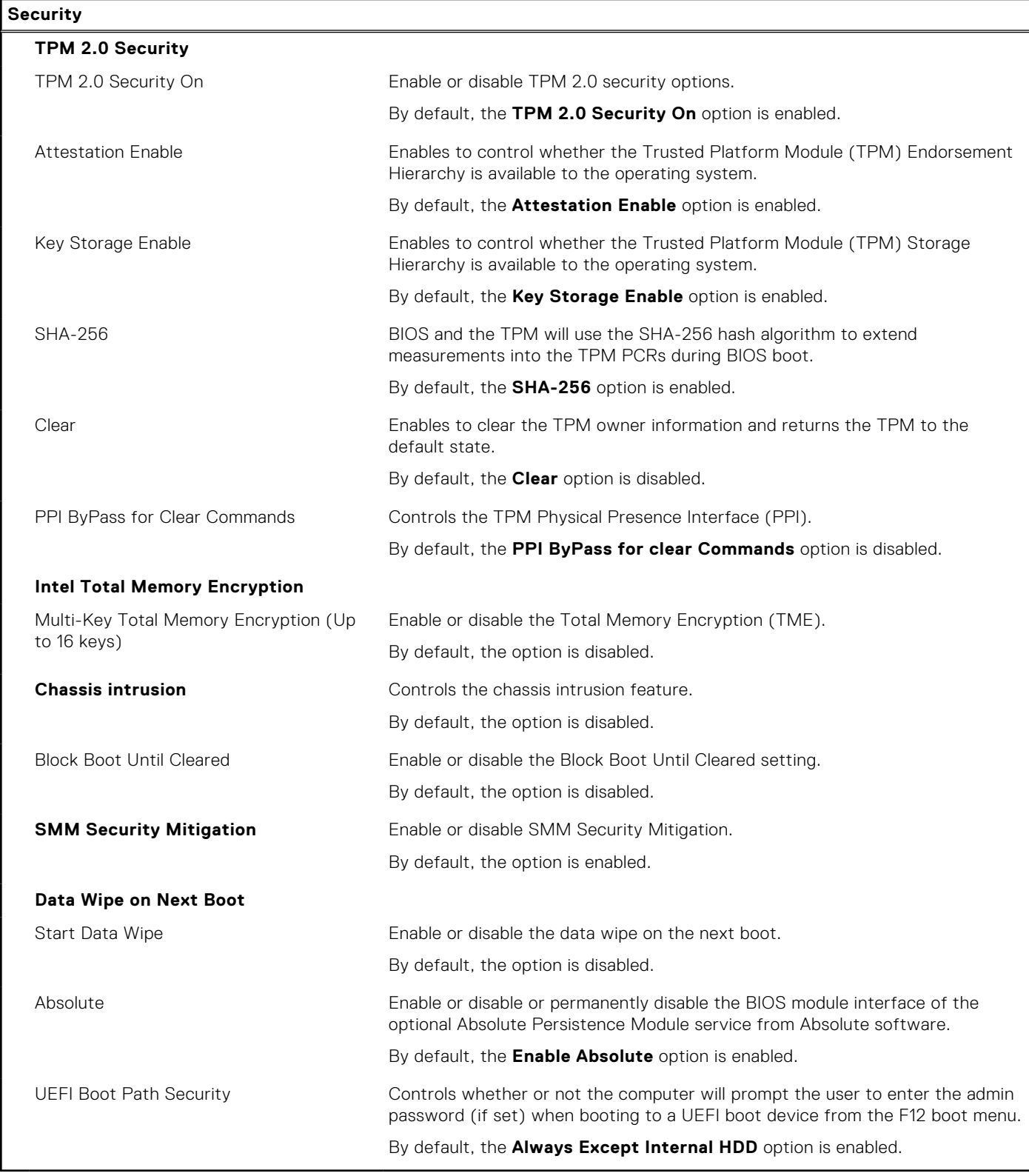

#### **Table 38. System setup options—Passwords menu**

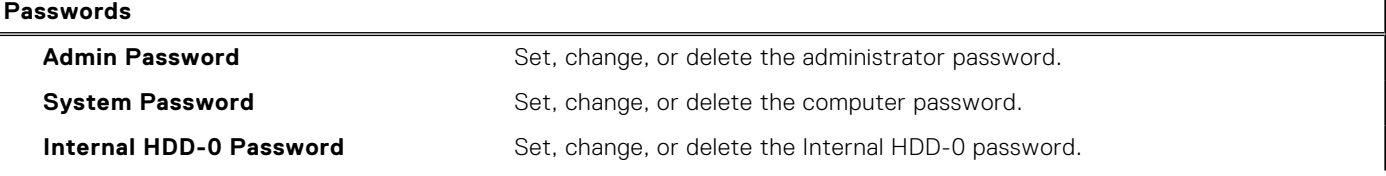

#### **Table 38. System setup options—Passwords menu (continued)**

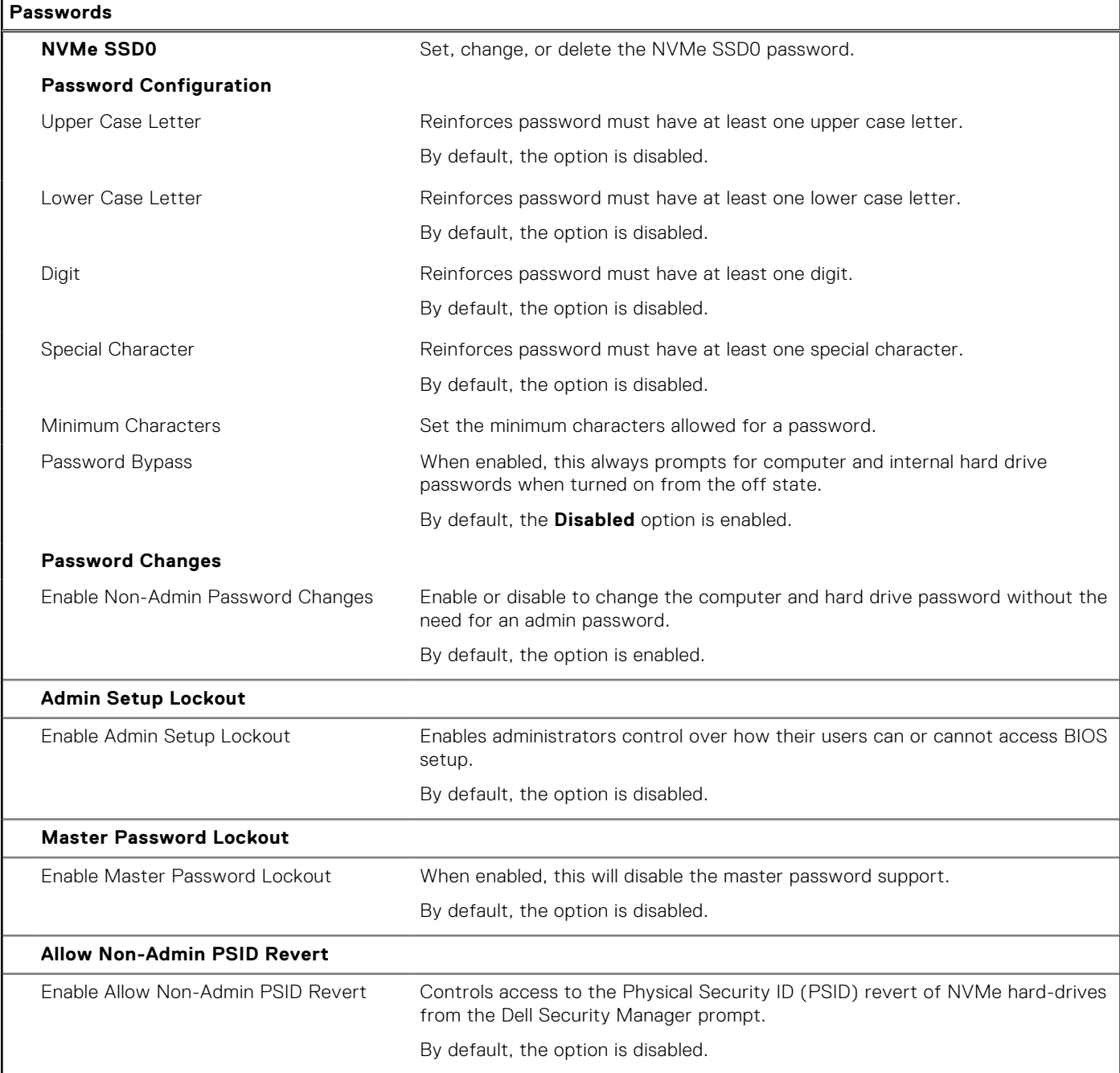

#### **Table 39. System setup options—Update, Recovery menu**

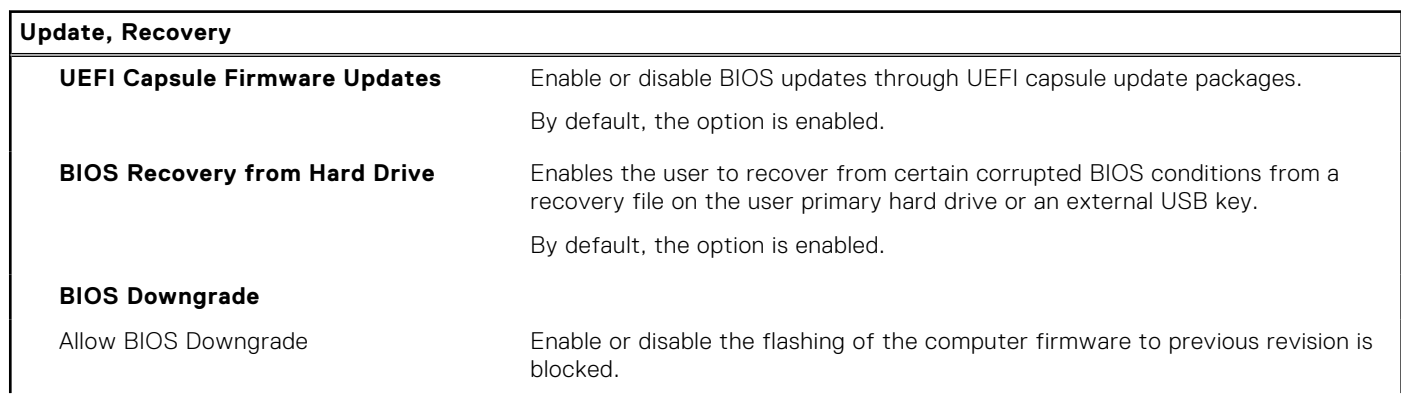

#### **Table 39. System setup options—Update, Recovery menu (continued)**

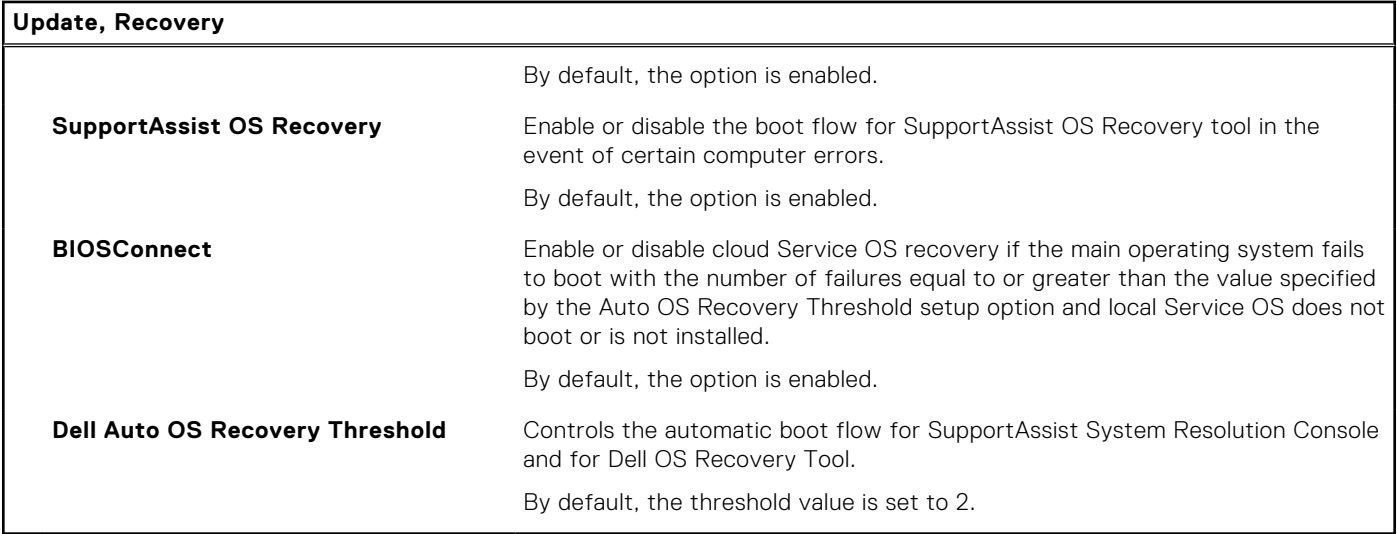

#### **Table 40. System setup options—System Management menu**

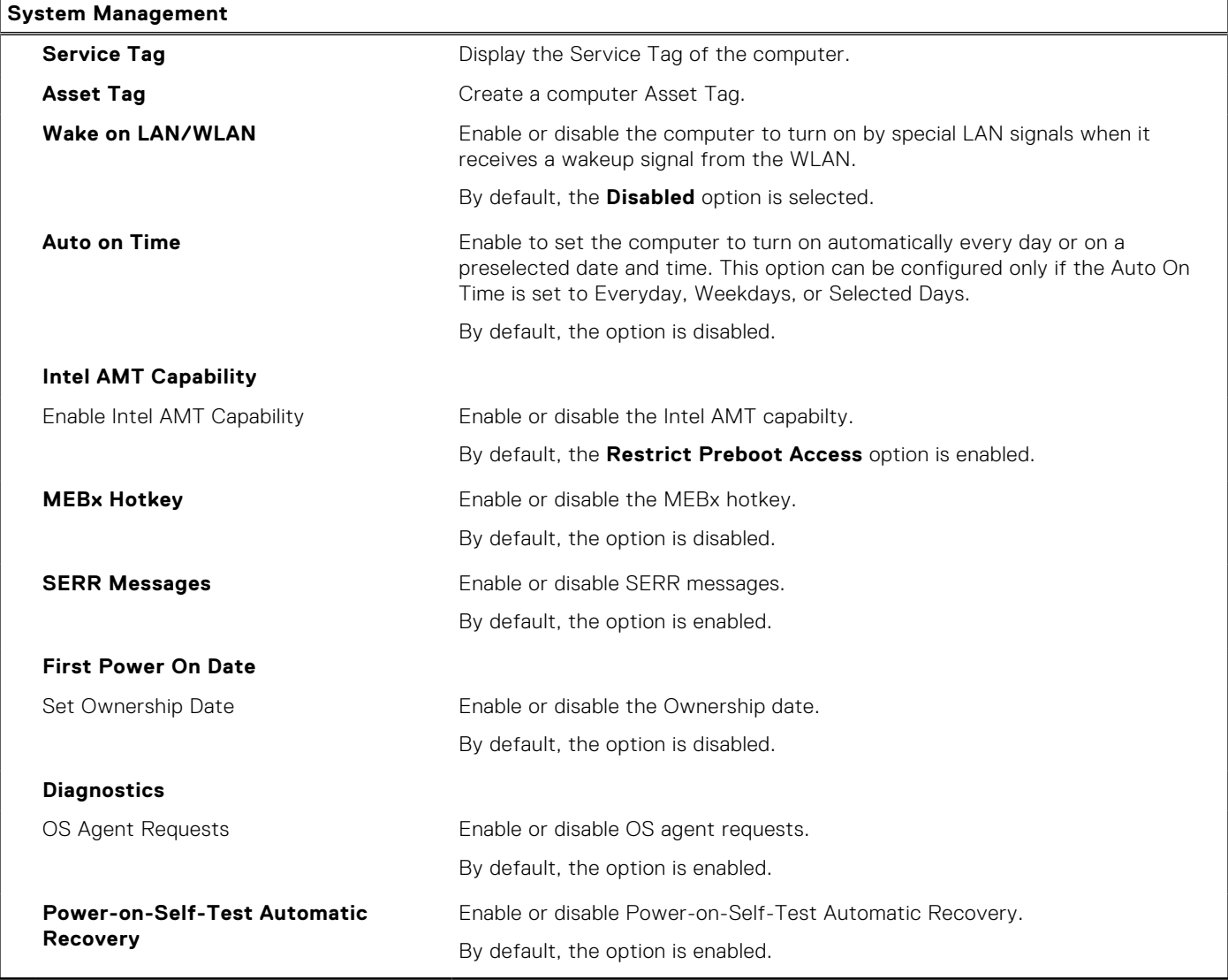

#### **Table 41. System setup options—Keyboard menu**

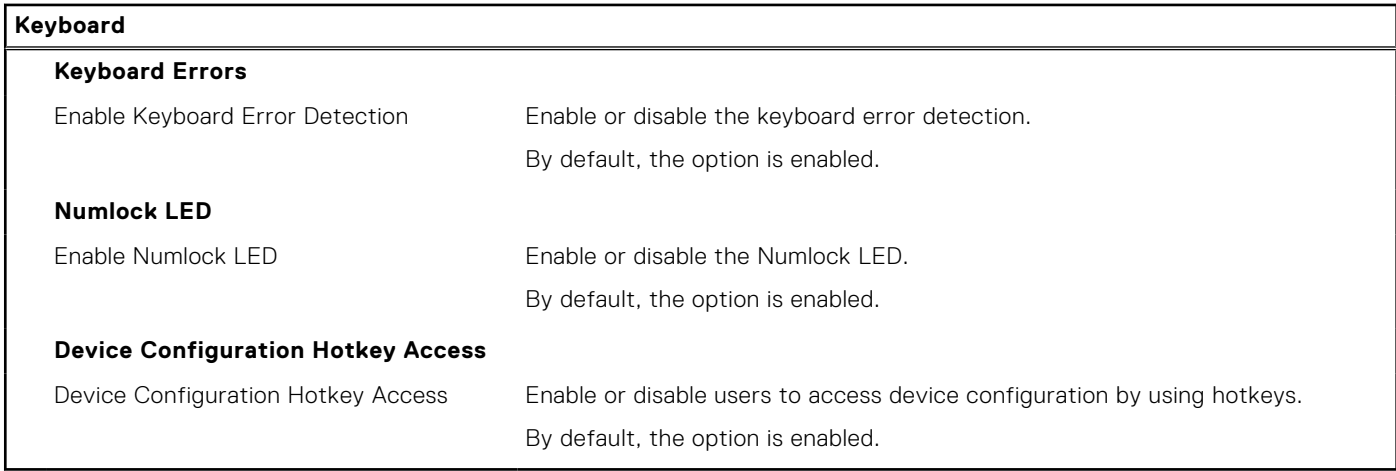

#### **Table 42. System setup options—Pre-boot Behavior menu**

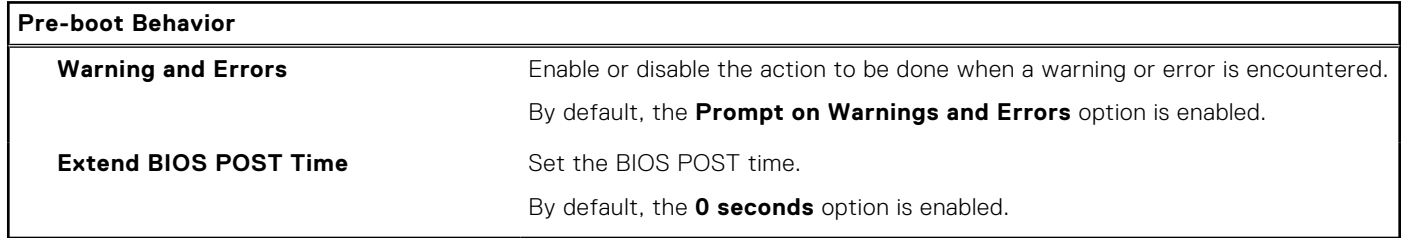

#### **Table 43. System setup options—Virtualization menu**

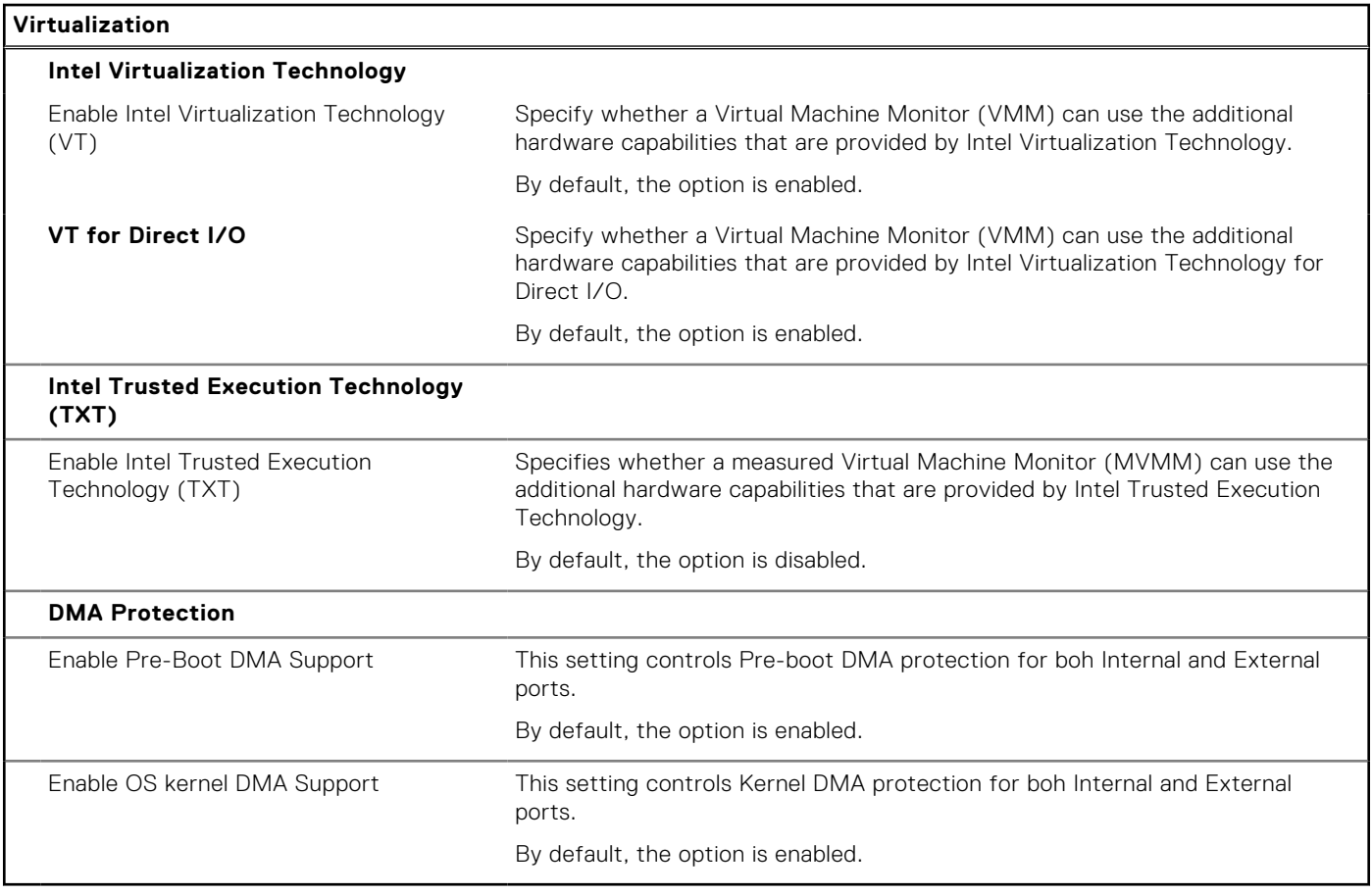

#### <span id="page-124-0"></span>**Table 44. System setup options—Performance menu**

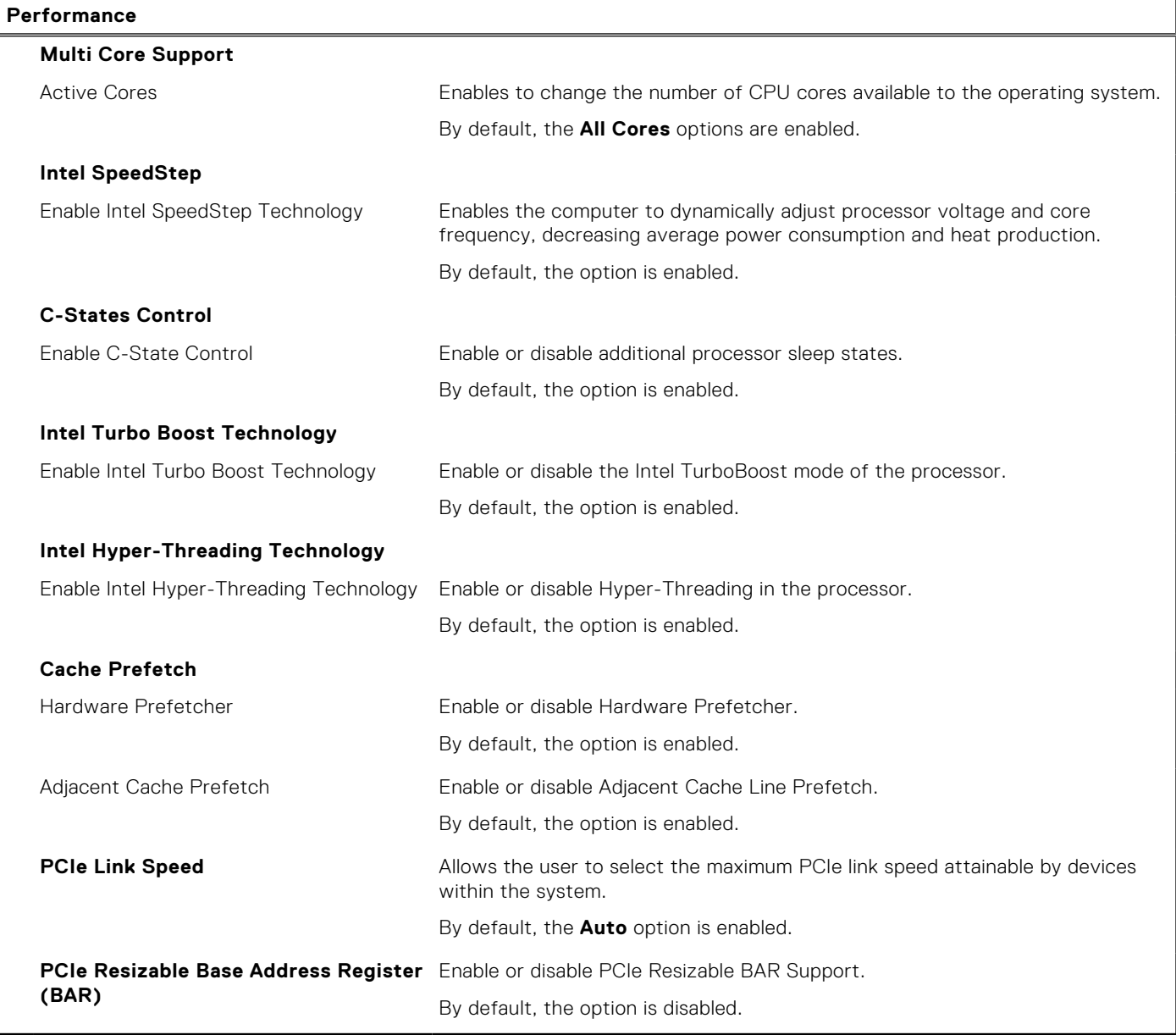

#### **Table 45. System setup options—System Logs menu**

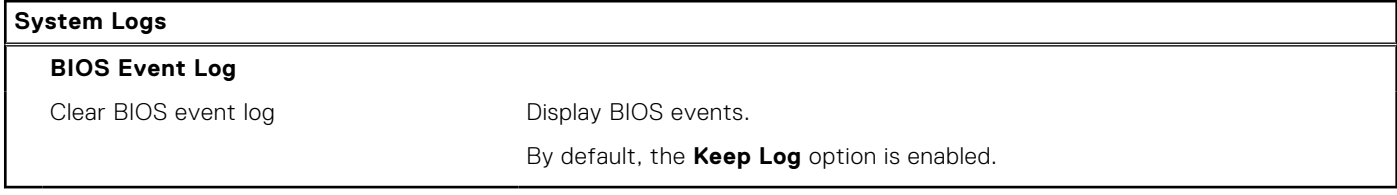

### **Updating the BIOS**

### **Updating the BIOS in Windows**

#### **About this task**

**CAUTION: If BitLocker is not suspended before updating the BIOS, the next time you reboot the computer it will not recognize the BitLocker key. You will then be prompted to enter the recovery key to progress, and the**  **computer will ask for this on each reboot. If the recovery key is not known this can result in data loss or an unnecessary operating system reinstall. For more information about this subject, search in the Knowledge Base Resource at [www.dell.com/support.](https://www.dell.com/support/)**

#### **Steps**

- 1. Go to [www.dell.com/support.](https://www.dell.com/support)
- 2. Click **Product support**. In the **Search support** box, enter the Service Tag of your computer, and then click **Search**.
	- **NOTE:** If you do not have the Service Tag, use the SupportAssist feature to automatically identify your computer. You can also use the product ID or manually browse for your computer model.
- 3. Click **Drivers & Downloads**. Expand **Find drivers**.
- 4. Select the operating system installed on your computer.
- 5. In the **Category** drop-down list, select **BIOS**.
- 6. Select the latest version of BIOS, and click **Download** to download the BIOS file for your computer.
- 7. After the download is complete, browse the folder where you saved the BIOS update file.
- 8. Double-click the BIOS update file icon and follow the on-screen instructions. For more information, search in the Knowledge Base Resource at [www.dell.com/support.](https://www.dell.com/support/)

### **Updating the BIOS in Linux and Ubuntu**

To update the system BIOS on a computer that is installed with Linux or Ubuntu, see the knowledge base article [000131486](https://www.dell.com/support/kbdoc/000131486) at [www.dell.com/support.](https://www.dell.com/support)

### **Updating the BIOS using the USB drive in Windows**

#### **About this task**

**CAUTION: If BitLocker is not suspended before updating the BIOS, the next time you reboot the computer it will not recognize the BitLocker key. You will then be prompted to enter the recovery key to progress, and the computer will ask for this on each reboot. If the recovery key is not known this can result in data loss or an unnecessary operating system reinstall. For more information about this subject, search in the Knowledge Base Resource at [www.dell.com/support.](https://www.dell.com/support/)**

#### **Steps**

- 1. Follow the procedure from step 1 to step 6 in [Updating the BIOS in Windows](#page-124-0) to download the latest BIOS setup program file.
- 2. Create a bootable USB drive. For more information, search in the Knowledge Base Resource at [www.dell.com/support.](https://www.dell.com/support/)
- 3. Copy the BIOS setup program file to the bootable USB drive.
- 4. Connect the bootable USB drive to the computer that needs the BIOS update.
- 5. Restart the computer and press **F12** .
- 6. Select the USB drive from the **One Time Boot Menu**.
- 7. Type the BIOS setup program filename and press **Enter**. The **BIOS Update Utility** appears.
- 8. Follow the on-screen instructions to complete the BIOS update.

### **Updating the BIOS from the F12 One-Time boot menu**

Update your computer BIOS using the BIOS update.exe file that is copied to a FAT32 USB drive and booting from the F12 One-Time boot menu.

#### **About this task**

**CAUTION: If BitLocker is not suspended before updating the BIOS, the next time you reboot the computer it will not recognize the BitLocker key. You will then be prompted to enter the recovery key to progress, and the computer will ask for this on each reboot. If the recovery key is not known this can result in data loss or an unnecessary operating system reinstall. For more information about this subject, search in the Knowledge Base Resource at [www.dell.com/support.](https://www.dell.com/support/)**

#### **BIOS Update**

You can run the BIOS update file from Windows using a bootable USB drive or you can also update the BIOS from the F12 One-Time boot menu on the computer.

Most of the Dell computers built after 2012 have this capability, and you can confirm by booting your computer to the F12 One-Time Boot Menu to see if BIOS FLASH UPDATE is listed as a boot option for your computer. If the option is listed, then the BIOS supports this BIOS update option.

**NOTE:** Only computers with the BIOS Flash Update option in the F12 One-Time boot menu can use this function.

#### **Updating from the One-Time boot menu**

To update your BIOS from the F12 One-Time boot menu, you need the following:

- USB drive formatted to the FAT32 file system (key does not have to be bootable)
- BIOS executable file that you downloaded from the Dell Support website and copied to the root of the USB drive
- AC power adapter that is connected to the computer
- Functional computer battery to flash the BIOS

Perform the following steps to perform the BIOS update flash process from the F12 menu:

#### **CAUTION: Do not turn off the computer during the BIOS update process. The computer may not boot if you turn off your computer.**

#### **Steps**

- 1. From a turn off state, insert the USB drive where you copied the flash into a USB port of the computer.
- 2. Turn on the computer and press F12 to access the One-Time Boot Menu, select BIOS Update using the mouse or arrow keys then press Enter.

The flash BIOS menu is displayed.

- 3. Click **Flash from file**.
- 4. Select an external USB device.
- 5. Select the file and double-click the flash target file, and then click **Submit**.
- 6. Click **Update BIOS**. The computer restarts to flash the BIOS.
- 7. The computer will restart after the BIOS update is completed.

### **System and setup password**

#### **Table 46. System and setup password**

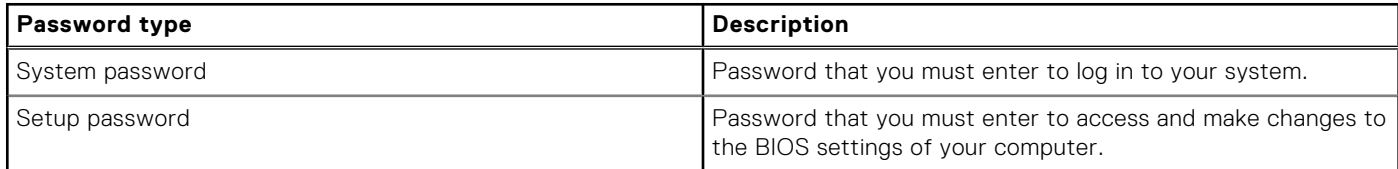

You can create a system password and a setup password to secure your computer.

**CAUTION: The password features provide a basic level of security for the data on your computer.**

**CAUTION: Anyone can access the data that is stored on your computer, when not locked and left unattended.**

**NOTE:** System and setup password feature is disabled.

### **Assigning a System Setup password**

#### **Prerequisites**

You can assign a new System or Admin Password only when the status is in **Not Set**.

#### **About this task**

To enter BIOS System Setup, press F2 immediately after a power-on or reboot.

#### **Steps**

- 1. In the **System BIOS** or **System Setup** screen, select **Security** and press Enter. The **Security** screen is visible.
- 2. Select **System/Admin Password** and create a password in the **Enter the new password** field.

Use the following guidelines to assign the system password:

- A password can have up to 32 characters.
- At least one special character: "(! "  $\#\$\%$  & '  $^*$  + , . / : ; < = > ? @ [ \ ] ^ \_ ` { | } )"
- Numbers 0 to 9.
- Upper case letters from A to Z.
- Lower case letters from a to z.
- 3. Type the system password that you entered earlier in the **Confirm new password** field and click **OK**.
- 4. Press Esc and save the changes as prompted by the message.
- **5.** Press Y to save the changes. The computer restarts.

### **Deleting or changing an existing system setup password**

#### **Prerequisites**

Ensure that the **Password Status** is Unlocked (in the System Setup) before attempting to delete or change the existing System and/or Setup password. You cannot delete or change an existing System or Setup password, if the **Password Status** is Locked.

#### **About this task**

To enter the System Setup, press F2 immediately after a power-on or reboot.

#### **Steps**

- 1. In the **System BIOS** or **System Setup** screen, select **System Security** and press Enter. The **System Security** screen is displayed.
- 2. In the **System Security** screen, verify that the Password Status is **Unlocked**.
- 3. Select **System Password**, update, or delete the existing system password, and press Enter or Tab.
- 4. Select **Setup Password**, update, or delete the existing setup password, and press Enter or Tab.
	- **NOTE:** If you change the System and/or Setup password, reenter the new password when prompted. If you delete the System and/or Setup password, confirm the deletion when prompted.
- 5. Press Esc. A message prompts you to save the changes.
- 6. Press Y to save the changes and exit from System Setup. The computer restarts.

## **Clearing CMOS settings**

#### **About this task**

**CAUTION: Clearing CMOS settings resets the BIOS settings on your computer.**

#### **Steps**

- 1. Remove the [side cover.](#page-35-0)
- 2. Remove the [coin-cell battery.](#page-58-0)
- 3. Wait for one minute.
- 4. Replace the [coin-cell battery.](#page-59-0)
- 5. Replace the [side cover.](#page-37-0)

# **Clearing BIOS (System Setup) and System passwords**

#### **About this task**

To clear the system or BIOS passwords, contact Dell technical support as described at [www.dell.com/contactdell.](https://www.dell.com/contactdell)

**NOTE:** For information about how to reset Windows or application passwords, see the documentation accompanying Windows or your application.

# **Troubleshooting**

## **Dell SupportAssist Pre-boot System Performance Check diagnostics**

#### **About this task**

SupportAssist diagnostics (also known as system diagnostics) performs a complete check of your hardware. The Dell SupportAssist Pre-boot System Performance Check diagnostics is embedded with the BIOS and launched by the BIOS internally. The embedded system diagnostics provides options for particular devices or device groups allowing you to:

- Run tests automatically or in an interactive mode.
- Repeat the tests.
- Display or save test results.
- Run thorough tests to introduce additional test options to provide extra information about one or more failed devices.
- View status messages that inform you the tests are completed successfully.
- View error messages that inform you of problems encountered during testing.

**NOTE:** Some tests for specific devices require user interaction. Always ensure that you are present at the computer terminal when the diagnostic tests are performed.

For more information, see the knowledge base article [000180971.](https://www.dell.com/support/kbdoc/000180971)

### **Running the SupportAssist Pre-Boot System Performance Check**

#### **Steps**

- 1. Turn on your computer.
- 2. As the computer boots, press the F12 key as the Dell logo appears.
- 3. On the boot menu screen, select the **Diagnostics** option.
- 4. Click the arrow at the bottom left corner. Diagnostics front page is displayed.
- 5. Click the arrow in the lower-right corner to go to the page listing. The items that are detected are listed.
- 6. To run a diagnostic test on a specific device, press Esc and click **Yes** to stop the diagnostic test.
- 7. Select the device from the left pane and click **Run Tests**.
- 8. If there are any issues, error codes are displayed. Note the error code and validation number and contact Dell.

## **Power-Supply Unit Built-in Self-Test**

Built-in Self-Test (BIST) helps determine if the power-supply unit is working. To run self-test diagnostics on the power-supply unit of a desktop or all-in-one computer, search in the Knowledge Base Resource at [www.dell.com/support.](https://www.dell.com/support/)

## **System-diagnostic lights**

#### **Table 47. Diagnostic LED behavior**

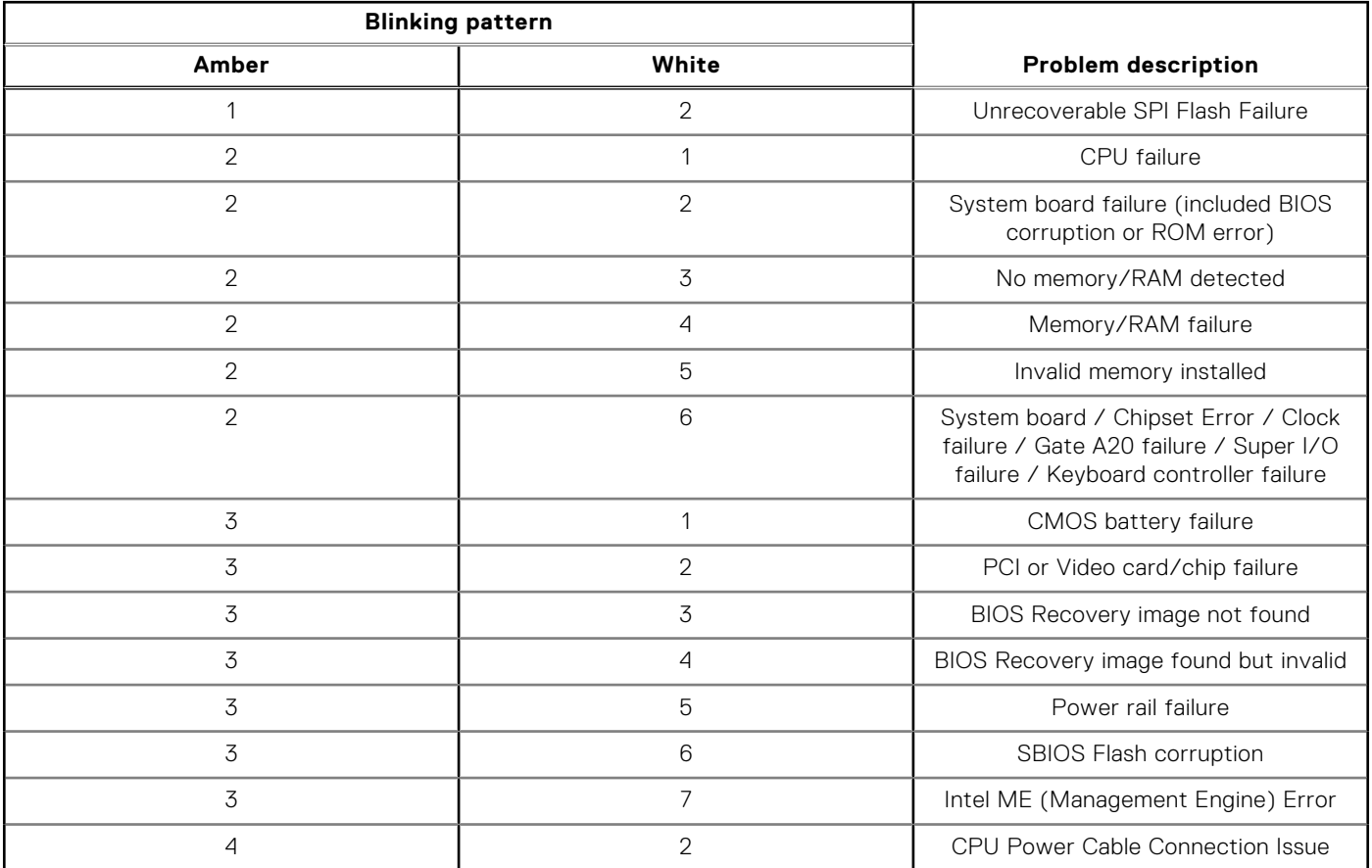

### **Recovering the operating system**

When your computer is unable to boot to the operating system even after repeated attempts, it automatically starts Dell SupportAssist OS Recovery.

Dell SupportAssist OS Recovery is a stand-alone tool that is preinstalled in all Dell computers that are installed with the Windows operating system. It consists of tools to diagnose and troubleshoot issues that may occur before your computer boots to the operating system. It enables you to diagnose hardware issues, repair your computer, back up your files, or restore your computer to its factory state.

You can also download it from the Dell Support website to troubleshoot and fix your computer when it fails to boot into their primary operating system due to software or hardware failures.

For more information about the Dell SupportAssist OS Recovery, see *Dell SupportAssist OS Recovery User's Guide* at [www.dell.com/serviceabilitytools.](https://www.dell.com/serviceabilitytools) Click **SupportAssist** and then, click **SupportAssist OS Recovery**.

## **Real Time Clock—RTC reset**

The Real Time Clock (RTC) reset function allows you or the service technician to recover the recently launched model Dell Latitude and Precision systems from **No POST/No Boot/No Power** situations. You can initiate the RTC reset on the system from a power-off state only if it is connected to AC power. Press and hold the power button for 25 seconds. The system RTC reset occurs after you release the power button.

**NOTE:** If AC power is disconnected from the system during the process or the power button is held longer than 40 seconds, the RTC reset process gets aborted.

The RTC reset will reset the BIOS to Defaults, un-provision Intel vPro and reset the system date and time. The following items are unaffected by the RTC reset:

- Service Tag
- Asset Tag
- Ownership Tag
- Admin Password
- **System Password**
- **HDD Password**
- **Key Databases**
- **System Logs**

**NOTE:** The IT administrator's vPro account and password on the system will be un-provisioned. The system needs to go through the setup and configuration process again to reconnect it to the vPro server.

The below items may or may not reset based on your custom BIOS setting selections:

- Boot List
- **Enable Legacy Option ROMs**
- Secure Boot Enable
- Allow BIOS Downgrade

## **Backup media and recovery options**

It is recommended to create a recovery drive to troubleshoot and fix problems that may occur with Windows. Dell proposes [multiple options for recovering the Windows operating system on your Dell computer. For more information, see Dell Windows](https://www.dell.com/support/contents/article/Product-Support/Self-support-Knowledgebase/software-and-downloads/dell-backup-solutions/Media-backup)  Backup Media and Recovery Options.

## **Wi-Fi power cycle**

#### **About this task**

If your computer is unable to access the Internet due to Wi-Fi connectivity issues a Wi-Fi power cycle procedure may be performed. The following procedure provides the instructions on how to conduct a Wi-Fi power cycle:

**NOTE:** Some Internet Service Providers (ISPs) provide a modem or router combo device.

#### **Steps**

- 1. Turn off your computer.
- 2. Turn off the modem.
- 3. Turn off the wireless router.
- 4. Wait for 30 seconds.
- 5. Turn on the wireless router.
- 6. Turn on the modem.
- 7. Turn on your computer.

**11**

# **Getting help and contacting Dell**

## Self-help resources

You can get information and help on Dell products and services using these self-help resources:

#### **Table 48. Self-help resources**

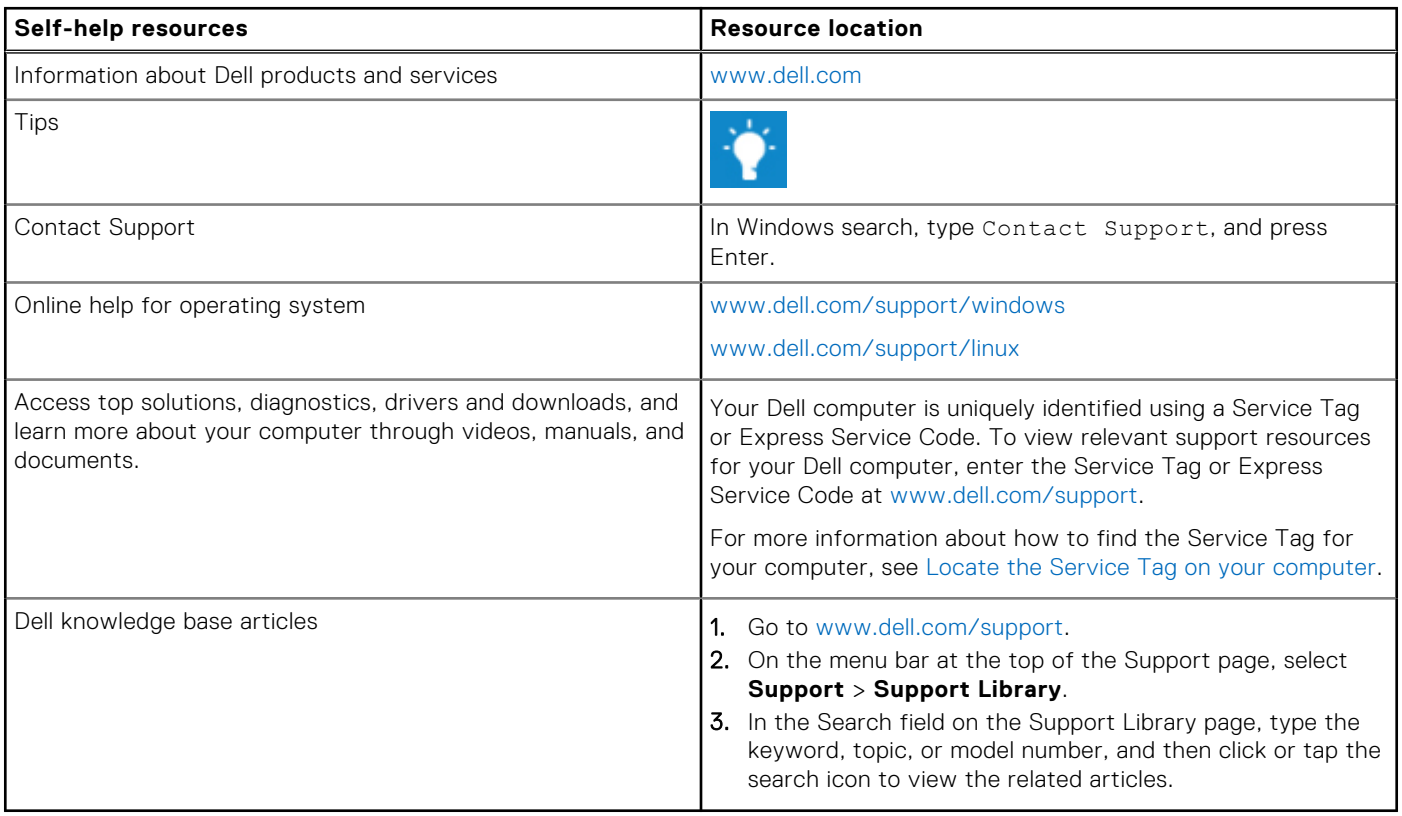

## Contacting Dell

To contact Dell for sales, technical support, or customer service issues, see [www.dell.com/contactdell.](https://www.dell.com/contactdell)

**NOTE:** Availability of the services may vary depending on the country or region, and product.

**NOTE:** If you do not have an active Internet connection, you can find contact information about your purchase invoice, packing slip, bill, or Dell product catalog.